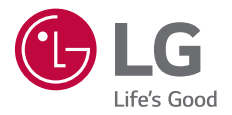

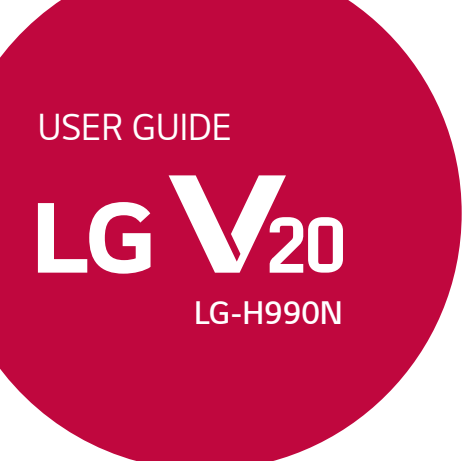

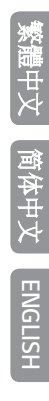

*MFL69670701 (1.0) www.lg.com*

## <span id="page-1-0"></span>關於此使用手冊

感謝您選擇該 LG 產品。初次使用裝置之前,請仔細閱讀本使用 者指南,以確保安全和正確使用。

- 請務必使用原裝 LG 配件。提供的物件僅針對本裝置設計,可 能與其他裝置不相容。
- 本裝置不適合由於使用觸控螢幕鍵盤而導致視覺受損的人 員。
- 說明基於裝置預設設定。
- 裝置上的預設應用程式會隨時更新,並且對這些應用程式的 支援可能會撤銷,恕不另行通知。如果您對隨裝置提供的應 用程式有任何疑問,請聯絡 LG 服務中心。對於使用者安裝的 應用程式,請聯絡相關的服務提供商。
- 修改裝置的作業系統,或從非官方來源安裝軟體可能會損壞 裝置以及導致資料損壞或資料丟失。這類操作將違反您的 LG 許可協議,並使您的保養失效。
- 一些內容和圖片視乎您地區、服務供應商、軟件版本或 OS 版 本可能與您的裝置有所不同,並可能有所更改而不需事前通 知。
- 隨裝置提供的軟體、音訊、牆紙、圖像和其他媒體授權為有 限用途。如果您出於商業或其他目的提取和使用這些材料, 則可能會侵犯版權法。作為使用者,您對媒體的非法使用負 全責。
- 資料服務 (例如收發短信、上傳、下載、自動同步和位置服 務) 可能會產生額外的費用。為避免額外的費用,請選擇適 合您需要的流量組合。聯絡您的服務提供商以獲取更多詳細 資訊。

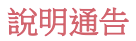

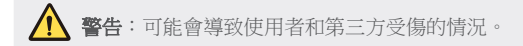

1 小心: 可能會導致輕微人身傷害或裝置損壞的情況。

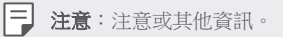

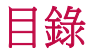

[安全及有效使用準則](#page-5-0)

# 

## [自訂設計功能](#page-11-0)

- [第二螢幕](#page-12-0)
- [簽名壁紙](#page-14-0)
- [影片錄製功能](#page-15-0)
- [聲音錄製功能](#page-18-0)
- [多工處理功能](#page-21-0)
- [指紋辨識](#page-22-0)
- [快速共用](#page-26-0)
- [Quick Help](#page-27-0)

# 

## [基本功能](#page-28-0)

- [產品元件和配件](#page-29-0)
- [零件概覽](#page-30-0)
- [開啟或關閉電源](#page-32-0)
- [安裝 SIM 卡](#page-33-0)
- [插入記憶卡](#page-34-0)
- [取出記憶卡](#page-35-0)
- [電池](#page-35-0)
- [觸控螢幕](#page-39-0)
- [桌面](#page-42-0)
- [螢幕鎖定](#page-49-0)
- [記憶卡加密](#page-52-0)
- [螢幕截圖](#page-53-0)
- [輸入文字](#page-54-0)
- 內容共享
- 勿干擾

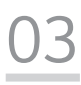

## 有用的應用程式

- 安裝及解除安裝應用程式
- 己解除安裝應用程式
- 手機
- 訊息
- 相機
- 媒體匣
- 音樂
- 電子郵件
- 日曆
- QuickMemo+
- 計算機
- 時鐘
- 下載
- 檔案管理員
- FM 收音機
- [通訊錄](#page-100-0)
- [LG Health](#page-102-0)
- [QuickRemote](#page-103-0)
- [LG SmartWorld](#page-105-0)
- [工作](#page-105-0)
- [LG Friends Manager](#page-106-0)
- [LG Backup](#page-106-0)
- [RemoteCall Service](#page-107-0)
- [Smart Doctor](#page-107-0)
- [Evernote](#page-108-0)
- [Facebook](#page-108-0)
- [Instagram](#page-108-0)
- [Chrome](#page-108-0)
- [Google 應用程式](#page-109-0)
- [In Apps](#page-110-0)

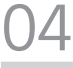

### [電話設定](#page-111-0)

- [設定](#page-112-0)
- [網絡](#page-112-0)
- [聲音和通知](#page-125-0)
- [顯示](#page-126-0)
- [一般](#page-127-0)

# 

### [附錄](#page-136-0)

- [LG 語言設定](#page-137-0)
- [LG Bridge](#page-137-0)
- [電話軟體更新](#page-138-0)
- [常見問題](#page-140-0)
- [防盜指南](#page-143-0)
- [更多資訊](#page-144-0)

## <span id="page-5-0"></span>安全及有效使用準則

請讀取以下簡易的使用規則。 違反這些準則可能會發生危險或觸犯法 例。

如果發生故障,您裝置中內置的軟件工具會建立一份故障日誌。 此工具 只會收 集與故障相關的數據,例如訊號強度、通話時突然斷線的裝置 ID 位置和載入的 應用程式。 此日誌只用作協助確定發生故障的原因。 這 些日誌會被加密,如您 需要退回裝置進行維修,只有已授權的 LG 維修 中心才可存取其內容。

## 無線電波暴露準則

無線電波暴露及特定吸收比率 (SAR) 資訊。

本裝置之設計符合適用的無線電波暴露安全要求。 這些要求乃基於可確 保所有 使用者安全的科學指引,範圍涵蓋任何年齡與任何健康狀況的人 士。

- 無線電波暴露指引的量度單位稱為特定吸收比率或 SAR。 SAR 測試 使用標準 方法進行,用裝置在所有使用的頻帶的最高合格電源水平 傳輸。
- 雖然不同型號 LG 裝置的 SAR 水平有所差異,但所有這些裝置的設計 均符合 無線電波暴露的相關指引。
- 國際非離子化輻射保護委員會 (ICNIRP) 建議的 SAR 限制,即平均 10 克組 織 2 W/kg。
- 本型號裝置經測試後在耳邊使用的最高 SAR 值為 0.824 W/kg(10 克),佩戴 在身上時的最高 SAR值為 0.892 W/kg(10 克)。
- 在將裝置置於耳邊正常使用或使其距身體至少 5 毫米遠的情況下, 此流動電話 符合關於 RF 暴露的指引。 如果隨身攜帶裝置,所用的 裝置套或其他裝置中不 可包含金屬物品,並應使裝置與身體至少保 持 5 毫米的距離。 要傳輸數據檔 案或訊息時,該裝置與網絡進行有 效的連接。 在某些情況下, 數據檔案或訊 息的傳送可能會延遲, 直 至這類連接可用為止。 請確保導守以上的特別距離 指示,直到傳輸 完成為止。

## 產品保護及維護

- 請僅使用經認可適用於此特定型號裝置的原裝 LG 電池、充電器及配 件。 使用 其他種類的配件可能會導致裝置的認可或保養失效,並可 能引致危險。
- 一些內容和圖片可能與您的裝置有所不同,並可能有所更改而不須 事前通知。
- 請勿拆開此裝置。 如裝置需要維修,請由合資格的維修技師進行維 修。
- 根據 LG 的政策,保養期內的維修可能會包括更換部件或主板,這些 用於更換 的部件或主板可能全新的或是經過翻新的,但其功能與被 更換的部件相同。
- 請遠離如電視、收音機或個人電腦等電器產品而使用裝置。
- 裝置需遠離發熱來源,如散熱器或烹調器具。
- 請勿摔落裝置。
- 請勿讓此裝置遭機械震動或衝擊。
- 請於所有須遵守特殊限制的地方關閉裝置。 例如,請勿在醫院內使 用裝置, 否則它可能會對敏感的醫療設備造成影響。
- 請勿以潮濕的雙手操作充電中的裝置。 這可能會引致觸電和造成裝 置嚴重 損壞。
- 請不要在易燃材料附近為裝置充電,因為充電期間裝置會發熱並導 致火災。
- 使用乾布清潔裝置表面(請勿使用苯、稀釋劑或酒精等溶劑)。
- 切勿將裝置放在布質家具上充電。
- 裝置應在通風良好的環境中充電。
- 請勿讓此裝置接觸過多煙霧或塵埃。
- 請勿將裝置放於信用咭或車票附近,這可能會影響磁帶上的資料。
- 請勿以尖銳物件敲打螢幕,否則可能會損毀裝置。
- 請勿將裝置暴露於液體或濕氣中。
- 請小心使用配件,例如耳機。 如非必要,請勿觸及天線。
- 如果玻璃螢幕碎裂,請勿使用、接觸或嘗試移除或修補玻璃。 因妄 用或不正 確使用而導致玻璃螢幕受損並不在保養範圍內。
- 您的裝置乃電子裝置,在正常運作下會散發熱力。 在沒有足夠通風 的環境 下,長時間與皮膚直接接觸可能導致不滴或輕度灼傷。 因 此,在操作期間或 操作之後處理裝置時,請謹慎使用。
- 如果裝置被弄濕,請立即拔下手機電源連接並立即徹底抹乾。 請勿 嘗試使用 焗爐、微波爐或風筒等外置加熱裝置加快烘乾過程。
- 如果裝置入水,液體會改變裝置內產品標籤的顏色。 因裝置暴露於 液體而做 成的損壞並不受保養條款覆蓋。

## 有效使用裝置

#### 電子裝置

所有裝置的效能均可能因訊號干擾而受影響。

- 請勿在未獲允許的情況下於醫療儀器附近使用裝置。 避免將裝置放 置在心臟 心律調節器附近,例如胸口上的口袋。
- 部份助聽器可能會受裝置干擾。
- 裝置可能會輕微干擾電視、收音機、個人電腦等。
- 如可能,請在介乎 0℃ 與 35℃ 的温度環境下使用裝置。 將裝置曝露 在極低或 極高的溫度下可能會導致產品損壞、故障或甚至爆炸。

### 道路安全

請查看於您所在地區駕駛時使用裝置的法例及規則。

- 駕駛時切勿使用手持裝置。
- 請專心一致駕駛。
- 請視乎駕駛情況,駛離馬路並停泊好汽車後才撥打或接聽電話。
- RF 能量可能會影響車內某些電子系統,例如車載立體聲音響及安全 設備等。
- 如果您的汽車配有氣囊,切勿讓已安裝的無線裝置或手提無線裝置阻 擋氣囊。 這可能會導致氣袋無法正常彈出,使其失去保護作用或造 成嚴重人身傷害。
- 如果在外出時聆聽音樂,請確保將音量設定至合適水平,以便可以對 周圍環境 產生警覺。這在路邊時特別重要。

## 避免損害您的聽覺

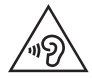

避免聽力受損,請不要長時間在高音量下聆聽。

如果長時間以較大音量收聽,可能會對聽覺造成損害。 所以我們建議開 啟或 關閉裝置時,不要將它放於太近耳朵。 我們亦建議將音樂及通話音 量設定至 合適水平。

• 使用耳機時,如果您未能聽見附近的人說話,或者坐在您身邊的人能 聽見您正 在聆聽的聲音,就應將聆聽音量調低。

冃 • 耳機的過大聲音壓力可能導致聽覺受損。

### 玻璃部件

裝置的某些零件由玻璃製成。 如果裝置跌落到堅硬的表面,或受到非常 大的撞擊,玻璃可能會破裂。 如玻璃破裂,請勿接觸或嘗試移除碎片。 停止使用您的裝置,直到授權的服務提供商更換玻璃。

### 爆破地區

請勿在進行爆破時使用裝置。 請嚴格遵守相關限制、規定或條例。

### 潛在爆炸氣壓

- 請勿在油站使用裝置。
- 請勿在燃料或化學物質附近使用裝置。
- 請勿使用放置了裝置及配件的汽車內運送或放置易燃氣體、液體或 爆炸物。

## 在飛機上

無線裝置可引致飛機干擾。

- 登機前,請先關掉裝置。
- 未經地勤人員批准,請勿在機艙內使用裝置。

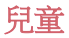

請將裝置放在兒童接觸不到的安全地方。裝置包含微細零件,如果拆 開,可能 造成哽咽危險。

## 緊急通話

某些流動網絡可能無法使用緊急通話。 因此,您不應僅倚賴裝置作為緊 急通話 的方式。 請向您本地的服務供應商查詢。

### 電池資料及保護

- 充電前,您無須完全放電。 跟其他電池系統不同,它不會產生可降 低電池效 能的記憶效應。
- 只使用 LG 電池及充電器。 LG 充電器是為將電池壽命擴至最大而 設。
- 請勿拆解電池或造成電池短路。
- 請保持電池的金屬接點清潔。
- 當電池不再提供可接受的效能,請更換電池。 電池組在必須更換前 可重新 充電數百次。
- 如果電池很久沒有使用,則需重新充電,以擴展其用量。
- 勿直接將充電器暴露於日光下或高濕度環境(如浴室)中。
- 請勿將裝置置於過熱或過冷的地方,因為這可能降低您的裝置性能。
- 若使用類型不當的電池,可能會有爆炸的危險。請根據相關指示處理 廢棄 電池。
- 如果需要更換電池,請帶同裝置前往最近的授權 LG 電子產品服務點 或經銷 商以尋求協助。
- 請謹記在裝置完全充電後從牆壁插座拔出充電器,避免充電器造成不 必要 的電力損耗。
- 電池的實際壽命將取決於網絡設定、產品設定、使用模式、電池及 環境條件。
- 請勿讓如動物牙齒、指甲等尖銳物與電池發生接觸。 這可能會引起 火災。

## 保護個人資料

- 請保護您的個人資料,以免資料外洩或敏感資料遭不當使用。
- 使用裝置時,始終備份重要資料。LG 不會就任何資料損失承擔責 任。
- 棄置裝置前,請確保備份所有資料並重設裝置,以免敏感資料遭不 當使用。
- 下載應用程式時,詳閱權限螢幕上的資訊。
- 若應用程式可存取多項功能或您的個人資料,使用時須加倍小心。
- 定期檢查您的個人帳戶。若懷疑個人資料遭不當使用,請要求服務供 應商刪除或更改帳戶資料。
- 若裝置遺失或被盜,請更改帳戶密碼以保護個人資料。
- 不要使用來源不明的應用程式。

<span id="page-11-0"></span>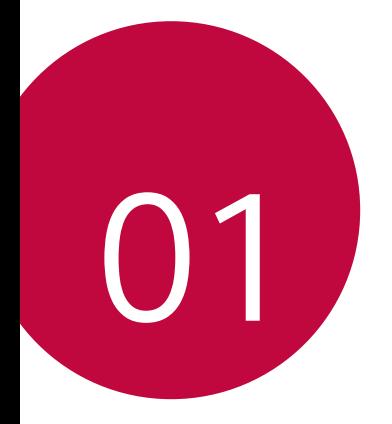

# 自訂設計功能

<span id="page-12-0"></span>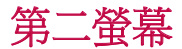

## 第二螢幕概覽

第二螢幕讓您開啟應用程式和檢視緊急資料,無需在主螢幕上搜 尋。使用您需要的應用程式和資料自訂螢幕。

您可以在螢幕開啟或關閉時啟用螢幕。

## 主螢幕關閉時使用裝置

您可以查看目前時間、日期或通知,亦可啟動快速工具和音樂播 放器等功能,無需開啟裝置。

#### 1 點選 () > 設定 > 顯示 > 第二螢幕 > 在主螢幕關閉時顯示。

*2* 配置所需選項。

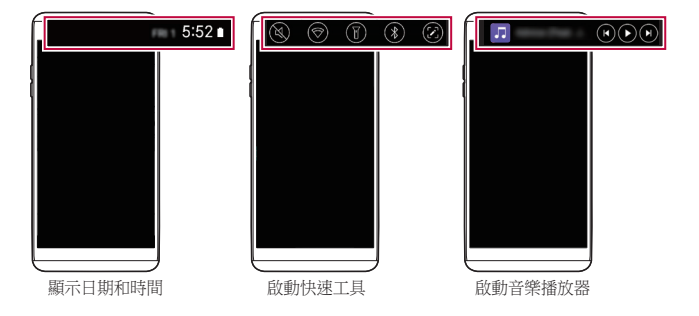

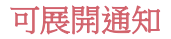

收到通知時,點選可展開檢視圖示以檢視通知。

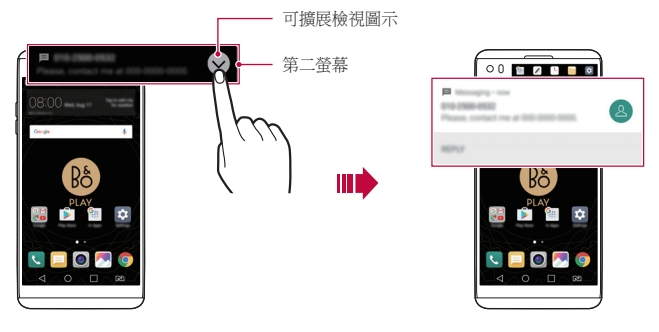

### 直接回覆

收到通知時,您可以在第二螢幕上回覆訊息,無需關閉目前的應 用程式。

當第二螢幕收到通知時,點選箭咀圖示,然後回覆訊息。

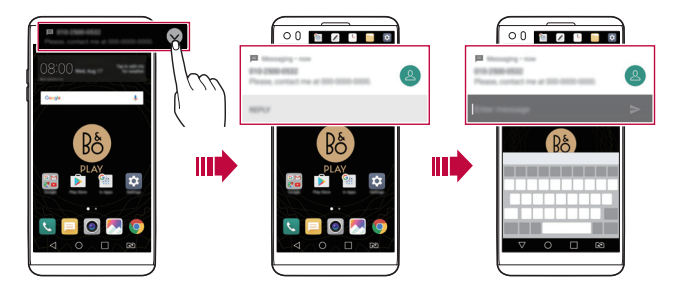

<span id="page-14-0"></span>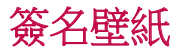

您可以在第二螢幕上使用您簽名的首個字母建立個人化鎖定螢幕 牆紙。

- 1 點選 〇>設定>顯示>鎖定螢幕>牆紙>簽名壁紙,然後點 選 。
- *2* 輸入您的簽名,然後點選儲存,以儲存設定。
	- 您簽名的首個字母會在鎖定螢幕上顯示。
- 3 點選**設定牆紙**,以設定牆紙。
	- 點選 〇>設定>顯示>鎖定螢幕>選擇螢幕鎖定,然後選擇 冃 螢幕鎖定方法。
		- 若螢幕鎖定設定為**無**,此功能將會停用。

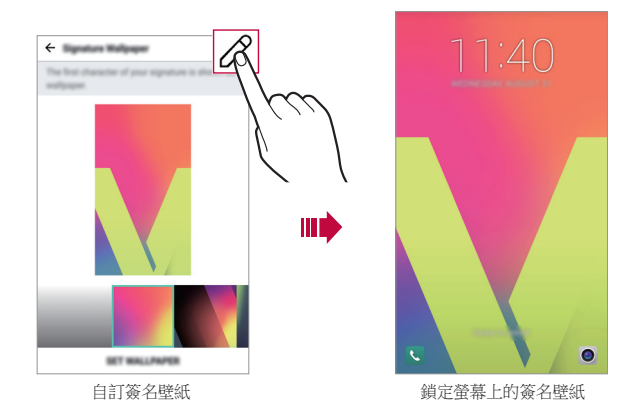

## <span id="page-15-0"></span>影片錄製功能

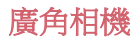

您可以在前置和後置相機使用廣角,拍攝比實際視野更廣闊的照 片和影片。

啟動相機應用程式,然後點選 [2] / [2] 或 [4] / [3], 以切換標準 或廣角。

前置相機

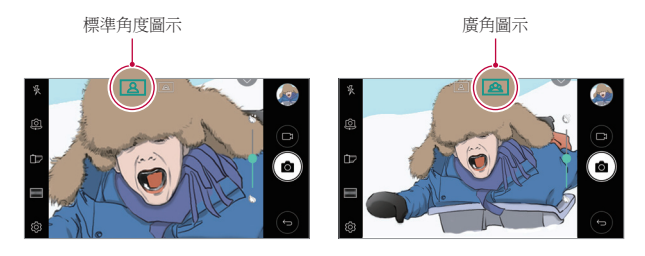

#### 後置相機

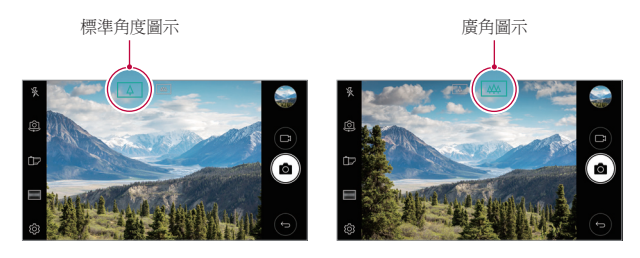

冃 • 參閱[啟動相機](#page-70-0)瞭解詳細資訊。

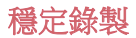

您可以使用穩定錄製功能,減少錄製影片時的動態模糊。 啟動相機應用程式,然後點選 AUTO (A) 或 MANUAL (m) > 33 >穩定錄製 →

- 參閱[啟動相機](#page-70-0)瞭解詳細資訊。 冃
	- 不可以在下列情況中使用此功能:
		- *-* 影片大小限制:其解像度設定為 UHD 16:9。
		- *-* FPS 限制:其 FPS 為 1 FPS、2 FPS 或 60 FPS。

### Hi-Fi 影片錄製

冃

使用 3 個高靈敏度 AOP (聲學過載點) 麥克風及效果出色的 Hi-Fi 錄製技術,收錄動態頻率範圍較寬闊的高質素聲音,從而塑造高 質素影片。

啟動相機應用程式,然後點選 MANUAL (ヿ) > © > Hi-Fi o

- 參閱[啟動相機](#page-70-0)瞭解詳細資訊。
- Hi-Fi 影片只可在支援 Hi-Fi 的應用程式內播放。
- 使用前置相機時此功能不可用。

## 使用相機時追蹤對焦

拍攝照片或錄製影片時,您可以追蹤和保持物件對焦。

- *1* 啟動相機應用程式,然後點選 追蹤對焦。
- *2* 錄製影片或拍攝照片前,輕輕點選螢幕選取物件以進行對 焦。

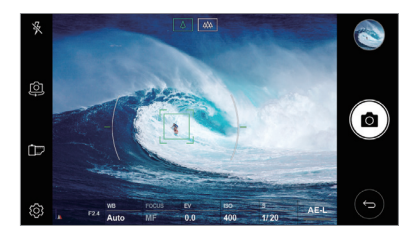

*3* 拍攝照片或開始錄製影片。

冃

- 參閱[啟動相機](#page-70-0)瞭解詳細資訊。
	- 如要使用此功能,可在拍攝照片或錄製影片時選擇標準相機  $(\sqrt{4})$
	- 如果您使用前置相機或廣角相機拍攝照片或錄製影片,此功 能將無法使用。
	- 不可以在下列情況中使用此功能:
		- *-* 影片大小限制:其解像度設定為 UHD 16:9。
		- *-* FPS 限制:其 FPS 為 60 FPS。

<span id="page-18-0"></span>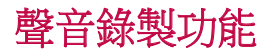

## HD 錄音機概覽

您可以手動配置音訊設定,以按照特定模式的優化設定錄製聲 音。

### 錄製模式

您可以選擇和配置音訊模式以配合錄製環境,從而錄製高清音訊 檔案。

#### 點選 ○>HD 錄音機。

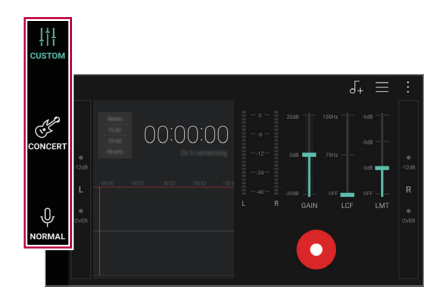

### **CUSTOM**

您可以按照需要配置設定以錄製聲音。

#### **CONCERT**

您可以在演唱會或其他音樂活動中錄製聲音。

#### NORMAL

您可以不配置其他設定,直接錄製聲音。

## 工作室模式

您可以同時播放音訊檔案和錄製語音。

您可以同時錄製所選背景音樂和語音。您亦可以錄製語音多次以 塑造和音效果。

您可以在演講者的原來音訊檔案上錄製留言。

#### 1 點選 〇 > HD 錄音機。

- *2* 在第二螢幕上,選取 CUSTOM。
- *3* 點選 。
- *4* 選取音訊檔案作為背景音樂。
- *5* 點選 以錄製語音。
- 6 點選 以儲存錄製檔案。
	- 只可透過耳機播放背景音樂。使用此功能前,請確定已插入 同 耳機。

## 其他 HD 錄音機應用程式的實用功能

## **GAIN**

您可以調整麥克風錄製聲音的敏感度。 增益值愈高,聲音錄製敏感度愈高。

## LCF

您可以過濾低音噪音,例如空調的嗡嗡聲。 LCF (低通濾波器) 值愈高,高頻噪音的過濾效果愈佳。

## LMT

這可防止剪輯錄製的聲音。設定的 LTM (限幅器) 值愈高,保留 的低頻率聲音愈多。

- 冃
- 選取其中一個錄製模式 (共三個) 後,點選:>說定,然後自 訂檔案類型、位深度、採樣速度和其他設定。
- 將耳機連接至裝置後,  $\mathbb{Q}_{\alpha}$ 便會出現。點選 $\mathbb{Q}_{\alpha}$ , 然後選取要使 用的麥克風。
- 錄製音訊時, 您可以诱過已連接的耳機監察音質。在工作室 模式下錄製音訊時,聲音監察功能無法使用。您只會聽到背 景音樂。

## <span id="page-21-0"></span>多工處理功能

多重視窗

您可以將螢幕分割成多個視窗,以同時使用兩個應用程式。 使用應用程式時,點住主螢幕觸控按鈕的「」,然後從最近使用 的應用程式清單選取應用程式。

- 您可以在主螢幕上同時顯示和使用兩個應用程式。
- 如要停用多重視窗功能,點住 一。

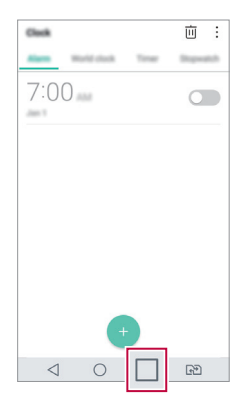

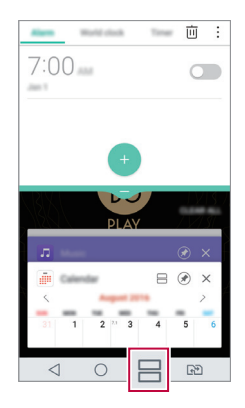

- 同 • 您可以在支援多重視窗功能的應用程式上使用此功能。
	- 部分應用程式不支援多重視窗功能,當中包括已下載的應用 程式。

<span id="page-22-0"></span>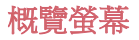

概覽螢幕讓您預覽最近使用的應用程式。 如要檢視最近使用的應用程式清單,在主螢幕上點選 , 然後點 選顯示的應用程式。

• 點住應用程式,並將應用程式拖動至螢幕頂部,即可在多重視 窗上啟動應用程式。您亦可以點選每個應用程式頂部的日。

## 指紋辨識

<span id="page-22-1"></span>指紋辨識概覽

使用指紋識別功能前,您必須在裝置上註冊指紋。 您可以在下列情況中使用指紋識別功能:

- 解鎖螢幕
- 檢視**媒體匣或 OuickMemo+** 內的鎖定內容。
- 登入應用程式,或使用指紋識別您的身分,以確認購物。
- 您的指紋可讓裝置用來識別使用者。來自不同使用者的非常 冃 類似的指紋可能會被指紋感測器辨識為相同的指紋。為增強 裝置的安全性,將螢幕鎖定模式設定為模式解鎖,PIN 或密 碼。

## 指紋辨識注意事項

指紋識別功能的準確度可能會基於多種因素而下降。要最大限度 地提高指紋辨識準確率,請在使用裝置之前檢查以下各項。

- 裝置的電源/鎖定鍵具有指紋感測器。確保電源/鎖定鍵沒有被 硬幣或鑰匙等金屬物體損壞。
- 若電源/鎖定鍵或您的手指上沾有水、灰塵或其他外來物質 時,指紋註冊或識別功能可能無法使用。使用指紋識別功能前 請清潔並擦乾您的手指。
- 如果您的手指表面有疤痕或由於浸泡在水中而不光滑,指紋可 能無法被正確辨識。
- 如果您彎曲您的手指或僅使用指尖進行操作,則您的指紋可能 無法識別。確保您的手指覆蓋電源/鎖定鍵的整個表面。
- 每次註冊僅掃描一根手指。掃描多根手指可能會影響指紋註冊 和辨識。
- 如果週圍空氣乾燥,裝置可能會產生靜電。如果周圍空氣乾 燥,則應避免掃描指紋,或在掃描指紋前接觸金屬物件 (如硬 幣或鑰匙),以移除靜電。

## 註冊指紋

您可以在裝置中註冊和保存您的指紋以使用指紋辨識。

#### 1 點選 ()>設定 > 一般 > 指紋和安全 > 指紋。

- 啟動安全鎖定時,方可使用此功能。 冃
	- *-* 透過 Knock Code、圖案、PIN 碼和密碼等方式鎖定裝置。
	- 若螢幕鎖定尚未啟用,可按照螢幕上的指引配置鎖定螢幕。 參閱[配置螢幕鎖定設置](#page-49-1)瞭解詳細資訊。
- *2* 找到裝置背面的電源/鎖定鍵,輕輕放上一根手指以註冊指 紋。
- 冃
- 輕輕按下電源/鎖定鍵以便感測器可識別您的指紋。如果您過 於用力地按下雷源/鎖定鍵,則可能會啟動書面鎖定功能,或 關閉螢幕。
- 確保您的指尖覆蓋電源/鎖定鍵感測器的整個表面。

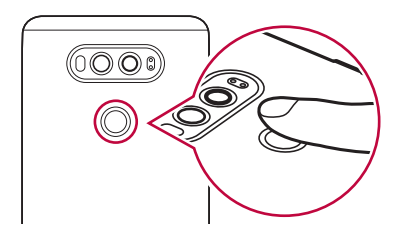

- *3* 按照螢幕上的說明進行操作。
	- 诵過一點一點移動手指反復掃描指紋, 直到指紋註冊完 畢。
- *4* 完成指紋註冊後,點擊確定。
	- 點擊**新增更多**以註冊另一個指紋。如果您僅註冊了一個指 紋,而相應手指的狀況不佳,則指紋識別可能無法有效進 行。鑒於此類情況的預防措施,請註冊多個指紋。

#### 管理指紋

您可以修改或删除指紋。

- 1 點選 〇 > **設定 > 一般 > 指紋和安全 > 指紋**。
- *2* 按照指定的解鎖方式解鎖。
- *3* 從指紋清單中,輕觸一個指紋以更改名稱。若要刪除,請點 選而。

## 用指紋解銷登墓

您可以通過指紋來解鎖螢幕或查看鎖定內容。啟動預期功能:

- 1 點選 **○>設定 >一般 >指紋和安全 >指紋**。
- *2* 按照指定的解鎖方式解鎖。
- *3* 在指紋設置螢幕啟動預期功能:
	- **螢幕鎖定**:利用指紋把螢幕解銷。
	- 内容鎖定: 用指紋解鎖内容。要實現此功能,請確保已設 定內容鎖定。

<span id="page-26-0"></span>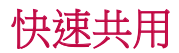

您可以將拍攝的照片或影片馬上分享至您喜愛的應用程式。

- 1 點選 〇>◎,然後拍照或錄像。
- *2* 點選螢幕上的應用程式圖示,即可與該應用程式共用照片或 影片。

您亦可以向相反方向撥動圖示,以檢視其他可共用照片和影 片的應用程式。

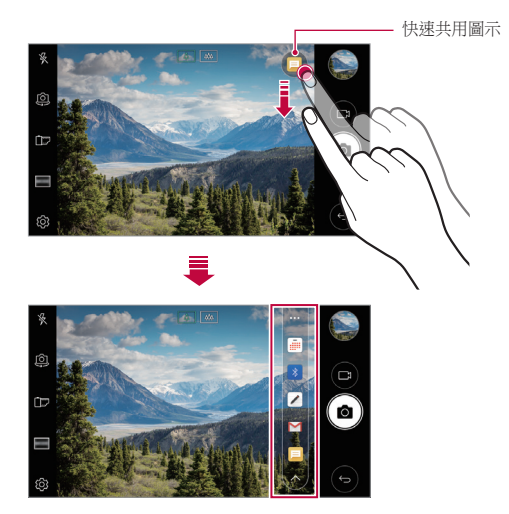

- 冃 快速共用圖示所顯示的應用程式可能會有所不同,視乎裝置 上安裝的應用程式之類型和使用頻率而定。
	- 您只能在自動模式下拍攝照片或錄製視頻時使用此特性。參 閱[自動模式](#page-71-0)瞭解詳細資訊。

## <span id="page-27-0"></span>Quick Help

冃

您可以參閱裝置主要功能、常見問題或使用者指南的說明資訊。 使用關鍵字搜尋說明資訊。您可以透過一對一咨詢交談,快速解 決問題。

- 1 點選 ○> Quick Help。
- *2* 在搜尋欄位輸入關鍵字,即可搜尋說明資訊。
	- 此功能會根據使用者的回饋定期更新。
		- 可用功能表項可能會有所不同,具體視區域或服務提供商而 定。
		- 在 Quick Help 應用程式上選取網上手冊分頁,以檢視詳細指 引。

<span id="page-28-0"></span>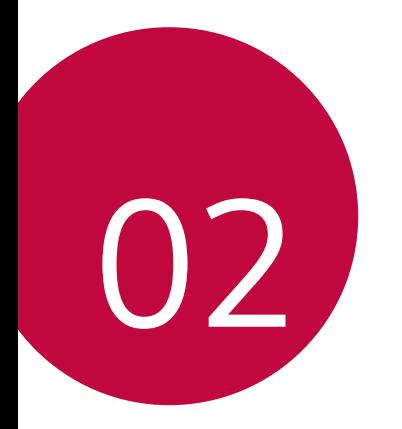

基本功能

## <span id="page-29-0"></span>產品元件和配件

您的裝置包含以下項目。

- 裝置
- 電池

冃

• 立體聲耳機

- USB 連接線
- 充電器
- 快速入門指南
- 上述配件可另外選購。 ∧
	- 裝置隨附的任何可用的配件可能視地區和服務提供者而定。
	- 請務必使用原裝 LG Electronics 配件。使用由其他製造商製造 的配件可能會影響裝置的通話效能或導致故障。這種情況可 能無法由 LG 維修服務所承擔。
	- 如果缺少任何基本配件,聯繫您購買裝置的經銷商。
		- 如要購買額外的基本配件,請聯絡 LG 客戶服務中心。
		- 如要購買可選配件,請聯絡 LG 客戶服務中心,以瞭解供貨 經銷商。
		- 產品包裝盒中的某些項目如有變更,恕不另行通知。
		- 裝置的外觀和規格如有變更,恕不另行通知。
		- 裝置規格可能會有所不同,具體視區域或服務提供商而定。
		- 請務必使用 LG Electronics 提供的原裝配件。使用第三方配件 可能會損壞裝置或導致故障。
		- 使用指紋識別功能前,從指紋感應器移除保護膜。
		- 如有需要,移除相機鏡頭上的保護膜。
		- 隨產品包裝內附一組 B&O 立體聲耳機。
		- 如果 B&O 立體聲耳機在使用時發生故障問題,請到就近的 LG 客戶服務中心以獲得協助。

<span id="page-30-0"></span>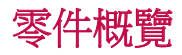

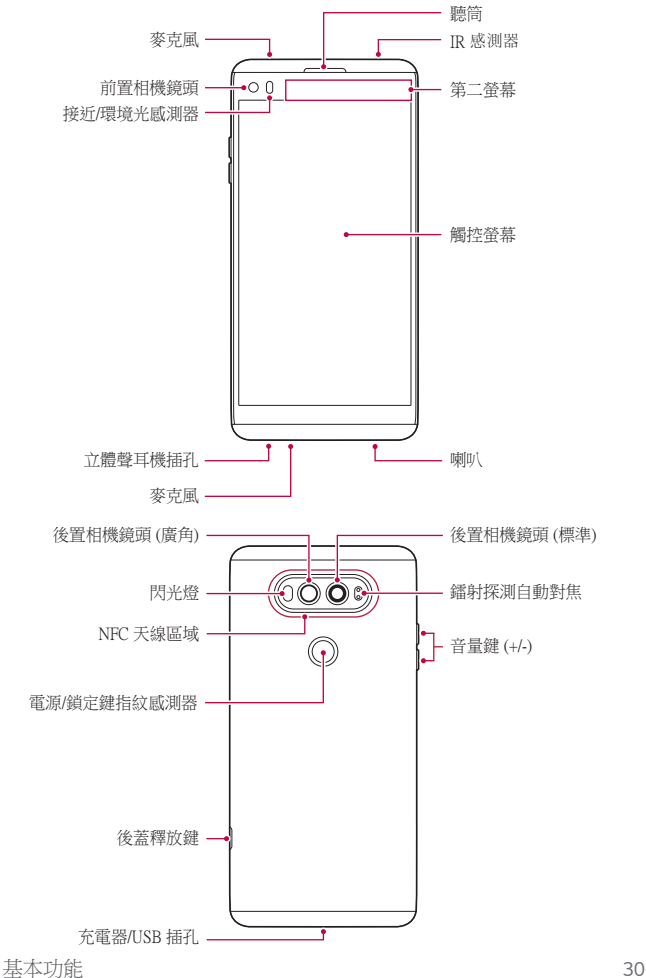

- 接近/環境光感測器
	- *-* 接近感測器:在通話時,當裝置接近人體,接近感測器會關 閉螢幕並停用觸控功能。當裝置位於特定範圍以外時,該感 測器會重新開啟螢幕並啟用觸控功能。
	- *-* 環境光感測器:環境光感測器在開啟自動亮度控制模式時分 析環境光強度。
- 鐳射探測自動對焦
	- *-* 檢測從攝像頭到自動對焦物件的距離。
	- *-* 當您使用後置相機拍攝照片時,快速對焦較近或較遠的對 象。
- 音量鍵
	- *-* 調整鈴聲、通話或通知的音量。
	- *-* 使用相機時,輕按音量鍵即可拍攝照片。要連續拍攝照片, 請按住音量鍵。
	- *-* 螢幕鎖定或關閉時,按音量減小 (-) 鍵兩次以啟動相機應用 程式。按音量增加 (+) 鍵兩次以啟動**擷取+**。
- 電源/鎖定鍵 (指紋感測器)
	- *-* 當您想要開關螢幕時,短暫地按一下該鍵。
	- *-* 當您想要選擇電源控制選項時,按住該鍵。
	- *-* 開啟指紋識別功能,以簡化螢幕解鎖程序。有關詳細資料, 請參閱[指紋辨識概覽](#page-22-1)。
- 某些功能可能會限制存取,具體視裝置規格而定。 冃
	- 背蓋內置 NFC 天線。使用裝置時,須小心以免損壞或遮蓋 NFC 天線。
- <span id="page-32-0"></span>• 請勿將重物放在裝置上或坐在裝置上。否則觸控式螢幕可能 冃 會損壞。
	- 螢幕保護膜或配件可能會干擾接近感測器。
	- 如果裝置遭弄濕或在潮濕地方使用,觸控式螢幕或按鈕可能 無法正常運作。

## 開啟或關閉電源

## 開啟電源

電源關閉時,按住電源/鎖定鍵。

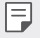

• 初次開啟裝置時,將進行初始組態。智能手機的初次啟動時 間可能比平常要長。

## 關閉電源

按住電源/封鎖鍵,然後選擇關機。

## 電源控制選項

點住電源/鎖定鍵,然後選擇一個選項。

- 關機:關閉裝置。
- 關閉電源後重新開啟:重新啟動裝置。
- **開啟飛航模式**:停止電信相關功能,包括進行電話通話、收 發短信和上網瀏覽。其他功能仍然可用。

## <span id="page-33-0"></span>安裝 SIM 卡

插入您服務供應商提供的 SIM 卡,以開始使用裝置。

- *1* 按下裝置底部側面的後蓋釋放鍵。
- *2* 抓住後蓋,並將後蓋從裝置上移除。
- *3* 將 SIM 卡放進 SIM 卡槽,金色觸點朝向下。

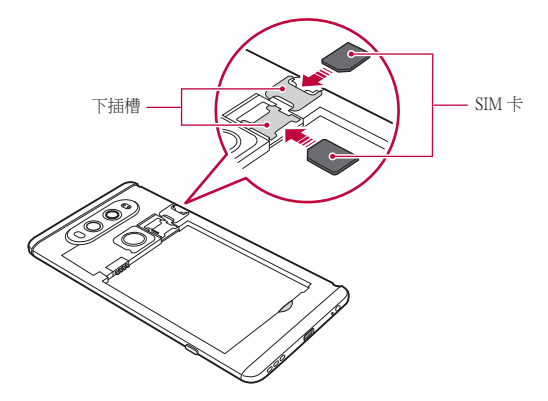

- 此裝置只支援 Nano SIM 卡。 冃
	- 為實現無故障效能,建議將電話與正確類型的 SIM 卡一起使 用。務必使用運營商提供的原廠製造 SIM 卡。

## 使用 SIM 卡的預防措施

- 請勿遺失 SIM 卡。LG 對於遺失或轉移 SIM 卡導致的損壞和 其他問題概不負責。
- 插入或拔出 SIM 卡時,小心不要損壞該卡。

## <span id="page-34-0"></span>插入記憶卡

將記憶卡插入裝置。

裝置支援高達 2 TB microSD 卡。部分記憶卡與您的裝置可能不相 容,視乎記憶卡製造商和類型而定。

- *1* 按下裝置底部側面的後蓋釋放鍵。
- *2* 抓住後蓋,並將後蓋從裝置上移除。
- *3* 將記憶卡插入記憶卡槽。

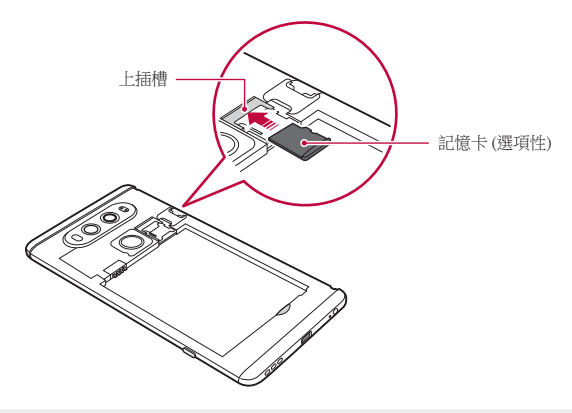

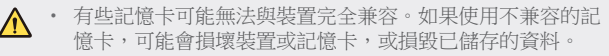

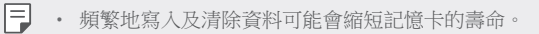

## <span id="page-35-0"></span>取出記憶卡

為安全起見,請在取出記憶卡前執行卸載。

#### 1 點擊 〇>設定 > 一般 > 儲存裝置 > △。

*2* 移除背蓋,然後取出記憶卡。

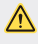

• 請勿在裝置傳輸或存取資料時取出記憶卡。這可能會導致資 料遺失或損毀,或者損壞記憶卡或該裝置。LG 對於濫用或不 正確使用記憶卡的損失概不負責,包括資料遺失。

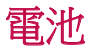

## 安裝電池

*1* 按下裝置底部側面的後蓋釋放鍵。

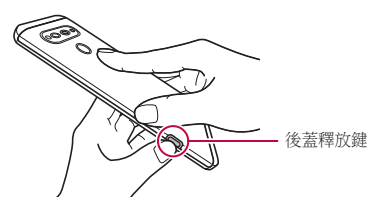

*2* 抓住後蓋,並將後蓋從裝置往上移開。

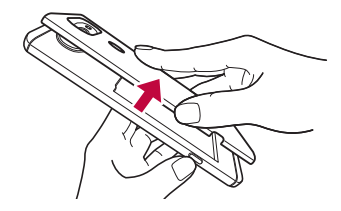
3 將電池對齊電池接觸點 1,然後將其插入到位置 2。將後蓋 裝回裝置 8。

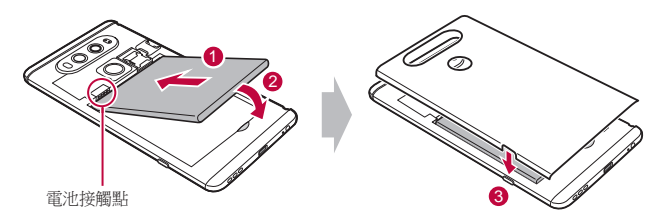

4 按下後蓋處的 1,然後按下 2 直至後蓋緊固在裝置上。

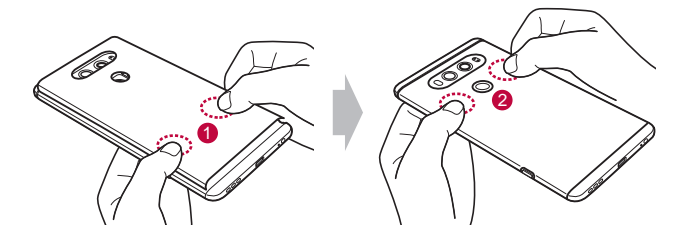

使用裝置時,須小心按照此使用者指南內的指引,否則裝置 ∕∿ 可能會損壞,或導致自己或他人受傷。

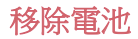

打開背蓋,然後取出電池。

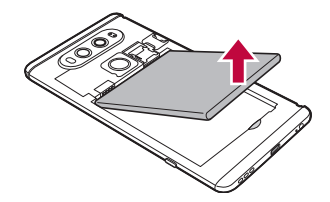

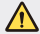

• 關閉裝置,然後再取出電池。否則可能會損壞裝置。

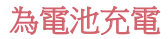

在使用裝置之前,首先把電池充滿電。 使用 C 型 USB 連接線為裝置充電。

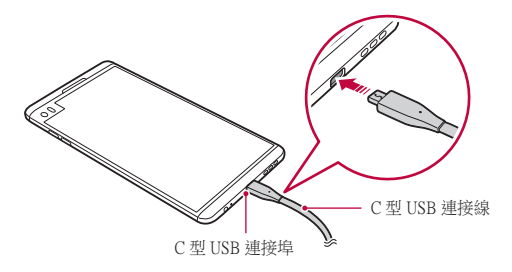

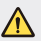

• 請確保使用裝置隨附的 USB 連接線。

• 確保使用經 LG 認證的充電器、電池和充電電纜。用第三方充 電器對電池充電可能會導致電池爆炸或損壞裝置。

• 在裝置充電時使用裝置可能會導致電擊。使用裝置時,請停 止充電。

基本功能 *37*

- 裝置充滿雷後,從雷源插座中拔下充雷器。這樣可防止不必 要的耗電。
	- 對電池充電的另一種途徑是在裝置與桌上型或筆記本電腦之 間連接 USB 連接線。這種方式可能會比常用的電池充電方式 花費更長時間。
	- 請勿使用無法維持額定電壓的 USB Hub (集線器) 對電池充 電。充電可能會失敗或意外停止。

#### 使用裝置時的注意事項

冃

- 更換電池時,應格外小心以確保沒有異物或水進入裝置。
- 確保裝置內部不會接觸金屬物件或水。
- 按下後蓋釋放鍵以移除後蓋;請勿用力移除後蓋。
- 確保使用隨附的 USB 連接線;請勿使用第三方的 USB 連接 線或充電器。LG 有限保養不包括因使用第三方配件而引致的 後果。
- 未能遵循此指南的指引或不正當使用裝置可能會導致裝置損 壞。

## 有效地使用電池

如果您一直同時連續運行許多應用程式和功能,則電池的使用時 間可能會減少。

取消後台操作可延長電池使用時間。

要最大限度地減少電池消耗,請遵循以下提示:

- 不使用時關閉藍牙™ 或 Wi-Fi 網絡功能。
- 盡可能將螢幕待機時間縮短。
- 最大限度地降低螢幕亮度。
- 不使用裝置時設置螢幕鎖定。
- 檢視電池使用狀況資料,並關閉所有耗電的已下載應用程 式。

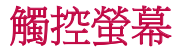

透過使用觸控螢幕手勢,您可以自行熟悉如何控制裝置。

點選

用您的指尖輕輕點選以選擇或執行應用程式或選項。

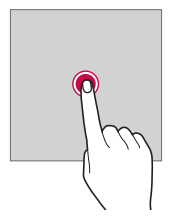

## 點住。

點住數秒,以顯示可用選項的功能表。

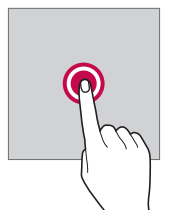

雙點選

快速點選兩次以放大或縮小網頁或地圖。

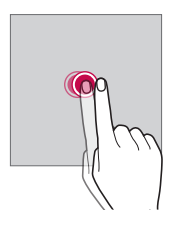

## 拖動

點選應用程式或小工具等項目,然後以受控的動作將手指移動至 另一個位置。您可用此手勢來移動項目。

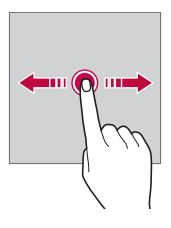

## 撥動

使用手指點選螢幕,然後快速不停頓移動手指。您可用此手勢撥 動清單、網頁、照片、螢幕和更多項目。

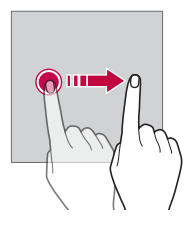

## 捏合與張開

將兩根手指桿合以縮小,例如圖片或地圖。要放大,請張開手 指。

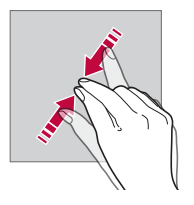

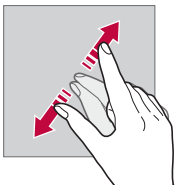

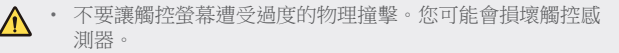

- 如果在磁性、金屬或導電材料附近使用裝置,則可能會發生 冃 觸控螢幕故障。
	- 如果在明亮光線 (如陽光直射) 下使用裝置,可能會看不見螢 幕,具體視您的位置而定。請在陰涼的位置或環境光線不太 明亮但亮度足以閱讀書籍的位置使用裝置。
	- 請勿過度用力按壓螢幕。
	- 用指尖輕輕點選所需的選項。
	- 如果在戴手套時或用指甲尖端點選,觸控功能可能無法正常 執行。
	- 如果螢幕潮濕,觸控功能可能無法正常執行。
	- 如果將螢幕保護裝置膜或購自網上或離線商店的配件連接到 裝置,觸控式螢幕可能無法正常工作。

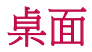

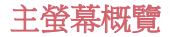

主螢幕是存取裝置上各種功能和應用程式的起點。在螢幕上點擊 以直接轉至主螢幕。

您可以在主螢幕管理所有應用和小元件。向左或向右滑動介面以 快速查看所有安裝的應用程式。

如要搜尋裝置上安裝的應用程式,可使用 In Apps 功能。

#### 主螢幕佈局

您可以查看主螢幕上的所有應用程式並管理小元件和資料夾。

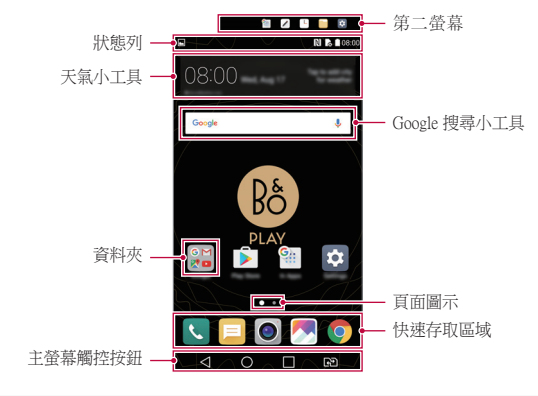

主螢幕可能會有所不同,具體視服務提供商或軟體版本而 冃 定。

- 第二**帝幕**:啟動應用程式和檢視緊急資訊,無需在主螢幕上 搜尋。
- **狀態列**:查看狀態圖示、時間和電池電量。
- **天氣小工具**:檢視特定地區的天氣和時間資訊。
- Google 搜尋小工具: 诱渦輸入說出或寫出的關鍵字, 執行 Google 搜尋。
- 資料夾: 按您的偏好創建資料夾來對應用程式進行分組。
- **頁面圖示**:顯示主螢幕的書布總數目。點選所需的頁面圖 示,即可前往您選取的頁面。系統會突顯代表目前畫布的圖 示。
- 快速存取區域:將主要應用程式固定在螢幕底部,以便可從 任何任意主螢幕畫布進行瀏覽。
- 主螢幕觸控按鈕
	- √:回到前一個螢幕。關閉鍵盤或彈出視窗。
	- ○:點選以前往主螢幕。點住即可啟動 Google 搜尋。
	- □:點選即可檢視最近使用的應用程式清單,或執行清單上 的應用程式。如要刪除所有最近使用的應用程式,點選全部 清除。如要透過多重視窗功能同時使用兩個應用程式,可在 使用應用程式時點住圖示。
	- *-* :選擇您要使用的 SIM 卡。點選並按住按鈕可進行雙智 能咭設定。

#### 編輯主螢幕觸控按鈕

您可以重新排列主螢幕觸控按鈕,或將常用功能添加到主螢幕觸 控按鈕區域。

點選 〇>設定>顯示>主頁觸摸按鈕 >按鈕組合,然後自訂設 定。

• 您亦可選用 QSlide、通知和擷取+ 等多種功能。最多可以添加 五個項目。

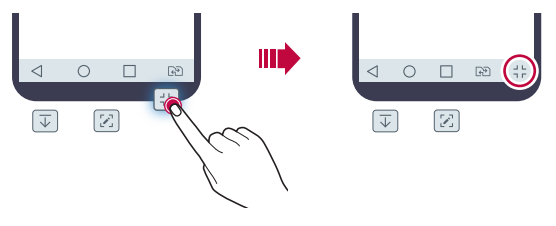

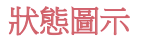

當有未讀消息、日曆事件或鬧鐘的通知時,狀態列將顯示相應 的通知圖示。透過查看狀態列中顯示的通知圖示,檢查裝置的 狀態。

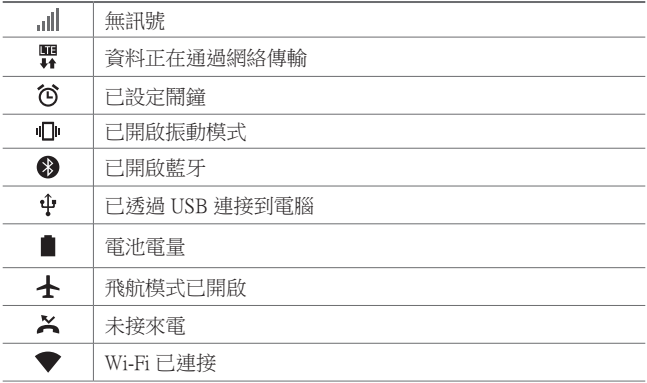

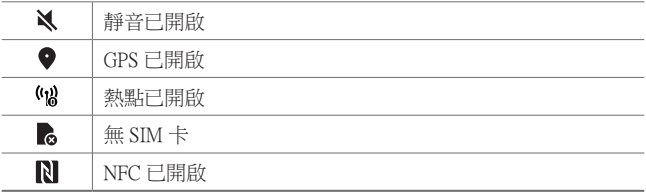

冃 某些圖示可能會顯示不同或可能根本未顯示,具體視裝置狀 態而定。根據您使用裝置的實際環境參閱圖示。

• 顯示的圖示可能會有所不同,具體視區域或服務提供商而 定。

## 通知面板

在主螢幕上向下拖動狀態列,即可開啟通知面板。

- 如要開啟快速存取圖示清單,可向下拖動通知面板或點選 >。
- 如要重新排列、加入或移除圖示,點選**編輯**。
- 如果您點住圖示,將顯示相應功能的設定螢幕。

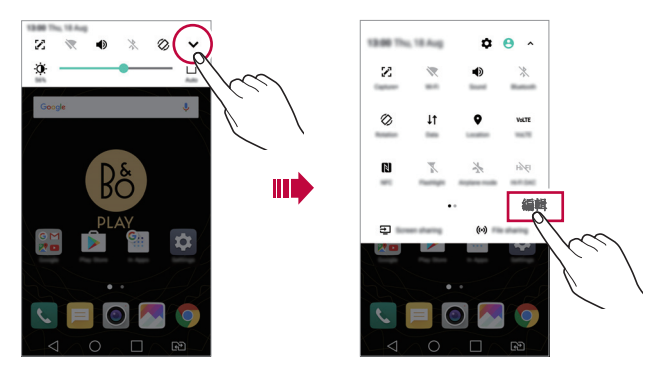

## 切換螢幕方向

您可以將螢幕方向設定為根據裝置的實際方向自動切換。 在通知面板中,點選快速使用圖示清單中的**旋轉**。 或者,點選 〇>設定>顯示,然後啟用自動旋轉登幕。

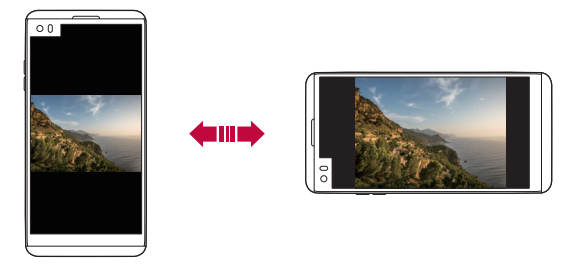

## 編輯主螢幕

在主螢幕中,點住空白處,然後選取下方的所需操作。

- 要重新排列主螢幕畫布,請點住一個畫布,然後將其拖到其 他位置。
- 如要將小工具加入主螢幕,點住主螢幕的空白處,然後選取 小工具。
- 如要更改主題,點住主螢幕的空白處,然後選取**主題**。 或者,點選 〇>設定>顯示>主題,然後選取主題以套用至 裝置。
- 如要配置主螢幕設定,點住主螢幕的空白處,然後選取主**頁** 谷菜設定。參閱主百登墓設定瞭解詳細資訊。
- 如要檢視或重新安裝解除安裝的應用程式,點住主螢幕的空 白處,然後選取**[己解除安裝應](#page-64-0)用程式**。請參閱己解除安裝應 [用程式](#page-64-0),以瞭解詳情。

## 檢視背景主題

您可以隱藏主螢幕中的應用程式和小工具,以只觀看背景圖像。 在主螢幕上分開兩隻手指。

• 要返回到顯示應用程式和小元件的原始螢幕,在主螢幕中捏 合您的手指或點擊√。

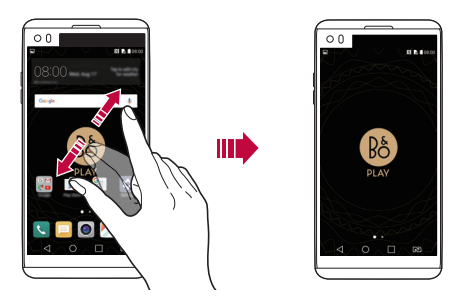

## 在主螢幕中移動應用程式

在主螢幕中,點住一個應用程式,然後將其拖到其他位置。

- 要在主螢幕底部保留常用的應用程式,請點住一個應用程 式,然後將其拖到底部的快捷瀏覽區。
- 要從快捷瀏覽區域中刪除圖示,將該圖示拖到主螢幕。

## 從主螢幕使用資料夾

#### 建立資料夾

在主螢幕中,點住一個應用程式,然後將其拖到另一個應用程 式上。

• 此時將創建一個新資料來,並且應用程式將添加到該資料 夾。

#### 編輯資料夾

在主螢幕中,點選資料夾,然後執行以下其中一項操作。

- 要編輯資料夾名稱和顏色,請點擊資料夾名稱。
- 如要加入應用程式,點住應用程式,將應用程式拖動至資料 夾,然後放開。
- 要從資料夾刪除應用程式,請點住該應用程式,然後將其拖 到資料夾以外。如果已移除的應用程式是資料夾中唯一一個 應用程式,資料夾便會自動移除。
- 在資料夾中點選 + 後,您亦可加入或移除應用程式。

## <span id="page-48-0"></span>主頁螢幕設定

您可以自訂主螢幕設定。

- 1 點擊 〇>設定 >顯示 > 桌面。
- *2* 自訂以下設置:
	- 選擇主百:選擇主登墓模式。
	- 牆紙: 變更主螢墓背景牆紙。
	- **螢幕效果**:選擇在主螢幕書布切換時套用的效果。
	- 應用程式:設定應用程式在主螢幕上的排序方式。
	- 縮圖: 變更主營墓的應用程式排列模式。
	- 隱藏應用程式:選擇在主螢幕上隱藏的應用程式。
	- Smart Bulletin:使用主螢幕查看根據需要自訂的資訊。

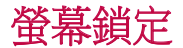

#### 螢幕鎖定概覽

如果按下電源/鎖定鍵,您的裝置螢幕將自行關閉並鎖定。裝置 處於空閒狀態一段指定的時間後也將發生此操作。

如果在未設定螢幕鎖定時按下電源/鎖定鍵,主螢幕將立即顯 示。

要確保安全並阻止不必要地存取裝置,請設定螢幕鎖定。

冃

• 螢幕鎖定會阻止裝置螢幕上不必要的觸控輸入並降低電池消 耗。我們建議您在不適用裝置時啟動螢幕鎖定功能。

#### 配置螢幕鎖定設置

配置螢幕鎖定設置有以下幾個可用的選項。

- 1 點擊 〇>設定>顯示>鎖定螢幕>選擇螢幕鎖定然後選擇您 喜歡的方法。
- *2* 自訂以下設置:
	- 無:停用螢幕鎖定功能。
	- **揮動**:在螢幕上揮動以解鎖螢幕。
	- Knock Code:按一定模式點墼螢幕上空格以解鎖螢幕。
	- 圖形:繪製圖案以解銷螢慕。
	- PIN 碼:輸入數位密碼以解鎖螢幕。
	- **密碼**:輸入字母數位元密碼以解鎖螢幕。
	- **指紋**:利用指紋解鎖螢慕。
	- 冃 • 如果裝置解鎖失敗 5 次,螢幕將會封鎖 30 秒。

## 安全啟動設定

選取 Knock Code、圖案、PIN 碼或密碼作為鎖定裝置的方式。裝 置開啟時,您可以隨時配置鎖定裝置,以保護資料。

- 除了緊急通話外,解鎖裝置前,所有功能將無法使用。
- 如果您忘記了解密密碼,將無法復原加密資料和個人資料。

#### 鎖定螢幕設定

您可以自訂以下的鎖定螢幕設置。

- 1 點擊 〇 > 設定 > 顯示 > 鎖定螢幕。
- *2* 自訂以下設置:
	- **選擇螢幕鎖定: 選擇螢幕鎖定方法**。
	- Smart Lock: 選擇智慧鎖, 以便在其中一個發生時, 裝置可 自動解鎖。
	- **牆紙**:變更鎖定螢幕背景牆紙。
	- 時鐘:選取在鎖定螢幕上時鐘的顯示類型。
	- **捷徑**:在螢幕拖動應用程式捷徑,將應用程式捷徑加入至 鎖定螢幕,並在鎖定螢幕上直接存取應用程式。
	- **螢幕效果**:設定螢幕解鎖時要應用的螢幕過渡效果。
	- **天氣動書**:在鎖定螢幕上顯示當前位置的天氣動書。
	- **潰失手機的涌訊錄資訊**: 在鎖定螢幕上顯示緊急通訊錄資 訊。
	- **鎖定時計**:設定裝置自動鎖定的待機時間。
	- 雷源按研立即銷定:按下雷源/鎖定鍵時立即銷定螢幕。

冃 • 可用的設定項目可能有所不同,具體視選擇的螢幕鎖定方法 而定。

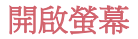

透過點選兩次螢幕,您可以開關螢幕。

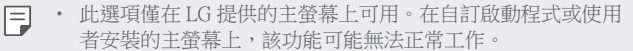

- 點選螢幕時,請使用指尖。不要使用指甲。
- 要使用 KnockON 功能,請確保接近/光感測器沒有被貼紙或其 他異物擋住。

#### 開啟螢幕

點選兩次選螢幕中央。

• 點選螢幕頂部或底部可能會降低辨識率。

#### 關閉螢幕

點選兩次主螢幕中的空白處。 或者,還可以按兩下狀態列的空白處。

## Knock Code

您可以創建自己的 Knock Code 來解鎖螢幕。螢幕鎖定時, 诱過 按指定的順序點選螢幕,即可直接存取主螢幕。

- 冃
- 您可以將 Knock Code 與 KnockOn 功能一起使用。
- 點選螢幕時,確保使用指尖。

#### 創建 Knock Code

- 1 點選 ()>設定>顯示>鎖定螢幕 > 選擇螢幕鎖定 > Knock Code。
- 2 以您選擇的模式點擊方塊,以創建一個 Knock Code, 然後點 擊下一頁。
- 3 再次輸入創建的 Knock Code 進行驗證, 然後點擊**確認**。

#### 用 Knock Code 解鎖螢幕

輸入您創建的 Knock Code 來解鎖螢幕。 螢幕關閉時,在觸控式螢幕中輸入您的 Knock Code。

• 還可在鎖定螢幕開啟時輸入 Knock Code。

## 記憶卡加密

您可以加密和保護記憶卡中保存的資料。記憶卡中的加密資料無 法從其他裝置進行存取。

#### 1 點選 〇 > 設定 > 一般 > 指紋和安全 > 加密 SD 卡儲存器。

- *2* 閱讀螢幕上的記憶卡加密概覽,然後點選繼續以繼續。
- *3* 選擇一個選項,然後點選現在加密。
	- 新檔案加密: 僅加密在加密之後儲存在記憶卡上的資料。
	- 完全加密: 加密當前儲存在記憶卡上的所有資料。
	- 排除媒體檔案:切勿將影像、音樂或視訊等多媒體檔案加 密。
- 要加密記憶卡,請確保使用 PIN 或密碼設定螢幕鎖定。
	- 一旦記憶卡加密啟動,某些功能將不可用。
	- 如果在加密正在進行時關閉電源,則加密過程將失敗,並且 某些資料可能會損壞。因此,開始加密前,請檢查電池電量 是否充足。
	- 加密的檔案只能從加密檔案的裝置進行存取。
	- 加密的記憶卡無法在其他 LG 裝置中使用。如要在其他流動裝 置上使用已加密的記憶卡,請格式化該記憶卡。
	- 您甚至可以在裝置沒有安裝記憶卡的情況下啟動記憶卡加 密。加密後安裝的所有記憶卡都將自動加密。

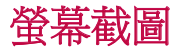

冃

您可以在查看當前螢幕時進行螢幕截圖。

## 透過快捷方式

同時按住電源/鎖定鍵和音量減小 (-) 鍵至少兩秒鐘。

• 可從媒體匣下的 Screenshots 資料來杳看螢幕截圖。

#### 透過擷取+

在您要螢幕截圖的螢幕中,向下拖動狀態列,然後點選

- 螢幕關閉或鎖定時,通過按音量增加 (+) 鍵兩次,您可以瀏 冃 覽擷取+。如要使用此功能,點選 ○>設定 > 一般,然後開 啟快捷鍵。
	- 香看*[在螢幕截圖上寫筆記](#page-96-0)以*瞭解詳細資訊。

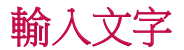

## 使用智能鍵盤

您可以使用智能鍵盤來輸入和編輯文字。

您可以透過智能鍵盤同時輸入和檢視文字,而不必費心在螢幕 和傳統鍵盤之間切換。此功能可讓您在鍵入時輕鬆找出和更正 錯誤。

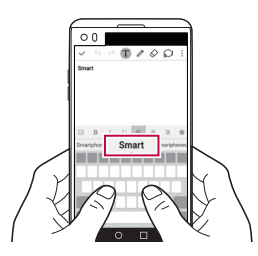

## 移動遊標

透過智能鍵盤,您可以將遊標移至所需的確切位置。輸入文字 時,點住空白鍵,然後向左或向右拖動。

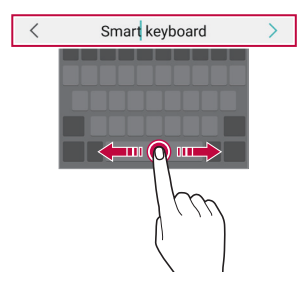

冃 • 此選項僅在 QWERTY 鍵盤中可用。

## 建議的字詞

智能鍵盤會自動分析您的使用模式,以在您鍵入時建議常用的字 詞。您使用裝置的時間越長,建議將越精確。

輸入文本,然後點擊建議的字詞或輕輕向上拖動空白鍵的左側或 右側。

• 此時將自動輸入所選的字詞。您無需手動鍵入字詞的每個字 元。

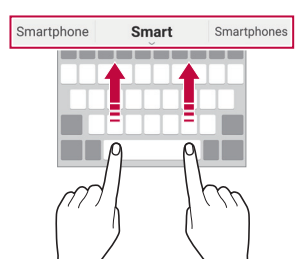

## 變更 QWERTY 鍵盤佈局

您可以在鍵盤底部的行中添加、刪除或重新排列按鈕。

1 點選 ()>設定>一般>語言及鍵盤 >LG 鍵盤 >鍵盤高度和版 面 > OWERTY配置。

此外,您亦可以在鍵盤上點選 。",然後點選鍵盤高度和版面 > OWERTY配置。

*2* 點選底部行中的一個按鍵,然後將其拖到其他位置。

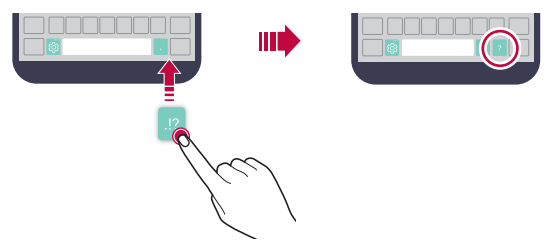

- 此選項僅在 QWERTY、QWERTZ 和 AZERTY 鍵盤中可用。 冃
	- 某些語言可能不支援此功能。

#### 自訂鍵盤高度

您可以自訂鍵盤高度,從而最大限度地提高鍵入時手部的舒適 度。

#### 1 點擊 〇 >設定 > 一般 > 語言及鍵盤 > LG 鍵盤 > 鍵盤高度和版 面 鍵盤高度。

或者,在鍵盤中點擊 。,然後點擊鍵盤高度和版面>鍵盤高 度。

*2* 調整鍵盤高度。

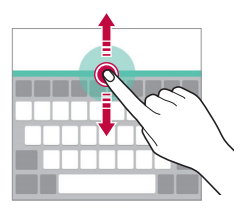

#### 選擇橫向鍵盤模式

您可以從幾個選項中選擇橫向鍵盤模式。

#### 1 點擊 〇 >設定 > 一般 > 語言及鍵盤 > LG 鍵盤 > 鍵盤高度和版 而 > 横向鍵盤類型。

或者,在鍵盤中點擊 。,然後點擊鍵盤高度和版面 > 橫向鍵 盤類型。

*2* 選擇一種鍵盤模式。

## 拆分鍵盤

螢幕處於橫向模式時,您可以將鍵盤對半拆分,然後將拆分的兩 塊放在螢幕兩側。

#### 點擊 〇 >設定 > 一般 > 語言及鍵盤 > LG 鍵盤 > 鍵盤高度和版面 分離鍵盤。

或者, 在鍵盤中點擊 。, 然後點擊鍵盤高度和版面 > 分離鍵 盤。

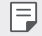

• 將裝置旋轉至橫向模式以將鍵盤分割到兩側。要合併或分離 鍵盤,請在鍵盤上捏合或張開您的手指。

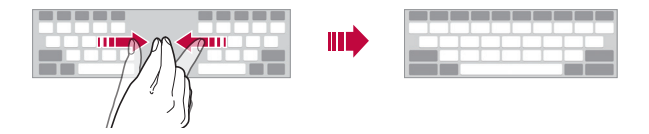

## 單手操作模式

您可以將鍵盤移至螢幕的一側,以便能夠單手使用鍵盤。

1 點擊 〇 >設定 > 一般 > 語言及鍵盤 > LG 鍵盤 > 鍵盤高度和版 而 > 單手操作。

或者, 在鍵盤中點擊 。, 然後點擊鍵盤高度和版面 > 單手操 作。

*2* 按下鍵盤旁邊顯示的箭頭,以向所需的方向移動鍵盤。

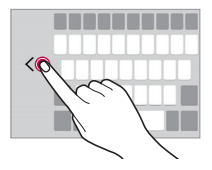

## 使用語音輸入文字

在鍵盤上點住 。",然後選擇 ••

- 如要充份發揮語音命令辨識的效能,請清楚說話。 冃
	- 要使用您的聲音輸入文本,請確保您的裝置已連接到網絡。
	- 要選擇語音識別所用語言,請點選語音識別螢幕上的 >語 言。
	- 該功能可能不受支援,或支援語言可能因服務地區而不同。

## 在鍵盤上加入語言

您可以加入其他鍵盤輸入語言。

#### 1 點擊 〇 > 設定 > 一般 > 語言及鍵盤 > LG 鍵盤 > 選取語言。

*2* 選擇您所需的語言。

#### 複製與貼上

您可以從應用程式剪切或複製文本,然後粘貼文本到相同的應用 程式中。或者,您可以運行其他應用程式,然後將文本粘貼在程 式內。

- *1* 點住您要複製或剪切的文字週圍。
- 2 **拖動 / △ 以指定要複製或前切的區域**。
- *3* 選擇剪下或複製。
	- 已剪切或複製的文字會自動添加至剪貼薄。
- *4* 點住文字輸入視窗,然後選擇貼上。
	- 冃 • 如果沒有已複製或已剪切的項目,將不會顯示**貼上**選項。

## 剪輯工作列

如果您複製或剪切了圖像或文字,該內容會自動儲存到剪貼薄, 並可隨時貼到任何空白處。

- 1 在鍵盤上點住 。", 然後擇 **间**。 或者點住文字輸入視窗, 然後選擇**剪輯工作列**。
- *2* 從剪貼薄選擇一個項目並貼上。
	- 最多可將 20 個項目儲存到剪貼薄。
	- 點選 4 以銷定儲存的項目, 即使超出最大數量時也不會刪 除它們。最多可以鎖定十個項目。要刪除鎖定的項目,請 首先進行解鎖。
	- 點選 以刪除儲存在剪貼薄的項目。

冃 • 部分下載的應用程式可能不支援剪輯工作列。

# 內容共享

## 從另一部裝置播放內容

您可以從電視播放裝置上儲存的照片、視訊或音樂。

- *1* 連接電視和您的裝置至同一 Wi-Fi 網路。
- 2 從媒體匣或音樂應用程式檢視項目時,點選:>在其他裝置 上播放。
- *3* 選擇您想要連接的電視機。

冃 • 如要使用 Chromecast, 您必須安裝最新的 Google Play 服務。

## 檢視附近裝置的內容

您可以诱渦使用**媒體匣或音樂**應用程式,檢視各種裝置的內容, 例如電腦、NAS 或流動裝置。

#### 連接裝置

連接您的裝置和另一支援 DLNA 功能的裝置至同一個無線網路。

冃 • 確保該裝置和所連接的裝置中的檔案共享(DLNA) 已啟動。

#### 搜尋附近的裝置

您可以诱過選擇每一應用程式的附近裝置標籤,檢視 DLNA 裝 置的清單。

如同在您裝置上一樣使用附近裝置的內容。

#### 傳送或接收檔案

您可以在您的裝置與其他 LG 裝置或平板電腦或電腦之間共用檔 案。

#### 傳送檔案

從媒體匣,檔案管理員或音樂應用程式,點選 ;>分享或 <<, 然 後在共用檔案清單中選擇裝置。

#### 接收檔案

向下拖動狀態列,然後點選 v,再點選**檔案共享**。

如果您的裝置不支援檔案共享功能,請點選 〇>設定>網絡> 共用與連線 > 檔案共享 > SmartShare Beam

冃

- 確保您的裝置已連接到與檔案傳輸日標裝置相同的無線網 路。
- 確保該裝置和目標裝置中的檔案共享已啟動。

## 傳送檔案到電腦

您可以迅速地傳送大型檔案到您的電腦。

- *1* 在您的電腦上安裝 LG Bridge。
- 2 在電腦上啟動 LG Bridge,然後使用您的 LG 帳戶登入。
- 3 點擊 〇>設定>網絡>共用與連線>LG AirDrive,然後使用 您的 LG 帳戶登入。

冃 • 您可以從 LG Mobile 網站 (www.lg.com) 下載 LG Bridge。

## 自您的雲端檢視內容

您可以直接查看保存在您雲端帳戶上的內容,而無需將其下載到 您的裝置上。

- 1 從**媒體匣, 音樂或檔案管理員**應用程式,選擇 =>雲端。
- *2* 選擇一個雲端帳戶並登人。
- *3* 儲存或播放您的雲端內容。

# 勿干擾

您可以限制通知或將其靜音,以在特定時間段避免打擾。

- 1 點選 〇>**設定>聲音和涌知>勿干擾**,然後拖動 (■,即可 啟動。
- *2* 點擊響鈴和震動並選擇您要的模式:
	- 僅優先級:接收從選擇的應用程式發出的音效或震動通 知。即使已打開**僅優先級**,警報仍響起。
	- **全部靜音**:同時停用音效和震動。

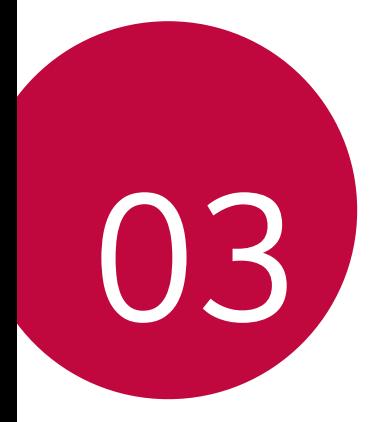

# 有用的應用程式

# 安裝及解除安裝應用程式

## 安裝應用程式

冃

瀏覽應用程式商店以搜索和下載應用程式。

- 您可以使用 SmartWorld、Play商店 或服務提供者提供的應用 存儲。
	- 有些應用程式商店可能要求您建立帳戶並登入。
		- 有些應用程式可能會收取費用。
		- 如果您使用流動資料,可能會依據您的套餐收取資料費用。
		- SmartWorld 可能不受支援, 且體視裝置製造商或服務提供商 而定。

## 解除安裝應用程式

解除安裝您不再在裝置上使用的應用程式。

## 透過點住手勢解除安裝

在主螢幕中,點住要解除安裝的應用程式,然後將其拖到螢幕頂 部的解除安裝。

您亦可以點住應用程式,然後點選附有 & 的應用程式或小工 具,以解除安裝。

• 從現在起計算,如果應用程式的卸載時間未超過 24 小時,則 您可以對其重新安裝。請參閱[己解除安裝應用程式](#page-64-0),以瞭解 詳情。

#### 透過使用設定功能表解除安裝

#### 點擊 〇>設定 >一般 > 應用程式,選擇應用程式,然後點選解 除安裝。

#### 解除安裝從應用程式商店獲取的應用程式

要解除安裝應用程式,請存取您下載的應用程式商店並解除安 裝。

冃 • 有些應用程式不能由使用者解除安裝。

# <span id="page-64-0"></span>己解除安裝應用程式

您可以在主螢幕上查看未安裝的應用程式。您開可以重新安裝自 現在起卸載時間未超過 24 小時的應用程式。

- 1 點選 〇 > 己解除安裝應用程式。
- *2* 啟動預期功能:
	- 重新安装選定應用程式。
	- 而:永久性地從裝置中移除未安裝應用程式。
	- 冃 • 已卸載的應用程式將在解除安裝 24 小時後自動移除。如果您 想重新安裝已解除安解的應用程式,您必須從應用程式商店 中重新下載。
		- 該特性僅可在預設主螢幕上啟動。如果您在使用 EasyHome 螢 幕或其他啟動欄時卸載了應用程式,則這些程式將立即且永 久地從裝置中移除。

手機

#### 語音通話

請使用其中一種可用的方法撥打電話,例如手動輸入電話號碼, 或從通訊錄清單或最近通話清單中選擇電話號碼。

#### 用鍵台撥打電話

- 1 點擊 〇><<br /> **/>**
- *2* 使用您選擇的方法撥打電話:
	- 輸入電話號碼,然後點選 ●。
	- 點住一個快速撥號號碼。
	- 在聯絡人清單中點選聯絡人名稱的初始字母來搜尋聯絡 人,然後再點選 ●。
	- 撥打國際長途電話時,要輸入「+」,請點住數字 0。
		- 如需進一步瞭解如何將電話號碼新增至快速撥號清單,請參 閱[添加聯絡人](#page-100-0)。

#### 用聯絡人清單撥打電話

- 1 點擊 〇><→ 涌訊錄。
- *2* 在聯絡人清單中點選聯絡人,然後再點選 。

#### 接聽電話

要接聽電話,請拖動 至來電螢幕的圈子之外。

- 立體聲耳機連線後,您可以使用耳機上的通話/結束按鈕打電 話。
- 要結束通話,只需按下電源/鎖定鍵,點選 〇>設定>網絡> 涌話 > 涌用 > 接聽和結束涌話,然後開啟使用電源鍵結束涌 話。

#### 拒接電話

如要拒絕來雷,請在來電螢幕上滑動 。

- 如要傳送拒絕訊息,請在螢幕上拖動拒絕訊息選項 间。
- 如要加入或編輯拒絕訊息,點選 〇>設定>網絡>通話>通 用 > 阻止通話和拒絕訊息 > 用訊息拒絕。
- 收到來電時,按下音量提升 (+)、音量降低 (-) 或電源/鎖定 鍵,以禁止鈴音或震動,或保留來電。

## 檢視未接來電

如有未接來雷,則螢幕頂部的狀態列顯示 &。 要檢視未接來電的詳細資料,請向下拖曳統計列。或者,點選 ○>■> 涌話記錄。

## 通話期間可使用的功能

在通話期間,您可以點選螢幕按鈕存取各種功能:

- 通訊錄: 在通話時檢視聯絡人清單。
- 結束:結束通話。
- **撥號鍵盤**:顯示或隱藏撥號鍵台。
- 楊聲器:開啟免持聽筒功能。
- **靜音**:靜音使對方不能聽到您的聲音。
- **藍牙**:將涌話轉駁至另一部已配對及連接的藍牙裝置。
- •: 存取其他通話選項。

• 可用設定項可能會有所不同,具體視區域或服務提供商而 冃 定。

## 進行三方通話

在通話時您可以給另一個聯絡人撥打電話。

- 1 在通話時,點選:>**新增通話**。
- 2 輸入電話號碼,然後點選 。
	- 兩個來電螢幕同時顯示,並且第一個來電處於保留狀態。
- *3* 要啟動電話會議,請點選合併通話。
	- 每次通話都可能會收取費用。請諮詢您的服務提供商瞭解更 冃 多資訊。

## 檢視通話記錄

要檢視最近通話記錄,請點選 〇>【→通話記錄。然後,您可 以使用以下的功能:

- 要檢視詳細通話記錄,請擇選一個聯絡人。要給選擇的聯絡 人撥打電話,請點選 &.。
- 要刪除通話記錄,請點選:>**刪除全部**。

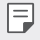

• 顯示的通話持續時間可能不同于通話費用。請諮詢您的服務 提供商瞭解更多資訊。

## 設定通話選項

您可以配置各種各樣的選項

- *1* 點選 撥號或通話記錄。
- 2 點擊:>**通話設定**,然後配置選項以適應您的首選項。

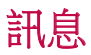

## 傳送訊息

您可以使用訊息應用程式,建立並發送訊息給聯絡人。

• 傳送訊息至國外可能需要支付額外的費用。請諮詢您的服務 冃 提供商瞭解更多資訊。

- 1 點選 〇>日。
- *2* 點選 。
- *3* 指定接收者並建立訊息。
	- 要附加檔案,請點選 (一)。
	- 要存取可選功能表項目,請點選:
- *4* 點選發送來傳送訊息。

## 閣讀訊息

您可以查看按聯絡人排序的交換資訊。

- 1 點選 〇>日。
- *2* 從訊息清單中選擇聯絡人。

## 設定訊息選項

您可以根據您的喜好更新訊息設定。

- 1 點選 ○><mark>■</mark>。
- 2 點選:>設定。

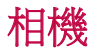

## 啟動相機

您可以拍攝照片或錄製影片,以留住值得紀念的瞬間。 點選∩>⊙。

- 拍攝照片或錄製影片前,使用柔軟布擦拭相機鏡頭。 冃
	- 請勿以手指或其他外來物質沾污相機鏡頭。
	- 如果剩餘電力低於 5 %,使用相機前要給電池充電。
	- 本使用指南包含的影像可能不同于實際的裝置。
	- 可以從媒體匣檢視或編輯**媒體匣**和影片。有關詳細資料,請 參閱[圖庫概觀](#page-88-0)。

## 更改攝錄機模式

您可以選擇符合環境的相機模式,輕鬆拍攝照片或錄製影片。 啟動相機應用程式,然後在第二螢幕上選取所需的相機模式。

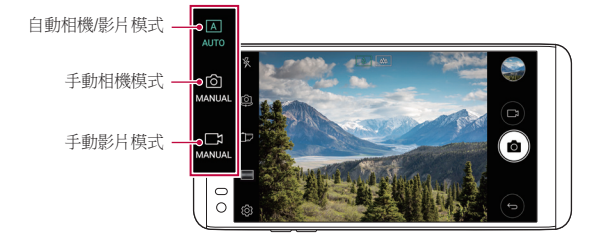

## 自動模式

您可以選擇不同的相機模式和選項,以拍攝照片或錄製影片。 *1* 啟動相機應用程式,然後在第二螢幕上選取 AUTO 模式。 2 要拍照,請點選 foi。要錄製視訊,請點選 [wie

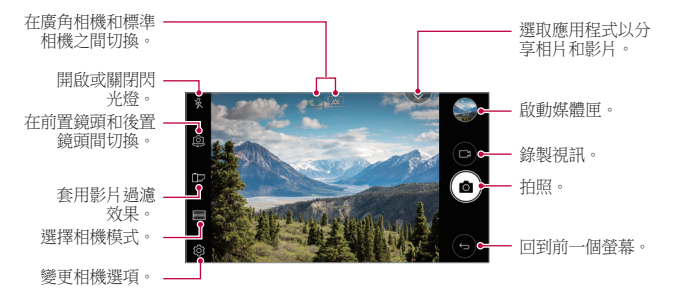

## 拍照

- *1* 選擇相機模式,然後點選拍攝對象以進行相機對焦。
- 2 點選 for 來拍照。
	- 您亦可以按下音量降低 (-) 或音量提升 (+) 鍵以拍攝照片。

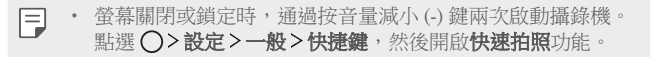
# 錄製視訊

*1* 選擇相機模式,然後點選拍攝對象以進行相機對焦。

- *2* 點選 。
	- 要在錄製視頻的同時拍攝照片,請點擊 fôi。
- 要暫停視頻錄製,請點擊 ||。要恢復視頻錄製,請點擊 ●。 3 點擊□以結束視頻錄製。

# <span id="page-72-0"></span>自訂相機選項

您可以根據您的喜好自訂各種相機選項。

在螢幕上點選 。

冃

• 可用選項視乎所選鏡頭 (前置或後置) 和相機模式而定。

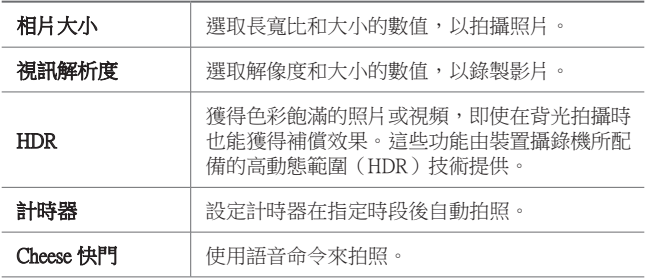

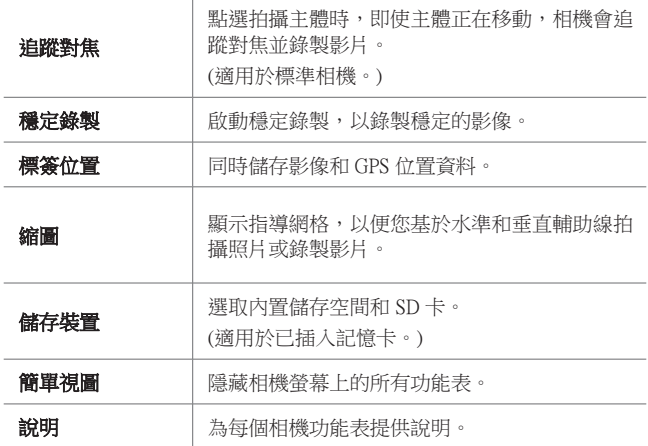

#### 前置相機的其他選項

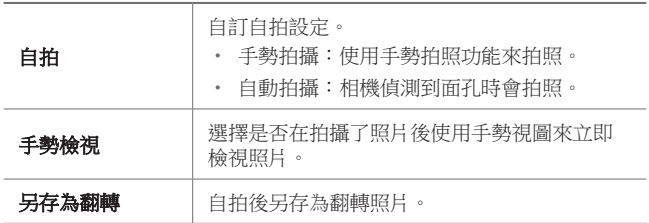

各種相機模式

#### 畫面凸顯

您可以使用裝置背面的雙相機 (標準和廣角) 拍攝照片或錄製影 片,您可透過雙相機拍攝許多場景,如同將場景納入框中一樣。 透過標準相機拍攝的場景顯示在較小的前置螢幕上,而透過廣角 相機拍攝的場景則顯示在較大的背景螢幕上。將前置螢幕更改為 不同形狀,或應用不同效果,以拍攝帶有美感的照片或視頻。

1 在自動模式下,點選**模式**>「□。

2 點擊 v,然後選擇想要的佈局。

- *3* 擇選效果:
	- **魚眼**:將凸诱鏡效果套用於廣角相機拍攝到的區域。
	- **黑白**:將灰階套用於廣角相機拍攝到的區域。
	- **暈影**:暗化廣角相機拍攝到的區域的邊緣。
	- **鏡頭模糊**:將廣角相機拍攝到的區域弄模糊。

4 點選 for 來拍照。要錄製視訊,請點選 [~ ]。

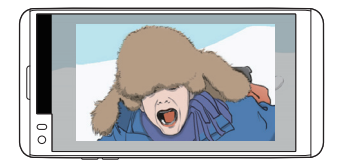

#### 多視圖

您可以使用前後攝錄機以拼圖形式拍攝多張照片或視頻。可按不 同佈局保存照片和視頻。

- 1 在自動模式下,點選**模式**>FT。
- *2* 點選 並選擇一種佈局。
- *3* 點選 拍照,依照螢幕上的說明進行操作。要錄製視訊,請 點選厂:
	- 如要切換前置和後置 (標準或廣角) 相機,可上下或左右拖 動。
	- 點選 ④ / ④ 即可同時或順序拍攝照片和錄製影片,視乎顯 示的版面次序而定。
	- 選取 ④ 後,您可以按照版面上的數字次序順序拍攝照片或 錄製影片。
		- 點選 fðī 來拍照。點擊 [¯ງ 以錄製視訊短月。
		- *-* 要在特定的時間間隔拍攝連續的照片或視訊,請點住 或口。
	- 選取 ④ 後,您可以同時拍攝照片或錄製影片,無需理會版 面次序。

#### 快照

您可以錄製視訊短片並將其拼接到一段 60 秒的短片內。

- 1 在自動模式下,點選**模式>FT**。
- *2* 點選 。
	- 按一下圖示即可錄製三秒的視訊短片。點住圖示來建立較 長的視訊短片 (最長為 1 分鐘)。

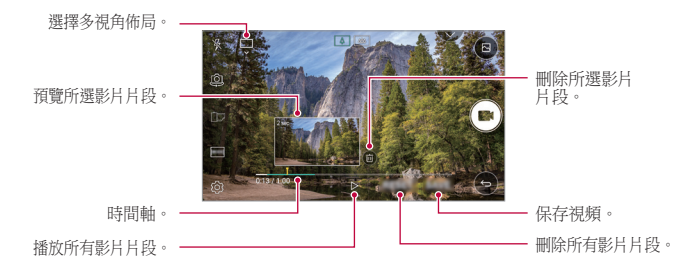

#### *3* 點擊儲存。

#### 超廣角

向同一方向移動相機拍攝並將視野寬廣的連續影像合併,即可製 作全景照片。

- 1 在自動模式下,點選**模式** > <<
- 2 點選 for, 然後慢慢地往單一方向移動相機。
	- 按照指南的箭頭方向移動裝置。
- 3 點選□即可停止拍攝超廣角照片。

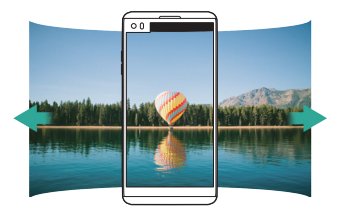

#### 慢動作

您可以通過改變視頻中物件的移動速度來打造一段娛樂性十足的 視頻。此功能讓您高速錄製影片,然後以正常速度播放,從而塑 造慢鏡播放效果。

- 1 在自動模式下,點選**模式** > ①。
- *2* 點選 並錄製視訊。
- 3 點擊□以結束視頻錄製。

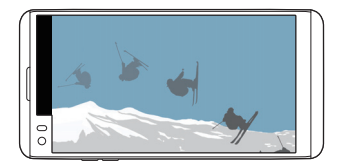

#### 定時拍攝

您可以按設定間隔拍攝連續畫面,來記錄緩慢發生的變化,比如 雲層移動、天象移動、交通等等。

- 1 在自動模式下,點選**模式** > <sup>(C</sup>)。
- *2* 點選 並錄製視訊。
- 3 點擊□以結束視頻錄製。

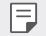

• 錄製延時視頻時,將無法錄製聲音。

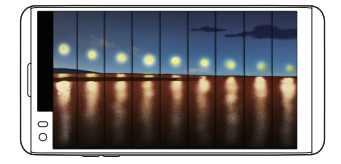

### 連續高速攝影

您可以用連續拍攝的照片來建立動畫。 在自動模式下,點住 for。

• 按下 的同時快速連續拍攝照片。

#### 簡單視圖

在自動模式下,點選 您>簡單視圖,以隱藏相機螢幕上的功能 表。點選 以顯示選單。

# 手動模式

您也可以使用各種不同的進階功能來建立專業化的照片。調整白 平衡、對焦、亮度、ISO、快門速度及其他選項。

1 啟動相機應用程式,然後在第二螢幕上選取 MANUAL (for)。

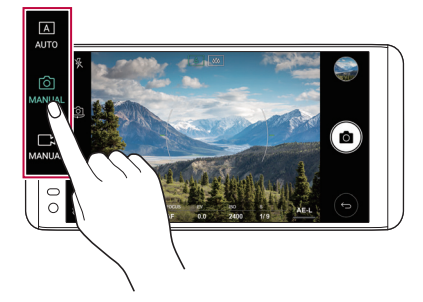

<sup>•</sup> 當儲存位置設定為內置儲存空間,您便可拍攝多達 100 張 照 冃 片。若儲存位置設定為外置 SD 卡,您便可連續拍攝多達 30 張照片。

#### *2* 自訂以下相機設定。

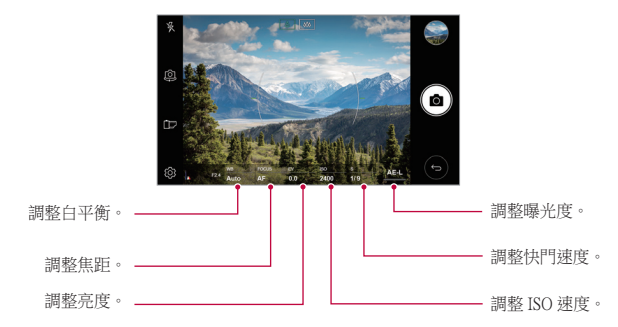

*3* 點擊 以拍攝照片。

## 自訂相機選項

您可以根據您的喜好自訂各種相機選項。 在螢幕上點選 @。

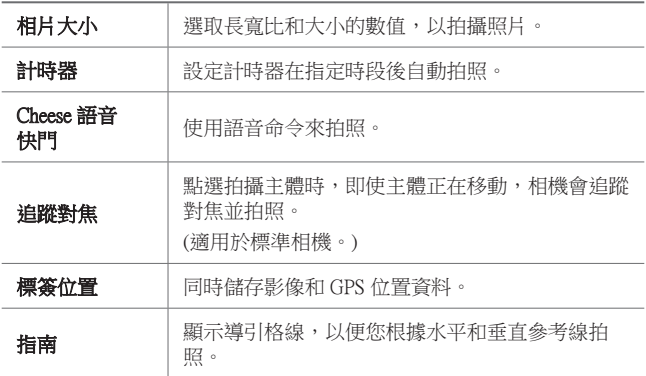

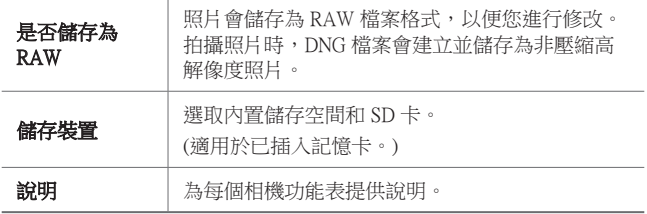

# 手動影片模式

錄製影片時,您可以手動自訂各種選項。調整白平衡、對焦、亮 度、ISO、快門速度及其他選項的數值。

1 啟動相機應用程式,然後在第二螢幕上選取 MANUAL (m)。

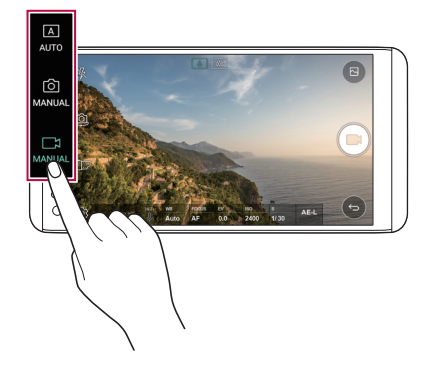

- *2* 自訂相機設定。
- *3* 點選 以錄製影片。

# 自訂相機選項

您可以根據您的喜好自訂各種相機選項。 在螢幕上點選 @。

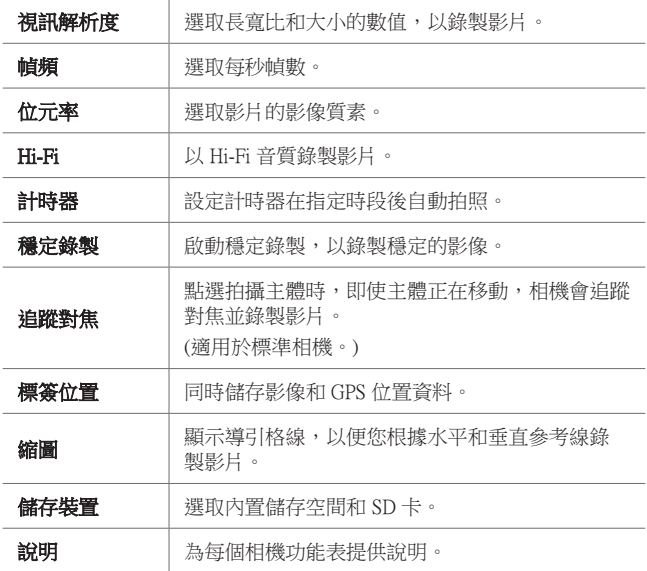

# 相機應用程式的其他實用功能

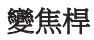

錄製影片時,您可以在第二螢幕上控制縮放。

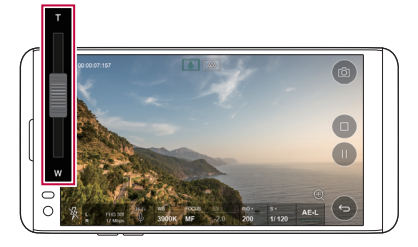

# 自動曝光/自動對焦鎖定

您可以在自動模式下點住螢幕,以修正目前的曝光程度和對焦位 置。如要關閉功能,點選螢幕的空白處。

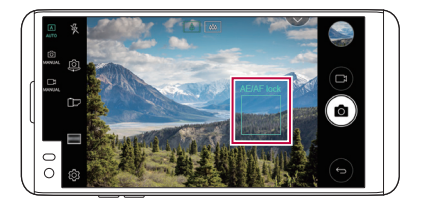

# Focus peaking

*1* 在手動相機或手動影片模式,點選 FOCUS。

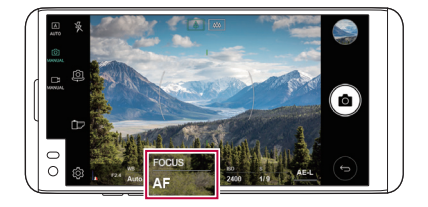

*2* 使用螢幕右方的對焦峰值控制滑桿,為拍攝主體進行對焦。

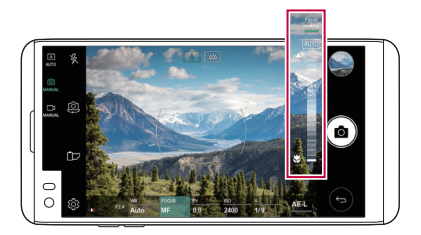

• 如要關閉功能,點選 Focus peaking。

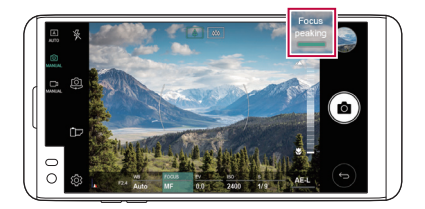

# 在相機之間切換

您可以按照拍攝環境切換前置相機或後置相機。 在相機螢幕中,點選 , f 或隨意拖動螢幕, 以切換前置相機或 後置相機。

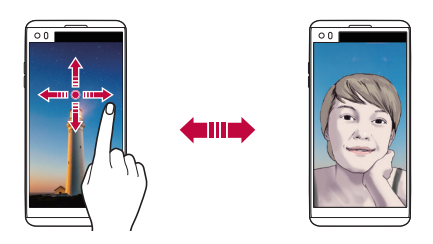

冃 • 使用前置攝錄機自拍。詳情請參閱[自拍](#page-85-0)。

# 切換至雙重相機

在標準和廣角之間切換,隨您的喜好拍攝照片或錄製影片。

- 點選 [2] / [4] 或 [4] / [4],在標準和廣角相機之間切換。
- 您亦可以張開或捏合手指,以切換標準或廣角。

# 放大或縮小

您可以在拍攝照片或錄製視頻時將相機螢幕放大或縮小。

- 如要放大或縮小,可在相機螢墓中張開或捏合兩隻手指,然 後調整顯示的 +/- 滑桿。
- 隨後裝置背面的廣角鏡頭和普通鏡頭便會自動切換來進行照 片拍攝或視頻錄製。

冃 • 使用前置相機和自拍模式時,縮放功能無法使用。

# <span id="page-85-0"></span>自拍

您可以使用前端相機來檢視您在螢幕上的臉部並自拍。

# 手勢拍攝

您可以使用手勢自拍。 在前端相機顯示您的手掌,然後握緊您的拳頭。 您亦可以向著前置相機握緊拳頭,然後放開。

• 照片會在三秒內拍攝。

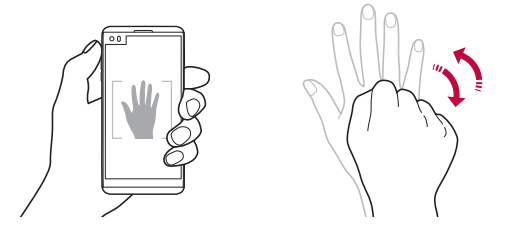

- 冃 如要使用此功能,切换至前置相機模式,然後點選 (3>自拍 手勢拍攝。
	- 請確認您的手掌和拳頭是在參考線內,使相機能偵測到它 們。
	- 使用部分相機功能時,此功能可能無法使用。

# 自動拍攝

您可以使用臉部偵測特性來簡單而方便地進行自拍。您可以設置 裝置讓前攝錄機在您看著螢幕時會偵測您的臉部並自動拍下自拍 照片。

• 前置相機偵測到您的臉孔後,螢幕會顯示白色指示框。若拍 攝對象在指示框內停止移動,指示框便會轉為藍色,相機會 拍攝照片。

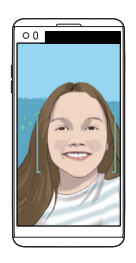

冃 點選 63>自拍>自動拍攝,以啟用自動拍攝功能。

# 間隔攝影

您可以在特定間距內自拍。

使用前置攝錄機時,點住內。或者在前端相機顯示您的手掌, 然後快速握緊您的拳頭兩次。

• 計時器延遲三秒後,相機會在約兩秒間距內拍攝四張照片。

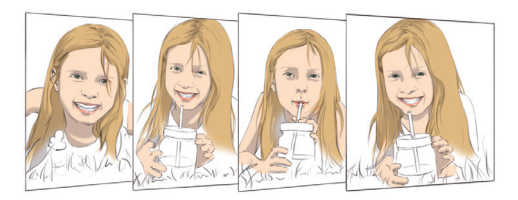

# 手勢檢視

以前置相機自拍後,只要把螢幕放近面前即可立刻預覽自拍照 片。

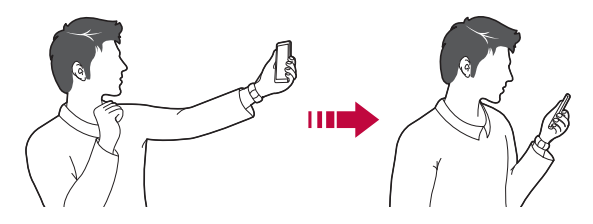

- 冃 • 點選 © > 手勢檢視, 以啟用手勢檢視功能。
	- 每次拍攝照片時僅會顯示一個預覽。
	- 如果您在預覽螢幕中旋轉裝置,螢幕將切換到攝錄機模式。

## 另存為翻轉

使用前置相機拍攝照片前,點選 @>另存為翻轉。影像會水平 翻轉。

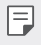

• 使用前置相機時,您可以透過相機選項更改自拍方式。詳情 請參閱[自訂相機選項](#page-72-0)。

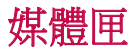

## 圖庫概觀

您可以檢視並管理儲存在您裝置上的照片及視訊。

- 1 點選 ○>■。
	- 儲存的照片及影片將按資料夾顯示。
- *2* 點選資料夾並選擇檔案。
	- 在全螢幕模式下檢視選擇的檔案。
	- 檢視照片時,向左或向右滑動以檢視上一張或下一張照 片。
	- 檢視影片時,向左或向右滑動以倒轉或快進影片。
	- 依據安裝的軟體,有些檔案格式可能不受支援。 冃
		- 有些檔案可能因為編碼而無法開啟。
		- 超過大小限制的檔案可能會導致錯誤。

# 檢視照片

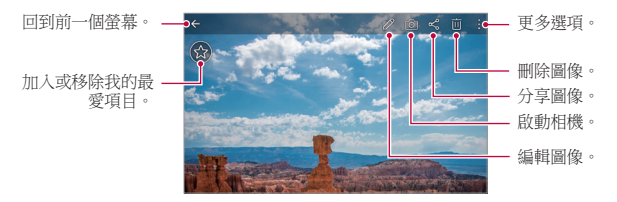

• 如要顯示功能表項目,輕輕點選螢幕。如要隱藏功能表項 同 目,再次點選螢幕。

# 編輯照片

播放視訊

- 1 拍攝照片時,請點擊  $\mathscr{S}$ 。
- *2* 使用各種效果和工具來編輯照片。
- 3 點選 / 來套用變更。
- *4* 點選儲存來儲存變更。
	- 更改已覆蓋初始文件。
	- 要儲存編輯的照片為另一檔案,請點選:>**儲存複本**。

#### 以 QSlide 開啟。 編輯影片。 加入或移除我的最 \_  $\bullet$ <sup>2</sup> 20160101 212848 更多選項。 愛項目。 將螢幕鎖住或 調整音量。  $\hat{\mathbf{a}}$ 解鎖。 快轉影片。 倒轉影片。 暫停或播放影片。

- 要調整音量,請將視訊螢幕右側向上或向下拖曳。 冃
	- 要調節螢幕亮度,請向上或向下拖動視頻螢幕的左側。

#### 有用的應用程式 *89*

## 編輯視訊

- 1 查看照片時,請點擊  $\mathscr{P}$ 。
- *2* 使用各種不同的效果和編輯工具來編輯視訊。

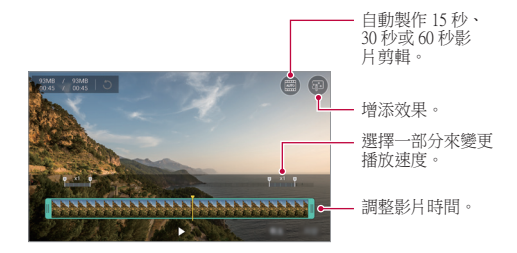

*3* 點選儲存來儲存變更。

### 刪除檔案

您可以使用以下選項之一來刪除檔:

- 在檔案清單內點住一個檔案,然後點選**刪除**。
- 從檔案清單點選 而,然後刪除檔案。
- 刪除的檔案會自動移至**垃圾桶**,並可於 7 日内復原至媒體 匣。
- 在媒體匣中,點選 〓>垃圾桶。點選 卤 即可完全刪除檔案。 在這個情況下,檔案將無法復原。

# 共用檔案

您可以使用以下選項之一來共用檔:

- 檢視照片時,點選 & 以诱渦您喜愛的方式共享檔案。
- 檢視影片時,點選:>分享以诱過您喜愛的方式共享檔案。
- 從檔列表點擊 < 以選擇檔,然後使用所需的方式共用檔。

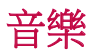

您可以播放和管理歌曲或音樂專輯。

- 1 點選 〇 > 音樂。
- *2* 選擇一個類別。
- *3* 選擇一個音樂檔案。

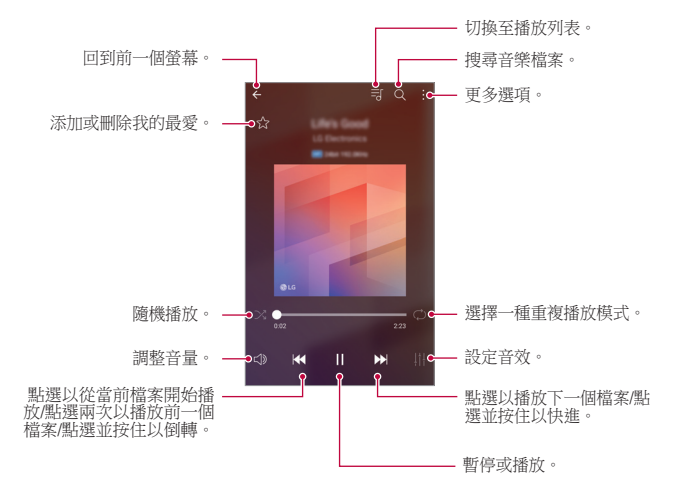

- 依據安裝的軟體,有些檔案格式可能不受支援。
	- 超過大小限制的檔案可能會導致錯誤。
	- 音樂檔案可能會受國際版權擁有人或版權法律的保護。複製 音樂檔案之前,您可能需要取得法律權限。要下載或複製音 樂檔案,請首先查看相關國家/地區的版權法律。
	- 此型號支援 Hi-Fi 音訊播放。Hifi 音樂檔案顯示 Hifi 圖示。

冃

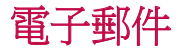

### 電郵概觀

您可以在您的裝置上註冊您的電郵帳戶,然後您可以從您的裝置 查看及傳送電郵。

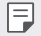

• 如果您使用流動資料,可能會依據您的套餐收取資料費用。 請諮詢您的服務提供商瞭解更多資訊。

# 電郵帳戶註冊

您第一次用電郵應用程式時,請註冊您的電郵帳戶。

- 1 點選 〇 > 電子郵件。
- *2* 選擇一個電郵服務供應商。
- *3* 輸入您的電郵地址及密碼,然後點選下一頁來註冊您的帳 戶。
	- 要手動註冊電郵帳戶或註冊清單中找不到的電郵帳戶,請 點選手動設定。

# 管理電郵帳戶

要檢視或編輯您的電郵帳戶設定,請點選 : > **設定**。

- 要添加一個帳戶,請點選**新增帳號**。
- 要刪除一個帳戶,請點選:>**移除帳號**。

# 開啟另一個電郵帳戶

如果已註冊多個雷郵帳戶而您想檢視另一個帳戶,點選 = 並從 帳戶清單選擇另一個帳戶。

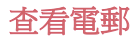

- 1 點選 = , 然後選擇一個郵箱。
- *2* 從電郵清單選擇一封電郵。
	- 電郵訊息顯示。

### 傳送電郵

*1* 點選 。

- *2* 輸入收件者的電郵地址。
- *3* 輸入主題和訊息。
	- 要附加檔案,請點選 (一)。
	- 要存取可選功能表項目,請點選:
- 4 點選 > 來傳送電郵。

# 日曆

### 日曆概觀

您可以使用日曆來管理事件和任務。

# 添加事件

- 1 點擊 〇 > 日曆。
- *2* 選擇一個日期然後點選 。
- *3* 輸入事件詳細資料並點選儲存。
	- 如果您從日曆點選日期而該日期包含事件,將會出現彈出 視窗並顯示事件清單。在彈出視窗點選一個事件來檢視其 詳細資料。

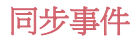

#### 點選:>將同步的日曆,然後選取要同步的日曆。

當從裝置保存您的事件至您的 Google 帳戶時, 事件也將自動 冃 與 Google 日曆同步。隨後,您可以將其他裝置與 Google 日曆 同步以便這些裝置擁有您的裝置一樣的事件,從而讓您可以 在其他裝置上管理這些事件。

# 事件匣

您可以使用事件匣來建立事件。

點選 ~ 來開啟事件匣然後拖動內容至行事曆內的一個日期。

- $\bigcirc$ : 管理影像、文字、記事和暫時儲存的事件。您亦可以共 用其他應用程式的文字、影像和備忘錄,並將其儲存至事件 簿。如果您在建立事件時點選**事件簿**,該事件會暫時儲存至 事件簿。
- 6):添加臉書 (Facebook) 帳戶來檢視臉書上的事件資料。有些 裝置可能不支援臉書事件資料的功能。
- 7: 查看有關週圍地區的旅遊資訊 (例如餐館和便利設施) 以 計劃一項事件。
- 2: 管理沒有截止日期的任務, 如事件。

# QuickMemo+

# QuickMemo+ 概覽

您可以使用此進階記事本功能上的各種選項 (例如影像管理和螢 幕擷圖),以製作創意筆記。傳統記事本不支援此功能。

## 建立筆記

- 1 點擊 〇>OuickMemo+。
- *2* 點擊 以創建筆記。
	- 、/:儲存筆記。
	- $\leftarrow$ : 撤銷 トー操作。
	- $\rightarrow$ : 重做撤銷的上一操作。
	- T:使用鍵盤輸入筆記。
	- 2:手寫筆記。
	- $\Diamond$ : 擦除手寫筆記。
	- $\Omega: \hbar$ 大或縮小, 旋轉或刪除手寫筆記的部分。
	- • 湖覽其他撰項, 包括分享、更改紙張樣式、鎖定和插入 等內容。
- 3 點選、ノ以儲存筆記。

# 在照片上寫筆記

- 1 點選 〇>OuickMemo+。
- 2 點選 fo 以拍攝照片,然後點選**確定**。
	- 照片將自動附加到記事本中。
- 3 點選 T 或 ∥ 即可在照片上書寫筆記。
	- 在照片上手寫筆記。
	- 在照片下輸入文字。
- 4 點選、ノ以儲存筆記。

# 在螢幕截圖上寫筆記

- 1 查看螢幕時,您需要抓取、向下拖動狀態列,然後點擊 2.。
	- 螢幕截圖將顯示為記事本背景主題。備忘錄工具將在螢幕 頂部顯示。
- *2* 隨意寫筆記。
	- 在照片上手寫筆記。
- 3 點選、ノ並將筆記儲存到所需的位置。
	- 儲存的筆記可在 OuickMemo+或媒體匣中推行杳看。
	- 要始終在同一位置儲存筆記,請選擇以此為本操作預設 值。核取方塊並選擇一個應用程式。

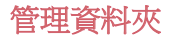

您可以查看按類型分組的筆記。

- 1 點擊 〇>OuickMemo+。
- 2 在螢幕的頂部,點選 = 並選擇一個功能表項目:
	- 所有備忘錄: 杳看 OuickMemo+ 中所有保存的筆記。
	- 我的備忘錄:檢視透過 OuickMemo+ 建立的筆記。
	- 相**片備忘錄**:檢視诱過 fði 建立的筆記。
	- **擷取+**:杳看通過**擷取+** 創建的筆記。
	- **垃圾桶**:檢視已刪除的筆記。
	- 新**類別**: 新增類別。
	- 恐:重新排列、新增或刪除類別。要變更類別的名稱,請 點選該類別。

• 初次啟動 QuickMemo+ 時,某些資料夾不會顯示。當資料夾包 含至少一個相關筆記時,停用的資料夾將啟用並顯示。

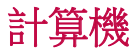

您可以使用兩種類型的計算器:普通計算器及科學計算器。

- 1 點擊 〇 > 工具 > 計算機。
- *2* 使用鍵台來進行計算。
	- 如要使用科學計算機,將螢幕右方的綠色滑桿拖動至左 方。
	- 如要重新啟動計算機,點住 **DEL** 按鈕。

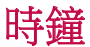

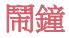

您可以設定在指定時間觸發的鬧鐘。

- 1 點擊 〇 > 工具 > 時鐘 > 鬧鐘。
- *2* 點選 來添加一個新的鬧鐘。
- *3* 設定鬧鐘選項,然後點選儲存。
	- 如果您擇選先前設定的鬧鐘,您可以編輯該鬧鐘。
		- 要刪除鬧鐘,請在螢幕的頂部點選 而。或者點住鬧鐘。

### 世界時鐘

您可以查看世界各地城市的當地時間。

- 1 點擊 〇 > 工具 > 時鐘 > 世界時鐘。
- *2* 點選 並添加一個城市。

### 計時器

您可以設定計時器在指定時段後觸發鬧鐘。

- 1 點擊 〇 > 工具 > 時鐘 > 計時器。
- *2* 設定時間,然後點選開始。
	- 如要暫停計時器,點選**暫停**。要繼續計時器,請點選**恢** 復。
	- 要重新設定計時器設定,請點選**重新設定**。
- *3* 點擊停止以停止計時器報警。

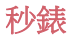

您可以使用秒錶來記錄單圈時間。

- 1 點擊 〇 > 工具 > 時鐘 > 秒錶。
- *2* 點選開始來啟動秒錶。
	- 要記錄單圈時間,請點選**單圈計時**。
- *3* 點選暫停,以暫停秒錶。
	- 要繼續秒錶,請點選**恢復**。
	- 如要清除所有記錄,並重新啟動秒錶,點選**重新設定**。

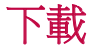

您可以查看、刪除或共用通過互聯網或應用程式下載的檔。 點擊 ○> 工具 > 下載。

# 檔案管理員

您可以檢視及管理儲存在您的裝置或雲端的檔案。

- 1 點擊 〇 > 工具 > **檔案管理員**。
- 2 點擊 = ,然後選擇想要的儲存位置。

# FM 收音機

您可以收聽調頻廣播。 點擊 ○>工具 > FM 收音機。

- 冃
- 要使用這應用程式,請首先連接一個耳機至裝置。耳機變成 收音機天線。
- 此選項可能不受支援,具體視區域而定。

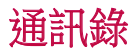

# 聯絡人概觀

您可以儲存及管理聯絡人。 點擊 ○>LG > 通訊錄。

添加聯絡人

### 添加新的聯絡人

- *1* 在通訊錄,點選 。
- *2* 輸入聯絡人的詳細資料並點選儲存。

### 匯入聯絡人

您可以從其他存放裝置導入聯絡人。

- 1 在通訊錄清單螢幕上,點選:>管理通訊錄>匯入。
- *2* 選擇您要匯入的聯絡人的來源和目標位置、然後點選確定。
- *3* 選擇通訊錄,然後點選匯入。

#### 添加聯絡人至快速撥號清單

- 1 在通訊錄列表螢幕,點選:>快速撥號。
- *2* 從快速撥號的號碼,點選更新通訊錄。
- *3* 選擇聯絡人。

## 搜尋聯絡人

您可以使用下列選項之一來搜尋聯絡人:

- 在聯絡人清單螢幕,於搜尋方塊內輸入聯絡人的名稱。
- 向上或向下滾動聯絡人列表。
- 在聯絡人清單螢幕的索引中,點選聯絡人的首字母。

有用的應用程式 *100*

# 聯絡人清單

## 編輯聯絡人

- *1* 在聯絡人清單螢幕中,選擇一個聯絡人。
- 2 在聯絡人詳細資料螢幕,點選 / 並編輯詳細資料。
- *3* 點選儲存來儲存變更。

### 刪除聯絡人

您可以使用以下其中一個選項刪除通訊錄:

- 存诵訊錄清單螢墓上,點住您想刪除的涌訊錄, 然後點選**刪** 除通訊錄。
- 在通訊錄清單螢幕上,點選:>删除。

## 添加我的最愛

您可以註冊常用聯絡人為我的最愛。

- *1* 在聯絡人清單螢幕中,選擇一個聯絡人。
- 2 在聯絡人詳細資料螢幕,點選<>。

### 建立群組

- 1 在聯絡人清單螢幕,點選群組 > : > 新群組。
- *2* 輸入一個群組名稱。
- 3 點選**新增會員**,選擇聯絡人,然後點選**新增**。
- *4* 點選儲存來儲存新群組。

# LG Health

# LG Health 概覽

您可以通過保管您的鍛煉記錄來管理您的健康,並保持良好的鍛 鍊習慣。

# LG Health 入門

您可以在初次啟動應用程式時,或重設應用程式後配置 LG Health。

- 1 點選 〇>LG>LG Health。
- *2* 按照螢幕上的說明進行操作以完成配置。

# 使用 LG Health

您可以查看 LG Health 中的主要資訊,以及管理運動量和健康資 訊。

- 1 點選 ○>LG>LG Health。
- *2* 執行下列操作:

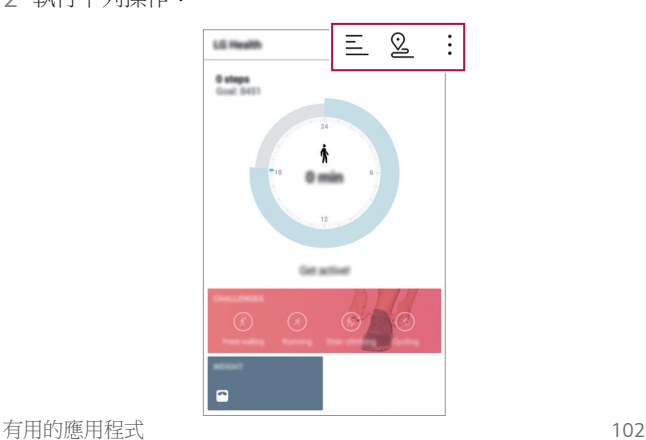

- 三 : 查看您偏好日期的鍛鍊日誌。
- 2: 開始跟蹤一項鍛鍊。您所進行的每種類型鍛鍊的運動 路線和運動量都將被記錄。
- • : 設置您的每日鍛鍊目標, 包括卡路里和步數, 或設置多 種 LG 健康設定。
- 冃 • LG Health 提供的健康相關資訊旨在為使用者提供便利,無法 用於疾病預防、治療、診斷或其他醫療問題等目的。
	- LG Health 可能會有所不同,也可能會不可用,具體視國家/ 地區和服務提供商而定。可用的 LG Health 功能和可以添加 到 LG Health 的應用程式可能會有所不同,具體視國家/地區而 定。這是因為法律和法規有所不同。

# **OuickRemote**

# QuickRemote 概覽

透過將您的裝置用作遙控器,您可以控制位於不同位置的許多電 子裝置。

- 此功能使用紅外 (IR) 信號,並以類似遙控器的方式執行。使 冃 用 QuickRemote 時,將 IR 感測器保持於未遮擋裝置的右上 方。
	- 此功能可能會有所不同或不受支援,具體視乎裝置製造商、 服務提供者或所在地區而定。

# 註冊裝置用於遙控

您可以註冊要透過您的裝置遙控的裝置。

- 1 點選 〇>LG > OuickRemote。
- 2 點選 = 以指定您想使用遙控的位置。
- *3* 點選 並選擇您要遙控的裝置的類型和製造商。
- *4* 按照螢幕上的說明進行操作,確保 QuickRemote 功能在裝置上 正常工作。

# 建立萬能遙控器

要是清單上沒有您想诱過您的裝置遙控的裝置,您可以根據您的 偏好設定常用按鈕,從而建立自訂萬能遙控器。

- 1 點選 〇>LG > OuickRemote。
- 2 點選 = 以指定您想使用遙控的位置。
- 3 點擊 +>通用遙控器。
- *4* 輸入遙控器名稱,然後點選確定。
- 5 點住您所需的按鈕,然後將其拖到所需的位置。
- *6* 點選下一步。
- *7* 按照螢幕上的說明進行操作來註冊按鈕,然後點擊儲存。

# LG SmartWorld

您可以下載由 LG 電子產品提供的各種遊戲、語音內容、應用程 式及字型。按照您的喜好,使用主螢幕主題和字型自訂裝置。

- 如果您使用流動資料,可能會依據您的套餐收取資料費用。 冃
	- 此功能可能不受支援,具體視地區或服務提供商而定。
- 1 點擊 ○>LG > SmartWorld。
- 2 點選 :>IG帳號, 然後登入。
- *3* 選擇及下載內容項目。

# 下載 SmartWorld 應用程式

如果 SmartWorld 應用程式並未安裝,請遵循這些步驟進行下載。

- 1 點選 〇 > 設定 > 一般 > 關於手機 > 通用 > 更新中心 > 應用程 式更新。
- 2 從清單選擇 SmartWorld,然後點選下載。

# 工作

您可以把任務註冊至您的裝置來輕鬆管理排程。

- 1 點擊 〇>LG>工作。
- *2* 點選 來添加一項任務。
- *3* 輸入任務詳細資料然後點選儲存。

# LG Friends Manager

您可以連接並管理 LG Friends 裝置,簡單容易。

# LG Backup

您可以備份、還原和移動裝置上保存的資料。

1 點擊 〇>管理 > LG Backup。 或者,點選〇>設定>一般>備份與重設 >LG Backup。

*2* 按照螢幕上的說明選擇將資料備份到預設資料夾內或是將資 料複製到其他裝置中。

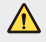

日

• 重設裝置可能會刪除儲存在內部儲存空間的備份檔案。要盡 量減少資料遺失,請將重要備份檔案從 LG 內部存放區的備份 資料夾複製到電腦或外部儲存裝置。

- Google 帳戶中的資料不進行備份。當您同步 Google 帳戶 時,Google 應用程式、Google 聯絡人、Google 日曆、Google 備忘錄應用程式資料以及從 Play Store 下載的應用程式將自動 存儲在驅動器應用程式中。
	- 借份檔案的副檔名是 \* lbf, 儲存在記憤卡或內部存放區的 LG Backup 資料夾下。
	- 備份或還原資料之前,將電池充飽電以避免在備份或還原過 程中意外斷電。

# RemoteCall Service

可以對您的裝置進行遠端診斷以解決問題。首先,致電 LG 客戶 服務中心,如下所示:

- 要使用這功能,首先您必須同意該功能的使用。 冃
	- 如果您使用流動資料,可能會依據您的套餐收取資料費用。

#### 1 點擊 〇 > **管理** > RemoteCall Service。

- *2* 將通話轉接至 LG 客戶服務中心。
- *3* 電話接通後,遵循服務人員的指示輸入六位數的存取號碼。
	- 您的裝置已從遠端連線,遠端支援服務開始。

# Smart Doctor

您可以使用 Smart Doctor 來診斷裝置的情況並進行優化。

#### 1 點選 〇>管理 > Smart Doctor。

- *2* 使用所需的功能。
	- 您可以優化裝置、檢視電池使用記錄、開啟或關閉省電模 式,或診斷裝置狀態。
## Evernote

您可以寫入及收集重要資料然後與其他支援 Evernote 的裝置共 用。

點選 ○>推薦 > Evernote。

## Facebook

您可以使用社交網絡服務,與您的網上聯絡人更新、檢視和分享 發佈內容、照片和影片。

點選 ○>推薦 > Facebook。

## Instagram

使用社交網絡服務拍攝和分享照片和影片。您亦可以套用濾鏡效 果,令照片和影片更富創意和趣味。

點選 ○>推薦 > Instagram。

## Chrome

登入 Chrome 瀏覽器,並從電腦匯入已開啟的標籤頁、書籤和地 址列的資料到您的裝置。

## Google 應用程式

您可以透過設定一個 Google 帳戶來使用 Google 應用程式。當您 第一次使用 Google 應用程式時,會自動顯示 Google 帳戶註冊視 窗。如果您沒有 Google 帳戶,請從您的裝置建立一個帳戶。有 關如何使用應用程式的詳細資訊,請參閱該應用程式的説明。

• 有些應用程式可能無法正常運作,具體視地區或服務供應商 冃 而定。

## 文件

建立檔案或編輯在線建立或來自其他裝置的檔案。與其他使用者 共用及編輯檔案。

#### 雲端硬碟

從您的裝置上載、儲存、開啟、共用和組織檔案。應用程式可存 取的檔案可以從任何地方進行存取,包括在線和離線環境。

#### Gmail

在您的裝置上註冊您的 Google 電郵帳戶以查看及傳送電郵。

#### Google

輸入或說出關鍵字,透過 Google 搜尋網頁、圖片、新聞和其他 內容。

#### **Hangouts**

交換訊息。撥打視訊電話給個人或群組。

#### 地圖

在地圖上尋找您的所在位置或某個地方的位置。檢視地理資料。

#### 相簿

檢視或分享儲存在您的裝置的照片或相簿。

有用的應用程式 *109*

### Play 電影

使用您的 Google 帳戶來租看或購買電影。購買內容及隨處播 放。

#### Play 音樂

從 Play商店 購買音樂檔案。播放儲存在您的裝置上的音樂檔案。

#### 試算表

建立試算表或編輯線上建立或來自其他裝置的試算表。與其他用 戶共用及編輯試算表。

## 簡報

建立演講材料或編輯線上建立或來自其他裝置的演講材料。與其 他使用者共用及編輯演講材料。

## YouTube

搜尋及播放視訊。上傳視訊至 YouTube, 與世界各地的人分享。

## In Apps

在手機使用 In Apps 尋找內容:通訊錄、訊息、影片和其他內 容。這個方法亦讓您加快尋找和啟動應用程式。

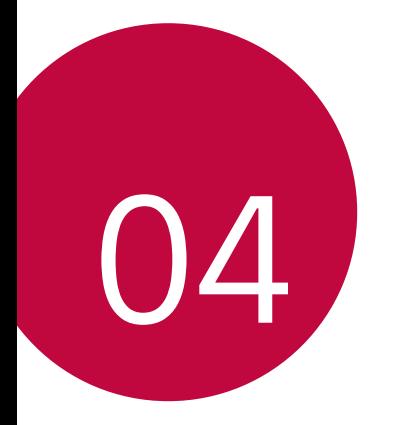

# 電話設定

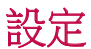

您可以根據偏好自訂裝置設置。 點擊 〇>設定。

- 冃 • 點選 Q 並在搜尋方塊輸入關鍵字來存取設定項目。
	- 點選 以變更檢視模式。本用戶指南假設您在使用**選項卡視** 圖。

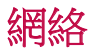

## 雙智能咭

您可以進行雙智能咭設定。

- 1 在設定螢幕上,點選**網絡>雙智能咭**。
- *2* 自訂以下功能:
	- SIM 卡 1: 變更 SIM 卡 1 的名稱和圖示。
	- SIM 卡 2: 變更 SIM 卡 2 的名稱和圖示。
	- SIM 卡顏色主題:變更 SIM 卡的顏色主題。
	- 成本節省模式:啟動或停用 Cost save mode。在 Cost save mode 下,若您指定某張 SIM 卡與聯絡人通話,則即使另一 張 SIM 卡為啟動狀態 (例如其正使用流動數據),操作也僅 通過該指定 SIM 卡完成。
	- **流動數據**: 選擇您想使用流動數據服務的 SIM 卡。該功能 亦可關閉。
	- **數據漫游**:當您在家居網絡範圍以外漫游時,可選擇此選 項以使裝置使用流動數據。

## Wi-Fi

您可以透過 Wi-Fi 網路連接到附近的裝置。

### 連接 Wi-Fi 網路

- *1* 在設定螢幕,點選網絡 Wi-Fi。
- *2* 拖動 以啟動該功能。
	- 會自動顯示可用的 Wifi 網路。
- *3* 選擇一個網路。
	- 您可能需要輸入網路的密碼。
	- 對以前存取過的 WiFi 網路, 裝置會跳過這一程序。如果您 不想自動連接到某一 Wifi 網路, 點住該網路然後點選 忽略網絡。

### WiFi 網路設定

在設定螢幕,點選網絡>Wi-Fi。

- 切換至行動數據:如果移動資料連接功能已啟動,但裝置卻 無法涌過 WI-Fi 連接至互聯網,則裝置將自動通過移動資料連 接至互聯網。
- $:$  : 自訂 Wi-Fi 網絡設定。

## Wi-Fi Direct

您可以將您的裝置連接到其他支援 Wi-Fi Direct 的裝置,與其共 用資料。您不需要存取點。您可以透過 Wi-Fi Direct 連接到兩個 以上的裝置。

- 1 在設定螢幕,點選網絡>Wi-Fi>:>進階的 Wi-Fi>Wi-Fi Direct<sup>。</sup>
	- 會自動顯示附近支援 Wi-Fi Direct 的裝置。
- *2* 選擇一個裝置。
	- 該裝置接受連接請求時,連線便發生。
	- 使用 Wi-Fi Direct 時,電池可能耗盡較快。

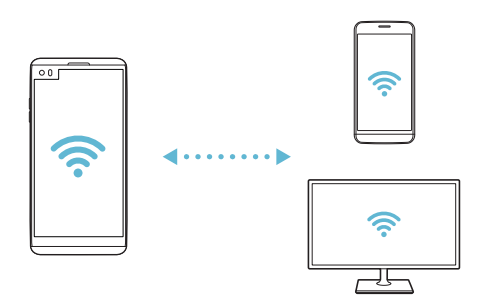

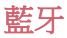

您可以將您的裝置連接到附近支援藍牙的裝置,以便與其交換資 料。將您的裝置連接到藍牙耳機和鍵盤。這可讓您更容易地控制 裝置。

#### 與另一裝置配對

1 在設定螢幕,點選**網絡 > 藍牙**。

- *2* 拖動 以啟動該功能。
	- 可用的裝置會自動顯示。
	- 要重新整理裝置清單,請點選**搜尋**。

冃 • 設定為可見的裝置才會顯示在清單上。

- *3* 從清單選擇一個裝置。
- *4* 遵循螢幕上的說明來執行驗證。

冃 • 對以前存取過的裝置,這一步驟會被跳過。

#### 透過藍牙傳送資料

- *1* 擇選一個檔案。
	- 您可以傳送多媒體檔案或聯絡人。
- 2 點擊 ∞°>**藍牙**。
- *3* 選擇此檔案的目標裝置。
	- 只要目標裝置接受,檔案會即時傳送。
	- 冃 • 檔案共用過程可能會因檔案而異。

## 流動數據

您可以開啟或關閉流動資料。您亦可以管理流動資料的使用量。

#### 開啟流動資料

1 在設定螢幕,點選網絡>流動數據。

*2* 拖動 以啟動該功能。

#### 自訂流動資料設定

- 1 在設定螢幕,點選**網絡 > 流動數據**。
- *2* 自訂以下設置:
	- **流動數據**:設置以使用移動網絡的資料連接。
	- 限制流動數據使用量:設定流動資料的上限,並在達到上 限時封鎖流動資料。
	- :: 其他設定。

## 通話

您可以自訂通話設定,例如語音電話及國際長途電話選項。

冃 • 某些功能可能不受支援,具體視地區或服務提供商而定。

- 1 在設定螢幕,點選**網絡 > 涌話**。
- *2* 自訂設置。

## 共用與連線

## NFC

您可以將裝置作為交通卡或信用卡使用。您亦可以與其他裝置共 用資料。

- 1 在設定螢幕,點選網絡>共用與連線>NFC。
- *2* 拖動 以啟動該功能。
	- 將您的裝置觸碰其他支援 NFC 的裝置以允許資料共用。

NFC 天線可能位於不同的位置,具體視裝置類型而定。參閱 冃 [零件概覽](#page-30-0),以進一步瞭解 NFC 天線區域。

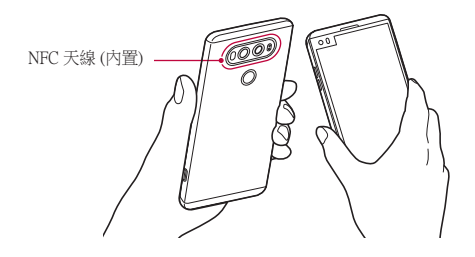

#### Android Beam

您可以通過讓裝置背部觸碰其他裝置來共用檔。您還可以共用包 括音樂、視頻或聯絡人在內的檔,打開其他裝置的網頁或啟動其 他裝置的應用程式。

1 在設定螢幕,點選網絡>共用與連線>Android Beam。

*2* 讓裝置背部觸碰另一部裝置。

冃

• NFC 天線可能位於不同的位置,具體視裝置類型而定。

### 檔案共享

您可以在您的裝置和其他裝置或平板電腦之間傳送及接收檔案。

冃 • 有關詳細資料,請參閱[傳送或接收檔案](#page-60-0)。

- 1 在設定螢墓,點選**網絡 > 共用與連線 > 檔案共享**。
- *2* 自訂以下設置:
	- V20:變更裝置名稱。
	- 儲存到:設定目標資料夾以儲存從其他裝置傳送來的檔 案。
	- 檔案共享:允許接收從其他裝置傳送來的檔案。
	- SmartShare Beam: 诱過 SmartShare Beam 與其他裝置共用檔 案。
	- 說明:您可以檢視共享檔案的說明。

#### 媒體伺服器

您可以與附近支援 DLNA 的裝置共用您裝置上的媒體內容。

- 1 在設定螢幕,點選**網絡 > 共用與連線 > 媒體伺服器**。
- *2* 自訂以下設置:
	- 內容共享:與附近裝置共用您裝置上的內容。
	- V20: 設定您的裝置名稱。
	- 我的共享内容:選擇與其他裝置共用的媒體內容種類。
	- **已允許的裝置**:顯示您手機可存取的附近裝置。
	- 非允許裝置:顯示您手機不可存取的附折裝置。

## 螢幕共享

你可以在不同裝置上播放您裝置的螢幕和聲音,如支援鏡像功能 的電視機。

- 1 在設定螢幕,點選網絡>共用與連線>螢幕共享。
- *2* 拖動 以啟動該功能。
- *3* 從附近的裝置清單選擇一個裝置。
	- 如果沒有顯示所需的裝置,請點選**糐羣**以重新整理清單。
	- 連接到裝置後,該裝置會顯現裝置的螢幕。
	- 冃 • 如果附近沒有共用相容的裝置,螢幕共用會自動關閉。

#### LG AirDrive

您可以在電腦上使用您的 LG 帳戶來管理儲存在裝置中的檔案。 您不需要有 USB 連線。

- 1 在設定螢幕,點選網絡>共用與連線>LG AirDrive。
- *2* 使用一個 LG 帳戶登入到電腦上的 LG Bridge 和裝置上的 LG AirDrive。
	- LG Bridge 軟體可以從 www.lg.com 下載。
- *3* 從電腦管理裝置上的檔案。

## 列印

您可以將您的裝置連接到藍牙印表機,並列印儲存在裝置上的照 片及文件。

#### 1 在設定螢幕,點選**網絡 > 共用與連線 > 列印**。

• 如果清單上沒有想使用的印表機,請诱過應用程式商店下載 冃 印表機驅動程式。

- *2* 拖動 以啟動該功能。
- *3* 從印表機清單螢幕選擇一部印表機。
	- 要添加一部印表機,請點選:>**新增印表機**。
	- 要搜尋印表機名稱,請點選 · > **搜尋**。
	- 點擊 ;> 設定。
- 4 選擇檔案,然後點選:>列印。
	- 文件列印。

冃 • 如果您沒有 Google 帳戶,請點選**新增帳號**來建立一個帳戶。

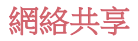

#### USB 網路連線

您可以透過 USB 把裝置連接到另一裝置,並共用流動資料。

- *1* 透過 USB 纜線連接您的裝置與其他裝置。
- 2 在設定螢幕,點選網絡>網絡共享>USB網路連線,然後拖 動 以啟動它。
	- 此選項使用流動資料,並可能會根據您的套餐收取資料使用 冃 費用。請諮詢您的服務提供商瞭解更多資訊。
		- 連接電腦時,請前往 www.lg.com 下載 USB 驅動程式並安裝 到電腦。
		- 開啟 USB 共享網絡功能時,您不能發送或接收檔案。要傳送 或接收檔案,請關閉 USB 共享網路。
		- 支持網際網路共用的操作系統是 Windows XP 或更高版本, 或 Linux。

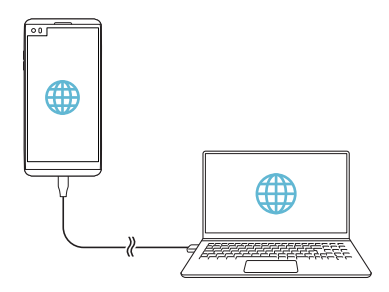

### Wi-Fi 熱點

您可以設定裝置為無線路由器,這樣其他裝置可以通過您裝置的 流動數據連接到互聯網。

- 1 在設定螢幕,點選**網絡>網絡共享>Wi-Fi 熱點**,然後拖動 以啟動它。
- 2 點擊設定 Wi-Fi 熱點,然後輸入 Wi-Fi ID (SSID) 和密碼。
- *3* 開啟其他裝置的 Wi-Fi,然後在 Wi-Fi 清單中選擇裝置網絡的 名稱。
- *4* 輸入網路密碼。
	- 冃 此選項使用流動資料,並可能會根據您的套餐收取資料使用 費用。請諮詢您的服務提供商瞭解更多資訊。
		- 欲瞭解更多資訊,請瀏覽網 站:http://www.android.com/tether#wifi

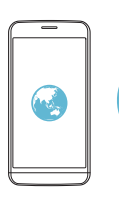

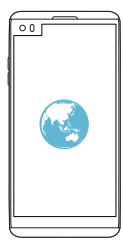

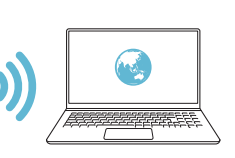

#### 藍牙數據連線

通過藍牙連接的裝置可以通過您的裝置移動流量連接到互聯網。

- 1 在設定螢幕,點選網絡>網絡共享>藍牙數據連線,然後拖 動 以啟動它。
- *2* 開啟兩台裝置的藍牙功能,並進行配對。
	- 此選項使用流動資料,並可能會根據您的套餐收取資料使用 費用。請諮詢您的服務提供商瞭解更多資訊。
		- 欲瞭解更多資訊,請瀏覽網 站: http://www.android.com/tether#Bluetooth\_tethering

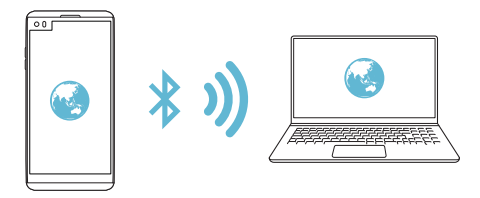

### 說明

冃

您可以通過網絡共用或熱點來查看幫助。 在設定螢幕,點選網絡>網絡共享 >說明。

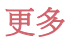

### 飛航模式

您可以關閉電話及流動資料功能。此模式開啟時,遊戲和音樂播 放等不涉及資料的功能仍然可用。

- 1 在設定螢墓,點選**網絡 > 更多 > 飛航模式**。
- *2* 在確認螢幕點選開啟。

### 流動網絡

您可以自訂流動資料設定。

- 1 在設定螢幕,點選**網絡>更多>流動網絡**。
- *2* 自訂以下設置:
	- 網絡模式: 選擇網胳類型。
	- 存取點名稱 (APN): 檢視或變更使用流動資料服務的存取 點。要變更存取點,請從存取點清單選擇一個存取點。
	- 雷訊網絡商: 搜尋網路運營商並自動連接網路。

#### VPN

您可以連接到一個安全的虛擬網路,例如內部網路。您亦可以管 理連線的虛擬私人網路。

#### 添加 VPN

1 在設定螢幕,點選**網絡 > 更多 > VPN**。

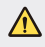

• 請注意,如果螢幕鎖定已解鎖,則保存在裝置上的有 VPN 資 訊都將被清除。

*2* 點選新增 VPN。

此功能僅在已啟用螢幕鎖定的情況下可供使用。如果螢幕鎖 冃 定未啟用,將顯示通知螢幕。點選通知螢幕上的設定以啟用 螢幕鎖定。參閱[配置螢幕鎖定設置](#page-49-0)瞭解詳細資訊。

*3* 輸入 VPN 的詳細資訊,然後點選儲存。

#### 設定 VPN 選項

- *1* 從 VPN 清單點選一個 VPN。
- *2* 輸入 VPN 使用者帳戶的詳細資料並點選連接。
	- 要儲存帳戶的詳細資料, 請選擇**儲存帳戶資訊**核取方塊。

## 聲音和通知

您可以自訂聲音、震動和通知設定。 在設置螢幕中,點擊**聲音和通知**,然後自訂以下設置:

- 聲音設定檔:將聲音模式變更為聲音、電動或靜音。
- 音量:調節多個專案的音量。
- 智能咭 1 鈴聲/智能咭 2 鈴聲: 選擇來雷的鈴聲。添加或刪除 鈴聲。
- 個人來電鈴聲: 建立特定聯絡人的獨有鈴聲。
- 震動強度:調整震動強度。
- 聲音與震動:將裝置設定為同時震動及播放鈴聲。
- 智能咭 1 震動類型/智能咭 2 震動類型: 您可以選擇震動類型 或製作您自己的震動模式。
- 勿干擾:設定接收通知訊息的時間,範圍與和用程式類型。 僅在一周的特定幾天接收通知訊息。
- 鎖定螢幕: 在鎖定畫面顯示或隱藏通知訊息。您還可以隱藏 個人資訊。
- 應用程式:選擇可在螢幕上顯示通知消息的應用程式,然後 根據通知消息設定這些程式的優先順序。
- Hi-Fi Ouad DAC: 連接至耳機、揚聲器和其他外置音訊裝置, 並將它們作為 Hi-Fi Quad DAC。
- 更多 > 智能咭 1 通知聲音/智能咭 2 通知聲音:選擇通知鈴 聲。設定儲存在裝置的音樂作為通知鈴聲。
- 更多 >點選震動:設定裝置在您點選螢幕項目時震動。
- 更多 > 音效: 選擇裝置在您點選撥號盤/鍵盤、選擇選項,或 鎖定/解鎖螢幕時播放的音效。
- 更多 > 訊息/涌話聲音涌知: 將裝置設置為涌過語音讀取來雷 人資訊或短信內容。

## 顯示

您可以自訂每種螢幕類型的詳細設定。

在設置螢幕中,點擊顯示,然後自訂以下設置:

- [第二螢](#page-12-0)幕:為第二螢幕自訂設定和選項。詳情請參閱第二*螢* [幕](#page-12-0)。
- **桌面**:自訂首頁的設定。參閱主*頁螢幕設定*瞭解詳細資訊。
- 销定螢幕:自訂銷定螢幕設定。參閱*銷定螢幕設定*瞭解詳細 資訊。
- 主題:選擇您裝置的螢墓主題。
- 主**頁觸模按鈕**:重新排列主螢幕觸控按鈕或變更其背景顏 色。在螢幕中隱藏主螢幕觸控按鈕。
- 字體**類型**: 變更字型。
- 字體大小: 變更字型大小。
- **組體**: 在螢慕上使用粗體文字。
- 亮度: 使用滑動列來變更裝置的螢幕亮度。如要根據環境光 線強度自動調整螢幕亮度,點選**自動**開關。
- 白動: 設定裝置, 讓裝置根據環境光強度自動調節螢幕亮 度。
- 舒適的觀感:設定裝置以減少螢幕藍光,減輕眼睛疲勞。
- 白動旋轉螢幕:根據裝置的方向自動旋轉螢幕。
- 普幕渝時:當裝置處於閒置狀態超過指定時段之後,自動關 閉螢幕。
- 更多 > 顯示大小:放大或縮小螢幕。
- 更多 > 開啟螢幕: 點選螢幕兩次, 以開啟或關閉螢幕。
- 更多 > 屏幕保護程式: 當裝置連接到固定支架或充電器時,
- 顯示螢幕保護程式。選擇要顯示的螢幕保護程式類型。
- 更多 > 迷你檢視: 您可以縮小螢幕, 以便單手使用裝置。 向 左或右拖動螢幕底部的主螢幕觸控按鈕。
- 更多 > 運動感應器校正:校正運動感測器的角度和速度, 以 改善感測器的傾斜精確度和速度。
- 校正運動感測器時,確保將裝置置於平坦的表面。若不按 冃 照指引,運動感應器功能可能會發生錯誤,例如自動旋轉螢 幕。

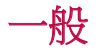

## 語言及鍵盤

您可以自訂裝置的語言和鍵盤設定。

- 1 在設定螢幕,點選一般>語言及鍵盤。
- *2* 自訂以下設置:
	- 語言: 選擇應用於裝置的語言。
	- **涌用鍵盤**: 檢視目前正在使用的鍵盤。輸入文字時選擇要 使用的鍵盤。
- LG 鍵盤: 自訂 LG 鍵盤設定。
- Google 語音輸入:為 Google 的文本聽寫配置選項。
- 文字轉換語音輸出:為文字轉語音輸出進行設置配置。
- **指標速度**:調整指標或軌跡板的速度。
- **更改按鈕**:反轉滑鼠右鍵以執行主要直接操縱操作。

## <span id="page-128-0"></span>位置

您可以自訂特定應用程式使用地點資訊的方法。

- 1 在設定螢墓,點選一**船 > 位置**。
- *2* 自訂以下設置:
	- 模式:選擇一個方法來提供您的地點資訊。
	- 我的位置: 設定裝置來分析經常造訪的地方, 以便它可以 自動辨識住宅地址。
	- 最近定位請求:檢視最近要求過地點資訊的應用程式。
	- 低電源預計位置: 利用低耗雷量估計裝置位置。
	- Google 位置記錄: 配置 Google 位置記錄設置。

## 帳戶及同步處理

您可以添加或管理帳戶,包括 Google 帳戶。您亦可以自動同步 特定的應用程式和使用者資訊。

#### 1 在設定螢幕,點選一般>帳戶及同步處理。

- *2* 自訂以下設置:
	- **自動同步處理數據**:自動同步所有註冊的帳戶。
	- 帳戶:檢視註冊帳戶清單。要檢視或變更一個帳戶的詳細 資料,請點選該帳戶。
	- 新增帳號:添加帳戶。

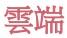

您可以註冊一個雲端帳戶,然後從裝置查看電腦或雲中保存的 內容。

1 在設定螢幕,點選一般>雲端。

*2* 自訂設置。

#### 使用者

您可以添加使用者來共用您的裝置。

- 1 在設定螢幕,點選一般>使用者。
- *2* 自訂設置。

#### 協助工具

您可以管理安裝在裝置上的協助性外掛程式。

- 1 在設定螢幕,點選一般>協助工具。
- *2* 自訂以下設置:
	- 視覺 > TalkBack:將裝置設定為透過語音通知或螢幕狀態 操作。
	- 視覺 > 訊息/通話聲音通知: 將裝置設置為通過語音讀取來 電人資訊或短信內容。
	- 視覺 > 字體大小: 變更字型大小。
	- 視譽 > 粗體:在螢墓上使用粗體文字。
	- 視覺 >顯示大小:放大或縮小螢幕。
	- 視覺 > 觸控縮放: 要拉折或拉遠, 請點選螢墓三次。
	- 視覺 > 視窗縮放: 放大或反轉部分螢幕。
	- 視譽 > 大滑鼠指標:放大滑鼠指標。
- 視覺 > 高對比螢幕: 將背景顏色轉換為黑色以塑造高對比 螢幕。
- 視覺 > 螢幕顏色反轉: 為視力低下人十提高顯示慕色彩對 比度。
- 福譽 > **答墓顏色調憨**:調整顯示色彩。
- 視覺 > 灰度:將螢幕切換至灰階模式。
- 視覺 > 使用電源鍵結束通話: 要結束通話, 請按電源/鎖定 鍵。
- 聽譽 > 標題: 為有聽力障礙人十播放視訊時,請開啟字墓 服務。
- 聽覺 > 閃光提示: 設定裝置在收到來雷或響鬧時诱過閃爍 指示燈通知您。
- **聽譽 >關閉所有擊音:** 靜音並降低接收器的音量。
- 聽覺 > 音訊類型: 選擇音訊類型。
- 聽譽 > 聲音平銜:調整音訊輸出平衡。使用滑動列來變更 平衡。
- 電機與認識能力 > Touch assistant: 開啟觸控板以便更容易使 用按鈕和手勢。
- 雷機與認識能力 > 觸摸輪入:點住螢幕以輸入文字,或輕 點螢幕以修改文字。
- 電機與認識能力 >實體鍵盤:自訂鍵盤設定。
- 電機與認識能力 > 自動滑鼠按一下: 沒有移動時自動按一 下滑鼠指標。
- 雷機與認識能力>輕觸並按住以進行涌話:點選並按住通 話按鈕來接聽或拒接來電,而不是拖曳它。
- 電機與認識能力 > 螢幕逾時:當裝置處於閒置狀態超過指 定時段之後,自動關閉螢幕。
- 富機與認識能力 > 觸控控制區域:限制觸控區域,以便只 有螢幕的特定部分能夠透過觸控輸入進行控制。
- 協助工具捷徑:要快速存取常用功能,請點選 C) 三次。
- 自動旋轉螢幕: 根據裝置的實體位置自更改螢幕方向。
- 按掣功能:建立按鍵組合來控制您的裝置。

## 快捷鍵

當螢幕被關閉或鎖定時,您可以使用音量鍵來直接啟動應用程 式。

- *1* 在設定螢幕上,點選一般 快捷鍵。
- *2* 拖動 以啟動該功能。
	- 螢幕鎖定或關閉時,按音量減小 (-) 鍵兩次以啟動**相機**應用 程式。按音量增加 (+) 鍵兩次以啟動**擷取+**。
	- 如果要在按音量調低 (-) 鍵啟動攝錄機後立即拍攝照片,請 打開快速拍照 。

### Google 服務

您可以使用 Google 設置來管理您的 Google 應用程式和帳戶設 置。

在設定螢幕,點選一般 Google 服務。

## 指紋和安全

- 1 **在設定螢幕,點選<b>一船 > 指紋和安全**。
- *2* 自訂以下設置:
	- 指紋:使用您的指紋為螢墓或內容開銷。有關詳細資料, 請參閱[指紋辨識概覽](#page-22-0)。
- 内容鎖定:設定在媒體匣或 QuickMemo+中鎖定檔案的方 式。
- 加密 SD 卡儲存器:將記憶卡加密以避免在另一裝置使用。 查看[記憶卡加密](#page-52-0)以瞭解詳細資訊。
- 安全設定:開機時,使用鎖定以保護您的裝置。有關詳細 資料,請參閱[安全啟動設定](#page-50-1)。
- 設定 SIM 卡鎖定:鎖定 USIM 卡或將其解除鎖定,或變更 密碼 (PIN)。
- 密碼鍵入為可見: 在您輸入的同時顯示密碼。
- 裝置管理員: 允許限制裝置控制或使用特定應用程式的權 限。
- 未知的來源:允許安裝非 Play Store 來源的應用程式。
- **憑據保護**:檢視將儲存安全憑證位置的存儲類型。
- 證書管理: 管理儲存在裝置的安全性憑證。
- Trust agents: 檢視並使用安裝在裝置的信任代理程式。
- 螢幕固定:修復應用程式螢幕,以便只可以使用當前處於 活動狀態的應用程式。
- 使用量存取:檢視裝置上應用程式的使用詳細資料。

### Smart settings

您可以根據使用的模式及地點自動變更您裝置的設定。

- 要使用 Smart settings, 請確保設置居住位址。請參閱[位置](#page-128-0), 瞭 冃 解有關詳細資訊。
- 1 在設定螢幕,點選一般 > Smart settings。
- *2* 啟動您要自動更改設置的專案。

## Quick Cover 保護套

您可以在第二螢幕上使用通話和通知功能,無需打開保護套。

#### 日期及時間

您可以為您的裝置自訂日期及時間設定。

- 1 在設定螢幕,點選一般 > 日期及時間。
- *2* 自訂設置。

### 儲存裝置

您可以檢視及管理裝置的內存空間或記憶卡的儲存空間。

- 1 在設定螢幕,點選**一般 > 儲存裝置**。
- *2* 自訂以下設置:
	- 裝置儲存體: 檢視裝置內部存放的總儲存空間和可用空 間。檢視在使用的應用程式清單及每個應用程式的儲存容 量。
	- **可攜式儲存體**:檢視記憶卡的總儲存空間和可用空間。此 選項僅在插入記憶卡時顯示。要卸載記憶卡,請點選 △。

## 雷洲與省雷

您可以檢視當前的電池資訊或開啟節電模式。

- 1 在設定螢墓,點選一般 >雷洲與省雷。
- *2* 自訂以下設置:
	- 雷池使用狀況:檢視雷池的使用詳細資料。要檢視更多詳 細資料,請選擇特定項目。
	- 狀態列上之雷量百分比: 在狀態列上顯示剩餘雷力比例。
- 省雷:诱渦削減某些裝置設定 (例如顯示幕亮度、速度和 震動強度) 來減少電池消耗。省電模式開啟後,狀態列將顯  $\bar{\pi}$
- 游戲節能模式:玩游戲時調整視訊品質以降低雷池消耗。

#### 記憶體

您可以檢視在某段時間內的平均記憶體使用量和某應用程式所佔 用的記憶體。

- 1 在設定螢幕,點選一般>記憶體。
- 2 點選 ▼ 以設定擷取資料的時段。

### Smart Doctor

您可以使用 Smart Doctor 來診斷裝置的情況並進行優化。 在設定螢幕,點選一般 Smart Doctor。

冃 精參閱 [Smart Doctor](#page-107-0),瞭解詳細資訊。

#### 應用程式

您可以檢視已安裝的應用程式清單。如有需要,停止執行或刪除 應用程式。

1 在設定螢幕,點選一般>應用程式。

*2* 選擇一個應用程式並執行動作。

#### 點選支付

您可以使用您的裝置,而非信用卡來付款。 在設定螢幕,點選一般 >點選支付。

## 備份與重設

您可以將儲存在您的裝置上的資料備份到另一個裝置或帳戶。如 有必要,重設裝置。

1 在設定螢幕,點選一般>備份與重設。

- *2* 自訂以下設置:
	- LG Backup: 備份或復原已封鎖的寄件者清單、訊息、圖 片、主螢幕和其他裝置上的資料。參閱 [LG Backup](#page-106-0) 瞭解詳 細資訊。
	- 備份我的數據: 備份您的應用程式資料、Wi-Fi 密碼及其他 設定到 Google 伺服器。
	- **備份帳戶**: 檢視當前使用的備份帳戶。
	- 白動還原功能: 重新安裝應用程式時, 自動還原備份的設 定和資料。
	- 網絡設定重設:重設 Wi-Fi、藍牙及其他網絡設定。
	- 重設為原廠設定: 重設裝置所有的設定並刪除資料。
	- 重設您的裝置會刪除裝置上的所有資料。再次輸入您的裝置 冃 名稱、Google 帳戶和其他初始資訊。

## 關於手機

您可以檢視您的裝置資訊,例如名稱、狀態、軟體的詳細資料和 法律資訊。

在設定螢幕,點選一**船 >關於手機**並檢視資訊。

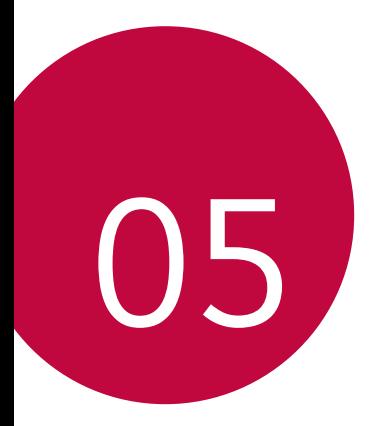

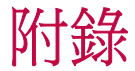

## LG 語言設定

選擇用於裝置的語言。

- 點選 〇 > 設定 > 一般 > 語言及鍵盤 > 語言 > 新增語言, 然後 選取語言。
	- 點住 = , 然後拖動至語言清單頂部, 以將該語言設定為預 設語言。

## LG Bridge

## LG Bridge 概覽

冃

LG Bridge 是一個應用程式,用於協助您在雷腦上方便管理保存 在 LG 智能手機上的照片、音樂、影片和文件。您可以將聯絡 人、照片和其他備份到電腦上,或者更新裝置的軟體。

- 請參閱 LG Bridge 説明以瞭解詳細資訊。
	- 受支援的特性視裝置而定。
	- LG USB 驅動器是連接您的 LG 智慧手機和電腦的必要程式, 該驅動器隨您安裝 LG Bridge 時便一同安裝。

## LG Bridge 功能

- 通過 Wi-Fi 連接或移動資料連接從電腦上管理裝置檔。
- 通過 USB 連接線從裝置上將資料備份到電腦或從電腦上將資 料還原到裝置。
- 通過 USB 連接線從電腦上更新裝置軟體。

## 在電腦上安裝 LG Bridge

- *1* 通過電腦瀏覽 www.lg.com 。
- *2* 在搜索欄中,輸入您的裝置名稱。
- 3 點擊 Download Centre > LG Bridge,然後下載安裝文件。
	- 點擊 詳細資料 以查看安裝 LG Bridge 的最低要求。

## 電話軟體更新

## 從網際網路更新 LG 流動電話軟體

如需更多有關使用此功能的資訊,請瀏覽 http://www.lg.com/common/index.jsp,選擇您的國家/地區和語言。 此功能可讓您從網際網路方便地將電話中的韌體更新為較新版本 而無需到服務中心。此功能僅當 LG 為您的裝置提供較新的韌體 版本時可用。

由於流動電話韌體更新要求使用者在更新過程期間全神貫注,因 此請確保查看每一步顯示的所有說明和備註,然後再繼續。請注 意,更新期間拔下 USB 連接線可能會嚴重損壞您的行動電話。

冃

LG 保留自行決定提供僅適用於所選型號韌體更新的權利,不 保證韌體的較新版本可用於所有手機型號。

## 透過 Over-the-Air (OTA) 進行 LG 流動電話軟體更 新

此功能讓您透過 OTA 輕鬆將手機軟體更新為較新版本,無需使 用 USB 連接線。此功能僅當 LG 為您的裝置提供較新的韌體版 本時可用。

首先查看您的流動電話的軟體版本:

#### 設定 > 一般 > 關於手機 > 通用 > 更新中心 > 軟體更新 > 現在檢查 更新。

- 更新電話軟體的過程中,內部電話存儲中您的個人資料 (包括 冃 關於 Google 帳戶和任何其他帳戶的資訊、您的系統/應用程式 資料和設定、任何下載的應用程式以及您的 DRM 許可證) 可 能會遺失。因此,LG 建議您備份個人資料,然後再更新雷話 軟體。LG 對任何個人資料遺失概不負責。
	- 此功能視地區或服務提供商而定。

## 常見問題

本章列出您使用電話時可能會遇到的一些問題。某些問題需要您 致電服務提供商,但大多數問題您可以輕鬆地自行解決。

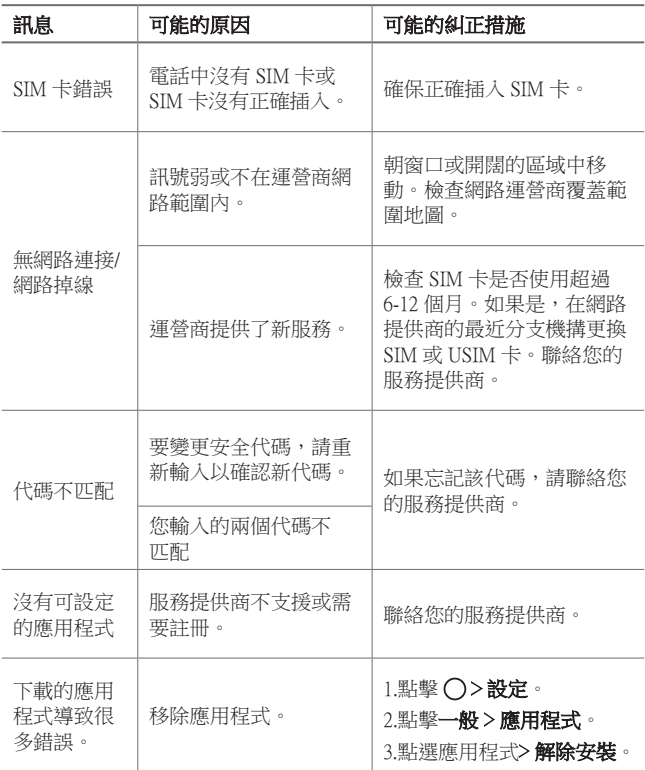

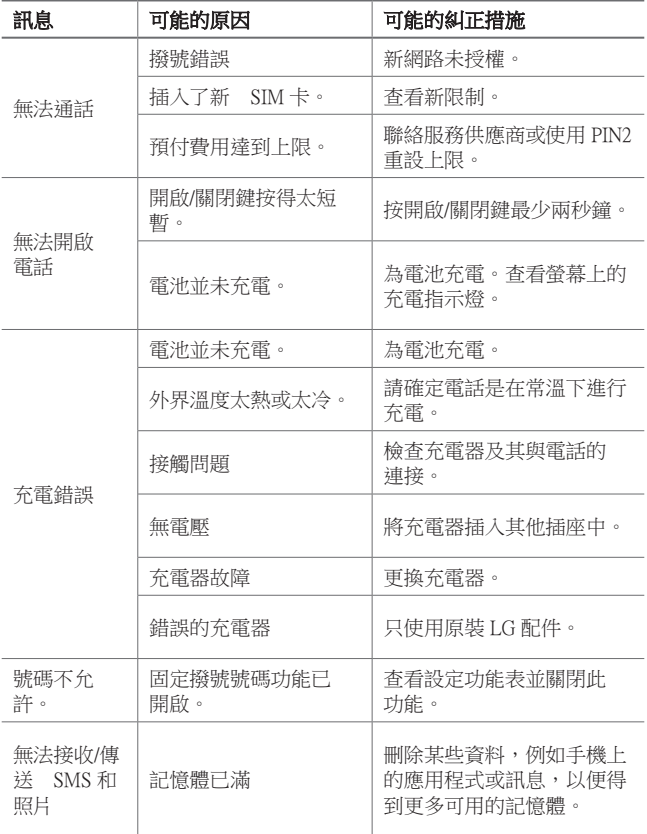

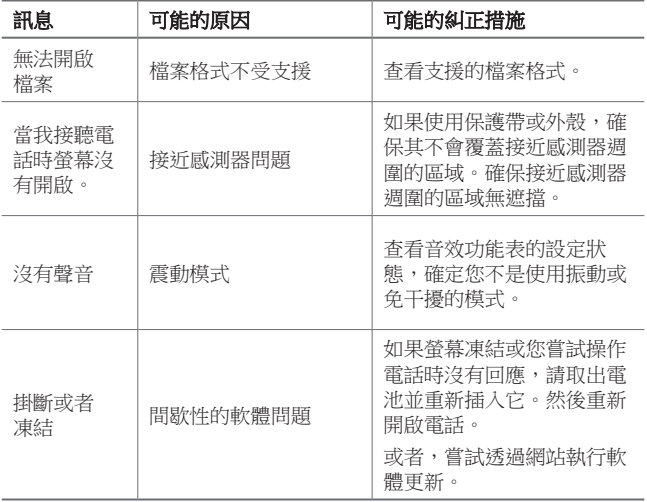

## 防盜指南

如果未經您的許可裝置被重置為出廠設定,請設定裝置以阻止其 他人使用。例如,如果您的裝置遺失、被盜或被擦除,則只有具 有您的 Google 帳戶或鎖定螢幕資訊的人員可以使用該裝置。 確保您的裝置受到保護所需的一切操作如下:

- 設定螢幕鎖定:如果您的裝置遺失或遭竊而您設定了螢幕鎖 定,除非您的螢幕被解除鎖定,無人能夠使用設定功能表擦 除裝置。
- 在您的裝置上添加 Google 帳戶:如果您的裝置被擦除但裝置 上有 Google 帳戶,則裝置無法完成設定過程,直到再次輸入 Google 帳戶資訊。

您的裝置受到保護後,如果您需要進行出廠重置,則需要解鎖螢 幕或輸入 Google 帳戶密碼。這可確保由您或您信任的人員來進 行重置。

重設為原廠設定之前,不要忘記您已添加到您的裝置的 冃 Google 帳戶和密碼。如果您不能在設定時提供帳戶資訊,在 重設為原廠設定之後,您將無法使用裝置。
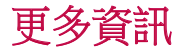

### 開放來源程式碼軟件

若要獲取此產品所包含的 GPL、LGPL、MPL 來源程式碼和其他 開放來源程式碼認證,請瀏覽 <http://opensource.lge.com>。

除了來源程式碼,所有涉及到的授權條款、免責聲明和版權聲明 可供下載。

LG Electronics 亦可以透過收費 CD-ROM 提供開放來源程式碼, 費用包括 CD-ROM 成本(例如媒體成本、運費以及處理費), 您可透過 opensource@lge.com 索取。此服務由購買產品日期起計 算三年內有效。

#### 商標

- Copyright ©2016 LG Electronics, Inc. 保留所有權利。 LG 及 LG 標 誌乃 LG 集團及其相關公司的註冊商標。
- Google™、Google Maps™、Gmail™、YouTube™、Hangouts™ 及 Play Store™ 均為 Google, Inc 的商標。
- Bluetooth® 乃 Bluetooth SIG, Inc. 全球的註冊商標。
- Wi-Fi® 及 Wi-Fi 標誌乃 Wi-Fi Alliance 的註冊商標。
- 所有其他商標與版權均屬於其擁有者。

## DOLBY AUDIO

# **TT DOLBY AUDIO**

在 Dolby Laboratories 的授權下進行製造。Dolby、Dolby Audio 和 雙 D 符號是 Dolby Laboratories 的商標。

## TypeC-HDMI

- 您可能不需要將充電器連接至 TypeC-HDMI 公母頭以輸出螢 幕。連接充電器以降低電池用量。
- 當您將裝置與 TvpeC-HDMI 公母頭相連時, 您可以在電視 機、投影儀或顯示幕上杳看 UHD 視頻。要輸出 UHD,您需要 UHD 支援公母頭和 HDMI 電線。
- 版權保護內容(DRM/HDCP)可能受限,視您的輸出裝置而 定。您盡可以查看自己裝置的螢幕。
- 部分視頻檔可能無法正常播放,視硬體性能或記憶體限額而 定。
- 部分視頻可能無法正常播放,視螢幕清晰度,每秒鐘幀數、 平均比特傳輸速率或編碼設置而定。
- 如果螢幕切割或顯示不正常,則在電視機或顯示幕上將螢幕 更改為原始尺寸。
- 裝置可以通過 TypeC-HDMI 公母頭和 HDMI 電線互相連接, 即使電源關閉時也可連接。
- 如果電視機、 投影儀、顯示幕無法輸出螢幕,則暫時從公母 頭處斷開 HDMI 電線。部分公母頭可能無法互相連接。

鐳射安全聲明

### 注意!

此產品使用鐳射系統。為確保適當使用產品,請仔細閱讀本用戶 手冊,並保留以作日後參考。如產品需要維修,請聯絡授權的 服務中心。

如未有根據本文指定的程序控制、調整或操作,可能會導致危險 的輻射洩露。

為避免直接暴露鐳射光束,請勿嘗試開啟內部機件,或與鐳射光 有直接接觸。

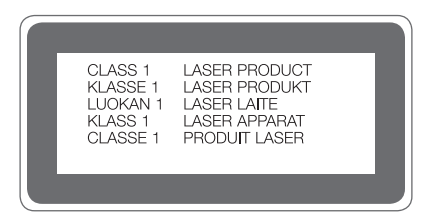

#### 確認聲明

LG Electronics 在此聲明 LG-H990N 產品符合對 1999/5/EC 指示的基本要求和其他 相關規定。確認聲明副本請見: <http://www.lg.com/global/declaration>

# 关于本用户指南

感谢您选择此 LG 产品。初次使用设备之前,请仔细阅读本用户 指南,以确保安全和正确使用。

- • 务必使用原裝 LG 配件。提供的物件仅针对本设备设计,可能 与其他设备不兼容。
- • 本设备采用触摸屏键盘,不适合视障人士使用。
- • 说明基于设备默认设置。
- • 设备上的默认应用程序会随时更新,并且对这些应用程序的支 持可能会撤消,恕不另行通知。如果您对设备提供的应用程序 有任何疑问,请联系 LG 服务中心。对于用户安装的应用程 序,请联系相关的服务供应商。
- • 修改设备的操作系统,或从非官方来源安装软件可能会损坏设 备以及导致数据损坏或数据丢失。这类操作将违反您的 LG 许 可协议,并使您的保修失效。
- • 某些内容和插图可能与您设备上的有所不同(具体视区域、服 务供应商、软件版本或操作系统版本而定),并会随时更改, 恕不另行通知。
- • 设备提供的软件、音频、壁纸、图像和其他媒体授权为有限使 用。如果您出于商业或其他目的提取和使用这些材料,则可能 会侵犯版权法。作为用户,您对媒体的非法使用负全责。
- • 数据服务(例如收发短信、上传、下载、自动同步和位置服 务等)可能会产生额外的费用。为避免额外的费用,请选择 适合您需要的流量套餐。联系您的服务供应商以获取更多详 细信息。

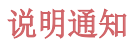

警告:可能会导致用户和第三方受伤的情况。

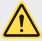

1 小心: 可能会导致轻微人身伤害或设备损坏的情况。

三 注: 注意事项或其他信息。

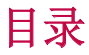

[安全及有效使用准则](#page-151-0)

# 

### [自定义设计功能](#page-157-0)

- [辅屏](#page-158-0)
- [签名壁纸](#page-160-0)
- [视频录制功能](#page-161-0)
- [录音功能](#page-164-0)
- [多任务功能](#page-167-0)
- [指纹识别](#page-168-0)
- [快速共享](#page-172-0)
- [Quick帮助](#page-173-0)

# 

#### [基本功能](#page-174-0)

- [产品组件和配件](#page-175-0)
- [零件概览](#page-176-0)
- [打开或关闭电源](#page-178-0)
- [安装 SIM 卡](#page-179-0)
- [插入储存卡](#page-180-0)
- [拔出储存卡](#page-181-0)
- [电池](#page-181-0)
- [触摸屏](#page-185-0)
- [主屏](#page-188-0)
- [屏幕锁定](#page-195-0)
- [储存卡加密](#page-198-0)
- [截屏](#page-199-0)
- [输入文字](#page-200-0)
- 内容共享
- 请勿打扰

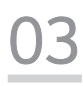

## 有用的应用程序

- 安装和卸载应用程序
- 卸载的应用程序
- 手机
- 信息
- 照相机
- 图片库
- 音乐
- 电子邮件
- 日历
- Quick备忘录+
- 计算器
- 时钟
- 下载
- 文件管理器
- FM 收音机
- 联系人
- [LG健康](#page-248-0)
- [Quick遥控](#page-249-0)
- [LG SmartWorld](#page-251-0)
- [任务](#page-251-0)
- [LG Friends 管家](#page-252-0)
- [LG Backup](#page-252-0)
- [RemoteCall Service](#page-253-0)
- [Smart Doctor](#page-253-0)
- [印象笔记](#page-254-0)
- [Facebook](#page-254-0)
- [Instagram](#page-254-0)
- [Chrome](#page-254-0)
- [Google 应用程序](#page-255-0)
- [In Apps](#page-256-0)

# 

### [手机设置](#page-257-0)

- [设置](#page-258-0)
- [网络](#page-258-0)
- [声音和通知](#page-271-0)
- [显示屏](#page-272-0)
- [常规](#page-273-0)

# 

#### [附录](#page-282-0)

- [LG 语言设定](#page-283-0)
- [LG Bridge](#page-283-0)
- [手机软件更新](#page-284-0)
- [常见问题解答](#page-286-0)
- [防盗指南](#page-289-0)
- [更多信息](#page-290-0)

## <span id="page-151-0"></span>安全及有效使用准则

请阅读以下简单的准则。违反这些准则可能造成危险或者触犯法律。 如果发生故障,设备内置的软件工具会收集故障记录。此工具仅收集特 定于故障的数据,如信号强度、呼叫突然掉线时的 cell ID position 和加载的应用程序。该记录仅用于帮助确定故障原因。该类记录已加 密,如果您需要将设备退回以进行维修,仅 LG 授权维修中心可查看它 们。

### 暴露在射频能量之下

无线电波暴露和"特定吸收率"(SAR) 信息。

本设备已设计为遵守适用的无线电波暴露安全要求。此要求基于相关的 科学准则,其中包括为确保所有人员(无论年龄和健康状况)安全而设 计的安全裕量。

- 无线电波暴露准则采用一种称为"特定吸收率 (SAR)"的测量单 位。SAR 测试是在所有用到的频带中以设备的最高认可功率电平进行 发射时使用标准化方法执行的。
- 不同的 LG 设备型号可能有不同的 SAR 能级, 但它们均符合相关的 无线电波暴露准则。
- • 国际非游离辐射防护委员会 (ICNIRP) 建议的 SAR 上限值为: 每 10 克重的人体组织吸收的能量平均值不超过 2 W/kg。
- 经对该型号装置进行的测试得知,本型号装置在耳边使用的最高 SAR 值为 0.824 W/kg(10克),戴在身体上时,其值为 0.892 W/kg(10克)。
- • 本设备在靠近耳朵的正常使用位置使用或放置在距人体至少 5 毫米 的位置时符合 RF 暴露标准。 当使用便携盒、皮带夹或皮套进行身 体佩戴操作时,不得包含金属并且产品应至少距身体 5 毫米。为了 发送数据文件或信息,此设备需要高质量的网络连接。在某些情况 下,数据文件或信息的发送可能被延迟,直到有这样的连接可用。确 保遵照以上间隔距离说明直到完成发送。

## 产品保养和维护

- • 务必使用经核准用于此特定设备型号的正品 LG 电池、充电器和配 件。使用任何其它类型可能导致适用于此设备的许可或保修失效,并 可能造成危险。
- 某些内容和插图可能与您的设备有所差异, 恕不提前通知。
- • 不要拆解本机。当需要维修时,请将装置送往合格的服务技术人员 处。
- 保修(由 LG 决定)可能包括使用新的或返修的更换部件或板, 只要 其功能与更换的部件等效。
- 远离诸如电视、收音机或个人计算机之类的电器。
- • 远离诸如暖气片或厨灶之类的热源。
- 小心不要让装置摔落。
- • 不要让装置受到机械振动或撞击。
- • 在任何有特殊条例要求的区域关闭设备。例如,请勿在医院使用该设 备,因为它可能影响敏感的医疗装置。
- • 设备充电时,请勿用湿手操作设备。这可能会导致电击或设备严重 受损。
- • 请勿在靠近易燃物体的位置充电,因为装置可能因加热而引发火灾。
- 使用干布清洁装置外壳(不要使用加来、稀释剂或洒精之类的溶剂)。
- • 如果本设备置于柔软物体之上,请不要充电。
- • 应将设备放在完全通风的位置充电。
- 不要在烟雾或灰尘过多的环境中使用或存放装置。
- • 不要将设备放在信用卡或卡式车票旁边,它可能会影响磁条上的信 息。
- • 请勿用尖锐物体敲击屏幕,这可能会损坏设备。
- • 不要将设备暴露在液体或潮气中。
- • 谨慎使用诸如耳机之类的配件。在不必要的情况下,不要触摸天线。
- • 请勿使用、触摸或试图取下或修复破碎或破裂的玻璃。由于滥用或误 用造成的玻璃显示屏损坏不在保修范围内。
- • 您的设备属于电子设备,正常运行时会产生热量。在缺乏足够通风的 条件下过长时间直接接触皮肤时,可能导致不舒服或轻微灼伤。因 此,在操作的过程中或操作之后立即处理您的装置时,应特别小心。
- • 如果设备变湿,请立即拔下其电源插头,并让它完全晾干。请勿试图 使用烤炉、微波炉或电吹风等外部热源加快干燥处理。
- • 潮湿设备内的液体会改变设备内产品标签的颜色。由于接触液体而对 本产品造成的损坏不在保修范围内。

#### 有效的设备操作

#### 电子设备

所有设备都可能受到干扰,这种干扰会对性能造成影响。

- • 在未经允许的情况下,不得在医疗装置附近使用设备。请勿将设备放 在心脏起搏器附近,例如胸前的口袋内。
- • 设备可能会对某些助听器造成干扰。
- • 微弱的干扰可能会影响电视、收音机、个人计算机等。
- 如果可能, 请在介于 0℃ 与 35℃ 温度之间使用设备。将设备放置 在过低或过高温度的环境下可能会导致损坏、故障,甚至爆炸。

## 行车安全

查阅有关在驾驶时使用设备的本地法律法规。

- • 不要在驾驶时使用手持式设备。
- • 将注意力完全集中在驾驶上。
- • 如果行驶条件需要,请在拨打或接听电话之前将车辆驶离道路并停 车。
- • 射频能量可能影响车辆内的电子系统,例如立体声音响、安全设备 等。
- • 当车辆配备气囊时,不要让安装的便携式的无线设备阻挡气囊。这样 做可能因性能不当而导致气囊无法释放或导致严重受伤。
- • 如果您在外出时使用耳机收听音乐,请确保将音量设置为合理的音量 级别,以便注意周围的情况。在靠近马路时,尤其要注意这一点。

## 防止损伤您的听力

为防止听力可能受损,请勿长时间高音量倾听。

如果您长时间置于高音环境中,那么您的听力可能会遭到伤害。因此, 我们建议您在开机或关机时不要将装置置于耳边。同时,我们还建议您 将音乐和通话音量设置为合理的音量级别。

• 使用耳机时,如果您不能听到附近的人说话,或者坐在您旁边的人能 听到您在听的内容,则将音量调低。

冃 • 耳机声音压力过大可能导致听力受损。

#### 玻璃部分

设备的某些零件由玻璃制成。如果设备跌落到坚硬的表面,或受到非常 大的撞击,玻璃可能会破裂。如果玻璃破碎,请勿触摸或尝试取出玻璃 碎片。停止使用您的设备,直到授权服务供应商为您更换玻璃为止。

#### 爆破区域

请勿在正进行爆破的地区使用设备。请依照有关限制,并遵守任何规章 或规定。

#### 易爆环境

- • 请勿在加油站内使用设备。
- • 不要在靠近燃料或化学制品处使用装置。
- • 不要在放有设备和配件的车厢内运输或存放可燃气体、液体或爆炸 品。

#### 在飞机上

无线设备可能对飞机造成干扰。

- • 登机前,请关闭您的设备。
- • 未经机务人员允许,不得在机舱内使用装置。

安全及有效使用准则 *8*

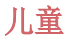

将设备放在儿童接触不到的安全地方。 装置中包含细小零件,如果脱落 可能导致窒息危险。

## 紧急电话

并非在所有装置网络中均可使用紧急电话。因此, 您不应仅依赖于设备 的紧急呼叫功能。请向本地的服务提供商核准。

## 电池信息及保养

- • 您无需在再次充电前对电池进行完全放电。与其它电池系统不同,本 机电池不具有可能影响电池性能的记忆效应。
- • 只能使用 LG 电池和充电器。 LG 充电器设计为最大程度地延长电池 使用寿命。
- • 不要拆解电池或将其短路。
- • 保持电池的金属触点清洁。
- 当由池不再提供合乎要求的性能时,请更换电池。在需要更换之前, 电池组可以反复充电数百次。
- • 如果很长一段时间都没用过电池,请将电池再次进行充电以保持最佳 使用状态。
- • 不要将电池充电器暴露在直射阳光下,也不要在诸如浴室之类的高湿 环境中使用。
- • 不要将电池存放在过热或过冷的地方,这可能损害电池的性能。
- • 如果用不适当类型的电池进行替换,可能有爆炸危险。请按说明处理 用过的电池。
- • 如果要更换电池,请将它就近送至 LG Electronics 授权服务点或经 销商处以寻求帮助。
- 充好电后, 请务必将充电器从墙上插座拔下, 以避免不必要的耗电。
- • 实际的电池寿命将取决于网络配置、产品设置、使用方式、电池和环 境条件。
- • 确保没有细尖的物体,如动物牙齿、指甲等进入装置内触碰电池。这 可能引发火灾。

## 保护个人信息

- • 务必保护您的个人信息,防止数据泄漏或滥用敏感信息。
- • 在使用设备时,务必备份重要的数据。LG 不对任何数据丢失负责。
- • 在废弃设备时务必备份所有数据并重置设备,防止对敏感信息的任何 滥用。
- • 在下载应用程序时,请仔细阅读权限屏幕。
- • 在使用对多个功能或您的个人信息具有访问权限的应用程序时请小 心。
- • 定期检查您的个人帐户。如果您发现任何滥用您个人信息的迹象,请 要求您的服务提供商删除或更改您的帐户信息。
- • 如果您的设备丢失或失窃,请更改您的帐户密码以保护个人信息。
- • 请勿使用来源未知的应用程序。

<span id="page-157-0"></span>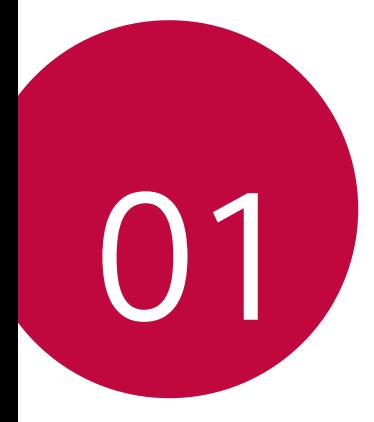

# 自定义设计功能

<span id="page-158-0"></span>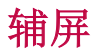

### 辅屏概览

辅屏可让您打开应用程序并查看紧急信息,而无需在主屏幕 上搜索该信息。用您所需的应用程序和信息自定义屏幕。 您可将其设置为当屏幕开启和关闭时启用。

### 在主屏关闭的情况下使用设备

您可查看当前时间、日期或通知而无需开启设备,并且可启 动诸如快速工具、音乐播放器等功能。

#### $1$  点击  $\bigcap$  > 设置 > 显示屏 > 辅屏 > 在主屏幕关闭时显 示。

2 根据需要配置选项。

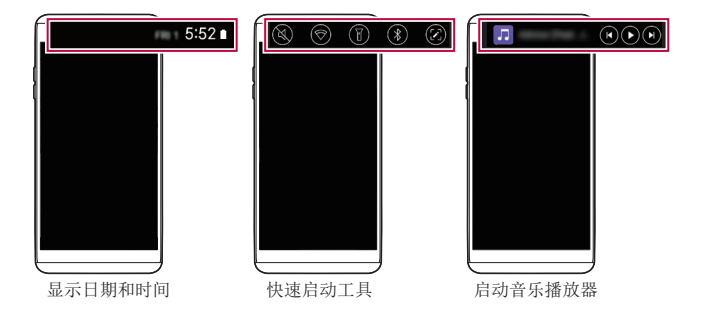

## 可展开的通知

如果收到通知,可点击可展开视图图标查看通知。

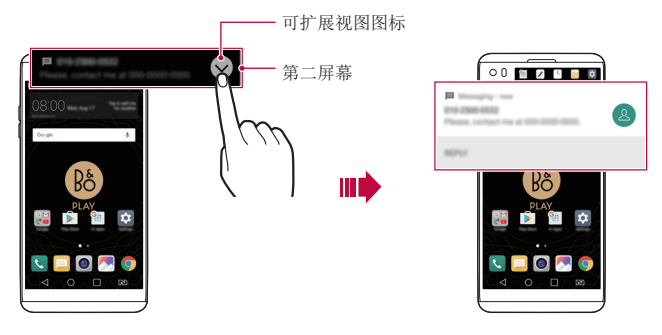

## 直接回复

在您收到通知时,可以在辅屏上回复收件人而无需关闭当前 应用程序。

当辅屏上收到通知时,点击箭头图标,然后对收件人进行回 复。

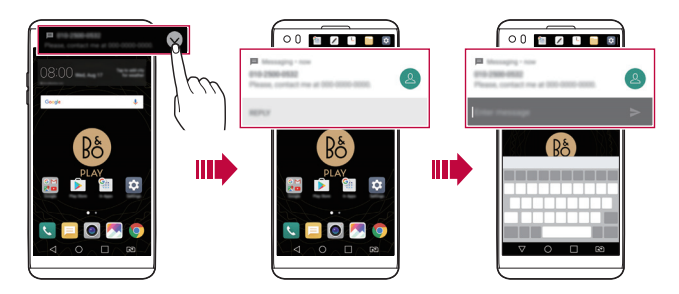

<span id="page-160-0"></span>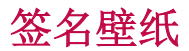

通过在辅屏上使用您签名的第一个字母,您可创建个性化的 锁定屏幕壁纸。

- 1 点击 〇 > 设置 > 显示屏 > 锁定屏幕 > 壁纸 > 签名壁 纸,然后点击 2。
- 2 输入您的签名,然后点击保存以保存设置。
	- • 您签名的第一个字母显示在锁定屏幕上。
- 3 点击设置壁纸以设置壁纸。
	- = · 点击 〇 > 设置 > 显示屏 > 锁定屏幕 > 选择屏幕锁定, 并选择屏幕锁定方法。
		- 如果屏幕锁定设置为无,可禁用该功能。

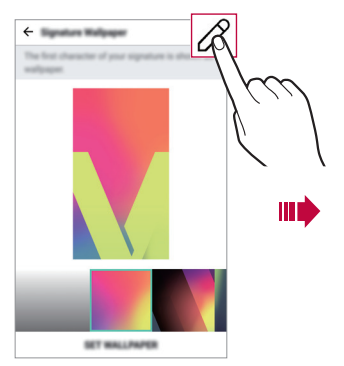

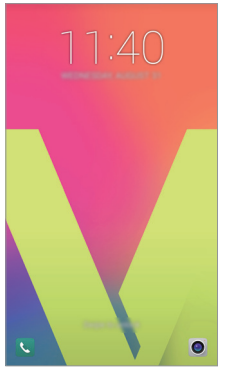

自定义签名壁纸 有一种 计二十二 计二十二 计二十二 计字母集件

## <span id="page-161-0"></span>视频录制功能

## 广角摄像头

通过使用前置和后置摄像头上的广角,您可以比自己实际视 野更广的范围拍摄照片或录制视频。

启动照相机应用程序, 然后点击 [8]/ [8] 或 [4]/ [8] 在标准 和广角间切换。

#### 前置摄像头

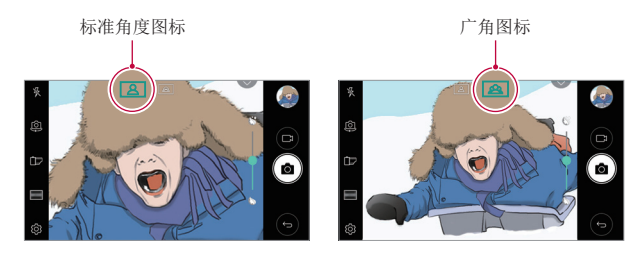

后置摄像头

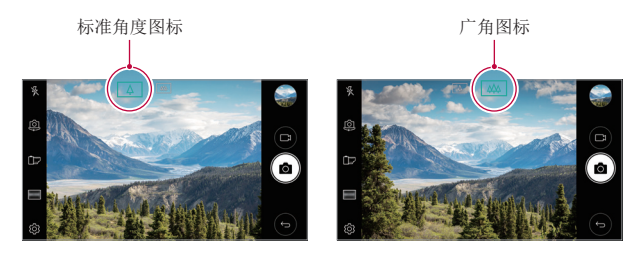

冃 • 有关详细信息,请参阅[启动摄像头](#page-216-0)。

## 稳定记录

在录制视频时您可使用稳定记录功能最小化动态模糊。 启动照相机应用程序,然后点击 AUTO  $( \Gamma \Lambda )$  或 MANUAL  $( \Gamma \Lambda )$ 稳定记录 。

- **= +** 有关详细信息, 请参阅[启动摄像头](#page-216-0)。
	- • 该功能在以下情况中不可用:
		- *-* 达到视频大小上限:其分辨率设置为 UHD 16:9。
		- *-* 达到 FPS 上限:其 FPS 为 1 FPS、2 FPS 或 60 FPS。

#### Hi-Fi 视频录制

通过使用 3 个灵敏的 AOP (声过载点) 麦克风和效果上佳的 Hi-Fi 录制来获取具有更宽动态频率范围的更高品质声音, 从而录制高品质视频。

启动照相机应用程序, 然后点击 MANUAL ( $\Box$ 2) > 念 >  $Hi-Fi$  .

- **= +** 有关详细信息, 请参阅[启动摄像头](#page-216-0)。
	- • Hi-Fi 影片只可在支援 Hi-Fi 的應用程式內播放。
	- • 该功能在您使用前置摄像头时无法使用。

## 在使用摄像头时跟踪焦点

在拍摄照片或录制视频时,您可跟踪并保持对焦于某个对 象。

- 1 启动照相机应用程序, 然后点击 33 > Tracking focus。
- 2 在录制视频或拍摄照片之前,轻轻点击屏幕以选择要对焦 的对象。

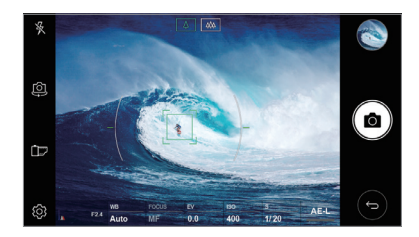

- 3 拍摄照片或开始录制视频。
	- • 有关详细信息,请参阅[启动摄像头](#page-216-0)。 冃
		- 要使用该功能, 请洗择标准摄像斗 (4) 来拍摄照片或录 制视频。
		- • 当您使用前置摄像头或广角摄像头来拍摄照片或录制视频 时,该功能不可用。
		- • 该功能在以下情况中不可用:
			- *-* 达到视频大小上限:其分辨率设置为 UHD 16:9。
			- *-* 达到 FPS 上限:其 FPS 为 60 FPS。

<span id="page-164-0"></span>录音功能

#### HD 录音机概览

您可手动配置音频设置,从而可以根据为所选模式优化的设 置录制音频。

#### 录制模式

您可录制高清音频文件,方法是选择并配置音频模式以符合 录制环境。

#### 点击 ○ > HD 录音机。

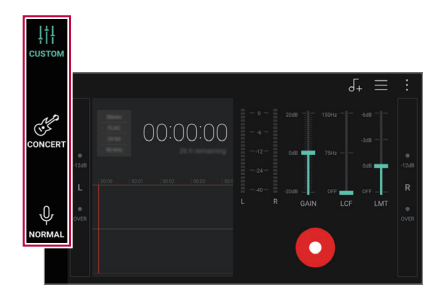

#### **CUSTOM**

您可配置所需的设置以进行录音。

#### CONCERT

您可在音乐会或其他音乐活动中录制音频。

#### NORMAL

您无需额外设置即可录制音频。

自定义设计功能 *18*

## 工作室模式

您可播放音频文件并同时录制自己的语音。

您可连同所选的背景音乐一起录制自己的语音。您也可通过 多次录制自己的语音来创建和弦。

您可在发言者或讲话者的原始音频文件上录制自己的注释。

#### 1 点击 〇 > HD 录音机。

- 2 在辅屏,选择 CUSTOM。
- 3 点击 。
- 4 选择要用作背景音乐的音频文件。
- 5 点击 录制语音。
- 6 点击 保存录制的文件。
	- **= +** 只能通过耳机来播放背景音乐。务必先插入耳机, 然后方可 使用该功能。

## HD 录音机应用程序的其他常用功能

#### **GAIN**

您可调整麦克风录制的声音的灵敏度。 设置的增益值越高,录制声音时的灵敏度越高。

#### LCF

您可过滤掉任何低沉的噪音,例如空调的嗡嗡声。

所设置的 LCF(低切滤波器)值越高,过滤高频噪音的效果 越佳。

#### LMT

它可防止剪掉录制的声音。设置的 LMT(限制器)值越高, 保留的低频声音就会越多。

- 
- 三 · 在选择三个录制模式之一后, 点击 : > 设置, 然后自定义 文件类型、位深、采样率和其他设置。
	- · 如果将耳机连接至设备, 会出现 Q, 点击 Q, 然后选择要 使用的麦克风。
	- • 在录制音频时,您可用连接的耳机监控声音质量。在工作 室模式下录制音频时,不支持声音监控。您只能听到背景 音乐。

# <span id="page-167-0"></span>多任务功能

## 多窗口

您可通过将屏幕分割为多个窗口来同时使用两个应用程序。 在使用应用程序时,通过主页触摸按钮点住 门, 然后从最近 使用的应用程序列表中选择一个应用程序。

- • 您可使用同时显示在主屏幕上的两个应用程序。
- 要停止多窗口功能,可点住 吕。

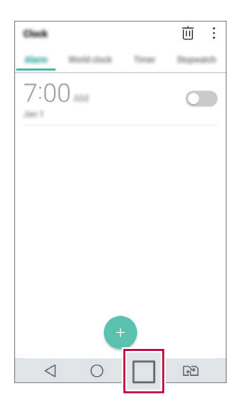

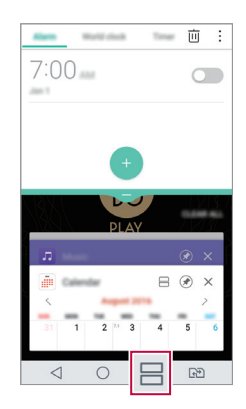

- • 您可在支持多窗口功能的应用程序中使用该功能。 冃
	- • 某些应用程序不支持多窗口功能,包括下载的应用程序。

<span id="page-168-0"></span>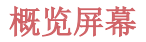

概览屏幕提供您最近使用的应用程序的预览。

要杳看最近使用的应用程序的列表,请点击主页上的 后点击所显示的应用程序。

• 点住应用程序并将其拖动至屏幕的顶部以通过多窗口启动 应用程序。您也可点击每个应用程序顶部的目。

## 指纹识别

### <span id="page-168-1"></span>指纹识别概览

您必须先在自己的设备上注册自己的指纹,然后方可使用指 纹识别功能。

您可以在下列情况中使用指纹识别功能:

- • 为屏幕解锁
- 杳看图片库或 Quick备忘录+ 中的锁定内容。
- 通过登录应用程序或用指纹确定自己的身份来确认购买。
- • 您的指纹可由设备用于用户识别。来自不同用户的非常类似 冃 的指纹可能会被指纹传感器识别为相同的指纹。为增强设备 的安全性,将屏幕锁定模式设定为图案、PIN 或密码。

#### 指纹识别注意事项

指纹识别的精度可能因为诸多原因而下降。若要最大限度地 提高指纹识别准确率,请在使用设备之前检查以下各项。

- • 设备的电源/锁定键具有指纹识别传感器。确保电源/锁定 键没有被硬币或钥匙等金属物体损坏。
- • 如果有水、灰尘或其他异物沾染在电源/锁定键或您的手指 上, 指纹注册或识别可能会无效。使用指纹识别功能前, 请清洁并擦干您的手指。
- 如果您的手指表面有疤痕或由于浸泡在水中而不光滑, 指 纹可能无法被正确识别。
- • 如果您弯您的手指或仅使用指尖进行操作,则您的指纹可 能无法识别。确保您的手指覆盖电源/锁定键的整个表面。
- • 每次注册仅扫描一根手指。扫描多根手指可能会影响指纹 注册和识别。
- • 如果周围空气干燥,设备可能会产生静电。如果环境空气 干燥,应避免扫描指纹,或者触碰诸如硬币或钥匙之类的 金属物体,然后再扫描指纹,以去除静电。

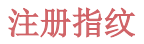

您可以在设备中注册和保存您的指纹以使用指纹识别。

#### 1 点击 〇 > 设置 > 常规 > 指纹 & 安全性 > 指纹。

- • 该功能在激活了安全锁定时可用。 冃
	- *-* 通过轻敲解码、图案、PIN 码/密码等锁定设备。
	- • 如果屏幕锁定未激活,可通过遵照屏幕说明来配置锁定屏 幕。请参阅[配置屏幕锁定设置](#page-195-1)以了解详细信息。
- 2 找到设备背面的电源/锁定键,轻轻放上一根手指以注册 指纹。
	- 冃 • 轻轻按下电源/锁定键以便让传感器可识别您的指纹。如果 您过于用力地按下电源/锁定键,则可能会启动屏幕锁定功 能或关闭屏幕。
		- • 确保您的指尖覆盖电源/锁定键传感器的整个表面。

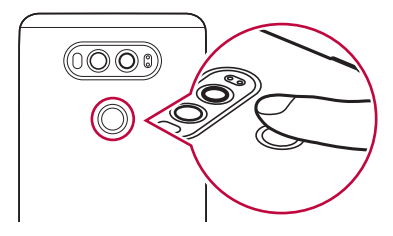

- 3 按照屏幕上的说明进行操作。
	- 通过一点一点移动手指反复扫描指纹, 直到指纹注册完 毕。
- 4 完成指纹注册后,点击确定。
	- 点击**添加更多**以注册另一个指纹。如果您仅注册了一个 指纹,而相应手指的状况不佳,则指纹识别可能无法有 效进行。鉴于此类情况的预防措施,请注册多个指纹。

#### 管理指纹

您可以编辑或删除注册的指纹。

- 1 点击 〇 > 设置 > 常规 > 指纹 & 安全性 > 指纹。
- 2 按照指定的解锁方式解锁。
- 3 从指纹列表中, 轻触一个指纹以重新命名。要删除指纹, 请点击 而。

#### 用指纹解锁屏幕

您可以通过指纹来为屏幕解锁或查看锁定内容。启动预期功 能:

- 1 点击  $\bigcap$  > 设置 > 常规 > 指纹 & 安全性 > 指纹。
- 2 按照指定的解锁方式解锁。
- 3 在指纹设置屏幕启动预期功能.
	- 屏幕锁定: 用指纹解锁屏幕。
	- 内容锁定: 用指纹解锁内容。若要实现此功能, 请确保 已设置内容锁定。

<span id="page-172-0"></span>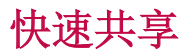

您可在拍摄照片或视频后,在所需的应用程序上立即分享 它。

- 1 点击 〇 > ●, 然后拍摄照片或录制视频。
- 2 点击出现在屏幕上的应用程序图标以使用该应用程序来分 享它。

您也可朝相反方向滑动图标,查看可用来分享照片和视频 的其他应用程序。

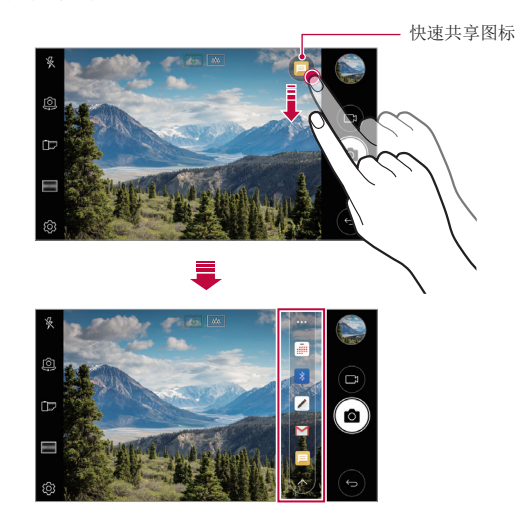

- • 快速共享图表显示的应用程序可能变化,具体取决于设备上 冃 安装的应用程序的类型及访问频率。
	- • 您只能在自动模式下拍摄照片或录制视频时使用此功能。请 参阅[自动模式](#page-217-0)以了解详细信息。

# <span id="page-173-0"></span>Quick帮助

您可查看有关设备主要功能的帮助信息、常见问题或用户指 南。使用关键字搜索帮助信息。您可通过一对一咨询对话来 迅速解决问题。

1 点击 〇 > Quick帮助。

2 在搜索字段输入关键字来搜索帮助信息。

- 三 该功能会通过用户反馈定期更新。
	- • 可用菜单项可能会有所不同,具体视区域或服务供应商而 定。
	- 从 Quick帮助应用程序选择在线手册选项卡查看详细指导。

<span id="page-174-0"></span>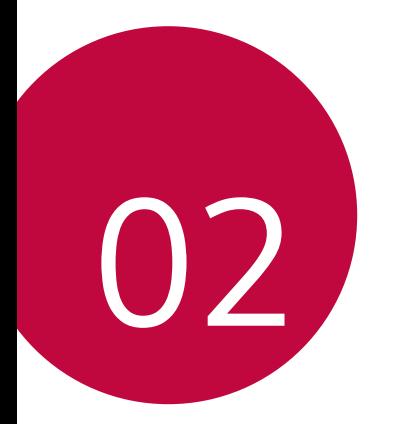

基本功能

# <span id="page-175-0"></span>产品组件和配件

您的设备有以下项目。

- • 设备
- • 电池
- • 立体声耳机
- • USB 电缆
- • 充电器
- • 快速入门指南
- 人 · 上述项目有可能是可选项目。
	- • 设备随附的项目和任何可用的配件可能需视地区和服务供应商 而定。
	- • 务必使用正品 LG Electronics 配件。使用由其他制造商制造 的配件可能会影响设备的通话性能或导致故障。这种情况可能 无法由 LG 维修服务所承担。
- • 如果缺少任何这些基本物件,请联系您购买设备的经销商。 冃
	- • 若要购买其他基本项目,请联系 LG 客户服务中心。
	- 加需购买可选项目, 请联系 LG 客户服务中心了解可以提供商 品的经销商。
	- • 产品包装盒中的某些物件可能会随时更改,恕不另行通知。
	- • 设备的外观和规格可能会随时更改,恕不另行通知。
	- • 设备规格可能会有所不同,具体视区域或服务供应商而定。
	- • 请务必使用 LG Electronics 提供的正品配件。使用第三方配 件将可能损坏设备或导致故障。
	- • 在使用指纹识别功能之前,请先去除指纹传感器上的保护膜。
	- • 如果需要,可去除摄像头镜头上的保护膜。
	- • 随产品包装内附一组 B&O 立体声耳机。
	- 加果 B&O 立体声耳机在使用时发生故障问题, 请到附近的 LG 客户服务中心以获得协助。

<span id="page-176-0"></span>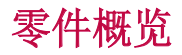

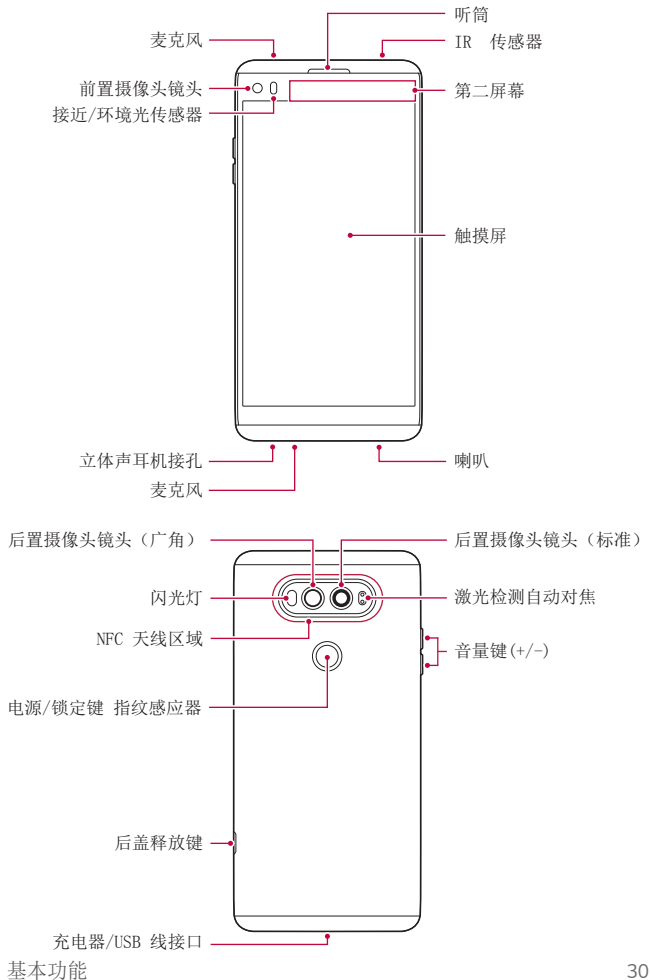

- • 接近/环境光传感器
	- *-* 接近传感器:通话期间,当设备接近人体时,接近传感器会 关闭屏幕并禁用触屏功能。当设备位于特定范围以外时,该 传感器会重新打开屏幕并启用触屏功能。
	- *-* 环境光传感器:环境光传感器在开启自动亮度控制模式时分 析环境光强度。
- • 激光检测自动对焦
	- *-* 检测从摄像头到自动对焦对象的距离。
	- *-* 当您使用后置摄像头拍摄照片时,快速对焦较近或较远的 对象。
- • 音量键
	- *-* 调整铃声、呼叫或通知的音量。
	- *-* 在使用照相机时,轻轻按下音量键可拍摄照片。若要连续拍 摄照片,请按住音量键。
	- *-* 屏幕锁定或关闭时,按音量减小 (-) 键两次以启动照相机 应用程序。按音量增加(+)键两次以启动**捕获+**。
- • 电源/锁定键(指纹感应器)
	- 当您想要开关屏幕时, 短暂地按一下该键。
	- *-* 当您要选择电源控制选项时,按住该键。
	- *-* 打开指纹识别功能可简化屏幕解锁的过程。欲知有关详细信 息,请参阅[指纹识别概览](#page-168-1)。
- • 某些功能可能会限制进入,具体视设备规格而定。
	- • 背盖包含内置的 NFC 天线。在处理设备时要小心,避免损坏 或覆盖 NFC 天线。
- <span id="page-178-0"></span>• 请勿将重物放在设备上或坐在设备上。否则可能会损坏触摸 屏。
	- • 屏幕保护膜或配件可能会干扰距离传感器。
	- • 如果设备被弄湿或在潮湿的地方使用,则触摸屏幕或按钮可能 无法正常操作。

# 打开或关闭电源

## 打开电源

电源关闭时,按住电源/锁定键。

• 初次打开设备时,将进行初始配置。智能手机的初次启动时间 可能比平时更长。

## 关闭电源

按住电源/锁定键,然后选择关机。

### 电源控制选项

点住电源/解锁键,然后选择选项。

- 关机: 关闭设备。
- 重启手机: 重新启动设备。
- 打开飞行模式: 阻止电信相关功能, 包括进行电话呼叫、收发 短信和上网浏览。其他功能仍然可用。

## <span id="page-179-0"></span>安装 SIM 卡

插入您的服务提供商提供的 SIM(用户身份模块)卡开始使用自 己的设备。

- 1 按压设备底部侧面的后盖释放键。
- 2 抓住后盖将其从设备上拆下。
- 3 将 SIM 卡滑入 SIM 卡插槽,金色触点朝下。

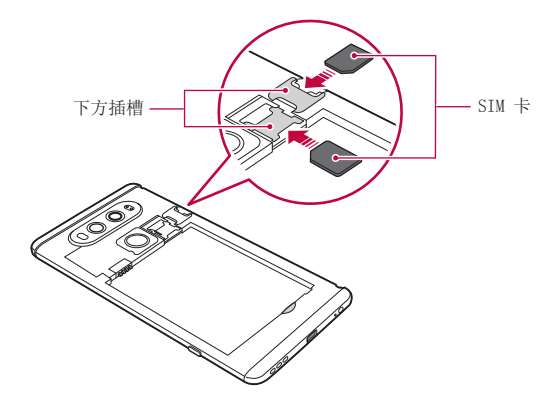

- • 本设备仅支持 Nano SIM 卡。
	- • 为实现无故障性能,建议将电话与正确类型的 SIM 卡一起使 用。务必使用运营商提供的原厂制造 SIM 卡。

#### 使用 SIM 卡时的注意事项

- 请勿手失 SIM 卡。LG 对于手失或转移 SIM 卡导致的损坏和 其他问题概不负责。
- 插入或拔出 SIM 卡时, 小心不要损坏该卡。
插入储存卡

将储存卡插入设备。

设备最多支持 2 TB 的 microSD 卡。根据存储库制造商和类 型,某些储存卡可能和您的设备不兼容。

1 按压设备底部侧面的后盖释放键。

2 抓住后盖将其从设备上拆下。

3 将储存卡插入储存卡插槽。

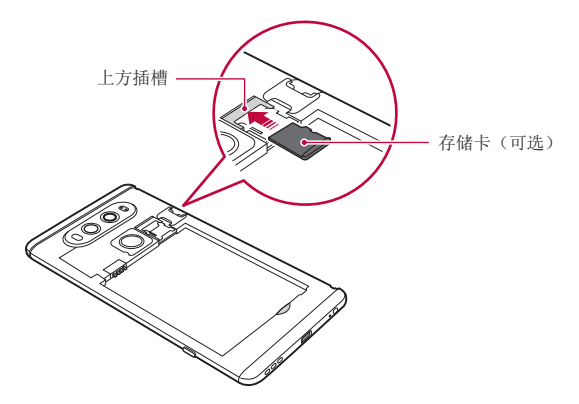

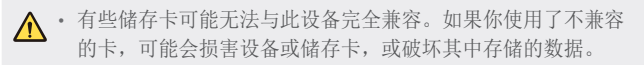

三 • 频繁写入和删除数据可能缩短储存卡的使用寿命。

# 拔出储存卡

先卸载储存卡,然后再将其移出,以确保安全。

#### 1 点击  $\bigcap$  > 设置 > 常规 > 存储 >  $\triangle$ 。

2 拆下背盖并拉出储存卡。

• 当设备正在传送或存取信息时,请勿拔出储存卡。这可能会导  $\wedge$ 致数据丢失或损坏,或者可能毁坏储存卡或设备。LG 对滥用 或不合理使用储存卡造成的损失(包括数据丢失)概不负责。

# 电池

## 安装电池

1 按下位于设备底部的背盖释放键。

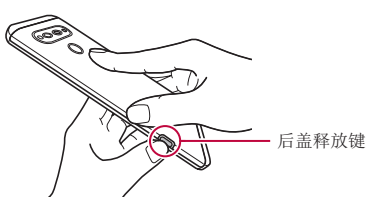

2 抓住后盖将其从设备上拆下。

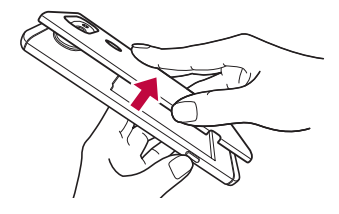

3 将电池与电池触点 1 对齐,并将其插入到位置 2。然后将 背盖放到设备 8。

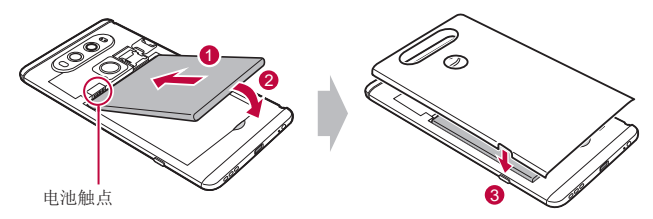

4 按下背盖上的 1,然后按下 2, 直至背盖牢固紧固。

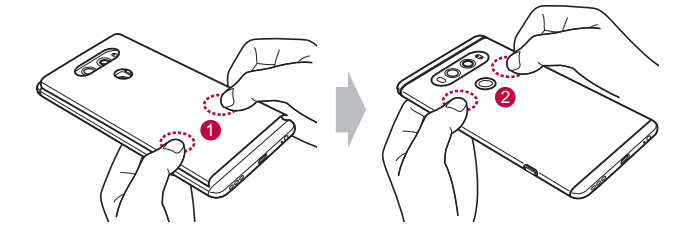

• 在处理设备时,请仔细遵照本用户指南中的说明。否则可能损  $\wedge$ 坏设备或导致您自己或他人受伤。

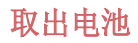

打开背盖并拉出电池。

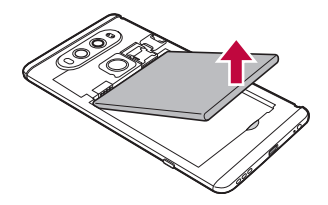

 $\bigwedge$  · 关闭设备, 然后再取出电池。否则将可能损坏设备。

## 为电池充电

使用设备之前,请将电池充满电。 使用 C 型 USB 线给设备充电。

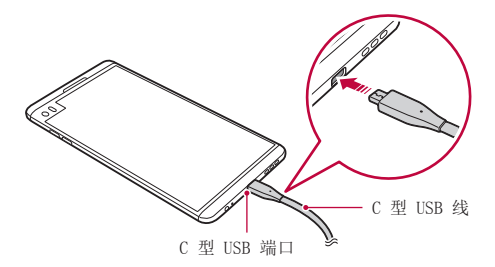

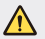

务必使用设备附带的 USB 电缆。

- • 确保使用经 LG 认证的充电器、电池和充电电缆。用第三方充 电器对电池充电将可能导致电池爆炸或损坏设备。
- • 在设备充电时使用设备将可能导致电击。若要使用设备,请停 止对它充电。
- • 设备充满电后,从电源插座中拔下充电器。这可避免不必要的 功耗。
	- • 对电池充电的另一种途径是在设备与台式机或笔记型电脑之间 连接 USB 电缆。此方式可能会比常用的电池充电方式花费更 长时间。
	- • 请勿使用无法保持额定电压的 USB 集线器为电池充电。充电 可能会失败或意外停止。

#### 使用设备时的注意事项

- • 更换电池时,应格外小心以确保不会有异物或水进入设备。
- • 确保设备内部不会接触金属物体或水。
- • 请通过按压后盖释放键来拆下后盖;不要强行拆卸后盖。
- • 确保使用设备自带的 USB 线;不要在您的设备上使用第三方 USB 线或充电器。LG 有限保修未涵盖第三方配件的使用。
- • 不遵守本指南内的指示以及使用不当都有可能损坏设备。

## 有效地使用电池

如果您一直同时连续运行许多应用程序和功能,则电池的使用时 间可能会减少。

取消后台操作可延长电池使用时间。

若要最大限度地减少电池消耗,请遵循以下提示:

- 不使用时关闭蓝牙™ 或 Wi-Fi 网络功能。
- • 尽可能将屏幕待机时间缩短。
- • 最大限度地降低屏幕亮度。
- • 不使用设备时设置屏幕锁定。
- 杳看电池使用详细信息并关闭消耗电量的所有下载的应用程 序。

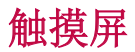

您可以通过使用触摸屏手势自行熟悉如何控制设备。

## 点击

用您的指尖轻轻点击以选择或运行应用程序或选项。

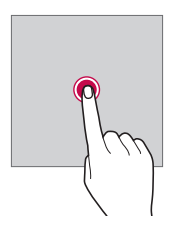

## 点住

点住数秒以显示具有可用选项的菜单。

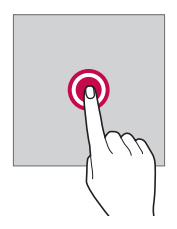

## 双击

快速点击两次以放大或缩小网页或地图。

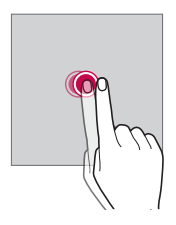

## 拖动

触摸项目,例如应用程序或小组件,然后以受控动作将您的手指 移动至另一个位置。您可以使用此手势来移动一个项目。

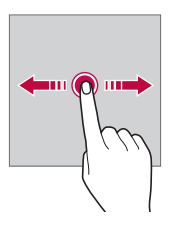

## 滑动

用您的手指触摸屏幕,并没有停顿地快速移动它。您可使用该手 势在列表、网页、相片、屏幕等中滚动。

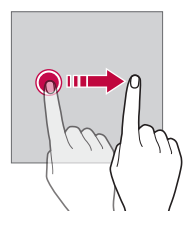

#### 捏合与张开

将两根手指捏合以缩小,例如图片或地图。要放大,请张开手 指。

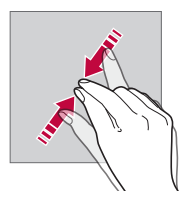

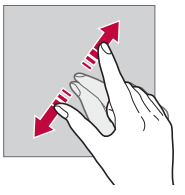

- 切勿让触摸屏遭受过度的物理撞击。您将可能损坏触摸传感 Æ 器。
- 如果在磁性、金属或导电材料附近使用设备,则可能会发生触 冃 摸屏故障。
	- • 如果在明亮光线(如阳光直射)下使用设备,可能会看不见屏 幕,具体视您的位置而定。请在阴凉的位置或环境光线不太明 亮但亮度足以阅读书籍的位置使用设备。
	- • 请勿过度用力按压屏幕。
	- • 用指尖轻轻点击所需的选项。
	- • 如果在戴手套时或用指甲尖端点击,触摸控制可能无法正常 操作。
	- • 如果屏幕潮湿,触摸控制可能无法正常操作。
	- • 如果将屏幕保护膜或购自在线或线下商店的配件连接到设备, 触摸屏可能无法正常工作。

主屏

## 主屏幕概览

主屏幕是进入设备上各种功能和应用程序的起点。在屏幕上点击 以直接转至主屏幕。

您可以在主屏幕管理所有应用和小部件。向左或向右滑动接口以 快速查看所有安装的应用程序。

要搜索安装在设备上的应用程序,可使用 In Apps 功能。

## 主屏幕布局

可以查看主屏幕上的所有应用程序并管理小部件和文件夹。

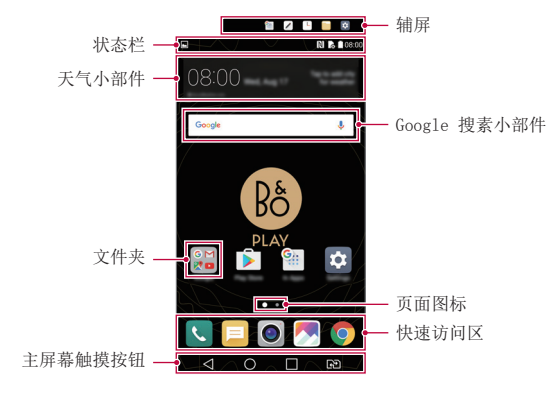

冃 • 主屏幕可能会有所不同,具体视服务供应商或软件版本而定。

- · 辅屏: 启动应用程序并查看紧急信息, 无需使用主屏上的搜 索功能。
- 状态栏: 查看状态图标、时间和电池电量。
- 天气小部件: 杳看特定区域的天气和时间信息。
- Google 搜索小组件: 通过输入说出或写下的关键字, 执行 Google 搜索。
- 文件夹: 按您的喜好创建文件夹来对应用程序进行分组。
- 页面图标: 显示主屏幕画布总数。点击所需的页面图标, 转到 所选的页面。将突出显示反映当前画布的图标。
- · 快速访问区: 将主要应用程序固定在屏幕底部, 以便可从任何 任意主屏幕画布进入。

#### • 主屏幕触摸按钮

- -< 1: 返回到上一屏幕。关闭键盘或弹出窗口。
- ○: 点击以转至主屏幕。要启动 Google 搜索, 请点住。
- □:点击该项可查看最近使用的应用程序列表或从该列表运 行应用程序。要删除所有最近使用的应用程序,点击**全部清** 除。要通过多窗口功能同时使用两个应用程序,可在使用应 用程序时点住图标。
- Ω? · 选择您要使用的 SIM 卡。点按配置双 SIM 卡设置。

## 编辑主屏幕触摸按钮

您可以重新排列主屏幕触摸按钮或将常用功能添加到主屏幕触摸 按钮区域。

点击 〇 > 设置 > 显示屏 > 主页触摸按钮 > 按钮组合, 然后 自定义设置。

• 已经提供了包括 Quick 多任务、通知和捕获+ 在内的多项功 能。最多可以添加五个项目。

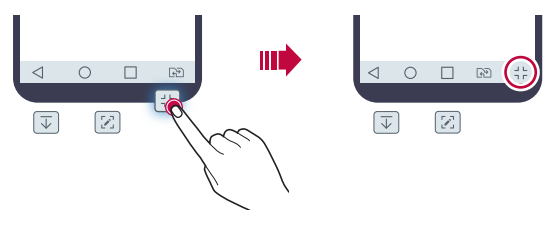

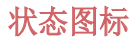

当有未读消息、日历事件或报警的通知时,状态栏将显示相应 的通知图标。通过查看状态栏中显示的通知图标,检查设备的 状态。

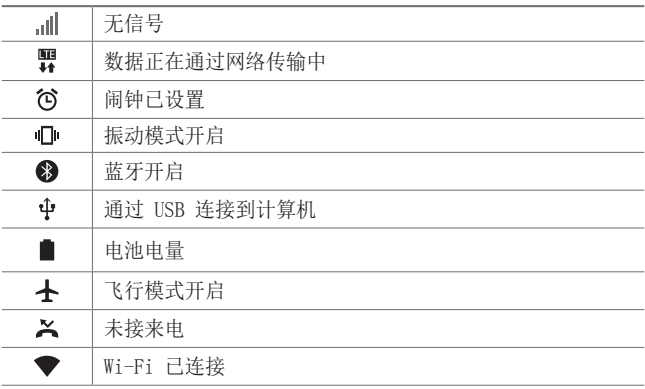

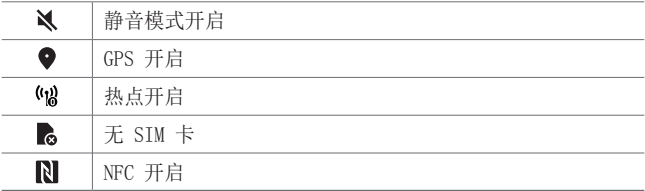

- 某些图标可能会显示不同或可能根本未显示,具体视设备状态 冃 而定。根据您使用设备的实际环境参阅图标。
	- 显示的图标可能会有所不同,具体视区域或服务供应商而定。

## 通知面板

通过在主屏幕上向下拖动状态栏,您可以打开通知面板。

- 要打开快速访问图标列表,可向下拖动通知面板或点击 ~。
- 要重新排列、添加或删除图标,可点击**编辑**。
- 如果您点住图标, 将显示相应功能的设置屏幕。

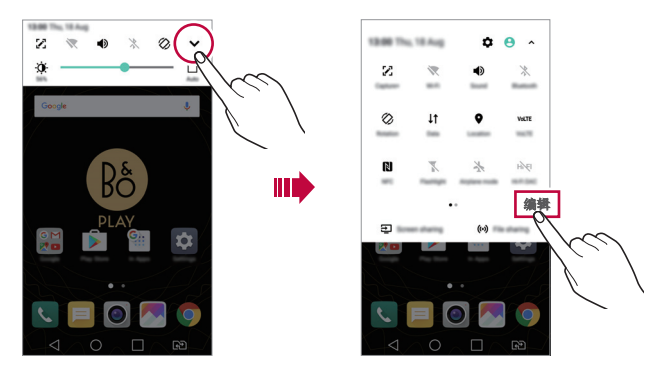

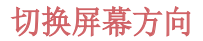

您可以将屏幕方向设置为根据设备物理方向自动切换。 在通知面板中,从快速访问图标列表点击旋转。 也可以点击 〇 > 设置 > 显示屏然后启用自动旋转屏幕。

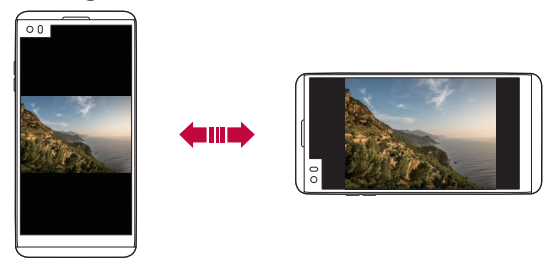

## 编辑主屏幕

在主屏幕中,点住空白处,然后从下面选择所需的操作。

- • 若要重新排列主屏幕画布,请点住一个画布,然后将其拖到 其他位置。
- • 要将小组件添加至主屏幕,可点住主屏幕的空白处,然后选择 窗口小部件。
- 要更换主题, 可占住主屏墓的空白处, 然后选择主题。 或者,点击 〇 > 设置 > 显示屏 > 主题,然后选择要应用至 设备的主题。
- · 要配置主屏幕设置, 可点住主屏幕的空白处, 然后选择主屏幕 设置。请参阅[主屏幕设置](#page-194-0)以了解详细信息。
- • 要查看或重新安装卸载的应用程序,可点住主屏幕的空白处, 然后选择卸载的应用程序。请参阅[卸载的应用程序](#page-210-0)以了解详 细信息。

## 查看背景主题

您可以通过隐藏主屏幕中的应用程序和小部件只查看背景图像。 在主屏幕上同时张开两根手指。

• 若要返回到显示应用程序和小部件的原始屏幕,请在主屏幕中 捏合您的手指或点击 <1。

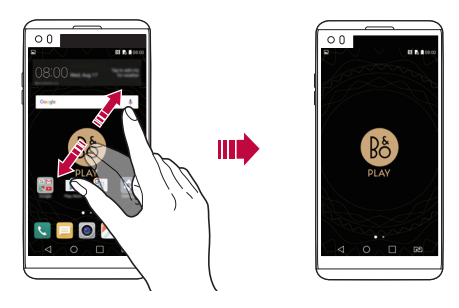

## 在主屏幕中移动应用程序

在主屏幕中,点住一个应用程序,然后将其拖到其他位置。

- • 若要在主屏幕底部保留常用的应用程序,请点住一个应用程 序,然后将其拖到底部的快速访问区。
- • 若要从快速访问区域中删除图标,请将该图标拖到主屏幕。

## 从主屏幕使用文件夹

#### 创建文件夹

在主屏幕中,点住一个应用程序,然后将其拖到另一个应用程 序上。

• 此时将创建一个新文件夹,并且应用程序将添加到该文件夹。

#### 编辑文件夹

在主屏墓中,占击一个文件夹,然后执行以下操作之一。

- • 若要编辑文件夹名称和颜色,请点击文件夹名称。
- • 要添加应用程序,可点住应用程序,然后将其拖动至文件夹上 方后释放。
- • 若要从文件夹删除应用程序,请点住该应用程序,然后将其拖 到文件夹以外。如果删除的应用程序是该文件夹中仅有的应用 程序,则该文件夹自动删除。
- 您也可在文件夹中点击 + 之后添加或删除应用程序。

## <span id="page-194-0"></span>主屏幕设置

您可以自定义主屏幕设置。

#### 1 点击  $\bigcap$  > 设置 > 显示屏 > 主屏。

- 2 自定义以下设置:
	- 选择主页: 洗择主屏幕模式。
	- 壁纸: 更改主屏幕背景壁纸。
	- 屏幕点击效果: 选择主屏幕画布切换时要应用的效果。
	- 应用程序: 设置应用程序在主屏幕上如何分类。
	- 网格: 更改主屏幕的应用程序排列模式。
	- 隱藏应用: 选择您要在主屏幕上隐藏的应用程序。
	- 智能小秘: 使用主屏幕查看根据需要自定义的信息。

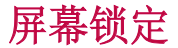

#### 屏幕锁定概览

如果按下电源/锁定键,您的设备屏幕将自行关闭并被锁定。设 备处于空闲状态一段指定的时间后也将进行此操作。

如果在未设置屏幕锁定时按下电源/锁定键,主屏幕将立即显 示。

若要确保安全并阻止不必要地进入设备,请设置屏幕锁定。

• 屏幕锁定会阻止设备屏幕上不必要的触摸输入和降低电池消 耗。我们建议您在不使用设备时启动屏幕锁定功能。

#### 配置屏幕锁定设置

配置屏幕锁定设置有以下几个可用的选项。

- 1 点击 〇 > 设置 > 显示屏 > 锁定屏幕 > 选择屏幕锁定, 然 后选择您首选的方式。
- 2 自定义以下设置:
	- 无: 停用屏幕锁定功能。
	- 滑动: 在屏幕上滑动以将屏幕解锁。
	- 轻敲解码: 按一定模式点击屏幕上空格以为屏幕解锁。
	- 图案: 绘制图案以将屏幕解锁。
	- • PIN:输入数字密码以将屏幕解锁。
	- 率码: 输入字母数字密码以将屏幕解锁。
	- 指纹· 用指纹解锁屏幕。
	- • 如果您不当地尝试解锁设备 5 次,屏幕会锁定 30 秒。

## 安全启动设置

如果您选择轻敲解码、图案、PIN 或密码作为屏幕锁定方式,可 以将设备配置为在任何时候被打开时都处于锁定状态,由此保护 数据。

- • 在解锁设备之前,除了紧急呼叫之外,所有功能都不可用。
- • 如果您忘记了自己的解密密码,将无法恢复加密的数据和个 人信息。

锁定屏幕设置

您可以自定义以下的锁定屏幕设置。

- 1 点击  $\bigcap$  > 设置 > 显示屏 > 锁定屏幕。
- 2 自定义以下设置:
	- 选择屏幕锁定方式。
	- Smart Lock: 洗择您所信任的项目, 以便在其中一个发生 时, 设备可自动解锁。
	- 壁纸: 更改锁定屏幕背景壁纸。
	- 时钟, 洗择要显示在锁定屏幕上的时钟显示类型。
	- 快捷方式: 通过在屏幕上拖动应用程序快捷方式, 添加应 用程序快捷方式并从锁定屏幕直接进入应用程序。
	- 屏幕点击效果: 设置屏幕解锁时要应用的屏幕过渡效果。
	- 天气动画: 在锁定屏幕上显示当前位置的天气动画。
	- 手机丢失时的联系人信息: 在锁定屏幕上显示紧急联系人 信息。
	- · 锁定计时器: 设定设备自动锁定的待机时间。
	- 由源按钮立即锁定:按下电源/锁定键时立即锁定屏幕。

**<sup>= +</sup>** 可用的设置项可能会有所不同, 具体视所选屏幕锁定方式而 定。

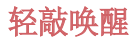

通过双击屏幕,您可以开关屏幕。

- 此选项仅在 LG 提供的主屏幕上可用。在自定义启动程序或用 冃 户安装的主屏幕上,该功能可能无法正常操作。
	- • 点击屏幕时,请使用指尖。不要使用指甲。
	- • 要使用 KnockON 功能,请确保距离/光传感器没有被贴纸或其 他异物挡住。

#### 打开屏幕

双击屏幕中间。

• 点击屏幕顶部或底部将可能降低识别率。

#### 关闭屏幕

双击主屏幕中的空白处。 或者,双击状态栏的空白处。

## 轻敲解码

您可以创建自己的轻敲解码来为屏幕解锁。屏幕锁定时,通过按 指定的顺序点击屏幕,即可直接进入主屏幕。

- **= ·** 您可以将轻敲解码与 KnockOn 功能一起使用。
	- • 点击屏幕时,确保使用指尖。

## 创建轻敲解码

- 1 点击 〇 > 设置 > 显示屏 > 锁定屏幕 > 选择屏幕锁定 > 轻 敲解码。
- 2 以您选择的模式点击方块,以创建一个轻敲解码,然后点击 下一步。
- 3 再次输入创建的轻敲解码进行验证,然后点击确认。

#### 用轻敲解码为屏幕解锁

输入您创建的轻敲解码以为屏幕解锁。

屏幕关闭时, 在触摸屏中输入您的轻敲解码。

• 还可在锁定屏幕开启时输入轻敲解码。

# 储存卡加密

您可以加密和保护储存卡中保存的数据。储存卡中的加密数据无 法从其他设备进入。

- 1 点击 〇 > 设置 > 常规 > 指纹 & 安全性 > 加密 SD 卡存 储。
- 2 阅读屏幕上的储存卡加密概览, 然后点击**继续**继续。
- 3 选择一个选项,然后点击现在加密。
	- 新文件加密: 仅加密在加密之后保存在储存卡上的数据。
	- 完全加密: 加密当前保存在储存卡上的所有数据。
	- · 排除媒体文件: 加密所有文件, 音乐、照片和视频等媒体 文件除外。
- • 若要加密储存卡,请确保使用 PIN 或密码设置屏幕锁定。
	- • 一旦储存卡加密启动,某些功能将不可使用。
	- • 如果在加密正在进行时关闭电源,则加密过程将失败,并且某 些数据可能会损坏。因此,请务必在开始加密前检查电池电量 是否充足。
	- • 加密的文件只能从加密文件的设备进入。
	- • 加密的储存卡无法在其他 LG 设备中使用。若要在其他移动设 备中使用加密的储存卡,请格式化该卡。
	- • 您甚至可以在设备没有安装储存卡的情况下启动储存卡加密。 加密后安装的所有储存卡都将自动加密。

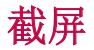

您可以在查看当前屏幕时进行屏幕截图。

#### 通过快捷方式

同时按住电源/锁定键和音量减小 (-) 键至少两秒钟。

• 您可从 Screenshots 下的图片库文件夹杳看屏幕截图。

#### 通过捕获+

在您要截屏的屏幕中,向下拖动状态栏,然后点击 %。

- 屏幕关闭或锁定时, 通过按音量增加 (+) 键两次, 您可以访 冃 问捕获+。要使用该功能,点击 〇 > 设置 > 常规,并打开 快捷键。
	- • 欲知有关详细信息,请参阅[在屏幕截图上书写笔记](#page-242-0)。

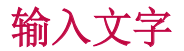

## 使用智能键盘

您可以使用智能键盘来输入和编辑文字。

通过智能键盘,您可以在键入的同时查看文本,无需在屏幕和传 统键盘之间交替。此功能可让您在键入时轻易找出和更正错误。

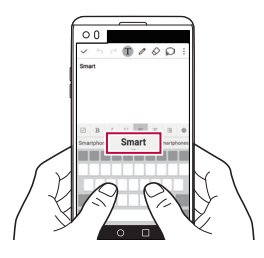

#### 移动光标

您可以通过智能键盘将光标移至所需的确切位置。在键入文本 时,点住空格键然后向左或向右拖动。

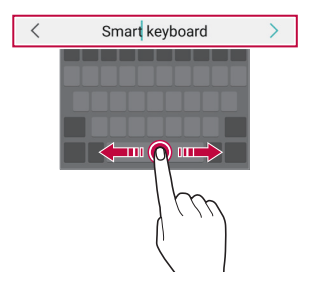

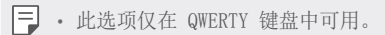

## 建议的字词

智能键盘会自动分析您的使用模式,以在您键入时建议常用的字 词。您使用设备的时间越长,建议越精确。

输入文本,然后点击建议的字词或轻轻向上拖动空格键的左侧或 右侧。

• 此时将自动输入所洗的字词。您无需手动字入字词的每个字 符。

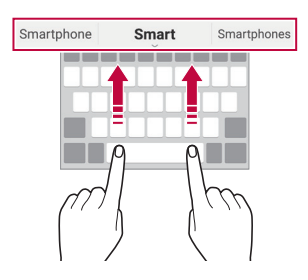

## 更改 QWERTY 键盘布局

您可以在键盘底部的行中添加、删除或重新排列按键。

- 1 点击  $\bigcap$  > 设置 > 常规 > 语言和键盘 > LG 键盘 > 键盘高 度和布局 QWERTY 布局。 或者, 在键盘中点击 。", 然后点击键盘高度和布局 > QWERTY 布局。
- 2 点击底部行中的一个按键,然后将其拖到其他位置。

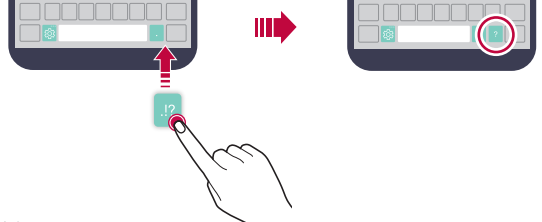

- • 此选项仅在 QWERTY、QWERTZ 和 AZERTY 键盘中可用。
	- • 某些语言可能不支持此功能。

## 自定义键盘高度

您可以自定义键盘高度,从而最大限度地提高输入时手部的舒 适度。

1 点击 〇 > 设置 > 常规 > 语言和键盘 > LG 键盘 > 键盘高 度和布局 > 键盘高度。

或者, 在键盘中点击 。", 然后点击键盘高度和布局 > 键盘 高度。

2 调整键盘高度。

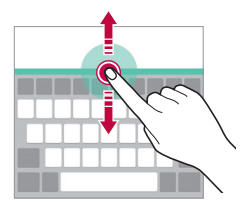

## 选择横向键盘模式

**您可以从几个洗**项中<del>洗</del>择横向键盘模式。

1 点击 〇 > 设置 > 常规 > 语言和键盘 > LG 键盘 > 键盘高 度和布局 > 横向键盘类型。

或者, 在键盘中点击 。。", 然后点击**键盘高度和布局 > 横向** 键盘类型。

2 选择一种键盘模式。

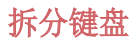

屏幕处于横向模式时,您可以将键盘对半拆分,然后将两块放在 屏幕两侧。

#### 点击 〇 > 设置 > 常规 > 语言和键盘 > LG 键盘 > 键盘高度 和布局 > 分离键盘。

或者, 在键盘中点击 %", 然后点击键盘高度和布局 > 分离键 盘。

□ • 将设备旋转至横向模式以将键盘分割到两侧。若要合并或分离 键盘,请在键盘上捏合或张开您的手指。

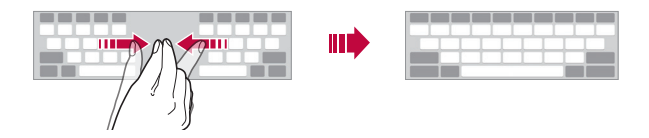

## 单手操作模式

您可以将键盘移至屏幕的一侧,以便能够单手使用键盘。

1 点击  $\bigcap$  > 设置 > 常规 > 语言和键盘 > LG 键盘 > 键盘高 度和布局 > 单手操作。

或者, 在键盘中点击 感, 然后点击**键盘高度和布局 > 单手** 操作。

2 按下键盘旁边显示的箭头,以向所需的方向移动键盘。

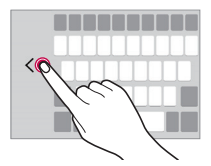

## 使用语音输入文字

在键盘中,点住 。,然后选择 1。

- • 若要最大限度地提高语音命令识别效果,请清晰地讲话。
	- • 若要使用您的声音输入文本,请确保您的设备已连接到网络。
	- 如需选择语音识别的语言,请点击语音识别屏幕上的立>语 言。
	- • 该功能可能不受支持,或支持语言可能因服务地区而有所不 同。

## 向键盘添加语言

您可将其他语言用于键盘输入。

- 1 点击 〇 > 设置 > 常规 > 语言和键盘 > LG 键盘 > 选择语 言。
- 2 选择您需要使用的语言。

## 复制和粘贴

您可以从应用程序剪切或复制文本,然后粘贴文本到相同的应用 程序中。或者,您可以运行其他应用程序,然后将文本粘贴在程 序内。

- 1 点住您要复制或剪切的文字周围。
- 2 拖动 ▲ / 以指定要复制或剪切的区域。
- 3 选择剪切或复制。
	- 剪切或复制的文字将自动添加到剪贴板。
- 4 点住文字输入窗口, 然后选择粘贴。

三 • 如果没有已复制或已剪切的项目, 将不会显示粘贴选项。

## 剪切任务栏

如果您复制或剪切了图像或文字,该内容会自动保存到剪贴板, 并可随时粘贴到任意空白处。

- 1 在键盘中,点住 。,然后选择 日。 或者,点住文字输入窗口,然后选择**剪切任务栏**。
- 2 从剪贴板选择一个项目并进行粘贴。
	- • 最多可将 20 个项目保存到剪贴板。
	- 点击 △ 锁定已保存项目以防删除, 即使超过最大数量也不 会删除。最多可以锁定十个项目。要删除锁定的项目,请 首先进行解锁。
	- 点击 而 以删除保存到剪贴板的项目。

三 • 某些下载的应用程序可能不支持剪切任务栏。

# 内容共享

## 从其他设备播放内容

您可以用电视播放您的设备上保存的照片、视频或音乐。

- 1 将电视和您的设备连接到同一 Wi-Fi 网络。
- 2 当查看图片库或音乐应用程序中的内容时,点击:> 在其他 设备上播放。
- 3 选择您想要连接的电视机。

 $\boxed{\equiv}$  • 要使用 Chromecast, Google Play 服务应该保持最新。

## 查看附近设备的内容

你可以通过使用图片库或音乐应用程序查看来自各种设备 (如计算机、NAS 或移动设备)的内容。

#### 连接设备

将您的设备和支持 DLNA 功能的其他设备连接到同一无线网络。

• 确保该设备和所连接设备中的内容共享 (DLNA) 已启动。

#### 搜索附近设备

您可以通过选择每个应用中的附近设备选项卡来查看 DLNA 设备 列表。

如同在自己设备一样使用附近设备中的内容。

#### 发送或接收文件

您可以在您的设备与其他 LG 设备、平板电脑或计算机之间共享 文件。

发送文件

在图片库、文件管理器或音乐应用程序中,点击:>分享或 ,然后在文件共享列表上选择一个设备。

#### 接收文件

将状态栏向下拖动,点击 v,然后点击文件共享。

如果您的设备不支持文件分享功能,请点击 〇 > 设置 > 网络  $>$ 共享与连接  $>$  文件共享  $>$  SmartShare Beam  $\cap$  .

• 确保您的设备已连接到与文件传输目标设备相同的无线网络。 冃

• 确保该设备和目标设备中的文件分享已启动。

## 将文件发送到计算机

您可以将大型文件快速发送到计算机。

- 1 在计算机上安装 LG Bridge。
- 2 在计算机上启动 LG Bridge,然后使用 LG 账户登录。
- 3 点击 〇 > 设置 > 网络 > 共享与连接 > LG AirDrive, 然后 使用 LG 账户登录。

**□ •** 您可以从 LG Mobile 网站 (www.*lg.com*) 下载 LG Bridge。

## 从云查看内容

您可以直接查看保存在您云端账户上的内容,而还需将其下载到 您的设备中。

- 1 从图片库,音乐或文件管理器应用程序,选择 => 云。
- 7 洗择一个云帐户, 然后登录。
- 3 保存或播放云中的内容。

# 请勿打扰

您可以限制或将通知静音,以在特定时间段避免打扰。

- 1 点击 〇 > 设置 > 声音和通知 > 请勿打扰, 然后拖动 以将其激活。
- 2 点击声音和振动并选择您要的模式:
	- 仅优先级:接收所选应用程序的声音或振动通知。即便已 打开仅优先级, 警报仍响起。
	- 全部静音: 禁用声音和振动。

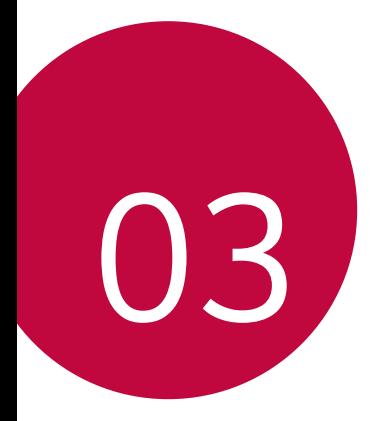

# 有用的应用程序

# 安装和卸载应用程序

## 安装应用程序

进入应用程序商店以搜索和下载应用程序。

- 可以使用 SmartWorld、 Play 商店或服务供应商提供的应用 商店。
- • 某些应用程序储存可能需要您创建帐户并登录。 冃
	- • 某些应用程序可能会收取费用。
	- • 如果您使用移动数据,可能会根据您购买的价格配套收取数 据流量费用。
	- SmartWorld 功能可能不受支持, 视区域或服务供应商而定。

## 卸载应用程序

从设备卸载不再使用的应用程序。

## 用点住手势卸载

在主屏幕中,点住要卸载的应用程序,然后将其拖到屏幕顶部的 卸载上。

您也可点住应用程序,然后点击 & 所附的应用程序或小组件讲 行卸载。

• 从现在起计算, 如果应用程序的卸除时间未超过 24 小时, 则 您可以对其重新安装请参阅[卸载的应用程序](#page-210-0)以了解详细信息。

#### 使用设置菜单卸载

#### 点击 〇 > 设置 > 常规 > 应用程序, 洗择一个应用程序, 然后 点击卸载。

#### 从应用程序商店中解除安全应用程序

要卸载一个应用程序,请进入您下载该应用程序的应用程序商 店, 然后卸载。

三 • 用户无法卸载某些应用程序。

## <span id="page-210-0"></span>卸载的应用程序

您可以在主屏幕上查看未安装的应用程序。您还可以重新安装自 现在起卸除时间未超过 24 小时的应用程序。

- 1 点击 〇 > 卸载的应用程序。
- 2 启动预期功能:
	- · 重新安装选定应用程序。
	- 而: 从设备中永久移除未安装应用程序。
	- **= •** 已卸载的应用程序将在卸载 24 小时后自动移除。如果您想重 新安装已卸载的应用程序,您必须从应用程序商店中重新将其 下载。
		- • 该功能只可在默认主屏幕上启动。如果您在使用 EasyHome 屏 幕或其他启动栏时卸载了应用程序,则这些程序将立即且永久 地从设备中移除。

# 手机

## 语音通话

使用其中一种可用方法拨打电话:例如手动输入电话号码,并从 联系人列表或最近通话和表状打电话。

#### 从键盘拨打电话

1 点击 〇 > ■ > 拨号。

- 2 使用您所选择的方法拨打电话:
	- 输入一个电话号码, 然后点击 。。
	- • 点住一个快速拨号号码。
	- 在联系人列表中点击联系人姓名的首字母搜索联系人,然 后点击 。
	- • 若要在拨打国际长途时输入"+",请点住数字 0。
		- • 欲知有关如何将电话号码添加到快速拨号列表的详细信息,请 参阅[添加联系人](#page-246-0)。

#### 从联系人列表拨打电话

1 点击 〇 > ■ > 联系人。

7 从联系人列表中选择一个联系人,然后点击 。。

## 接听电话

若要接听电话, 请将 ● 拖到来电屏幕的圆圈以外。

- • 连接立体声耳机后,您可以使用耳机上的呼叫/结束按钮来拨 打电话。
- 若要结束通话, 只需按电源/锁定键, 点击 〇 > 设置 > 网 络 > 通话 > 常用 > 接听和结束呼叫, 然后打开使用电源键 结束呼叫。

## 拒绝来电

若要拒绝来电,请在来电屏幕上拖动 。。

- 若要发送拒绝消息,请在屏幕上拖动拒绝消息选项 间。
- 要添加或编辑拒绝消息,点击 〇 > 设置 > 网络 > 通话 > 常用 > 拦截来电和拒绝信息 > 用消息拒绝。
- • 如有来电,请按下音量增大 (+)、音量减小 (-) 键或电源/锁 定键以禁止铃音或振动,或保留呼叫。

## 查看未接来电

如有未接来电,则屏幕顶部的状态栏显示 ×。 若要查看未接来电的详细信息,请向下拖动状态栏。或者,点击 ○ > < → 通话记录。

## 通话时可进入的功能

通话时, 你可以占击屏墓上的按钮来进入各种功能;

- 联系人: 在通话过程中杳看联系人列表。
- 结束: 结束通话。
- 拨号键盘: 显示或隐藏拨号盘。
- · 扬声器: 打开免提功能。
- 静音: 将您的语音功能静音以使对方无法听到您的声音。
- · **蓝牙**: 将通话切换到已经配对并连接的蓝牙设备。
- :: 访问更多通话选项。

□ → 可用设置项可能会有所不同, 具体视区域或服务供应商而定。

#### 进行三方通话

您可以在通话时拨打另一个联系人的电话。

- 1 通话期间,点击:>添加通话。
- 2 输入一个电话号码, 然后点击 ●。
	- 两个呼叫屏墓同时显示, 并且第一个呼叫处于保留状态。
- 3 若要启动电话会议,请点击合并通话。
	- □ 每次通话都可能会收取费用。请咨询服务供应商了解更多信 息。

## 查看通话记录

要查看最近的通话记录,请点击 〇 > 、通话记录。您之后 可以使用以下功能:

- • 若要查看详细的通话记录,请选择一个联系人。若要拨打所选 联系人的电话,请点击 。。
- · 若要删除通话记录, 请点击: > 全部删除。
- **= 6** · 显示的通话持续时间可能与话费不同。请咨询服务供应商了解 更多信息。

## 配置通话选项

您可以配置多个通话选项。

1 点击  $\bigcap$  > <br > 拨号或通话记录。

2 点击: > 通话设置, 然后配置选项以适应您的首选项。

信息

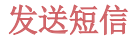

**您可以通过消息应用程序来创建并发送短信给您的联系人。** 

• 在国外发送短信可能会产生额外的费用。请咨询服务供应商了 解更多信息。

- 1 点击 〇 > 日。
- 2 点击 ●。
- 3 指定收件人并创建一条短信。
	- 若要附加文件,请点击  $\subset \subset$
	- 若要进入可选的菜单项, 请点击:
- 4 点击发送以发送短信。

#### 阅读短信

您可以查看按联系人排序的交换信息。

- 1 点击  $\bigcap$  >  $\Box$ 。
- 2 从短信列表中选择一个联系人。

#### 配置收发短信设置

您可以更改收发短信设置以适应您的首选项。

- 1 点击 〇 > 日。
- 2 在消息列表中点击 : > 设置。
# 照相机

# 启动摄像头

您可以拍摄照片或录制视频以留住值得纪念的时刻。

点击  $\bigcap$  >  $\bigcirc$ .

- • 拍摄照片或录制视频之前,请用柔软的布擦拭摄像头镜头。
	- • 切勿用手指或其他异物弄脏摄像头镜头。
	- • 如果电池电量低于 5%,则为电池充电,然后再使用摄像头。
	- • 本用户指南中包括的图像可能与实际设备不同。
	- 图片虚视频可从图片库讲行杳看或编辑。欲知有关详细信息, 请参阅[图片库预览](#page-234-0)。

# 更改摄像头模式

您可以选择适合您环境的摄像头模式,以便简单而方便地拍摄照 片或录制视频。

启动照相机应用程序,然后在屏幕上选择所需的摄像头模式。

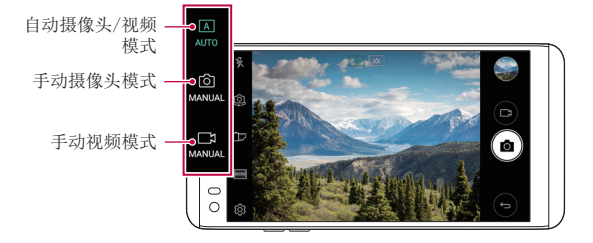

# 自动模式

通过选择各种摄像头模式和选项,您可以拍摄照片或录制视频。 1 启动照相机应用程序, 然后在辅屏上选择 AUTO 模式。

2 若要拍摄照片,请点击 门。若要录制视频,请点击 门。

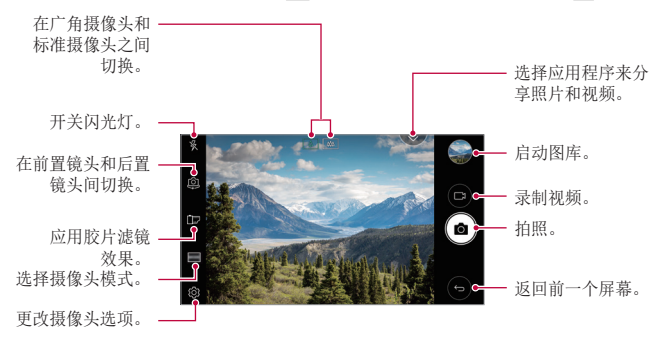

# 拍摄照片

- 1 洗择一种摄像头模式,然后占击摄像头要对隹的对象。
- 2 点击 for 以拍摄照片。
	- • 您也可按下音量减小 (-) 或音量增大 (+) 键来拍摄照 片。
	- 屏幕关闭或锁定时, 通过按音量减小 (-) 键两次启动摄像 冃 头。点击 〇 > 设置 > 常规 > 快捷键并开启快速拍照功能。

## 录制视频

1 选择一种摄像头模式,然后点击摄像头要对焦的对象。

- 2 点击 厂1。
	- 若要在录制视频时候同时拍摄照片,请点击 foj。
	- 若要暂停视频录制,请点击 ||。若要恢复视频录制,请点 击 。
- 3 点击 □ 以结束视频录制。

#### <span id="page-218-0"></span>自定义摄像头选项

您可以自定义各种摄像头选项以适应您的首选项。 在屏幕上点击 念。

• 可用选项有所不同,具体视所选摄像头(前置或后置摄像头) 和所选摄像头模式而定。

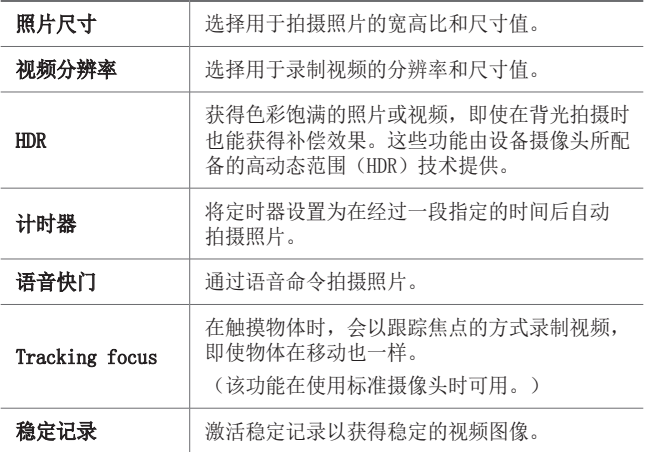

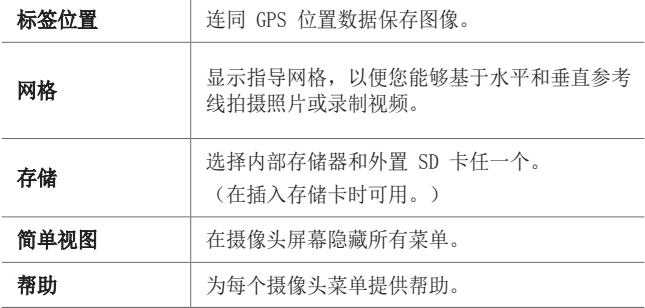

### 前置摄像头的其他选项

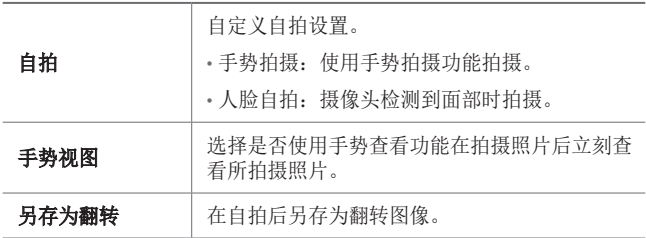

# 各种摄像头模式

#### 凸显

您可以使用设备背面的双摄像头(标准和广角)来拍摄照片或视 频录制,您可通过双摄像头记录许多场景,如同将场景都纳入框 中一样。通过标准摄像头拍摄的场景显示在较小的前置屏幕上, 而通过广角摄像头拍摄的场景则显示在较大的背景屏幕上。将前 置屏幕更改为不同形状,或应用不同效果,以拍摄带有美感的照 片或视频。

- 1 在自动模式下,点击模式 > 回。
- 2 点击 v, 然后选择想要的布局。
- 3 选择效果:
	- 鱼眼: 将凸透镜效果应用到广角摄像头拍摄的区域。
	- 黑白: 将灰度应用到广角摄像头拍摄的区域。
	- 暗角: 将广角摄像头拍摄区域的边缘变暗。
	- 虚化: 将广角摄像头拍摄的区域变模糊。
- 4 点击 r分 以拍摄照片。若要录制视频, 请点击 r .。

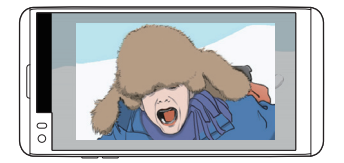

#### 多视图

您可以使用前后摄像头以拼图形式拍摄多张照片或视频。可按不 同布局保存照片和视频。

- 1 在自动模式下,点击模式 > FT。
- 2 点击 √, 然后选择一种布局。
- 3 点击 r&n 以拍摄照片, 按照屏幕上的说明进行操作。若要录 制视频,请点击 门。
	- • 若要在前置和后置(标准或广角)摄像头之间切换,请上 下左右进行拖动。
	- 点击 46 / 46 以同时拍摄照片或录制视频, 或按顺序进 行,具体取决于显示的布局顺序。
	- 如果选择了 4, 则可按布局上的数字顺序拍摄照片或录制 视频。
		- 点击 ron 以拍摄照片。点击 ry 以录制视频剪辑。
		- *-* 若要以特定的间隔连续拍摄照片或视频,请点住 或 。
	- 如果选择了 46, 您可同时拍摄照片或录制视频, 而不考虑 布局顺序。

#### 快照

您可以录制视频剪辑并将其拼接到一段 60 秒的短片内。

- 1 在自动模式下,点击模式 > FF1。
- 2 点击 。
	- 点击该图标一次可录制一个三秒钟的视频剪辑。点住该图 标可创建较长的视频前错(最大长度,一分钟)。

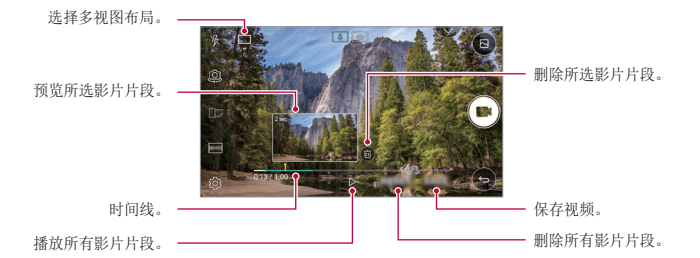

#### 3 点击保存。

#### 全景

您可以通过朝一个方向移动摄像头拍摄并将宽广视野的连续拍摄 拼合起来,制作一张全景照片。

- 1 在自动模式下,点击模式 > 闪。
- 2 点击 ,然后朝一个方向缓慢地移动摄像头。
	- • 按照指南中的箭头方向移动装置。
- 3 点击 □ 停止获取全景照片。

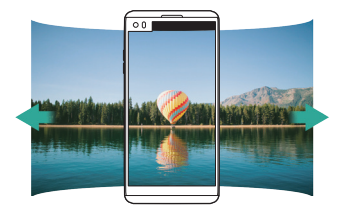

### 慢动作

您可以通过改变视频中对象的移动速度来打造一段娱乐性十足的 视频。该功能可让您以更快的速度录制视频,然后在标准速度下 播放视频,让视频看起来像在减速播放一样。

1 在自动模式下,点击模式 > (()。

- 2 点击 并录制视频。
- 3 点击 □ 以结束视频录制。

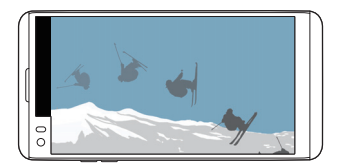

#### 定时拍摄

您可以按设定间隔拍摄连续画面,来记录缓慢发生的变化,比如 云端移动、天体运动、交通等。

- 1 在自动模式下,点击模式 > C.
- 2 占击 并录制视频。
- 3 点击 □ 以结束视频录制。
	- 三 录制延时视频时, 将无法录制声音。

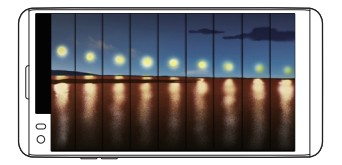

# 急速连拍

您可以连续拍摄照片以制作活动图像。 在自动模式下,点住 for。

- 按住 fo 的同时快速连续拍摄。
- **□ •** 如果将存储设置为内部存储器, 则最多可拍摄 100 张照片。 如果将存储设置为外部存储器,则一行最多可拍摄 30 张照 片。

### 简单视图

在自动模式中,点击 @> 简单视图可在摄像头屏幕上隐藏菜 单。点击 可显示它们。

# 手动模式

您可以通过使用各种高级功能制作具备专业触觉的照片。调整白 平衡、焦点、亮度、ISO、快门速度和其他选项。

1 启动照相机应用程序, 然后在辅屏上选择 MANUAL (rch)。

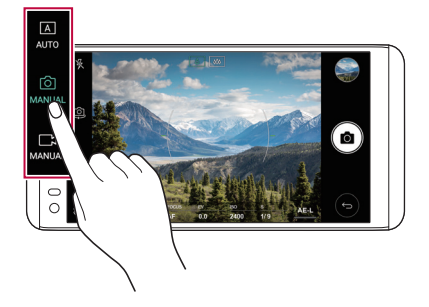

#### 2 自定义以下摄像头设置:

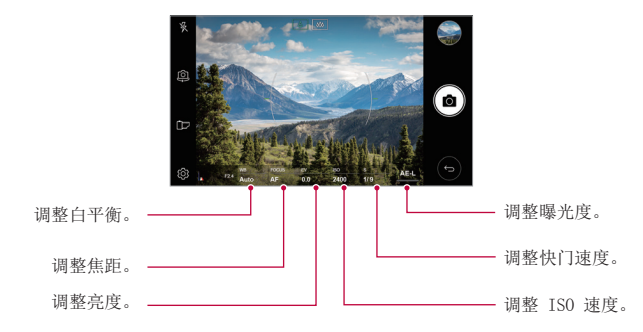

3 点击 [6] 以拍摄照片。

### 自定义摄像头选项

您可以自定义各种摄像头选项以适应您的首选项。 在屏幕上点击 @。

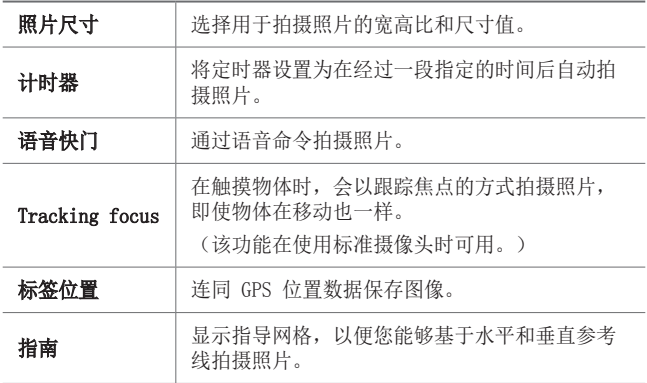

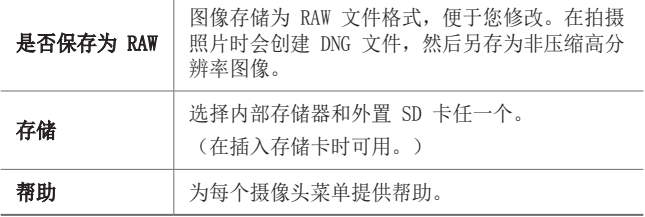

# 手动视频模式

您可通过手动自定义各个选项来录制视频。调整白平衡、焦距、 亮度、ISO、快门速度等的值。

1 启动照相机应用程序,然后在辅屏上选择 MANUAL ( )。

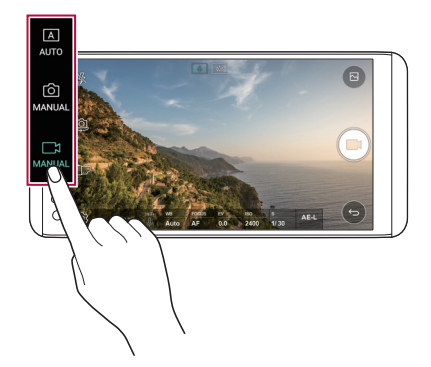

- 2 自定义摄像头设置。
- 3 点击 以录制视频。

# 自定义摄像头选项

您可以自定义各种摄像头选项以适应您的首选项。 在屏幕上点击 @。

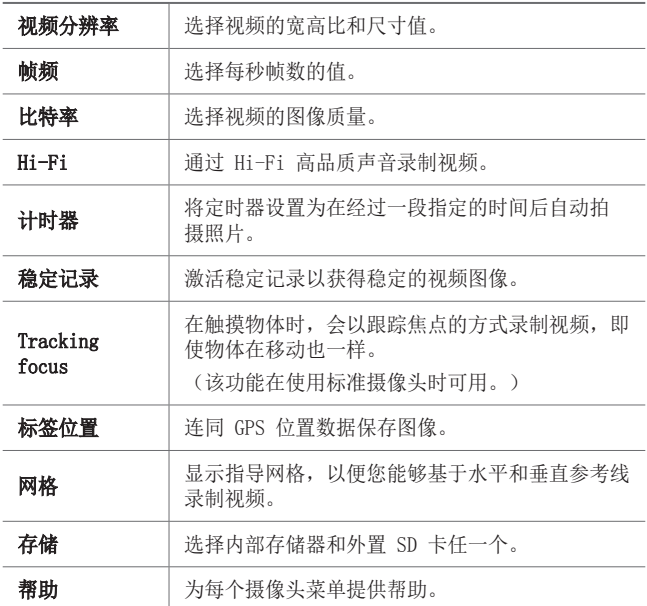

# 摄像头应用程序中其他可用的功能

# 变焦杆

在录制视频时,您可在辅屏上控制变焦。

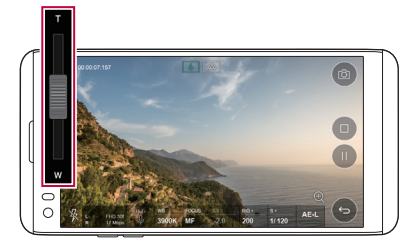

### AE/AF 锁

通过在自动模式下点住屏幕,您可固定当前曝光水平和焦点位 置。要关闭该功能,可点击屏幕上的空白处。

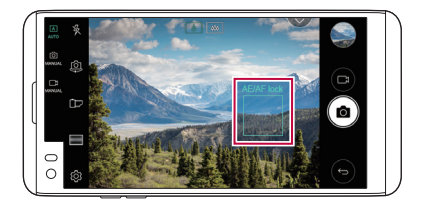

## Focus peaking

1 在手动摄像头或手动视频模式下,点击 FOCUS。

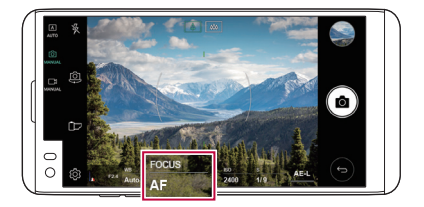

2 使用屏幕右侧的对焦峰值控制滑块,将物体移动至焦点。

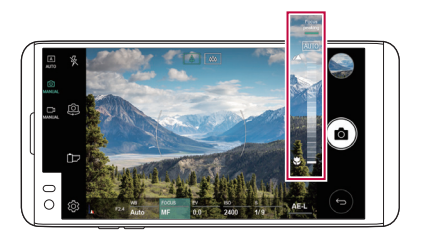

• 要关闭该功能, 可点击 Focus peaking。

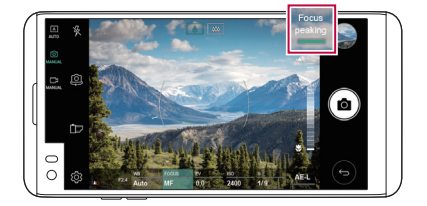

# 在摄像头之间切换

您可以在前摄像头和后摄像头之间切换以适应您的环境。

在摄像头屏幕上点击 或以任何方向拖动屏幕,在前置及后置 摄像头之间切换。

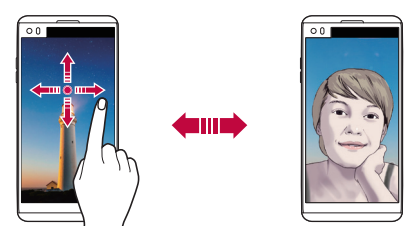

三 • 使用前置摄像头[自拍](#page-231-0)。有关详细信息,请参阅自拍。

# 切换到双摄像头

在这些摄像头之间切换来拍摄照片或录制视频,满足自己的偏 好。

- 点击 [8]/ [8] 或 [4] / [8] 在标准和广角摄像头之间切换。
- • 在标准和广角摄像头之间切换的另一种方式是捏合或展开自 己的手指。

### 放大或缩小

可以在拍摄照片或录制视频时使用摄像头屏幕上的放大或缩小 功能。

- 。在摄像头屏墓中,捏合或张开两个手指以放大或缩小, 然后使 用显示的 +/- 滑块。
- • 随后设备背面的广角镜头和普通镜头便会自动切换来进行照片 拍摄或视频录制。

# <span id="page-231-0"></span>自拍

您可以使用前置摄像头在屏幕中查看自己的面部和自拍。

### 手势拍摄

您可以使用手势自拍。 对前置摄像头显示您的手掌,然后握紧拳头。 您也可握拳然后朝向前置摄像头打开拳头。

• 三秒内将拍摄照片。

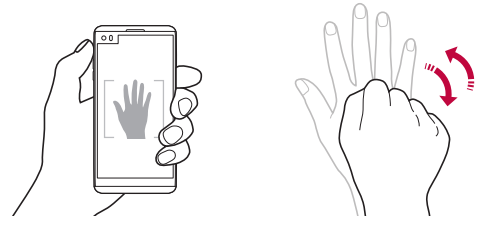

- 三 要使用该功能,可切换至前置摄像头模式,然后点击 (3) > 自 拍 手势拍摄。
	- • 确保您的手掌和拳头在参考线范围内,以便让摄像头能够检 测到。
	- • 该功能可能在使用某些摄像头功能时不可用。

# 人脸自拍

您可以使用脸部侦测特性来简单而方便地进行自拍。您可以设置 设备让前摄像头在您看着屏幕时会侦测您的脸部并自动拍下自拍 照片。

• 白色的引导框会在检测到您的面部时出现。如果引导框中的物 体停止移动,引导框颜色会变蓝,然后摄像头会拍摄照片。

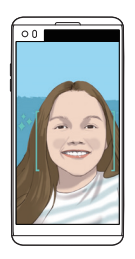

三 • 点击 您> 自拍 > 人脸自拍来启用人脸自拍功能。

## 间隔拍摄

您可以一定间隔自拍。

使用前置摄像头时,点住 [6]。或者,对摄像头显示您的手掌, 然后快速握紧拳头两次。

• 在三秒的时间延迟后,可在两秒内拍摄四张照片。

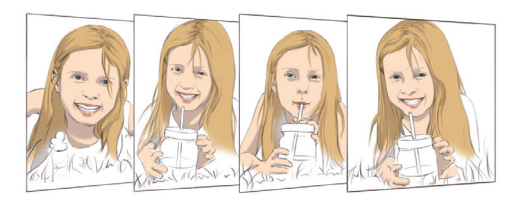

# 手势视图

使用前置摄像头拍摄自拍照片之后,可以通过将屏幕靠近脸部立 刻预览该自拍照片。

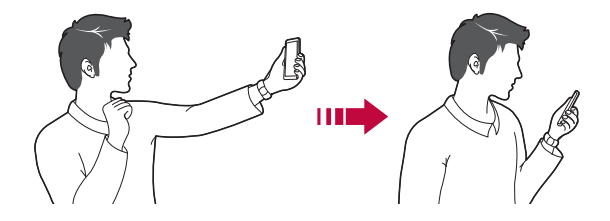

- 三 点击 33>手势视图可启用手势视图功能。
	- • 每次拍摄照片时仅会显示一个预览。
	- • 如果您在预览屏幕中旋转设备,屏幕将切换到摄像头模式。

## 另存为翻转

在用前置摄像头拍摄照片之前,点击 @>另存为翻转。图像会 水平翻转。

• 在使用前置摄像头时,您可在摄像头设置中更改自拍方式。请 冃 参阅[自定义摄像头选项](#page-218-0)以了解详细信息。

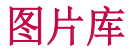

### <span id="page-234-0"></span>图片库预览

您可以查看并管理设备上保存的照片和视频。

- 1 点击 〇 > 7.
	- • 保存的照片和视频将按文件夹分类显示。
- 2 点击文件夹选择文件。
	- • 在全屏模式下查看所选的文件。
	- 在杏看照片时, 向左或向右滑动可杏看上一张或下一张照 片。
	- 在杳看视频时, 向左或向右滑动可将视频后退或快进。
	- • 某些文件格式可能不受支持,具体视安装的软件而定。 冃
		- • 由于编码原因,某些文件可能无法打开。
		- • 超出大小限制的文件可能会导致错误。

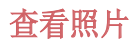

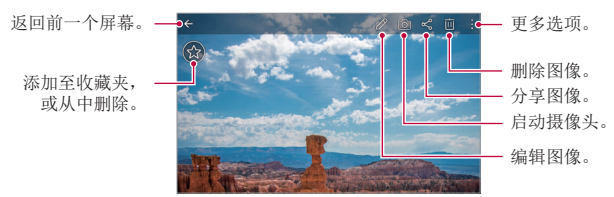

要显示菜单项目,请轻轻点击屏幕。要隐藏菜单项目,请再次 同 占击屏墓。

# 编辑照片

- 1 查看照片时, 请点击  $\mathscr{P}$ 。
- 2 使用各种效果和工具来编辑照片。
- 3 点击 、人以应用更改。
- 4 点击保存以保存更改。
	- • 更改以覆盖初始文件。
	- 若要将编辑的照片保存为另一个文件, 请点击:> 保存 副本。

# 播放视频

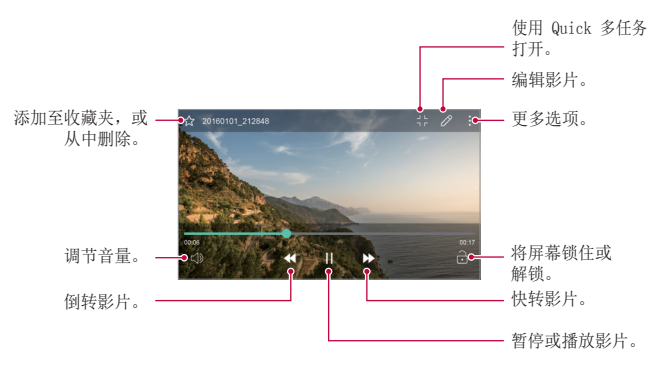

• 若要调节音量,请向上或向下拖动视频屏幕的右侧。 同

• 若要调节屏幕亮度,请向上或向下拖动视频屏幕的左侧。

# 编辑视频

- 1 查看视频时, 请点击  $\mathcal{P}$ 。
- 2 使用各种效果和编辑工具编辑视频。

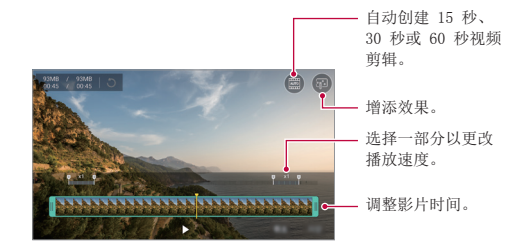

3 点击保存以保存更改。

### 删除文件

您可以使用以下选项之一来删除文件:

- 从文件列表点住一个文件, 然后点击删除。
- 在文件列表中点击 而 并删除需要删除的文件。
- 删除的文件会自动移动至**已删除**, 并且可在 7 日内恢复到图 片库。
- 在图片库上, 点击 => 已删除。点击 内 完全删除文件。在 该情况下无法恢复文件。

## 共享文件

您可以使用以下选项之一来共享文件:

- 查看照片时,点击 < 以使用所需的方式共享该文件。
- 观看视频时, 可使用所需的方式通过 : > 分享来分享文件。
- 从文件列表点击 < 以选择文件, 然后使用所需的方式共享 文件。

有用的应用程序 *90*

音乐

您可播放和管理歌曲或音乐专辑。

- 1 点击 〇 > 音乐。
- 2 选择一个类别。
- 3 选择一个音乐文件。

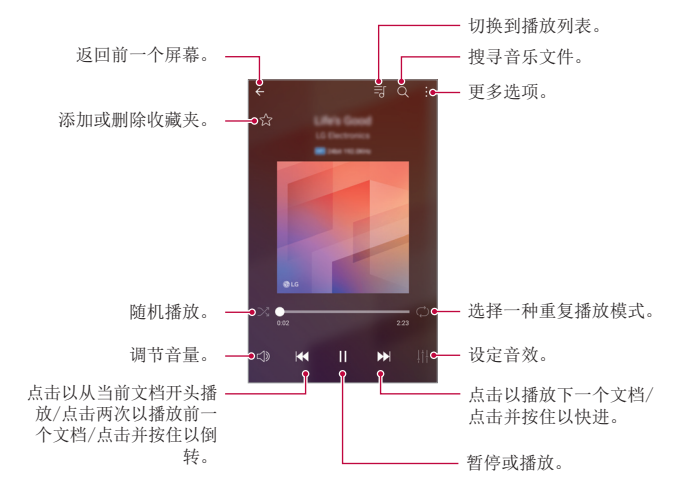

三 • 某些文件格式可能不受支持,具体视安装的软件而定。

- • 超出大小限制的文件可能会导致错误。
- • 音乐文件可能受到国际版权所有者或版权法的保护。您可能必 须获得法律许可,然后才能复制音乐文件。若要下载或复制音 乐文件,请首先查看相关国家/地区的版权法。
- • 此型号支持 Hi-Fi 音频播放。Hi-Fi 音频文件将显示 Hi-Fi 图标。

有用的应用程序 *91*

# 电子邮件

# 电子邮件概览

您可以将电子邮件帐户注册到设备,然后即可从您的设备检查并 发送电子邮件。

**= +** 如果您使用移动数据, 可能会根据您购买的套餐收取数据流量 费用。请咨询服务供应商了解更多信息。

# 注册电子邮件帐户

初次使用电子邮件应用程序时,请注册您的电子邮件帐户。

- $1$  点击  $\bigcap$  > 电子邮件。
- 2 选择一个电子邮件服务供应商。
- 3 输入您的电子邮件地址和密码, 然后点击下一步以登录您的 帐户。
	- 若要手动登录电子邮件帐户或登录列表中未找到的电子邮 件帐户,请点击手动设置。

## 管理电子邮件帐户

若要杳看或编辑您的电子邮件帐户设置,请点击:> 设置。

- 若要添加帐户, 请点击**添加帐户**。
- 要删除帐户,请点击 : > 删除帐户。

# 打开另一个电子邮件帐户

如果登录了多个电子邮件帐户,并且您想要杳看另一个帐户,请 点击 ==, 然后从帐户列表中选择另一个帐户。

# 检查电子邮件

- $1$  点击  $=$ , 然后选择一个邮箱。
- 2 从电子邮件列表中选择一封电子邮件。
	- • 此时,将显示电子邮件消息。

# 发送电子邮件

- 1 点击 ●。
- 2 输入收件人的电子邮件地址。
- 3 输入主题和消息。
	- • 若要附加文件,请点击 。
	- 若要讲入可洗的菜单项, 请占击:。
- 4 点击 >> 以发送电子邮件。

# 日历

# 日历概览

您可以使用日历来管理事件和任务。

# 添加事件

- 1 点击 〇 > 日历。
- 2 选择一个日期, 然后点击 ●。
- 3 输入事件详细信息,然后点击保存。
	- • 如果您从日历中点击一个日期,而该日期包含事件,此时 将出现一个显示事件列表的弹出窗口。从弹出窗口中点击 一个事件来查看事件详细信息。

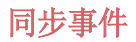

#### 点击:>需同步的日历,然后选择要同步的日历。

 $\boxed{\equiv}$  • 当从设备保存您的事件至您的 Google 帐户时, 事件也将自动 与 Google 日历同步。随后,您可以将其他设备与 Google 日 历同步以便这些设备拥有您的设备一样的事件,从而让您可以 在其他设备上管理这些事件。

# 事件口袋

您可以使用事件口袋来创建事件。

点击 <>> 以打开事件口袋,然后将内容拖到日历中的某一日期。

- $\bigcirc$ : 管理图像、文字、备忘录和临时保存的事件。您还可以 共享来自其他应用程序的文字、图像和备忘录,并将这些内 容保存到口袋。如果您在创建事件时点击袋,事件将临时保 存到口袋。
- (6): 添加 Facebook 帐户以查看有关 Facebook 事件的信 息。某些设备可能不支持 Facebook 事件信息功能。
- 7: 查看关于周边地区的旅游信息(例如餐馆和便利设施) 以规划活动。
- 3: 管理没有截止日期的任务, 如事件。

# Quick备忘录+

# Quick备忘录+概览

您可以通过使用该高级记事本功能的各种选项(例如图像管理及 快照等)制作创意笔记;该功能在传统记事本中不受支持。

# 创建笔记

- 1 点击 〇 > Quick备忘录+。
- 2 点击 ← 以创建笔记。
	- 、/: 保存笔记。
	- ←: 撤消上一操作。
	- $\rightarrow$ : 重做撤消的上一操作。
	- T: 使用键盘输入笔记。
	- 2: 手写笔记。
	- ◇: 擦除手写笔记。
	- ○: 放大或缩小、旋转或删除手写笔记的部分。
	- :: 进入其他选项, 包括共享和锁定笔记、更改记事本样式 和插入内容。
- 3 点击、/ 以保存笔记。

# 在照片上书写笔记

- 1 点击 〇 > Quick备忘录+。
- 2 点击 ro 以拍摄照片, 然后点击确定。
	- • 照片将自动附加到记事本中。
- 3 点击 T 或 / 可在照片上编辑注释。
	- • 用手在照片上编写注释。
	- • 在照片下方输入文字。
- 4 点击、ノ以保存笔记。

# 在屏幕截图上书写笔记

- 1 查看您要拍摄屏幕时,先向下拖动状态栏,然后点击 2.
	- • 屏幕截图将显示为记事本背景主题。备忘录工具将在屏幕 顶部显示。
- 2 根据需要进行注释。
	- • 用手在照片上编写注释。
- 3 点击 、ノ 并将笔记保存到所需的位置。
	- 保存的笔记可在 Quick备忘录+ 或图片库中进行杳看。
	- · 若要始终在同一位置保存笔记, 请选择设为默认选择复选 框并选择一个应用程序。

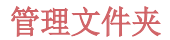

您可以查看按类型分组的笔记。

#### 1 点击 ∩ > Quick备忘录+。

- 2 在屏幕顶部,点击 = 并选择一个菜单项:
	- 所有备忘录: 杳看 Quick备忘录+中所有保存的笔记。
	- 我的备忘录: 杳看通过 Quick备忘录+ 创建的笔记。
	- 照片备忘录: 查看通过 向 创建的笔记。
	- 捕获+: 杳看通过捕获+创建的笔记。
	- 已删除: 杳看删除的笔记。
	- 新类别: 添加类别。
	- 念: 重新排列、添加或删除类别。若要更改类别的名称, 请点击该类别。
	- • 初次启动 QuickMemo+ 时,某些文件夹不会显示。当文件夹包 含至少一个相关笔记时,禁用的文件夹将被启用并显示。

# 计算器

可以使用两种计算器类型:简单计算器和科学计算器。

#### 1 点击  $\bigcap$  > 工具 > 计算器。

- 2 使用键盘进行计算。
	- • 要使用科学计算器,可将位于屏幕右侧的绿色滑块拖动至 左侧。
	- • 要重新开始计算,可点住 DEL 按钮。

# 时钟

# 闹钟

您可以将警报设置为在指定时间触发。

#### 1 点击  $\bigcap$  > 工具 > 时钟 > 闹钟。

- 2 点击 3 以添加新警报。
- 3 配置警报设置, 然后点击保存。
	- 三) · 如果您选择以前设置的报警, 则可以编辑该警报。
		- 若要删除警报,请点击屏幕顶部的 而。或者,点住该警报。

### 世界时钟

您可以查看世界各地城市的当前时间。

- $1$  点击  $\bigcap$  > 工具 > 时钟 > 世界时钟。
- 2 点击 并添加一个城市。

### 计时器

您可以将定时器设置为在经过一段指定的时间后触发警报。

#### 1 点击  $\bigcap$  > 工具 > 时钟 > 计时器。

- 2 设置时间, 然后点击启动。
	- · 若要暂停定时器, 请点击**暂停**。若要恢复定时器, 请点击 继续。
	- 如需重置定时器设置, 请占击重置。
- 3 点击停止以停止定时器报警。

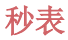

您可以使用秒表来记录单圈时间。

#### 1 点击  $\bigcap$  > 工具 > 时钟 > 秒表。

- 2 点击启动以开始。
	- 若要记录单圈时间,请点击**记录**。
- 3 点击暂停以暂停秒表。
	- 若要恢复秒表, 请占击**继续**。
	- • 要清除全部记录并重新启动秒表,可点击重置。

# 下载

您可以查看、删除或共享通过互联网或应用程序下载的文件。 点击  $\bigcap$  > 工具 > 下载。

# 文件管理器

您可以查看及管理设备或云中保存的文件。

- $1$  点击  $\bigcap$  > 工具 > 文件管理器。
- 2 点击 = , 然后选择想要的储存位置。

# FM 收音机

您可以收听 FM 广播。 点击  $\bigcap$  > 工具 > FM 收音机。

- • 若要使用此应用程序,首先将耳机连接到设备。耳机将成为无 线电天线。
	- • 此选项可能不受支持,具体视区域而定。

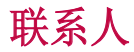

# 联系人概览

您可以保存和管理联系人。 点击 ○ > LG > 联系人。

添加联系人

### 添加新联系人

1 在联系人列表屏幕中,点击 +。

2 输入联系人详细信息, 然后点击**保存**。

## 导入联系人

您可以从其他存储设备导入联系人。

- 1 在联系人列表屏幕中,点击:>管理联系人 > 导入。
- 2 选择要导入联系人的源和目标位置,然后点击确定。
- 3 选择联系人,然后点击导入。

#### 将联系人添加到快速拨号列表

1 在联系人列表屏幕中,点击:>快速拨号。

2 从快速拨号号码占击添加联系人。

3 选择一个联系人。

# 搜索联系人

您可以使用以下洗项之一来搜索联系人:

- 在联系人列表屏幕的搜索框中输入联系人姓名。
- • 向上或向下滚动联系人列表。
- 有用的应用程序 *100* • 从联系人列表索引屏幕中点击联系人的首字母。

# 联系人列表

### 编辑联系人

- 1 在联系人列表屏幕中, 洗择一个联系人。
- 2 在联系人详细信息屏幕中,点击 ∕, 然后编辑详细信息。
- 3 点击保存以保存更改。

### 删除联系人

您可以使用以下选项之一来删除联系人:

- 在联系人列表屏幕上,点住您要删除的联系人,然后点击删 除联系人。
- 点击联系人列表屏幕上的 : > 删除。

### 添加收藏条目

您可以将常用联系人注册为收藏条目。

- 1 在联系人列表屏幕中, 选择一个联系人。
- 2 在联系人详细信息屏幕中,点击 < >。

### 创建组

- 1 在联系人列表屏幕中,点击群组 >: > 新群组。
- 2 输入群组名称。
- 3 点击新增成员,洗择联系人,然后点击添加。
- 4 点击保存以保存新组。

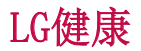

# LG健康概览

您可以通过保管您的锻炼记录来管理您的健康,并保持良好的锻 炼习惯。

# LG健康入门

您可以在应用程序初次启动时或重置后配置 LG 健康。

- 1 点击  $\bigcap$  > LG > LG健康。
- 2 按照屏幕上的说明进行操作以完成配置。

# 使用 LG健康

您可以查看 LG Health 中的主要信息以及管理运动量和健康信 息。

- 1 点击  $\bigcap$  > LG > LG健康。
- 2 执行以下操作:

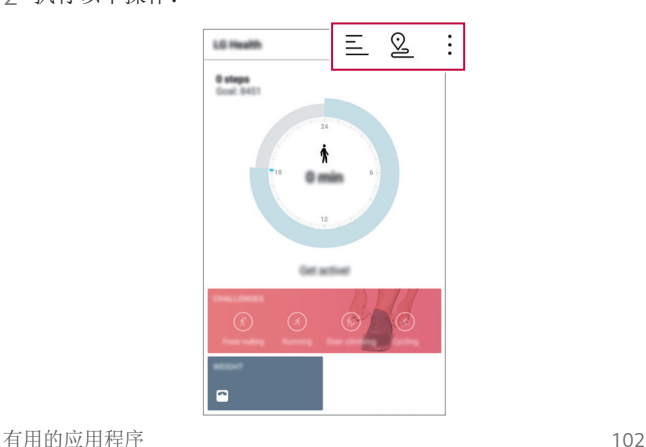

- 三: 杳看您所选日期的锻炼日志。
- Q: 开始跟踪一项锻炼。您所进行的各种类型锻炼的运动 路线和运动量都将被记录。
- :: 设置您的每日锻炼目标, 包括卡路里和步数, 或设置多 种 LG 健康设定。
- • LG健康提供的健康相关信息旨在为用户提供便利,无法用于预 防、治疗、诊断疾病或其他医疗问题等目的。
	- • LG健康可能会有所不同,也可能会不可用,具体视国家/地区 和服务供应商而定。可用的 LG健康功能和可以添加到 LG健康 的应用程序可能会有所不同,具体视国家/地区而定。这是因 为相关的法律和法规有所不同。

# Quick遥控

# Quick遥控概览

您可以通过将您的设备用作遥控器控制位于不同位置的许多电子 设备。

- • 此功能使用红外 (IR) 信号,并且操作与遥控器非常类似。使 冃 用 Quick遥控时,将 IR 传感器保持于未遮挡设备的右上方。
	- • 此功能可能会有所不同或不受支持,具体视区域、服务供应商 或设备制造商而定。

# 注册设备用于遥控

您可以注册要通过您设备遥控的设备。

- 1 点击  $\bigcap$  > LG > Quick遥控。
- 2 点击 = 以指定要使用遥控器的位置。
- 3 点击 + 并选择您要遥控的设备的类型和制造商。
- 4 按照屏幕上的说明进行操作,确保 Quick遥控功能在设备上 正常工作。

# 创建万能遥控器

当需要用您的设备控制的设备不在该列表中时,可以创建自定义 万能遥控器,方法是根据您的首选项排列常用按钮。

- 1 点击 〇 > LG > Quick遥控。
- 2 点击 = 以指定要使用遥控器的位置。
- 3 点击 +> 万能遥控器。
- 4 输入远程名称,然后点击确定。
- 5 点住您所需的按钮,然后将其拖到所需的位置。

#### 6 点击下一步。

7 按照屏幕上的说明进行操作以注册按钮, 然后点击保存。

# LG SmartWorld

您可以下载 LG Electronics 提供的各种游戏、音频内容、应用 程序和字体。通过使用主页主题和字体,自定义您的设备以满足 自己的偏好。

- 三 如果您使用移动数据,可能会根据您购买的套餐收取数据流量 费用。
	- • 此功能可能不受支持,具体视区域或服务供应商而定。

#### 1 点击  $\bigcap$  > LG > SmartWorld。

- 7 点击 : > LG 帐号, 然后登录。
- 3 选择并下载内容项。

#### 下载 SmartWorld 应用程序

如果没有安装 SmartWorld 应用程序, 请按照以下步骤操作以下 载该应用程序。

- 1 点击  $\bigcap$  > 设置 > 常规 > 关于手机 > 常用 > 更新中心 > 应用程序更新。
- 7 从列表中, 选择 SmartWorld, 然后点击下载。

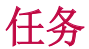

您可以将任务注册到设备以轻易管理计划。

- 1 点击  $\bigcap$  > LG > 任务。
- 2 点击 以添加任务。
- 3 输入任务详细信息, 然后点击**保存**。
# LG Friends 管家

您可连接至 LG Friends 设备并轻松管理它们。

# <span id="page-252-0"></span>LG Backup

您可以备份、还原和移动设备上保存的数据。

- 1 点击 〇 > 手机管理 > LG Backup。 或者,点击 〇 > 设置 > 常规 > 备份与重置 > LG备份。
- 2 按照屏幕上的说明选择将数据备份到预设文件夹内或是将数 据复制到其他设备中。
	- • 重置您的设备可能会删除储存在内部存放区的备份文件。若要 尽量减少数据遗失,请将重要备份文件从 LGBackup 文件夹复 制到计算机或外部储存装置。
	- • Google 帐户中的数据不进行备份。当您同步 Google 帐 户时,Google 应用程序、Google 联系人、Google 日 历、Google 备忘录应用程序数据以及从 Play Store 下载的 应用程序将自动存储在驱动器应用程序中。
		- • 备份文件以文件扩展名 \*.lbf 保存在储存卡或内部存储中的 LGBackup 文件夹下。
		- • 备份或还原数据之前,将电池充满电,以免在该过程中意外 断电。

# RemoteCall Service

您的设备可进行远程诊断以解决问题。首先,拨打如下 LG 客户 服务中心的电话:

- 冃 • 要使用此功能,首先必须同意该功能的使用。
	- • 如果您使用移动数据,可能会根据您购买的套餐收取数据流量 费用。
- 1 点击 〇 > 手机管理 > RemoteCall Service。
- 2 接通到 LG 客户服务中心的通话。
- 3 通话接通后, 按照客户服务专员的指示进行操作, 输入六位 接入码。
	- • 您的设备将远程连接并远程支持服务启动。

# <span id="page-253-0"></span>Smart Doctor

您可以使用 Smart Doctor 来诊断设备的情况并进行优化。

- 1 点击 〇 > 手机管理 > Smart Doctor。
- 2 使用所需的功能。
	- • 您可优化设备、查看电池使用历史记录、打开或关闭电池 省电模式或诊断设备状况。

# 印象笔记

您可以书写和收集重要信息,然后与支持印象笔记的其他设备共 享这些信息。

点击 〇 > 推荐 > 印象笔记。

# Facebook

您可使用社交网络服务来更新、查看文章、照片和视频并和联系 人共享它们。

点击 〇 > 推荐 > Facebook。

# Instagram

使用社交网络服务来获取和分享您的照片和视频。您也可应用滤 镜效果来让自己的照片和视频更具创意和趣味。

点击  $\bigcap$  > 推荐 > Instagram。

# Chrome

登录 Chrome,然后将打开的选项卡、书签和地址栏数据从计算 机导入到您的设备。

# Google 应用程序

通过设置 Google 帐户, 您可以使用 Google 应用程序。初次使 用 Google 应用程序时,将自动显示 Google 帐户注册窗口。如 果您没有 Google 帐户,请从您的设备创建一个帐户。请参阅应 用程序中的帮助以查看有关如何使用应用程序的详细信息。

三 • 某些应用程序可能无法操作, 具体视区域或服务供应商而定。

## 文档

创建文档,或者编辑在线创建或来自其他设备的文档。与其他人 一起共享和编辑文档。

#### 云端硬盘

上传、保存、打开、共享及整理来自您设备的文件。从应用程序 可进入的文件可从任意位置进入,包括在线和离线环境。

#### Gmail

将您的 Google 电子邮件帐户注册到设备以检查或发送电子邮 件。

#### Google

通过输入文字或说出关键字,使用 Google 来搜索网页、图像、 新闻等。

#### Hangouts

交换信息。与个人或组进行视频通话。

#### 地图

找出您的位置或地图上某个地点的位置。查看地理信息。

## 照片

查看或共享设备上保存的照片或相册。

#### Play 电影

使用您的 Google 帐户租借或购买电影。购买内容,然后在任意 位置进行播放。

#### Play 音乐

从 Play 商店购买音乐文件。播放设备上保存的音乐文件。

#### 表格

创建电子表格,或者编辑在线创建或来自其他设备的电子表格。 与其他人一起共享和编辑电子表格。

## 幻灯片

创建演示材料,或者编辑在线创建或来自其他设备的演示材料。 与其他人一起共享和编辑演示材料。

#### YouTube

搜索和播放视频。上传视频,与世界各地的人们共享。

# In Apps

使用您手机上的 In Apps 来查找内容:联系人、消息、视频 等。它也是查找和启动应用程序的便利方式。

有用的应用程序 *110*

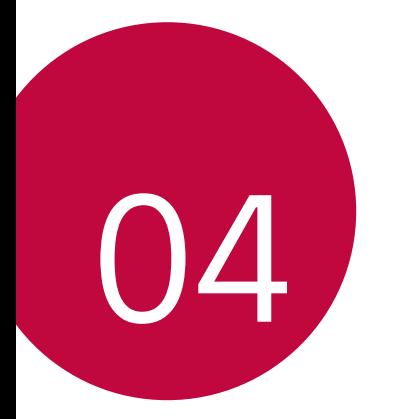

# 手机设置

设置

您可以根据偏好自定义设备设置。 点击 〇 > 设置。

**= + 点击 Q**, 然后在搜索框中输入一个关键字以进入设置项。

• 点击: 以更改视图模式。本用户指南假设您使用标签视图。

# 网络

## 双SIM卡

您可以配置双 SIM 设置。

- 1 在设置屏幕中,点击网络 > 双SIM卡。
- 2 自定义以下功能:
	- SIM 卡1: 更改 SIM 卡 1 的名称和图标。
	- SIM 卡2: 更改 SIM 卡 2 的名称和图标。
	- SIM 卡颜色主题: 更改 SIM 卡的颜色主题。
	- 成本节省模式: 激活或停用成本节省模式。在成本节省模 式下,如果呼叫被分配特定 SIM 的联系人,则此次呼叫使 用该 SIM 卡,即使其他 SIM 处在激活状态(如正使用移 动数据)。
	- 移动数据: 选择您想要用于移动数据服务的 SIM 卡。您也 可以关闭此功能。
	- 数据漫游: 选择此选项, 当您漫游于家庭网络区域之外 时, 设备仍能使用移动数据。

#### WLAN

您可以通过 WLAN 网络连接到附近的设备。

#### 连接到 WLAN 网络

- 1 在设置屏幕中,点击网络 > WLAN。
- 2 拖动 へ 以启动该功能。
	- • 此时将自动显示可用的 WLAN 网络。
- 3 选择一个网络。
	- • 您可能需要输入网络的 WLAN 密码。
	- 对于以前访问过的 WLAN 网络, 设备将跳过此过程。如果 不想自动连接到特定 WLAN 网络, 请点住该网络, 然后点 击忘记网络。

#### WLAN 网络设置

在设置屏幕中,点击网络 > WLAN。

- · 切换至移动数据: 如果移动数据连接功能已启动, 但设备却无 法通过 WLAN 连接至互联网, 则设备将自动通过移动数据连接 至互联网。
- • $:$  自定义 WLAN 网络设置。

#### WLAN直连

您可以将设备连接到支持 WLAN 直连的其他设备,以便直接与这 些设备共享数据。您无需接入点。您可以使用 WLAN 直连连接两 个以上的设备。

- 1 在设置屏幕中,点击网络 > WLAN > : > 高级 WLAN > WLAN 直连。
	- 此时将自动显示支持 WLAN 直连的附近设备。
- 2 选择一个设备。
	- • 设备接受连接请求后进行连接。

• 开启 WLAN 直连功能时,电池消耗会更快。

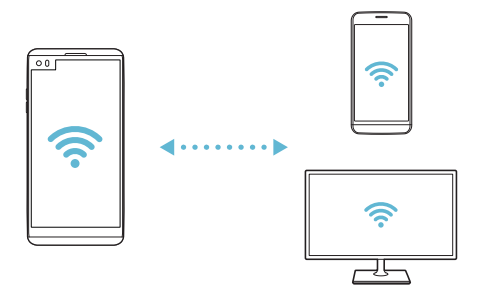

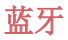

您可以将设备连接到支持蓝牙的附近设备,从而与这些设备交换 数据。将设备连接到蓝牙耳机和键盘。这样便可轻易控制设备。

#### 与其他设备配对

1 在设置屏幕中, 点击网络 > 蓝牙。

- 2 拖动 以启动该功能。
	- 此时将自动显示可用的设备。
	- 若要刷新设备列表, 请点击搜索。

三 • 仅设置为可见的设备会显示在列表上。

- 3 从列表中选择一个设备。
- 4 按照屏幕上的说明进行验证。
	- 三 之前进入过的设备会跳过此步骤。

#### 通过蓝牙发送数据

- 1 选择一个文件。
	- 您可以发送多媒体文件或联系人。
- 2 点击 ≤2 > 蓝牙。
- 3 选择文件的目标设备。
	- • 文件将在目标设备接受后立即发送。

三 • 文件共享过程可能会有所不同,具体视文件而定。

## 移动数据

您可以开启或关闭移动数据,并且可以管理移动数据流量。

#### 开启移动数据

1 在设置屏幕中,点击网络 > 移动数据。

2 拖动 ● 以启动该功能。

#### 自定义移动数据设置

1 在设置屏幕中,点击网络 > 移动数据。

- 2 自定义以下设置:
	- · 移动数据: 设置以使用移动网络的数据连接。
	- · 限制移动数据使用量: 设置移动数据流量限制, 以在达到 限制时阻止移动数据。
	- :: 自定义移动数据设置。

## 通话

您可以自定义通话设定,例如语音电话及国际长途电话等选项。

三 • 某些功能可能不受支持, 具体视区域或服务供应商而定。

- 1 在设置屏幕中,点击网络 > 通话。
- 2 自定义设置。

# 共享与连接

#### NFC

您可以将设备作为交通卡或信用卡使用。您可以与其他设备共享 数据。

1 在设置屏幕中,点击网络 > 共享与连接 > NFC。

- 2 拖动 へ 以启动该功能。
	- 将您的设备触碰其他支持 NFC 的设备以允许数据共享。

• NFC 天线可能位于不同的位置,具体视设备类型而定。请参阅 [零件概览](#page-176-0)了解有关 NFC 天线区域的详细信息。

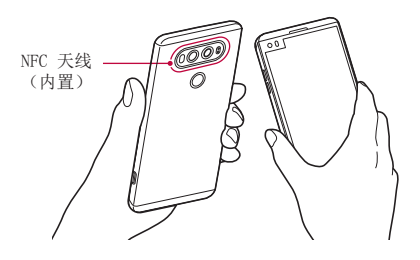

#### Android Beam

您可以通过让设备背部触碰其他设备来共享文件。您还可以共享 包括音乐、视频或联系人在内的文件,打开其他设备的网页或启 动其他设备的应用程序。

1 在设置屏幕中,点击网络 > 共享与连接 > Android Beam。 2 让设备背部触碰其他设备。

• NFC 天线可能位于不同的位置,具体视设备类型而定。

#### 文件共享

您可以在您的设备与其他 LG 设备或平板电脑之间发送和接收 文件。

三 • 欲知有关详细信息,请参阅[发送或接收文件](#page-206-0)。

#### 1 在设置屏幕中,点击网络 > 共享与连接 > 文件共享。

#### 2 自定义以下设置:

- V20: 更改设备名称。
- 保存位置: 设置用于保存从其他设备发送的文件的目标位 置。
- 文件共享: 允许接收从其他设备发送的文件。
- • SmartShare Beam:通过 SmartShare Beam 与其他设备共 享文件。
- 帮助: 您可杳看有关共享文件的帮助。

#### 媒体服务器

您可以与支持 DLNA 的附近设备共享您设备上的媒体内容。

1 在设置屏幕中,点击网络 > 共享与连接 > 媒体服务器。 2 自定义以下设置:

- 内容共享: 与附近的设备共享您设备上的内容。
- V20· 设置您的设备名称。
- 我的共享内容: 洗择与其他设备共享的媒体内容类型。
- 允许设备: 杳看允许讲入您设备上内容的设备列表。
- 非允许设备: 查看不允许进入您设备上内容的设备列表。

#### 屏幕共享

你可以在不同设备上播放您设备的屏幕和声音,如支持镜像功能 的电视机。

- 1 在设置屏幕中,点击网络 > 共享与连接 > 屏幕共享。
- 2 拖动 以启动该功能。
- 3 从附近设备列表中选择一个设备。
	- · 如果没有显示所需的设备,请点击搜索以刷新该列表。
	- • 连接到设备后,该设备将显示您的设备屏幕。
	- 三 如果附近没有共享兼容的设备,屏幕共享会自动关闭。

#### LG AirDrive

您可以从计算机使用您的 LG 帐户来管理设备上保存的文件。您 无需 USB 连接。

- 1 在设置屏幕中,点击网络 > 共享与连接 > LG AirDrive。
- 2 使用一个 LG 帐户登录到计算机上的 LG Bridge 和设备上的 LG AirDrive。
	- • LG Bridge 软件可从 www.lg.com 下载。
- 3 从计算机管理设备上的文件。

# 正在打印

您可以将设备连接到蓝牙打印机,然后打印设备上保存的照片或 文档。

1 在设置屏幕中,点击网络 > 共享与连接 > 正在打印。

• 如果所需打印机不在列表中,请从应用商店安装打印机驱动 程序。

- 2 拖动 へ 以启动该功能。
- 3 从打印机列表屏幕中选择一个打印机。
	- · 若要添加打印机, 请点击:> 添加打印机。
	- · 若要搜索打印机名称, 请点击:> 搜索。
	- 从打印机屏幕中点击 : > 设置。
- 4 选择一个文件,然后点击: > 打印。
	- • 此时将打印文档。

5 · 如果您没有 Google 帐户, 请点击添加帐户以创建一个帐户。

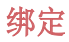

#### USB 绑定

您可以通过 USB 将设备连接到其他设备并共享移动数据。

- 1 通过 USB 线缆将您的装置和其他装置连接。
- 2 在设置屏幕, 点击网络 > 绑定 > USB 绑定, 然后拖动 以启用它。
	- • 此选项使用移动数据,并可能会根据您购买的价格配套收取数 冃 据流量费用。请咨询服务供应商了解更多信息。
		- 连接电脑时, 请从 www. lg.com 下载并在该电脑上安装 USB 驱动程序。
		- • 您不能在开启 USB 共享网络功能时发送或接收文件。关闭 USB 共享网络功能以发送或接收文件。
		- • 支持共享网络的操作系统包括 Window XP 或更高版本或 Linux。

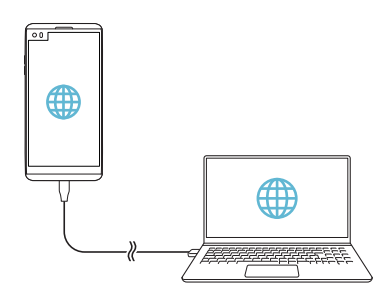

## WLAN 热点

可将装置设置为无线路由器,让其他装置使用您的装置移动数据 来连接到 Internet。

- 1 在设置屏幕,点击网络 > 绑定 > WLAN 热点, 然后拖动 以启用它。
- 2 点击设置 WLAN 热点, 然后输入 WLAN 名称 (SSID) 和密 码。
- 3 开启其他装置的 WLAN, 选择 WLAN 列表中装置网络的名称。
- 4 输入网络密码。
	- • 此选项使用移动数据,并可能会根据您购买的价格配套收取数 冃 据流量费用。请咨询服务供应商了解更多信息。
		- • 欲了解更多信息,请浏览以下网 站: http://www.android.com/tether#wifi

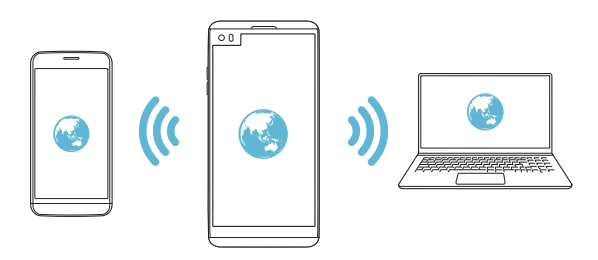

#### 蓝牙绑定

通过蓝牙连接的设备可以通过您的设备移动流量连接到互联网。

- 1 在设置屏幕,点击网络 > 绑定 > 蓝牙绑定,然后拖动 以启用它。
- 2 开启两部装置的蓝牙功能,将它们配对。
	- • 此选项使用移动数据,并可能会根据您购买的价格配套收取数 冃 据流量费用。请咨询服务供应商了解更多信息。
		- • 欲了解更多信息,请浏览以下网站: [http://www.android.com/tether#Bluetooth\\_tethering](http://www.android.com/tether#Bluetooth_tethering)

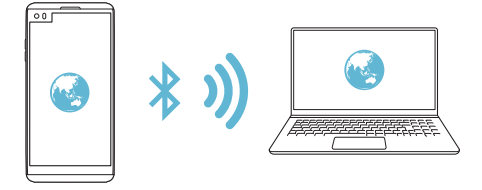

#### 帮助

您可以通过网络共享或执占来杏看帮助。 在设置屏幕中,点击网络 > 绑定 > 帮助。

# 更多

## 飞行模式

您可以关闭通话和移动数据功能。此模式开启时,游戏和音乐播 放等不涉及数据的功能仍然可用。

1 在设置屏幕中,点击网络 > 更多 > 飞行模式。

2 在确认屏幕中点击打开。

#### 移动网络

您可以自定义移动数据设置。

- 1 在设置屏幕中,点击网络 > 更多 > 移动网络。
- 2 自定义以下设置:
	- 网络模式: 洗择一种网络类型。
	- · 接入点名称: 查看或更改使用移动数据服务的接入点。要 更改接入点,请从接入点列表中选择一个选项。
	- 网络云营商: 搜索网络运营商并自动连接到一个网络。

#### VPN

您可以连接到安全虚拟网络,例如内部网。您也可以管理连接的 虚拟专用网络。

#### 添加 VPN

- 1 在设置屏幕中,点击网络 > 更多 > VPN。
	- <br /> 请注意, 如果屏幕锁定已解锁, 则保存在设备上的所有 VPN 信息都将被清除。

#### 2 点击添加虚拟专用网。

- **= j** · 此功能仅在启用屏幕锁定时可用。如果停用屏幕锁定, 将显示 通知屏幕。从通知屏幕点击设置以启用屏幕锁定。请参阅[配置](#page-195-0) [屏幕锁定设置](#page-195-0)以了解详细信息。
- 3 输入 VPN 详细信息, 然后点击**保存**。

#### 配置 VPN 设置

- 1 从**虚拟专用网**列表点击一个 VPN。
- 2 输入 VPN 用户帐户详细信息, 然后点击**连接**。
	- 若要保存帐户详细信息, 请选择保存帐户信息复选框。

# 声音和通知

您可以自定义声音、振动和通知设置。

在设置屏幕中,点击声音和通知,然后自定义以下设置:

- 声音模式: 将声音模式更改为声音、仅振动或静音。
- 音<del>量</del>: 调节多个项目的音量。
- SIM 卡1 铃声/SIM 卡2 铃声: 洗择来电的铃声。添加或删除 铃声。
- 铃声ID: 创建特定联系人来电的铃声。
- 振动强度: 调整振动强度。
- 声音和振动: 将设备设置为同时振动和播放铃声。
- SIM 卡1 振动类型/SIM 卡2 振动类型: 您可以选择振动类型 或制作您自己的振动模式。
- 请勿打扰: 设置接收通知消息的时间、范围和应用程序类型。 仅在一周中的某几天接收通知消息。
- **锁定屏幕**: 在锁定屏幕上显示或隐藏通知消息。您还可以隐藏 个人信息。
- 应用程序: 选择可在屏幕上显示通知消息的应用程序, 然后根 据通知消息设定这些程序的优先顺序。
- Hi-Fi Quad DAC: 连接至耳机、扬声器或其他外部音频设备, 并以 Hi-Fi Quad DAC 的方式使用它们当中的任一个。
- 更多 > SIM 卡1 通知声音/SIM 卡2 通知声音: 选择通知铃 声。将设备上保存的音乐设置为通知铃声。
- 更多 > 点击振动, 将设备设置为在您占击屏墓上的某些项目 时振动。
- · 更多 > 音效: 选择您点击拨号键盘时播放的音效, 选择一个 选项,或者锁定或解锁屏幕。
- 更多 > 消息/呼叫声音通知: 将设备设置为通过语音读取来电 人信息或短信内容。

# 显示屏

您可以自定义每种屏幕类型的详细设置。

在设置屏幕中,点击显示屏,然后自定义以下设置:

- **[辅屏](#page-158-0)**: 白定义辅屏的设置和洗项。请参阅辅屏以了解详细信 息。
- 主屏: 自定义主屏幕的设置。请参阅[主屏幕设置](#page-194-0)以了解详细 信息。
- · 锁定屏幕: 自定义[锁定屏幕设置](#page-196-0)。请参阅锁定屏幕设置以了解 详细信息。
- 主题: 为您的设备选择屏幕主题。
- 主页触模按钮: 重新排列主屏幕触模按钮或更改其背景颜色。 在屏幕中隐藏主屏幕触摸按钮。
- 字体类型: 更改字体。
- 字体大小: 更改字体大小。
- 粗体: 加粗屏幕上的文字。
- 亮度: 使用滑块更改设备的屏幕亮度。若要根据环境光线强度 自动调节屏幕亮度,请点击自动开关。
- 自动: 设置设备, 以让屏幕亮度可根据环境光强度自动调节。
- · 舒适的观感: 设置设备以减少屏幕上的蓝光数量, 减轻眼部 疲劳。
- 自动旋转屏幕: 根据设备的方向自动旋转屏幕。
- 屏幕超时: 设备处于空闲状态一段指定的时间后自动关闭屏 幕。
- 更多 > 显示大小: 放大或缩小屏幕。
- 更多 > 轻敲唤醒: 通过点击屏幕两次, 您可以开关屏幕。
- 更多 > 屏幕保护: 当设备连接底座或充电器且处于睡眠状态 时显示屏幕保护程序。选择要显示的屏幕保护程序类型。
- · 更多 > 迷你视图: 您可让屏幕尺寸更小以便于单手使用设 备。将屏幕底部的主页触摸按钮拖动至左侧或右侧。
- · 更多 > 运动传感器校准: 校正运动传感器的角度和速度以改 善传感器的倾斜精确度和速度。
- • 校正运动传感器时,确保将设备置于平坦的表面。不这样做 冃 将可能会导致运动传感器功能相关的错误,例如自动屏幕旋 转等。

# 常规

# 语言和键盘

您可以自定义设备的语言和键盘设置。

- 1 在设置屏幕中,点击**常规 > 语言和键盘**。
- 2 自定义以下设置:
	- · 语言: 选择应用于设备的语言。
	- 当前键盘: 查看当前使用的键盘。选择输入文字时要使用 的键盘。
- LG 键盘: 自定义 LG 键盘设置。
- Google 语音输入: 为 Google 的文本听写配置洗项。
- 文本-语音输出: 为文字转语音输出进行设置配置。
- 指针谏度, 调整鼠标或触控板的指针速度。
- 更改按钮: 反转鼠标右键以执行主要直接操纵操作。

## <span id="page-274-0"></span>位置

可以自定义特定应用程序使用位置信息的方式。

- 1 在设置屏幕中,点击常规 > 位置。
- 2 自定义以下设置:
	- 模式: 选择用于提供您位置信息的方法。
	- 我的位置: 将设备设置为分析经常进入的地点, 以便能够 自动识别居住地址。
	- 最近定位请求: 查看最近请求位置信息的应用程序。
	- 低电源预计位置: 使用低功耗估计设备位置。
	- Google 位置记录: 配置 Google 位置记录设置。

## 帐户与同步

您可以添加或管理帐户,包括 Google 帐户。您也可以自动同步 特定应用程序或用户信息。

#### 1 在设置屏幕中,点击常规 > 帐户与同步。

#### 2 自定义以下设置:

- 自动同步数据: 自动同步所有注册帐户。
- 帐户: 杳看注册帐户列表。若要杳看或更改帐户的详细信 息,请点击该帐户。
- 添加帐户: 添加帐户。

## 云

您可以注册一个云帐户,然后从设备查看计算机或云端保存的 内容。

- 1 在设置屏幕中,点击常规 > 云。
- 2 自定义设置。

## 用户

您可以添加用户与您共享设备。

- 1 在设置屏幕中,点击常规 > 用户。
- 2 自定义设置。

#### 辅助工具

您可以管理设备上安装的辅助功能插件。

- 1 在设置屏幕中,点击常规 > 辅助工具。
- 2 自定义以下设置:
	- 视觉 > 语音菜单: 将设备设置为通过语音通知屏幕状态或 操作。
	- 视觉 > 消息/呼叫声音通知: 将设备设置为通过语音读取 来电人信息或短信内容。
	- 视觉 > 字体大小: 更改字体大小。
	- 视觉 > 粗体: 加粗屏幕上的文字。
	- 视觉 > 显示大小: 放大或缩小屏幕。
	- 视觉 > 触摸缩放: 通过点击屏幕三次放大或缩小。
	- 视觉 > 窗口缩放:放大或缩小屏幕的一部分。
	- 视觉 > 放大鼠标指针。
- · 视觉 > 高对比度屏幕: 对于高对比度屏幕, 将背景色转变 为黑色。
- 视觉 > 屏幕颜色反转: 为视力低的人士提高显示屏色彩对 比度。
- 视觉 > 屏幕颜色调整: 调整显示屏颜色。
- 视觉 > 灰度: 将屏幕切换为灰度模式。
- 视觉 > 使用电源键结束呼叫:按电源/锁定键结束通话。
- 听觉 > 标题: 播放视频时为听力受损人十打开字幕服务。
- 听觉 > 闪光灯提醒: 将设备设置为通过闪烁的指示灯来通 知您来电和闹钟。
- 听觉 > 关闭所有音: 关闭所有声音并降低通话音量。
- 听觉 > 音频类型: 洗择音频类型。
- 听觉 > 声音平衡: 调整音频输出平衡。使用滑块来更改平 衡。
- · 电机与认识能力 > 触控助手: 打开触摸板以使按钮和手势 更易于使用。
- · 电机与认识能力 > 触摸输入: 通过点住屏幕输入文字, 或 者通过直接触摸屏幕来修改它。
- 电机与认识能力 > 物理键盘: 自定义键盘设置。
- 电机与认识能力 > 自动鼠标单击: 在没有移动的情况下自 动点击鼠标指针。
- 电机与认识能力 > 触摸并按住讲行呼叫: 通过点住而非拖 动通话按钮,接听或拒绝电话。
- 电机与认识能力 > 屏幕超时: 设备处于空闲状态一段指定 的时间后自动关闭屏幕。
- · 电机与认识能力 > 触摸控制区域: 限制触摸区域, 以便只 有屏幕的特定部分能够通过触摸输入进行控制。
- 辅助功能快捷方式: 通过点击 〇 三次, 快速访问常用功 能。
- 自动旋转屏幕: 根据设备的实体位置自更改屏幕方向。
- 开关控制: 创建按键组合来控制您的设备。

## 快捷键

屏幕关闭或锁定时,您可以使用音量键直接启动应用程序。

- 1 在设置屏幕中,点击常规 > 快捷键。
- 2 拖动 へ 以启动该功能。
	- 屏幕锁定或关闭时, 按音量减小 (-) 键两次以启动**照相机** 应用程序。按音量增加 (+) 键两次以启动捕获+。
	- • 如果要在按下音量减小 (-) 键启动摄像头后立即拍摄照 片,请打开快速拍照 。

#### Google 服务

您可以使用 Google 设置来管理您的 Google 应用程序和帐户 设置。

在设置屏幕中,点击常规 > Google 服务。

## 指纹 & 安全性

- 1 在设置屏幕中,点击常规 > 指纹 & 安全性。
- 2 自定义以下设置:
	- · 指纹: 用手指解锁屏幕或内容。欲知有关详细信息, 请参 阅[指纹识别概览](#page-168-0)。
- 内容锁定: 在图片库或 Quick备忘录+ 中设置用来锁定文 件的方式。
- 加密 SD 卡存储: 加密储存卡以阻止在其他设备上使用。 详细信息请参阅[储存卡加密](#page-198-0)。
- · 安全启动: 设备电源接通时, 请锁定设备以保护它。欲知 有关详细信息,请参阅[安全启动设置](#page-196-1)。
- 设置 SIM 卡锁定: 锁定或解锁 SIM 卡, 或者更改密码  $(PIN)$ .
- 密码键入为可见: 显示您键入的隐藏密码的最后一位。
- 设备管理器: 允许限制设备控制或使用特定应用程序的权 限。
- 未知源: 允许安装非来自 Play Store 的应用程序。
- **年据保护:** 杳看将保存安全证书的存储装置类型。
- 证书管理: 管理设备上保存的安全证书。
- Trust agents: 查看或停用设备上安装的信任代理程序。
- 屏幕固定: 固定应用程序屏幕, 以便只有当前活动的应用 程序能够使用。
- 使用记录访问: 杳看设备上应用程序使用的详细信息。

## 智能设置

您可以根据使用模式和位置自动更改设备设置。

• 要使用智能设置,请确保设置居住地址。请参阅[位置](#page-274-0)以了解有 冃 关详细信息。

#### 1 在设置屏幕中,点击常规 > 智能设置。

2 激活您要自动更改设置的项目。

## Quick Cover 保护套

您可在辅屏上使用通话和通知,无需打开护盖。

## 日期和时间

您可以自定义设备的日期和时间设置。

1 在设置屏幕中,点击常规 > 日期和时间。

2 自定义设置。

## 存储

您可以查看和管理设备上的内部储存设备或储存卡的储存空间。

1 在设置屏幕中,点击常规 > 存储。

- 2 自定义以下设置:
	- · 设备存储器: 杳看设备内部储存设备中的总储存空间和可 用空间。查看使用中的应用程序列表和每个应用程序的储 存容量。
	- 便携式存储器: 杳看储存卡中的总储存空间和可用空间。仅 当插入储存卡时显示此选项。要卸载储存卡,请点击 △。

## 电池和省电

您可以查看当前电池信息或开启节能模式。

- 1 在设置屏幕中,点击常规 > 电池和省电。
- 2 自定义以下设置:
	- 电池使用情况: 杳看电池使用详细信息。若要杳看更多详 细信息,请选择特定的项目。
	- 状态栏上的电量百分比: 将剩余电池电量显示为状态栏中 的百分比。
- 省电: 通过削减某些设备设置(例如显示屏亮度、速度和 振动强度等)来减少电池消耗。省电模式开启时,状态栏 将显示
- · 游戏省电模式: 玩游戏时, 调节视频质量以减少电池消 耗。

## 内存

您可以查看某段时间内的平均内存使用量和应用程序占用的内 存。

1 在设置屏幕中,点击常规 > 内存。

2 点击 ▼ 以设置检索数据的时间段。

#### Smart Doctor

您可以使用 Smart Doctor 来诊断设备的情况并进行优化。 在设置屏幕中,点击常规 > Smart Doctor。

• 请参阅 [Smart Doctor](#page-253-0) 以了解详细信息。

## 应用程序

您可以查看已安装应用程序的列表。根据需要停止运行应用程 序,或删除应用程序。

1 在设置屏幕中,点击常规 > 应用程序。

2 选择一个应用程序,然后执行操作。

## 点击支付

您可以使用设备代替信用卡进行支付。 在设置屏幕中,点击常规 > 点击支付。

## 备份与重置

您可以将设备上保存的数据备份到另一个设备或帐户。如有必 要,重置设备。

#### 1 在设置屏幕中,点击常规 > 备份与重置。

- 2 自定义以下设置:
	- LG备份: 备份或还原阻止的发送者名单、消息、图像、主 屏幕和其他保存在设备上的数据。请参阅 [LG Backup](#page-252-0) 以了 解详细信息。
	- 备份我的数据: 将您的应用程序数据、WLAN 密码和其他设 置备份到 Google 服务器。
	- 备份帐户: 查看当前使用的备份帐户。
	- · 自动还原: 重新安装应用程序时, 自动还原备份设置和数 据。
	- 网络设置重置: 重置 WLAN、蓝牙和其他网络设置。
	- · 重设出厂数据: 重置设备的所有设置并删除数据。
	- • 重置设备将删除设备上的所有数据。再次输入您的设备名 称、Google 帐户和其他初始信息。

# 关于手机

您可以查看关于设备的信息,例如名称、状态、软件详细信息和 法律信息等。

在设置屏幕,点击常规 > 关于手机并查看信息。

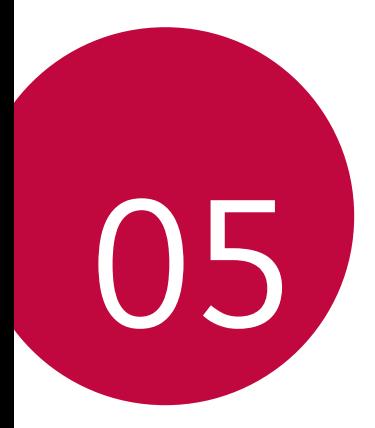

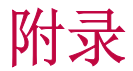

# LG 语言设定

选择用于设备的语言。

- 点击  $\bigcap$  > 设置 > 常规 > 语言和键盘 > 语言 > 添加语言, 并选择一种语言。
	- *-* 点住 并将其拖动至语言列表的顶部,把它设置为默认 语言。

# LG Bridge

# LG Bridge 概览

LG Bridge 是一款应用程序,用于协助您从计算机上方便地管理 保存到 LG 智能手机上的照片、音乐、视频和文件。您可以将联 系人、照片和其他备份到计算机上,或者更新设备的软件。

- • 请参阅 LG Bridge 帮助以了解详细信息。
	- • 受支持的特性视设备而定。
	- • LG USB 驱动器是连接您的 LG 智能手机和计算机的必要程 序,该驱动器随您安装 LG Bridge 时便一同安装。

# LG Bridge 功能

- 通过 WLAN 连接或移动数据连接从计算机上管理设备文件。
- 通过 USB 连接数据线从设备上将数据备份到计算机或从计算 机上将数据还原到设备。
- 通过 USB 连接数据线从计算机上更新设备软件。

# 在计算机上安装 LG Bridge

- 1 通过计算机浏览 www. lg. com。
- 2 点击售后服务中心,软件&固件升级,输入您产品的型号。
- 3 点击 Download Centre > LG 桥, 然后下载安装文件。
	- 点击 详细信息 以查看安装 LG Bridge 的最低要求。

# 手机软件更新

# 从互联网更新 LG 移动电话软件

欲知有关如何使用此功能的更多信息,请浏览 http://www.lg.com/common/index.jsp,选择您的国家/地区和 语言。

此功能可让您从互联网方便地将手机中的固件更新为较新版本而 无需到服务中心寻求协助。此功能仅当 LG 为您的设备提供较新 的固件版本时可用。

由于移动电话固件更新要求用户在更新过程全神贯注,因此请确 保查看每一步显示的所有说明和备注,然后再继续。请注意,更 新期间拔下 USB 电缆可能会严重损坏您的移动电话。

• LG 保留自行决定提供仅适用于所选型号固件更新的权利, 不 冃 保证固件的较新版本可用于所有手持型号。

# 通过 Over-the-Air (OTA) 进行 LG 移动电话软 件更新

此功能可让您通过 OTA 方便地将手机软件更新为较新版本,而 无需使用 USB 电缆。此功能仅当 LG 为您的设备提供较新的固 件版本时可用。

首先检查移动电话上的软件版本:

#### 设置 > 常规 > 关于手机 > 常用 > 更新中心 > 软件更新 > 现 在检查更新。

- • 更新手机软件的过程中,内部手机存储中您的个人数据(包括 冃 关于 Google 帐户和任何其他帐户的信息、您的系统/应用程 序数据和设置、任何下载的应用程序以及您的 DRM 许可证) 可能将遗失。因此,LG 建议您备份个人数据,然后再更新手 机软件。LG 对任何个人数据遗失概不负责。
	- • 此功能视区域或服务供应商而定。

# 常见问题解答

本章列出您使用手机时可能会遇到的一些问题。某些问题需要您 致电服务供应商,但您可以轻易地自行解决大多数问题。

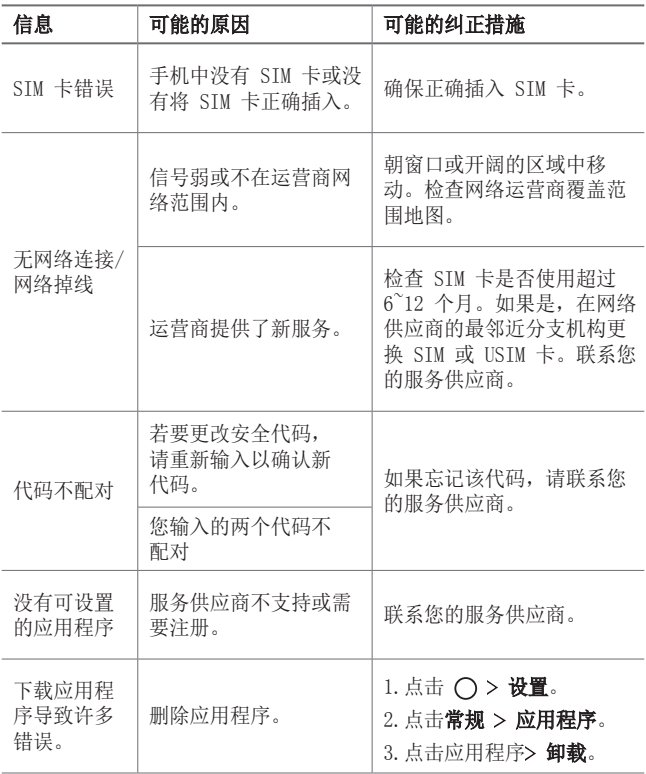

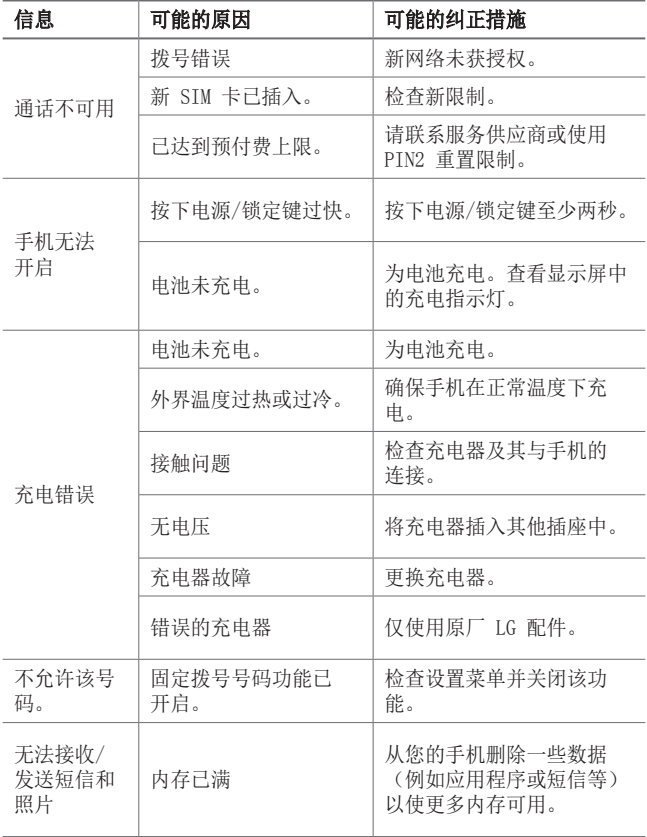
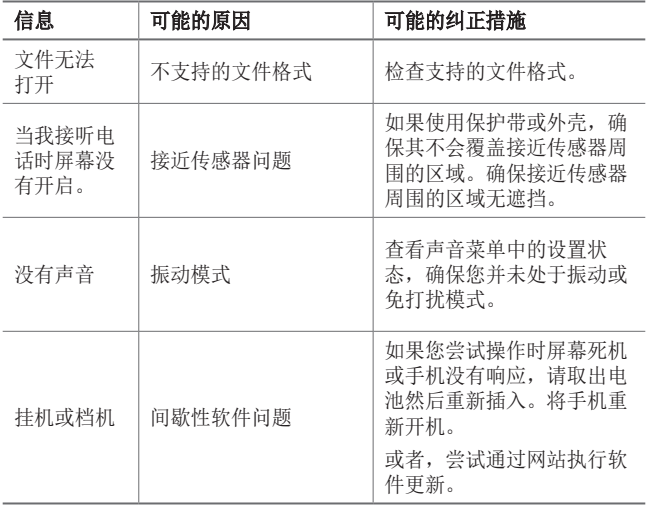

# 防盗指南

设置设备以阻止其他人使用(未经您的许可无法重置为出厂设 置)。例如,如果您的设备丢失、被盗或被擦除,则只有具有您 的 Google 帐户或锁定屏幕信息的人可以使用该设备。

确保您的设备受到保护所需的一切操作,如下:

- • 设置屏幕锁定:如果您的设备丢失或被盗但设置了屏幕锁定, 则除非屏幕解锁,否则无法使用设置菜单擦除设备。
- 在您的设备上添加 Google 帐户: 如果您的设备被擦除但设备 上有 Google 帐户, 则设备无法完成设置过程, 直到再次输入 Google 帐户信息为止。

您的设备受到保护后,如果您需要进行出厂重置,则需要将屏幕 解锁或输入 Google 帐户密码。这可确保由您或您信任的人员来 进行重置。

• 执行出厂重置之前, 切勿忘记您添加到设备的 Google 帐户和 冃 密码。如果您在设置过程中无法提供帐户信息,则执行出厂重 置后根本无法使用设备。

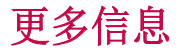

### 开源软件提示信息

为取得本产品内搭载的 GPL、LGPL、MPL 及其他开源证书下的源 代码,请您访问 <http://opensource.lge.com>。

除源代码以外,所有相关的许可条款、免责声明和版权通知均可 供下载。

LG Electronics 在收到发送至 opensource@lge.com 的电子邮 件请求后,也可以 CD-ROM 的形式为您提供开源代码, 仅收取执 行配送的费用(如介质费用、运输费和手续费)。此报价从您购 买该产品之日起,三年内有效。

### 商标

- 版权所有 © 2016 LG Electronics Inc. 保留所有权利。LG 和 LG 徽标是 LG 集团及其相关实体的注册商标。
- • Google™、Google Maps™、Gmail™、YouTube™、Hangouts™ 和 Play Store™ 是 Google, Inc. 的商标。
- Bluetooth® 是 Bluetooth SIG, Inc. 在全球的注册商标。
- • Wi-Fi® 和 Wi-Fi 徽标是 Wi-Fi Alliance 的注册商标。
- • 所有其他商标和版权是其各自所有者的财产。

#### **TT DOLBY AUDIO**" DOLBY AUDIO

在 Dolby Laboratories 的许可下进行制造。Dolby、Dolby Audio 和双 D 符号是 Dolby Laboratories 的商标。

### TypeC-HDMI

- • 您可能不需要将充电器连接至 TypeC-HDMI 公母头以输出屏 幕。连接充电器以降低电池用量。
- 当您将设备与 TypeC-HDMI 公母头连接时, 您可以在电视机、 投影仪或显示屏上查看 UHD 视频。若要输出 UHD, 您需要 UHD 支持公母头和 HDMI 电缆。
- 版权保护内容(DRM/HDCP)可能受限, 视您的输出设备而定。 您尽可以查看自己设备的屏幕。
- • 部分视频文件可能无法正常播放,视硬件性能或内存限额而 定。
- • 部分视频可能无法正常播放,视屏幕清晰度,每秒钟帧数、平 均比特传输速率或编码设置而定。
- • 如果屏幕切割或显示不正常,则在电视机或显示屏上将屏幕更 改为原始尺寸。
- 设备可以通过 TypeC-HDMI 公母头和 HDMI 电缆互相连接, 即 使电源关闭时也可连接。
- • 如果电视机、投影仪、显示屏无法输出屏幕,则暂时从公母头 处断开 HDMI 电缆。部分公母头可能无法互相连接。

### 激光安全声明

### 警告!

该产品带有激光系统。 要确保正确使用该产品,请仔细阅读此 用户手册并保留以供将来参考。如果装置需要维护,请联系授权 服务中心。

未按此处指定程序进行控制、调整或操作,可能会引起有害的辐 射外露。

要避免直接暴露于激光束,请勿尝试打开外壳,或直接与激光 接触

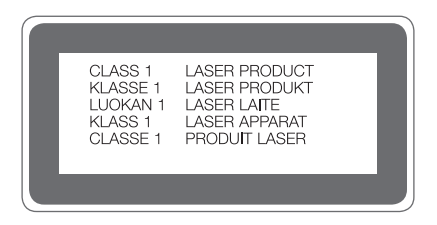

### 确认声明

LG Electronics 特此宣布此 LG-H990N 产品符合指令 1999/5/ EC 的核心要求和其它相关规定。 有关《确认声明》的副本,请 访问 http://www.lg.com/global/declaration

# *About this user guide*

*Thank you for choosing this LG product. Please carefully read this user guide before using the device for the first time to ensure safe and proper use.*

- • *Always use genuine LG accessories. The supplied items are designed only for this device and may not be compatible with other devices.*
- • *This device is not suitable for people who have a visual impairment due to the touchscreen keyboard.*
- • *Descriptions are based on the device default settings.*
- • *Default apps on the device are subject to updates, and support for these apps may be withdrawn without prior notice. If you have any questions about an app provided with the device, please contact an*  LG Service Centre. For user-installed apps, please contact the relevant *service provider.*
- • *Modifying the device's operating system or installing software from unofficial sources may damage the device and lead to data corruption or data loss. Such actions will violate your LG licence agreement and void your warranty.*
- • *Some content and illustrations may differ from your device, depending on the area, service provider, software version, or OS version, and are subject to change without prior notice.*
- • *Software, audio, wallpaper, images, and other media supplied with your device are licenced for limited use. If you extract and use these*  materials for commercial or other purposes, you may be infringing *copyright laws. As a user, you are fully responsible for the illegal use of media.*
- • *Additional charges may incur for data services, such as messaging, uploading,downloading, auto-syncing and location services. To void additional charges, select a data plan suitable to your needs. Contact your service provider to obtain additional details.*

### *Instructional notices*

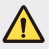

*WARNING: Situations that could cause injury to the user and third parties.*

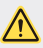

*CAUTION: Situations that may cause minor injury or damage to the device.*

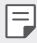

*NOTE: Notices or additional information.*

# *Table of contents*

*[Guidelines for safe and efficient use](#page-297-0)*

# 

#### *[Custom-designed](#page-304-0)  [Features](#page-304-0)*

- *[Second screen](#page-305-0)*
- *[Signature Wallpaper](#page-307-0)*
- *[Video recording features](#page-308-0)*
- *[Audio recording features](#page-311-0)*
- *[Multi-tasking feature](#page-314-0)*
- *[Fingerprint recognition](#page-315-0)*
- *[quick share](#page-319-0)*
- *[Quick Help](#page-320-0)*

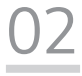

#### *[Basic Functions](#page-321-0)*

- *[Product components and](#page-322-0)  [accessories](#page-322-0)*
- *[Parts overview](#page-323-0)*
- *[Turning the power on or off](#page-325-0)*
- *[Installing the SIM card](#page-326-0)*
- *[Inserting the memory card](#page-327-0)*
- *[Removing the memory card](#page-328-0)*
- *[Battery](#page-328-0)*
- *[Touch screen](#page-332-0)*
- *[Home screen](#page-335-0)*
- *[Screen lock](#page-342-0)*
- *[Memory card encryption](#page-345-0)*
- *[Taking screenshots](#page-346-0)*
- *[Entering text](#page-347-0)*
- *Content sharing*
- *Do not disturb*

# 

#### *Useful Apps*

- *Installing and uninstalling apps*
- *Uninstalled apps*
- *Phone*
- *Messaging*
- *Camera*
- *Gallery*
- *Music*
- *E-mail*
- *Calendar*
- *QuickMemo+*
- *Calculator*
- *Clock*
- *Downloads*
- *File Manager*
- *FM Radio*
- *[Contacts](#page-393-0)*
- *[LG Health](#page-395-0)*
- *[QuickRemote](#page-396-0)*
- *[LG SmartWorld](#page-398-0)*
- *[Tasks](#page-398-0)*
- *[LG Friends Manager](#page-399-0)*
- *[LG Backup](#page-399-0)*
- *[RemoteCall Service](#page-400-0)*
- *[Smart Doctor](#page-400-0)*
- *[Evernote](#page-401-0)*
- *[Facebook](#page-401-0)*
- *[Instagram](#page-401-0)*
- *[Chrome](#page-401-0)*
- *[Google apps](#page-402-0)*
- *[In Apps](#page-403-0)*

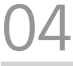

#### *[Phone Settings](#page-404-0)*

- *[Settings](#page-405-0)*
- *[Networks](#page-405-0)*
- *[Sound & notification](#page-418-0)*
- *[Display](#page-419-0)*
- *[General](#page-421-0)*

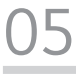

#### *[Appendix](#page-430-0)*

- *[LG Language Settings](#page-431-0)*
- *[LG Bridge](#page-431-0)*
- *[Phone software update](#page-432-0)*
- *FAQ*
- *[Anti-Theft Guide](#page-437-0)*
- *[More information](#page-438-0)*

# <span id="page-297-0"></span>*Guidelines for safe and efficient use*

Please read these simple quidelines. Not following these quidelines may be *dangerous or illegal.*

*Should a fault occur, a software tool is built into your device that will gather a*  fault log. This tool gathers only data specific to the fault, such as signal strength, *cell ID position in sudden call drop and applications loaded. The log is used only to help determine the cause of the fault. These logs are encrypted and can only be accessed by an authorised LG Repair centre should you need to return your device for repair.*

### *Exposure to radio frequency energy*

*Radio wave exposure and Specific Absorption Rate (SAR) information.*

*This device has been designed to comply with applicable safety requirements for exposure to radio waves. These requirements are based on scientific guidelines that include safety margins designed to assure the safety of all persons, regardless of age and health.*

- • *The radio wave exposure guidelines employ a unit of measurement known as the Specific Absorption Rate, or SAR. Tests for SAR are conducted using standardised methods with the device transmitting at its highest certified power level in all used frequency bands.*
- • *While there may be differences between the SAR levels of various LG device models, they are all designed to meet the relevant guidelines for exposure to radio waves.*
- • *The SAR limit recommended by the International Commission on Non-Ionizing*  Radiation Protection (ICNIRP) is 2 W/kg averaged over 10 g of tissue.
- • *The highest SAR value for this model tested for use at the ear is 0.824 W/kg* (10 g) and when worn on the body is 0.892 W/kg (10 g).

• *This device meets RF exposure guidelines when used either in the normal use position against the ear or when positioned at least 5 mm away from the body. When a carry case, belt clip or holder is used for body-worn operation, it should not contain metal and should position the product at least 5 mm away from your body. In order to transmit data files or messages, this device requires a quality connection to the network. In some cases, transmission of data files or messages may be delayed until such a connection is available. Ensure the above separation distance instructions are followed until the transmission is completed.*

### *Product care and maintenance*

- • *Always use genuine LG batteries, chargers and accessories approved for use with this particular device model. The use of any other types may invalidate any approval or warranty applying to the device and may be dangerous.*
- • *Some contents and illustrations may differ from your device without prior notice.*
- • *Do not disassemble this unit. Take it to a qualified service technician when repair work is required.*
- • *Repairs under warranty, at LG's discretion, may include replacement parts or boards that are either new or reconditioned, provided that they have functionality equal to that of the parts being replaced.*
- • *Keep away from electrical appliances such as TVs, radios and personal computers.*
- • *The unit should be kept away from heat sources such as radiators or cookers.*
- • *Do not drop.*
- • *Do not subject this unit to mechanical vibration or shock.*
- • *Switch off the device in any area where you are required to by special regulations. For example, do not use your device in hospitals as it may affect sensitive medical equipment.*
- • *Do not handle the device with wet hands while it is being charged. It may cause an electric shock and can seriously damage your device.*
- • *Do not charge a handset near flammable material as the handset can become hot and create a fire hazard.*
- • *Use a dry cloth to clean the exterior of the unit (do not use solvents such as benzene, thinner or alcohol).*
- • *Do not charge the device when it is on soft furnishings.*
- • *The device should be charged in a well ventilated area.*
- • *Do not subject this unit to excessive smoke or dust.*
- • *Do not keep the device next to credit cards or transport tickets; it can affect the information on the magnetic strips.*
- • *Do not tap the screen with a sharp object as it may damage the device.*
- • *Do not expose the device to liquid or moisture.*
- • *Use accessories like earphones cautiously. Do not touch the antenna unnecessarily.*
- • *Do not use, touch or attempt to remove or fix broken, chipped or cracked glass.*  Damage to the glass display due to abuse or misuse is not covered under the *warranty.*
- • *Your device is an electronic device that generates heat during normal operation. Extremely prolonged, direct skin contact in the absence of adequate ventilation may result in discomfort or minor burns. Therefore, use care when handling your device during or immediately after operation.*
- • *If your device gets wet, immediately unplug it to dry off completely. Do not attempt to accelerate the drying process with an external heating source, such as an oven, microwave or hair dryer.*
- • *The liquid in your wet device, changes the colour of the product label inside your device. Damage to your device as a result of exposure to liquid is not covered under your warranty.*

### *Efficient device operation*

#### *Electronics devices*

*All devices may receive interference, which could affect performance.*

- • *Do not use your device near medical equipment without requesting permission. Avoid placing the device over pacemakers, for example, in your breast pocket.*
- • *Some hearing aids might be disturbed by devices.*
- • *Minor interference may affect TVs, radios, PCs etc.*
- Use your device in temperatures between 0 °C and 35 °C, if possible. Exposing *your device to extremely low or high temperatures may result in damage, malfunction, or even explosion.*

# *Road safety*

*Check the laws and regulations on the use of devices in the area when you drive.*

- • *Do not use a hand-held device while driving.*
- • *Give full attention to driving.*
- • *Pull off the road and park before making or answering a call if driving conditions so require.*
- • *RF energy may affect some electronic systems in your vehicle such as car stereos and safety equipment.*
- • *When your vehicle is equipped with an air bag, do not obstruct with installed or portable wireless equipment. It can cause the air bag to fail or cause serious injury due to improper performance.*
- • *If you are listening to music whilst out and about, please ensure that the volume*  is at a reasonable level so that you are aware of your surroundings. This is of *particular importance when near roads.*

## *Avoid damage to your hearing*

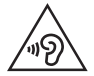

*To prevent possible hearing damage, do not listen at high volume levels for long periods.*

*Damage to your hearing can occur if you are exposed to loud sound for long periods of time. We therefore recommend that you do not turn on or off the handset close to your ear. We also recommend that music and call volumes are set to a reasonable level.*

• *When using headphones, turn the volume down if you cannot hear the people speaking near you, or if the person sitting next to you can hear what you are listening to.*

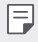

• *Excessive sound pressure from earphones and headphones can cause hearing loss.*

### *Glass Parts*

*Some parts of your device are made of glass. This glass could break if your device is dropped on a hard surface or receives a substantial impact. If the glass breaks, do not touch or attempt to remove it. Stop using your device until the glass is replaced by an authorised service provider.*

### *Blasting area*

*Do not use the device where blasting is in progress. Observe restrictions and follow any regulations or rules.*

### *Potentially explosive atmospheres*

- • *Do not use your device at a refueling point.*
- • *Do not use near fuel or chemicals.*
- • *Do not transport or store flammable gas, liquid or explosives in the same compartment of your vehicle as your device or accessories.*

# *In aircraft*

*Wireless devices can cause interference in aircraft.*

- • *Turn your device off before boarding any aircraft.*
- • *Do not use it on the ground without permission from the crew.*

# *Children*

Keep the device in a safe place out of the reach of small children. It includes small *parts which may cause a choking hazard if detached.*

# *Emergency calls*

*Emergency calls may not be available on all mobile networks. Therefore you should never depend solely on your device for emergency calls. Check with your local service provider.*

# *Battery information and care*

- • *You do not need to completely discharge the battery before recharging. Unlike other battery systems, there is no memory effect that could compromise the battery's performance.*
- • *Use only LG batteries and chargers. LG chargers are designed to maximise the battery life.*
- • *Do not disassemble or short-circuit the battery.*
- • *Keep the metal contacts of the battery clean.*
- • *Replace the battery when it no longer provides acceptable performance. The battery pack may be recharged hundreds of times before it needs replacing.*
- • *Recharge the battery if it has not been used for a long time to maximise usability.*
- • *Do not expose the battery charger to direct sunlight or use it in high humidity, such as in the bathroom.*
- • *Do not leave the battery in hot or cold places, as this may deteriorate battery performance.*
- • *Risk of explosion if battery is replaced by an incorrect type. Dispose of used batteries according to the instructions.*
- • *If you need to replace the battery, take it to the nearest authorised LG Electronics service point or dealer for assistance.*
- • *Always unplug the charger from the wall socket after the device is fully charged to save unnecessary power consumption of the charger.*
- • *Actual battery life will depend on network configuration, product settings, usage patterns, battery and environmental conditions.*
- • *Make sure that no sharp-edged items such as animal's teeth or nails, come into contact with the battery. This could cause a fire.*

### *Securing personal information*

- • *Make sure to protect your personal information to prevent data leakage or misuse of sensitive information.*
- • *Always back up important data while using the device. LG is not responsible for any data loss.*
- • *Make sure to back up all data and reset the device when disposing of the device to prevent any misuse of sensitive information.*
- • *Read the permission screen carefully while downloading applications.*
- • *Be cautious using the applications that have access to multiple functions or to your personal information.*
- • *Check your personal accounts regularly. If you find any sign of misuse of your personal information, ask your service provider to delete or change your account information.*
- • *If your device is lost or stolen, change the password of your account to secure your personal information.*
- • *Do not use applications from unknown sources.*

<span id="page-304-0"></span>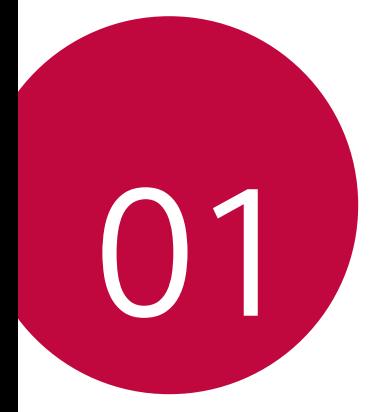

# *Custom-designed Features*

# <span id="page-305-0"></span>*Second screen*

### *Second screen overview*

*Second screen lets you open apps and see urgent info without searching for it on the main screen. Customise the screen with apps and info you need.*

*You can set it to be enabled when the screen is on and off.*

# *Using the device with the main screen off*

*You can view the current time, date or notifications without turning on the device, and launch functions such as Quick Tools, music player and more.*

- *1 Tap Settings Display Second screen Show when main screen off.*
- $\boxed{\circledR} \circledR \circledR \circledR \circledR$  $5:52$

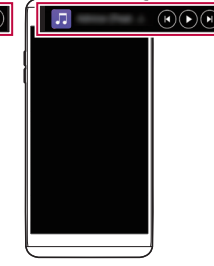

*2 Configure the options as desired.*

*Display date and time Start Quick tools Start Music player*

# *Expandable notifications*

*When a notification comes in, tap the expandable view icon to view the notification.*

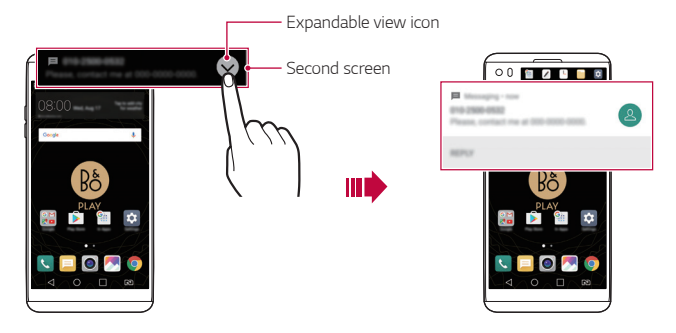

# *Direct reply*

*When you receive a notification, you can reply to the recipient from the Second screen without closing the current app.*

*When the notification comes in on the Second screen, tap the arrow icon, then reply to the recipient.*

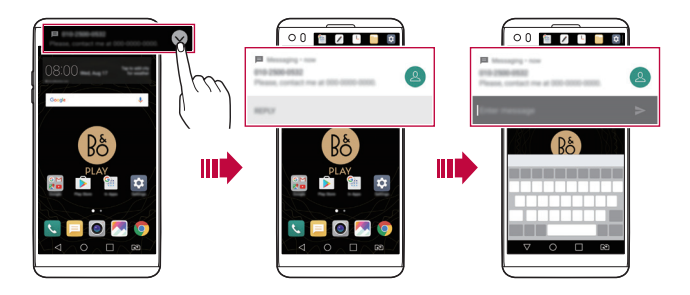

# <span id="page-307-0"></span>*Signature Wallpaper*

*You can create a personalised lock screen wallpaper by using the first letter of your signature from the Second screen.*

- *1 Tap Settings Display Lock screen Wallpaper Signature Wallpaper, then tap .*
- *2 Enter your signature and tap SAVE to save the setting.*
	- • *The first letter of your signature is displayed on the locked screen.*
- *3 Tap SET WALLPAPER to set the wallpaper.*
	- Tap  $\bigcirc$  > Settings > Display > Lock screen > Select screen lock, and 冃 *select a screen lock method.*
		- • *This feature is disabled if the screen lock is set to None.*

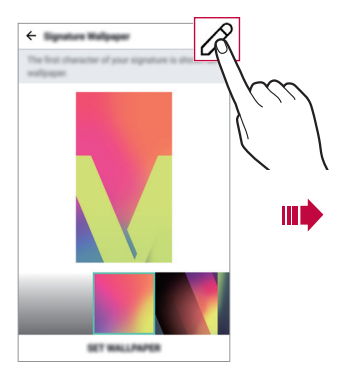

*Customising the Signature Wallpaper Signature wallpaper on the lock screen*

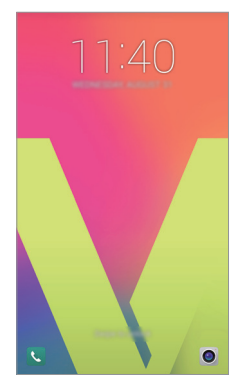

# <span id="page-308-0"></span>*Video recording features*

### *Wide-angle camera*

*You can take photos or record videos with a wider range than your actual field of vision by using the wide-angle on the front and rear camera.*

*Launch the Camera app, then tap / or / to switch between the standard and wide-angle.*

#### *Front camera*

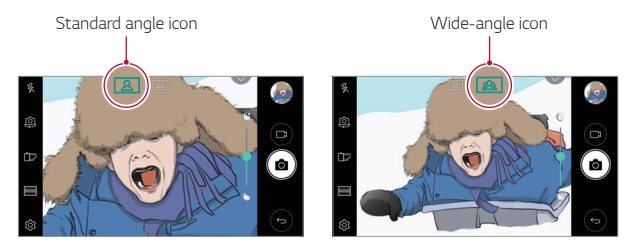

#### *Rear camera*

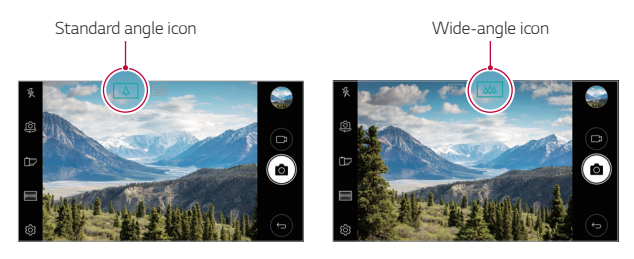

冃 • *See [Starting the camera](#page-363-0) for details.*

# *Steady recording*

*You can use the Steady recording feature to minimise motion blur while recording a video.*

*Launch the Camera app, then tap <b>AUTO* ( $\boxed{A}$ ) or **MANUAL** ( $\boxed{A}$ ) >  $\textcircled{2}$  > *Steady recording .*

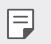

- • *See [Starting the camera](#page-363-0) for details.*
- • *This feature is unavailable in the following cases:*
	- *- Video size limitation: Resolution is set as UHD 16:9.*
	- *- FPS limitation: FPS is set as 1 FPS, 2 FPS, or 60 FPS.*

# *Hi-Fi video recording*

*Record high quality videos by capturing higher quality sound with a wider dynamic frequency range using 3 sensitive AOP (Acoustic Overload Point) mics and incredible Hi-Fi Recording.*

**Launch the Camera app, then tap <b>MANUAL** (1)  $\times$   $\frac{1}{2}$  >  $\times$  Hi-Fi

- • *See [Starting the camera](#page-363-0) for details.* 冃
	- • *Hi-Fi videos can only be played in apps that support Hi-Fi.*
	- • *This feature is unavailable when you use the front camera.*

# *Tracking focus while using the camera*

*You can track and maintain focus on an object while taking photos or recording videos.*

- *1 Launch the Camera app, then tap Tracking focus.*
- *2 Before recording a video or taking a photo, lightly tap the screen to select an object to focus on.*

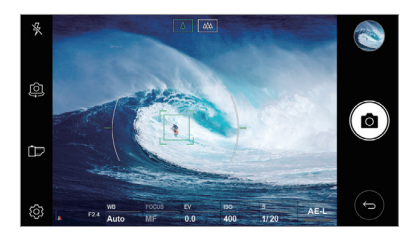

- *3 Take the photo or start recording your video.*
	- • *See [Starting the camera](#page-363-0) for details.*

冃

- To use this feature, select the standard camera ( $\boxed{4}$ ) for taking photos *or recording videos.*
- • *This feature is unavailable when you use the front camera or the wideangle camera for taking a photo or recording a video.*
- • *This feature is unavailable in the following cases:*
	- *- Video size limitation: Resolution is set as UHD 16:9.*
	- *- FPS limitation: FPS is set as 60 FPS.*

# <span id="page-311-0"></span>*Audio recording features*

### *HD Audio Recorder overview*

*You can configure the audio settings manually so that you can record audio based on the settings optimised for the selected mode.*

# *Recording modes*

*You can record a highly defined audio file by selecting and configuring the audio mode to suit the recording environment.*

#### *Tap HD Audio Recorder.*

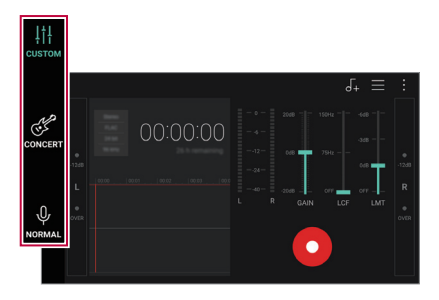

#### *CUSTOM*

*You can configure the desired settings to record audio.*

#### *CONCERT*

*You can record audio in a concert or other music events.*

### *NORMAL*

*You can record audio without extra settings.*

# *Studio mode*

*You can play an audio file and record your voice at the same time.*

You can record your voice along with the background music you selected. *You can also create a chord by recording your voice multiple times.*

You can record your comments over the original audio file of the presenter *or speaker.*

- *1 Tap HD Audio Recorder.*
- *2 On the Second screen, select CUSTOM.*
- $3$  Tap  $\sqrt{1}$ .
- *4 Select an audio file to use as background music.*
- **5 Tap to record voice.**
- *6 Tap to save the recorded file.*
	- • *Background music can only be played through earphones. Make sure to*   $\boxminus$ *plug in earphones before using this feature.*

# *Other useful features for use of the HD Audio Recorder app*

### *GAIN*

*You can adjust the sensitivity of the sound recorded by the microphone. The higher the GAIN value is set, the more sensitively the sound is recorded.*

# *LCF*

*You can filter any low-pitched noises such as the low hum of the air conditioner.*

*The higher the LCF (Low Cut Filter) value is set, the better high-frequency noises are filtered.*

### *LMT*

It can prevent clipping of the recorded sound. The higher the LMT (Limiter) *value is set, the more low frequency sounds that will not get clipped.*

- With one of the three recording modes selected, tap > Settings, then 冃 *customise the file type, bit depth, sampling rate and other settings.*
	- When you connect the earpiece to the device,  $\mathbb{Q}_{\pmb{\alpha}}$  appears. Tap  $\mathbb{Q}_{\pmb{\alpha}}$  and *then select the microphone to use.*
	- • *You can monitor sound quality with the connected earpiece while recording an audio. While recording an audio in Studio mode, the sound monitoring is not supported. You can hear only the background music.*

# <span id="page-314-0"></span>*Multi-tasking feature*

# *Multi-Window*

*You can use two apps at the same time by separating the screen into the multiple windows.*

*While using an app, touch and hold from the Home touch buttons, then select an app from the recently used apps list.*

- • *You can use two apps displayed on the main screen at the same time.*
- $\cdot$  To stop the Multi-Window feature, touch and hold  $\boxminus$ .

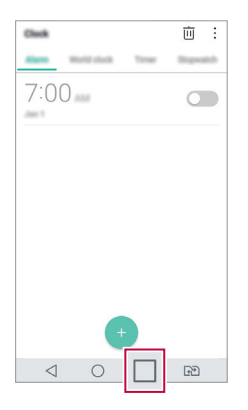

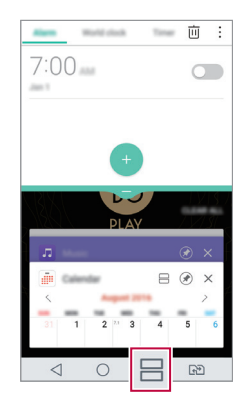

- You can use this feature in an app that supports the Multi-Window *feature.*
	- • *The Multi-Window feature is not supported by some apps, including downloaded apps.*

冃

### <span id="page-315-0"></span>*Overview screen*

*The Overview screen provides a preview of your recently used apps.*

To view the list of recently used apps, tap **□** on the Home, then tap the *displayed app.*

• *Touch and hold an app and drag it to the top of the screen to start the app with the Multi-Window. You can also tap at the top of each app.*

# *Fingerprint recognition*

# *Fingerprint recognition overview*

*You must register your fingerprint on your device first before using the fingerprint recognition function.*

*You can use the fingerprint recognition function in the following cases:*

- • *To unlock the screen*
- • *To view the locked content in the Gallery or QuickMemo+.*
- • *Confirm a purchase by signing in to an app or identifying yourself with your fingerprint.*
- • *Your fingerprint can be used by the device for user identification.*  冃 *Very similar fingerprints from different users may be recognised by the fingerprint sensor as the same fingerprint. To enhance the device security, set the screen lock to a pattern, PIN or password.*

### *Precautions for fingerprint recognition*

*Fingerprint recognition accuracy may decrease due to a number of*  reasons. To maximise the recognition accuracy, check the following before *using the device.*

- • *The device's Power/Lock key has a fingerprint sensor. Ensure that the*  Power/Lock key is not damaged by a metallic object, such as coin or *key.*
- • *When water, dust or other foreign substance is on the Power/Lock key or your finger, the fingerprint registration or recognition may not work. Clean and dry your finger before having the fingerprint recognised.*
- • *A fingerprint may not be recognised properly if the surface of your finger has a scar or is not smooth due to being soaked in water.*
- • *If you bend your finger or use the fingertip only, your fingerprint may not be recognised. Make sure that your finger covers the entire surface of the Power/Lock key.*
- • *Scan only one finger for each registration. Scanning more than one finger may affect fingerprint registration and recognition.*
- • *The device may generate static electricity if the surrounding air is dry. If the surrounding air is dry, avoid scanning fingerprints, or touch a metallic object such as coin or key before scanning fingerprints to remove static electricity.*

# *Registering fingerprints*

冃

*You can register and save your fingerprint on the device to use fingerprint identification.*

#### *1 Tap Settings General Fingerprints & security Fingerprints.*

- This feature is available when the secured lock is activated.
	- *- Lock the device with Knock Code, Pattern, PIN, Password and more.*
	- • *If the screen lock is not active, configure the lock screen by following the on-screen instructions. See [Configuring screen lock settings](#page-342-1) for details.*
- *2 Locate the Power/Lock key on the back of the device and gently put your finger on it to register the fingerprint.*
	- Gently press the Power/Lock key so that the sensor can recognise your 冃 *fingerprint. If you press the Power/Lock key with an excessive force, the screen lock function may start or the screen may be turned off.*
		- • *Ensure that your fingertip covers the entire surface of the sensor of the Power/Lock key.*

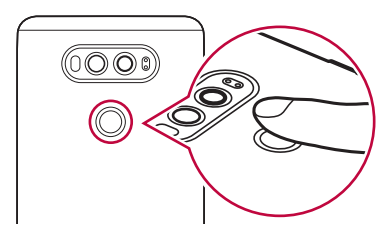

- *3 Follow the on-screen instructions.*
	- • *Repeat scanning the fingerprint by moving your finger little by little until the fingerprint registers.*
- *4 When the fingerprint registration is done, tap OK.*
	- • *Tap ADD MORE to register another fingerprint. If you register only one fingerprint and the corresponding finger is not in a good condition, the fingerprint recognition may not work well. As the preventive measure against this kind of situation, register multiple fingerprints.*

# *Managing fingerprints*

*You can edit or delete registered fingerprints.*

- *1 Tap Settings General Fingerprints & security Fingerprints.*
- *2 Unlock according to the specified lock method.*
- *3 From the fingerprint list, tap a fingerprint to rename it. To delete it, tap*  而. *.*

### *Unlocking the screen with a fingerprint*

*You can unlock the screen or view the locked content by using your fingerprint. Activate the desired function:*

- *1 Tap Settings General Fingerprints & security Fingerprints.*
- *2 Unlock according to the specified lock method.*
- *3 On the fingerprint settings screen, activate the desired function:*
	- • *Screen lock: Unlock the screen with a fingerprint.*
	- • *Content lock: Unlock content with a fingerprint. To do this, make sure that the content lock is set.*

# <span id="page-319-0"></span>*quick share*

*You can share a photo or video to the app you want immediately after taking it.*

- $\bigcap$   $\bigcap$   $\bigcap$   $\bigcirc$ , then take a photo or record a video.
- *2 Tap the app icon that appears on the screen to share it using that app. You can also swipe the icon towards the opposite direction to see what other apps you can use to share your photos and videos.*

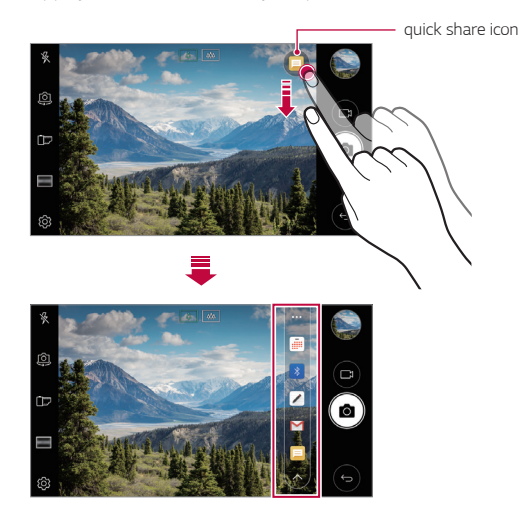

- 同 The app displayed by the quick share icon may vary, depending on the *type and frequency of access to the apps installed on the device.*
	- • *You can use this feature only when you take a photo or record a video in the AUTO mode. See [AUTO mode](#page-364-0) for details.*

# <span id="page-320-0"></span>*Quick Help*

*You can view help information about the main features of the device, frequently asked questions or the user guide. Search for help information using keywords. You can solve your problems quickly via the one-on-one consulting talk.*

*1 Tap Quick Help.*

冃

- *2 Search for help information by entering keywords in the search field.*
	- • *This feature is periodically updated utilising user feedback.*
		- • *Available menu items may vary depending on the area or service provider.*
		- • *You can view the user manual online from the Quick Help app to view detailed information about the device's features.*

<span id="page-321-0"></span>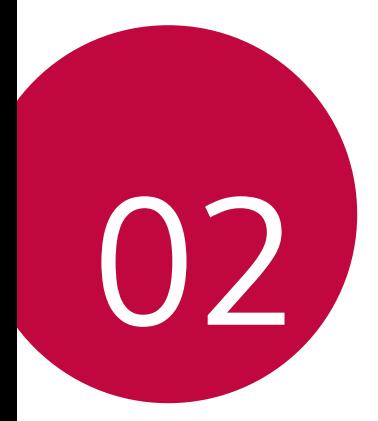

# *Basic Functions*

# <span id="page-322-0"></span>*Product components and accessories*

*The following items are included with your device.*

- • *Device*
- • *Battery*
- • *Stereo headset*
- • *USB cable*
- • *Charger*
- • *Quick Start Guide*

∧

冃

- • *The items described above may be optional.*
- • *The items supplied with the device and any available accessories may vary depending on the area and service provider.*
- • *Always use genuine LG Electronics accessories. Using accessories made by other manufacturers may affect your device's call performance or cause malfunctions. This may not be covered by LG's repair service.*
- • *If any of these basic items are missing, contact the dealer from which you purchased your device.*
	- • *To purchase additional basic items, contact an LG Customer Service Centre.*
	- • *To purchase optional items, contact an LG Customer Service Centre for available dealers.*
	- • *Some items in the product box are subject to change without notice.*
	- • *The appearance and specifications of your device are subject to change without notice.*
	- • *Device specifications may vary depending on the area or service provider.*
	- • *Be sure to use authentic accessories provided by LG Electronics. Using third-party accessories may damage the device or cause malfunctions.*
	- • *Remove the protective film from the Fingerprint sensor before use of the fingerprint recognition feature.*
	- • *Remove the protective film on the camera lens if necessary.*
	- • *A B&O stereo headset is provided in the product package.*
	- • *If the B&O stereo headset malfunctions while in use, visit the nearest LG Customer Service Centre.*

# <span id="page-323-0"></span>*Parts overview*

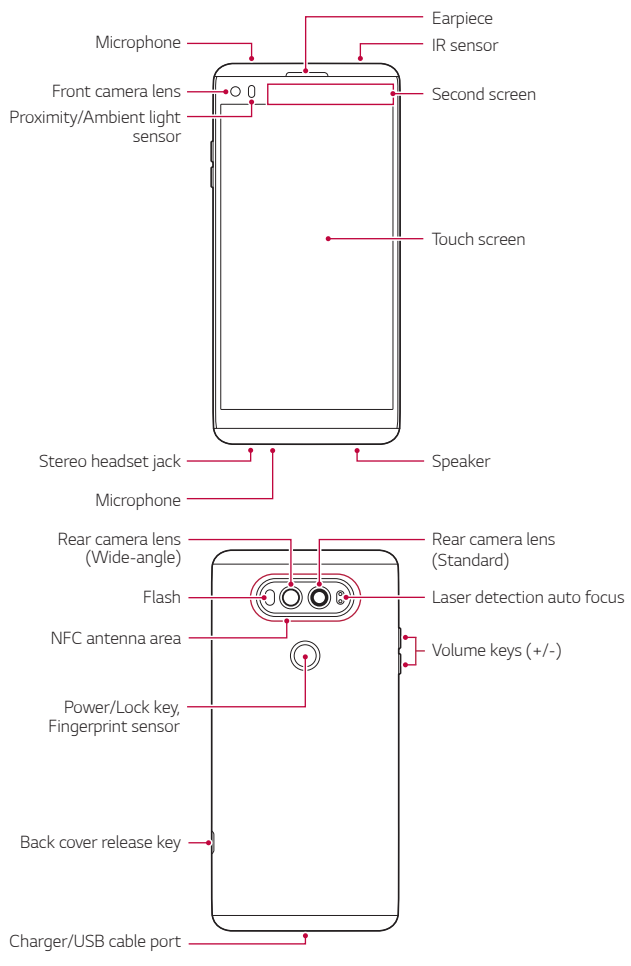
- • *Proximity/Ambient light sensor*
	- *- Proximity sensor: During a call, the proximity sensor turns off the screen and disables touch functionality when the device is in close proximity to the human body. It turns the screen back on and enables touch functionality when the device is outside a specific range.*
	- *- Ambient light sensor: The ambient light sensor analyses the ambient light intensity when the auto-brightness control mode is turned on.*
- • *Laser detection auto focus*
	- *- Detect the distance from the camera to your subject for automatic focusing.*
	- *- Quickly focus on closer or farther objects when you use the rear camera to take photos.*
- • *Volume keys*
	- *- Adjust the volume for ringtones, calls or notifications.*
	- *- While using the Camera, gently press a Volume key to take a photo. To take continuous shots of photos, press and hold the Volume key.*
	- *- Press the Volume Down (-) key twice to launch the Camera app when the screen is locked or turned off. Press the Volume Up (+) key twice to launch Capture+.*
- • *Power/Lock key (Fingerprint sensor)*
	- *- Briefly press the key when you want to turn the screen on or off.*
	- Press and hold the key when you want to select a power control *option.*
	- *- Turn on the fingerprint recognition feature to simplify the process of unlocking the screen. See [Fingerprint recognition overview](#page-315-0) for details.*
- • *Some functions may be restricted for access, depending on the device*  冃 *specifications.*
	- The back cover includes a built-in NFC antenna. Be cautious when *handling the device to avoid damaging or covering the NFC antenna.*
- • *Do not put heavy objects on the device or sit on it. Failure to do so may*  冃 *damage the touch screen.*
	- • *Screen-protective film or accessories may interfere with the proximity sensor.*
	- • *If your device is wet or is being used in a humid place, the touch screen or buttons may not function properly.*

## *Turning the power on or off*

#### *Turning the power on*

*When the power is turned off, press and hold the Power/Lock key.*

• *When the device is turned on for the first time, initial configuration*  冃 *takes place. The first booting time for the smart phone may be longer than usual.*

### *Turning the power off*

*Press and hold the Power/Lock key, then select Power off.*

#### *Power control options*

*Press and hold the Power/Lock key, then select an option.*

- • *Power off: Turn off the device.*
- • *Power off and restart: Restart the device.*
- • *Turn on Airplane mode: Block telecommunication-related functions, including making phone calls, messaging and browsing the Internet. Other functions remain available.*

## *Installing the SIM card*

*Insert the SIM (Subscriber Identity Module) card provided by your service provider to start using your device.*

- *1 Press the back cover release key on the bottom side of the device.*
- *2 Grab the back cover and remove it from the device.*
- *3 Slide the SIM card into the SIM card slot with the gold-coloured contacts facing downwards.*

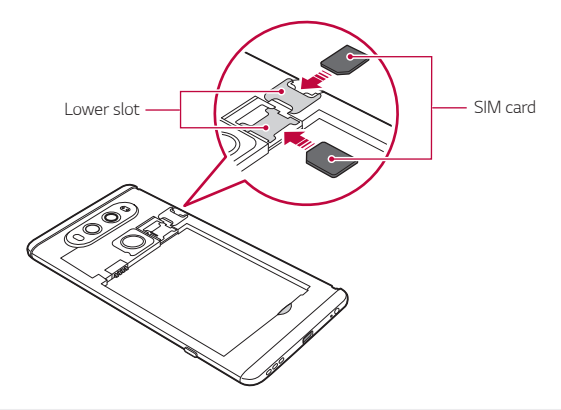

- 冃
- • *This device supports only Nano SIM cards.*
- • *For problem-free performance, it is recommended to use the phone*  with the correct type of SIM card. Always use a factory-made SIM card *supplied by the operator.*

#### *Precautions when using the SIM card*

- • *Do not lose your SIM card. LG is not responsible for damage and other issues caused by loss or transfer of a SIM card.*
- • *Be careful not to damage the SIM card when you insert or remove it.*

## *Inserting the memory card*

*Insert the memory card into your device.*

*The device can support up to a 2 TB microSD card. Depending on the memory card manufacturer and type, some memory card may not be compatible with your device.*

- *1 Press the back cover release key on the bottom side of the device.*
- *2 Grab the back cover and remove it from the device.*
- *3 Insert the memory card into the memory card slot.*

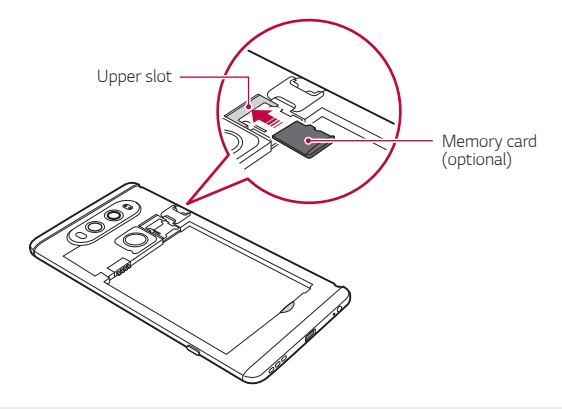

- Some memory cards may not be fully compatible with the device. If you ⚠ *use an incompatible card, it may damage the device or the memory card, or corrupt the data stored in it.*
- Frequent writing and erasing of data may shorten the memory card 冃 *lifespan.*

## *Removing the memory card*

*Unmount the memory card before removing it for safety.*

- *1 Tap Settings General Storage .*
- *2 Remove the back cover and pull out the memory card.*
	- • *Do not remove the memory card while the device is transferring or accessing information. This may cause data to be lost or corrupted, or may damage the memory card or the device. LG is not responsible for losses that result from the abuse or improper use of memory cards, including the loss of data.*

## *Battery*

## *Installing the battery*

*1 Press the back cover release key located at the bottom side of the device.*

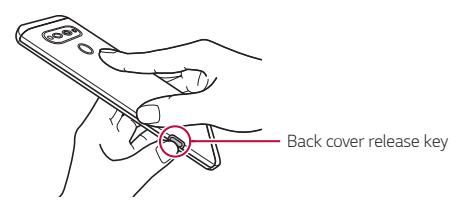

*2 Grab the back cover and remove it from the device.*

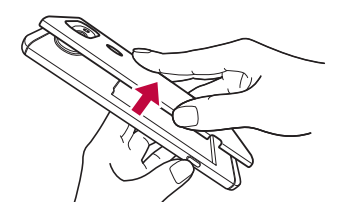

3 Align the battery with the battery contacts **1** and insert it in place **2***. Then put the back cover onto the device* 

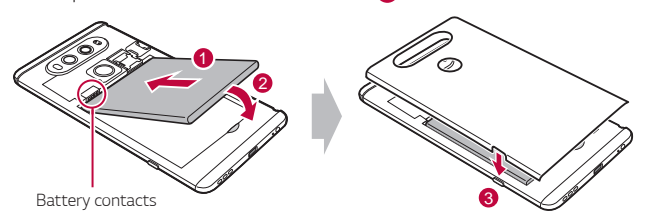

*4 Press* 1 *on the back cover, then press* 2 *until the back cover is tightly fastened.*

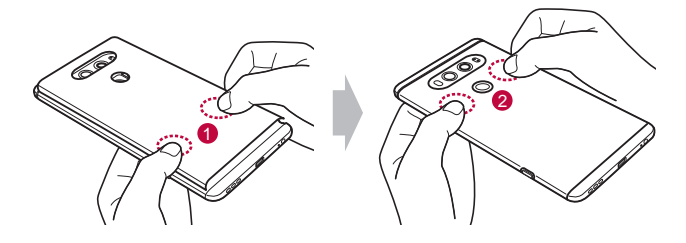

Follow the instructions in this user quide cautiously when handling ∧ *the device. Failure to do so may damage the device or cause injury to yourself or others.*

### *Removing the battery*

*Open the back cover and pull out the battery.*

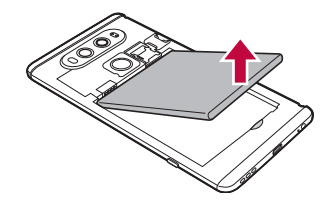

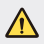

Turn off the device before removing the battery. Failure to do so may *damage the device.*

## *Charging the battery*

*Before using the device, fully charge the battery. Charge the device with the USB Type-C cable.*

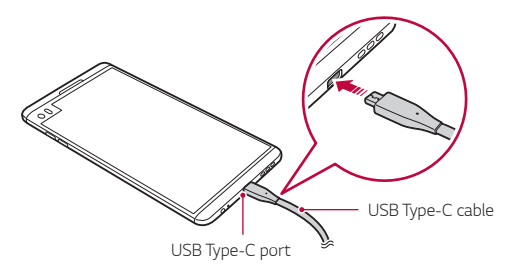

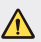

- Make sure to use the USB cable provided with your device.
- • *Make sure to use an LG-approved charger, battery and charging cable. Charging the battery with a third-party charger may cause the battery to explode or may damage the device.*
- • *Using the device when it is charging may cause electric shock. To use the device, stop charging it.*
- • *Remove the charger from the power socket after the device is fully charged. This prevents unnecessary power consumption.*
	- • *Another way to charge the battery is by connecting a USB cable between the device and a desktop or laptop computer. This may take a longer time than charging the battery in the common way.*
- • *Do not charge the battery by using a USB hub that is unable to maintain the rated voltage. Charging may fail or unintentionally stop.*

#### *Precautions when using the device*

冃

- • *When replacing the battery, take extra care to ensure that no foreign substances or water enter the device.*
- • *Ensure that the inside of the device does not make contact with a metallic object or water.*
- • *Press the back cover release key to remove the back cover; do not use force to remove the back cover.*
- • *Make sure to use the USB cable provided; do not use third party USB cables or chargers with your device. The LG limited warranty does not cover the use of third party accessories.*
- • *Failure to follow the instructions in this guide and improper use may damage the device.*

## *Using the battery efficiently*

*Battery lifespan may decrease if you keep many apps and functions running simultaneously and continuously.*

*Cancel background operations to increase battery life.*

*To minimise battery consumption, follow these tips:*

- • *Turn off the Bluetooth*® *or Wi-Fi network function when not using them.*
- • *Set the screen timeout to as short a time as possible.*
- • *Minimise the screen brightness.*
- • *Set a screen lock when the device is not used.*
- • *Check the battery usage details and close any downloaded apps that are draining the battery.*

*Basic Functions 39*

## *Touch screen*

*You can familiarise yourself with how to control your device by using touch screen gestures.*

### *Tapping*

*Lightly tap with your fingertip to select or run an app or option.*

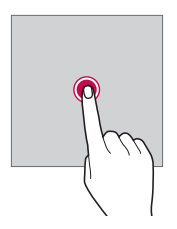

#### *Touching and holding*

*Touch and hold for several seconds to display a menu with available options.*

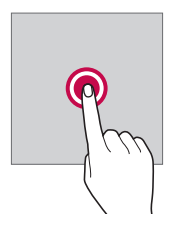

#### *Double-tapping*

*Tap twice quickly to zoom in or out on a web page or map.*

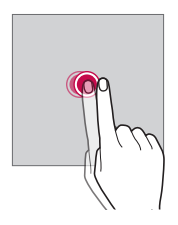

#### *Dragging*

*Touch an item, such as an app or widget, then move your finger to another location in a controlled motion. You can use this gesture to move an item.*

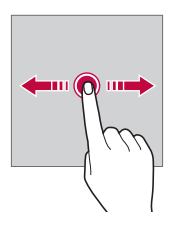

#### *Swiping*

*Touch the screen with your finger and move it quickly without pausing. You can use this gesture to scroll through a list, a web page, photos, screens, and more.*

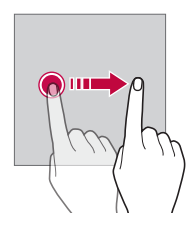

#### *Pinching and spreading*

*Pinch two fingers to zoom out such as on a photo or map. To zoom in, spread your fingers apart.*

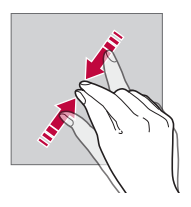

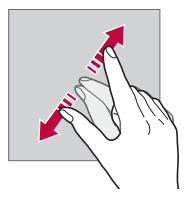

- Do not expose the touch screen to excessive physical shock. You might ℎ *damage the touch sensor.*
- 冃 • *A touch screen failure may occur if you use the device near a magnetic, metallic or conductive material.*
	- • *If you use the device under bright lights, such as direct sunlight, the screen may not be visible, depending on your position. Use the device in a shady location or a location with an ambient light that is not too bright and bright enough to read books.*
	- • *Do not press the screen with excessive force.*
	- • *Gently tap with your fingertip on the option you want.*
	- • *Touch control may not work properly if you tap while wearing a glove or by using the tip of your fingernail.*
	- • *Touch control may not work properly if the screen is moist or wet.*
	- • *The touch screen may not function properly if a screen-protective film or accessory purchased from a third party store is attached to the device.*

## *Home screen*

#### *Home screen overview*

*The Home screen is the starting point for accessing various functions*  and apps on your device. Tap  $\bigcirc$  on any screen to directly go to the Home *screen.*

You can manage all apps and widgets on the Home screen. Swipe the *screen left or right to view all installed apps at a glance.*

*To search for apps installed on your device, use the In Apps function.*

### *Home screen layout*

*You can view all apps and organise widgets and folders on the Home screen.*

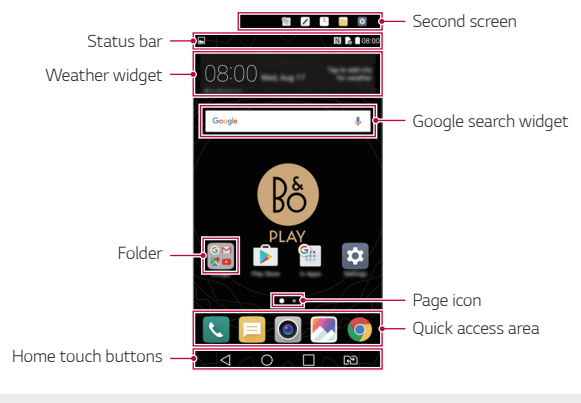

The Home screen may vary, depending on the service provider or *software version.*

冃

- • *Second screen: Launch apps and view urgent information without using the search on the main screen.*
- • *Status bar: View status icons, the time and the battery level.*
- • *Weather widget: View the information of weather and time for a specific area.*
- • *Google search widget: Perform a Google search by inputting spoken or written keywords.*
- • *Folder: Create folders to group apps by your preferences.*
- • *Page icon: Display the total number of Home screen canvases. Tap the*  desired page icon to go to the page you selected. The icon reflecting *the current canvas will be highlighted.*
- • *Quick access area: Fix main apps at the bottom of the screen so that they can be accessed from any Home screen canvas.*
- • *Home touch buttons*
	- $\triangleleft$  : Return to the previous screen. Close the keypad or pop-up *windows.*
	- $\cdot$   $\bigcap$ : Tap to go to the Home screen. To launch Google search, touch *and hold.*
	- $\lceil \cdot \rceil$ : Tap to view a list of recently used apps or run an app from the *list. To delete all the recently used apps, tap CLEAR ALL. To use two apps at the same time with the Multi-Window feature, touch and hold the button while using an app.*
	- *: Choose which SIM card you are going to use. Touch and hold to configure the Dual SIM card settings.*

## *Editing the Home touch buttons*

*You can rearrange the Home touch buttons or add frequently used functions to the Home touch buttons area.*

*Tap Settings Display Home touch buttons Button combination and customise the settings.*

• *Several functions, including QSlide, Notification panel and Capture+, are provided. A maximum of five items can be added.*

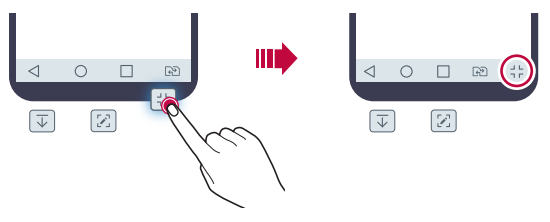

#### *Status icons*

*When there is a notification for an unread message, calendar event or alarm, the status bar displays the corresponding notification icon. Check your device's status by viewing notification icons displayed on the status bar.*

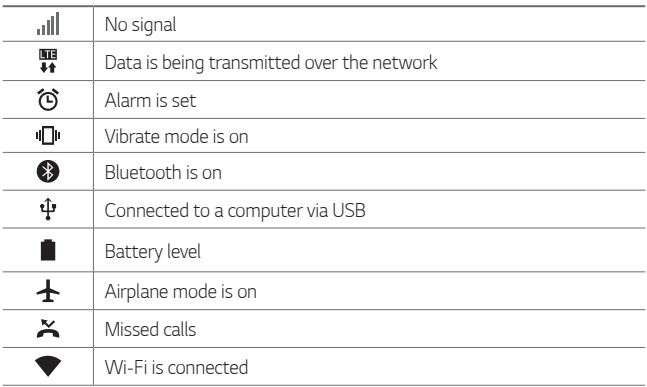

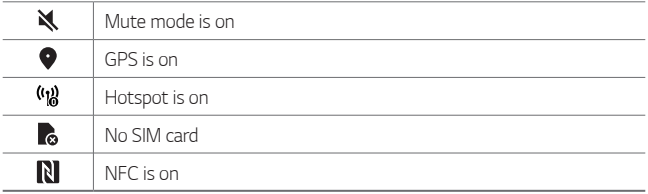

- • *Some of these icons may appear differently or may not appear at all, depending on the device's status. Refer to the icons according to the actual environment in which you are using the device.*
	- • *Displayed icons may vary, depending on the area or service provider.*

#### *Notifications panel*

冃

You can open the notifications panel by dragging the status bar *downward on the main screen.*

- • *To open the quick access icons list, drag the notifications panel downwards or tap .*
- • *To rearrange, add, or remove icons, tap EDIT.*
- • *If you touch and hold the icon, the settings screen for the corresponding function appears.*

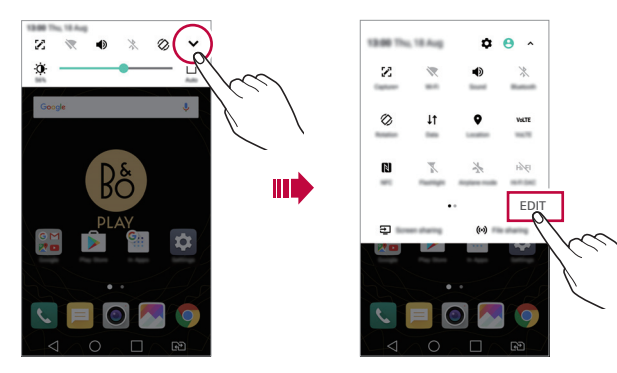

*Basic Functions 46*

### *Switching the screen orientation*

*You can set the screen orientation to automatically switch, according to the device's physical orientation.*

*On the notification panel, tap Rotation from the quick access icon list. You can also tap Settings Display and activate Auto-rotate screen.*

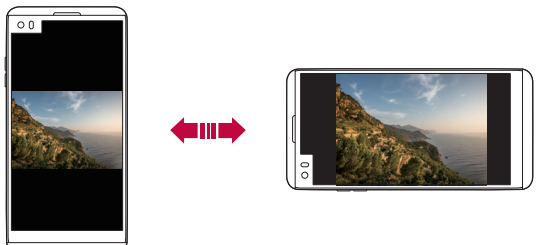

## *Editing the Home screen*

*On the Home screen, touch and hold on an empty space, then select the desired action from below.*

- • *To rearrange the Home screen canvases, touch and hold on a canvas, then drag it to another location.*
- • *To add a widget to the Home screen, touch and hold on a blank area of the Home screen, then select Widgets.*
- • *To change a theme, touch and hold on a blank area of the Home screen, then select Theme. You can also tap*  $\bigcap$  > **Settings** > **Display** > **Theme**, then select a theme *to apply to the device.*
- • *To configure the Home screen settings, touch and hold on a blank area of the Home screen, then select Home screen settings. See [Home](#page-341-0)  [screen settings](#page-341-0) for details.*
- • *To view or reinstall the uninstalled apps, touch and hold on a blank area of the Home screen, then select Uninstalled apps. See [Uninstalled](#page-357-0)  [apps](#page-357-0) for details.*

*Basic Functions 47*

## *Viewing the background theme*

*You can view only the background image by hiding the apps and widgets on the Home screen.*

*Spread two fingers apart on the Home screen.*

• *To return to the original screen, which displays apps and widgets, pinch*  your fingers on the Home screen or tap <

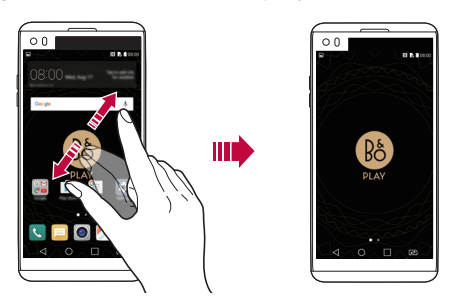

### *Moving apps on the Home screen*

*On the Home screen, touch and hold an app, then drag it to another location.*

- • *To keep frequently used apps at the bottom of the Home screen, touch and hold an app, then drag it to the quick access area at the bottom.*
- • *To remove an icon from the quick access area, drag the icon to the Home screen.*

## *Using folders from the Home screen*

#### *Creating folders*

*On the Home screen, touch and hold an app, then drag it over another app.*

• *A new folder is created and the apps are added to the folder.*

#### *Editing folders*

*On the Home screen, tap a folder and do one of the following actions.*

- • *To edit the folder name and colour, tap the folder name.*
- • *To add apps, touch and hold an app, then drag it over the folder and release it.*
- • *To remove an app from the folder, touch and hold the app and drag it to outside the folder. If the removed app is the only one app that existed in the folder, the folder is removed automatically.*
- You can also add or remove apps after tapping  $+$  in the folder.

#### <span id="page-341-0"></span>*Home screen settings*

*You can customise Home screen settings.*

- *1 Tap Settings Display Home screen.*
- *2 Customise the following settings:*
	- • *Select Home: Select a Home screen mode.*
	- • *Wallpaper: Change the Home screen background wallpaper.*
	- • *Screen swipe effect: Select an effect to apply when the Home screen canvas switches.*
	- • *Sort apps by: Set how apps are sorted on the Home screen.*
	- • *Grid: Change the app arrangement mode for the Home screen.*
	- • *Hide apps: Select which apps you want to hide from the Home screen.*
	- • *Smart Bulletin: Use the Home screen to view information customised to your needs.*

## *Screen lock*

### *Screen lock overview*

*Your device's screen turns off and locks itself if you press the Power/Lock key. This also happens after the device is left idle for a specified period of time.*

If you press the Power/Lock key when a screen lock is not set, the Home *screen appears immediately.*

*To ensure security and prevent unwanted access to your device, set a screen lock.*

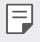

• *Screen lock prevents unnecessary touch input on the device screen and reduces battery consumption. We recommend that you activate the screen lock while not using the device.*

## *Configuring screen lock settings*

*There are several options available for configuring the screen lock settings.*

- *1 Tap Settings Display Lock screen Select screen lock and then select the method you prefer.*
- *2 Customise the following settings:*
	- • *None: Deactivate the screen lock function.*
	- • *Swipe: Swipe on the screen to unlock the screen.*
	- • *Knock Code: Tap the spaces of the screen in accordance with a pattern to unlock the screen.*
	- • *Pattern: Draw a pattern to unlock the screen.*
	- • *PIN: Enter a numeric password to unlock the screen.*
	- • *Password: Enter an alphanumeric password to unlock the screen.*
	- • *Fingerprints: Unlock the screen by using your fingerprint.*
	- If you incorrectly attempt to unlock the device 5 times, the screen is 冃 *blocked for 30 seconds.*

#### *Secure start-up settings*

*When you select Knock Code, Pattern, PIN or Password as a screen lock method, you can configure your device to be locked whenever turning on the device in order to secure your data.*

- • *You cannot use all functions, except for emergency calls until you unlock the device.*
- • *If you forget your decryption password, you cannot restore encrypted data and personal information.*

### *Lock screen settings*

*You can customise the following lock screen settings.*

- *1 Tap Settings Display Lock screen.*
- *2 Customise the following settings:*
	- • *Select screen lock: Select a screen lock method.*
	- • *Smart Lock: Select trusted items so that if one of them occurs, the device is automatically unlocked.*
	- • *Wallpaper: Change the lock screen background wallpaper.*
	- • *Clock: Select the display type of the clock to display on the locked screen.*
	- • *Shortcuts: Add an app shortcut and directly access the app from the lock screen by dragging the app shortcut on the screen.*
	- • *Screen swipe effect: Set screen transition effects to apply when the screen is unlocked.*
	- • *Weather animation: Display weather animations for the current location on the lock screen.*
	- • *Contact info for lost phone: Display emergency contact information on the lock screen.*
	- • *Lock timer: Set the amount of idle time after which the device automatically locks.*
	- • *Power key instantly locks: Instantly lock the screen when the Power/Lock key is pressed.*

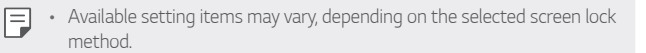

## *KnockON*

*You can turn the screen on or off by double-tapping the screen.*

- • *This option is available only on the Home screen provided by LG. It may*  冃 *not function properly on a custom launcher or on the Home screen installed by the user.*
	- • *When tapping the screen, use your fingertip. Do not use a fingernail.*
	- • *To use the KnockON feature, make sure that the proximity/light sensor is not blocked by a sticker or any other foreign substance.*

#### *Turning on the screen*

*Double-tap the middle of the screen.*

• *Tapping the top or bottom of the screen may decrease the recognition rate.*

#### *Turning off the screen*

*Double-tap on an empty space on the Home screen.*

*You can also double-tap an empty space on the status bar.*

## *Knock Code*

You can unlock the screen by creating your own Knock Code. When the *screen is locked, you can directly access the Home screen by tapping the screen in a specified sequence.*

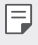

- • *You can use your Knock Code together with the KnockOn feature.*
- • *Make sure to use your fingertip when tapping the screen.*

#### *Creating a Knock Code*

- *1 Tap Settings Display Lock screen Select screen lock Knock Code.*
- *2 Tap the squares in a pattern of your choice to create a Knock Code and tap NEXT.*
- *3 Input the created Knock Code again for verification, then tap CONFIRM.*

#### *Unlocking the screen with a Knock Code*

*Unlock the screen by inputting the Knock Code you have created.*

*Input your Knock Code on the touch screen when the screen is turned off.*

• It is also possible to enter a Knock Code when the lock screen is turned *on.*

## *Memory card encryption*

*You can encrypt and protect data saved on the memory card. The*  encrypted data in the memory card cannot be accessed from another *device.*

- *1 Tap Settings General Fingerprints & security Encrypt SD card.*
- *2 Read the on-screen overview of memory card encryption and then tap CONTINUE to continue.*
- *3 Select an option and tap ENCRYPT NOW.*
	- • *New data encryption: Encrypt only data that is saved on the memory card after encryption.*
	- • *Full encryption: Encrypt all the data currently saved on the memory card.*
	- • *Exclude media files: Encrypt all files, except for media files such as music, photos and videos.*
- • *To encrypt the memory card, make sure that a screen lock is set using a*  冃 *PIN or password.*
	- • *Once memory card encryption starts, some functions are not available.*
	- If the device is turned off while encryption is underway, the encryption *process will fail, and some data may be damaged. Therefore, be sure to check if the battery level is sufficient before starting encryption.*
	- • *Encrypted files are accessible only from the device where the files were encrypted.*
	- • *The encrypted memory card cannot be used on another LG device. To use the encrypted memory card on another mobile device, format the card.*
	- • *You can activate memory card encryption even when no memory card is installed into the device. Any memory card that is installed after encryption will automatically be encrypted.*

## *Taking screenshots*

*You can take screenshots of the current screen you are viewing.*

#### *Via a shortcut*

*Press and hold the Power/Lock key and the Volume Down (-) key at the same time for at least two seconds.*

• *Screenshots can be viewed from the Screenshots folder in the Gallery.*

#### *Via Capture+*

*On the screen where you want to take a screenshot, drag the status bar downwards, then tap .*

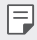

- • *When the screen is turned off or locked, you can access Capture+ by pressing the Volume Up (+) key twice. To use this feature, tap Settings General and turn on Shortcut keys.*
	- • *See [Writing notes on a screenshot](#page-389-0) for details.*

## *Entering text*

## *Using the Smart keyboard*

*You can use the Smart keyboard to enter and edit text.*

*With the Smart keyboard, you can view text as you type without bothering to alternate between the screen and a conventional keyboard. This allows you to easily find and correct errors when typing.*

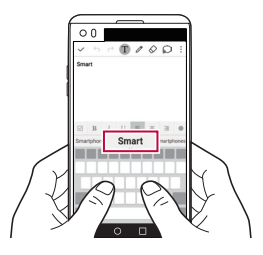

#### *Moving the cursor*

*With the Smart keyboard, you can move the cursor to the exact position you want. When typing text, touch and hold on the space bar and then drag left or right.*

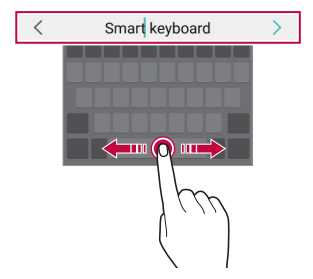

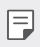

This option is available only on the QWERTY keyboard.

#### *Suggesting words*

*Smart keyboard automatically analyses your usage patterns to suggest frequently used words as you type. The longer you use your device, the more precise the suggestions are.*

*Enter text, then tap a suggested word or gently drag the left or right side of the space bar upwards.*

• *The selected word is automatically entered. You do not need to manually type every letter of the word.*

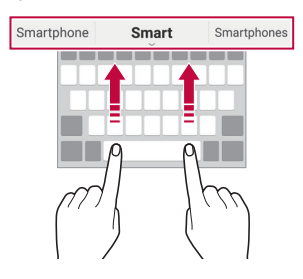

## *Changing the QWERTY keyboard layout*

*You can add, delete or rearrange keys on the bottom row of the keyboard.*

- *1 Tap Settings General Language & keyboard LG Keyboard Keyboard height and layout QWERTY layout. You can also tap*  $x_0$  on the keyboard and tap *Keyboard height and layout QWERTY layout.*
- *2 Tap a key on the bottom row, then drag it to another position.*

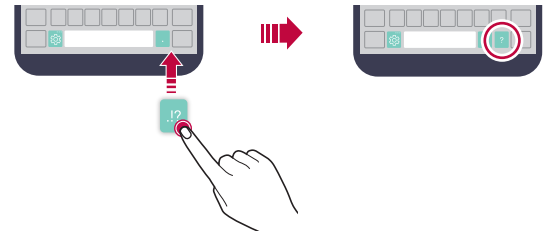

- This option is available on the OWERTY, OWERTZ and AZERTY 冃 *keyboards.*
	- • *This function may not be supported for some languages.*

### *Customising the keyboard height*

*You can customise the keyboard height to maximise hand comfort when typing.*

*1 Tap Settings General Language & keyboard LG Keyboard Keyboard height and layout Keyboard height.*

You can also tap  $\ddot{\mathcal{B}}$  on the keyboard and tap **Keyboard height and** *layout Keyboard height.*

*2 Adjust the keyboard height.*

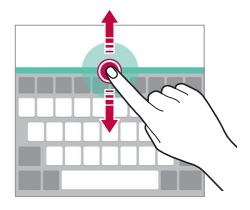

### *Selecting a landscape keyboard mode*

*You can select a landscape keyboard mode from several choices.*

- *1 Tap Settings General Language & keyboard LG Keyboard Keyboard height and layout Keyboard type in landscape. You can also tap*  $x_2$  on the keyboard and tap *Keyboard height and layout Keyboard type in landscape.*
- *2 Select a keyboard mode.*

## *Splitting the keyboard*

You can split the keyboard in half and place each piece on either side of *the screen when the screen is in landscape mode.*

#### *Tap Settings General Language & keyboard LG Keyboard Keyboard height and layout Split keyboard.*

*You can also tap on the keyboard and tap Keyboard height and layout Split keyboard.*

- 冃
- • *Rotate the device to landscape mode to split the keyboard to both sides. To merge or split the keyboard, pinch together or spread apart your fingers on the keyboard.*

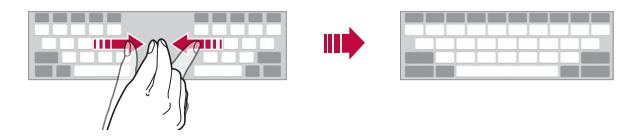

## *One-handed operation mode*

*You can move the keyboard to one side of the screen so that you can use the keyboard with one hand.*

- *1 Tap Settings General Language & keyboard LG Keyboard Keyboard height and layout One-handed operation. You can also tap*  $x_2$  on the keyboard and tap *Keyboard height and layout One-handed operation.*
- *2 Press the arrow displayed next to the keyboard to move the keyboard in the direction you want.*

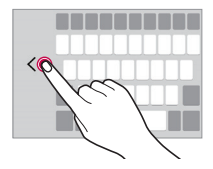

## *Entering text by using voice*

On the keyboard, touch and hold  $\ddot{\text{a}}$  and then select **.** 

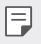

- • *To maximise the voice command recognition, speak clearly.*
- • *To enter text with your voice, make sure that your device is connected to a network.*
- • *To select the language for voice recognition, tap Languages on the voice recognition screen.*
- • *This function may be not supported, or the supported languages may differ depending on the service area.*

## *Adding languages to the keyboard*

*You can make additional languages available for keyboard input.*

- *1 Tap Settings General Language & keyboard LG Keyboard Select languages.*
- *2 Select the languages you want to make available.*

## *Copy and Paste*

You can cut or copy text from an app, and then paste the text into the *same app. Or, you can run other apps and paste the text into them.*

- *1 Touch and hold around the text you want to copy or cut.*
- 2 Drag  $\bigcup$  to specify the area to copy or cut.
- *3 Select either CUT or COPY.*
	- • *Cut or copied text is automatically added to the clipboard.*
- *4 Touch and hold the text input window, then select PASTE.*

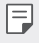

If there is no item that has been copied or cut, the **PASTE** option will *not appear.*

## *Clip Tray*

*If you copy or cut an image or text, it is automatically saved to the clip tray and can be pasted to any space at any time.*

- 1 On the keyboard, touch and hold  $\ddot{\text{g}}$  and select **.** You can also touch and hold the text input window, then select **CLIP** *TRAY.*
- *2 Select and paste an item from the clip tray.*
	- • *A maximum of 20 items can be saved to the clip tray.*
	- Tap 4 to lock saved items in order not to delete them, even when *the maximum quantity is exceeded. A maximum of ten items can be locked. To delete locked items, unlock them first.*
	- • *Tap to delete the items saved to the clip tray.*
	- 冃 • *The clip tray may not be supported by some downloaded apps.*

## *Content sharing*

## *Playing content from another device*

*You can play photos, videos or songs saved on your device from a TV.*

- *1 Connect the TV and your device to the same Wi-Fi network.*
- 2 *While viewing the items from the Gallery or Music app, tap*  $\frac{1}{2}$  *> Play on other device.*
- *3 Select the TV you want to connect to.*

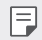

• *For use with Chromecast, Google Play services should be up to date.*

## *Viewing content from nearby devices*

*You can view content from various devices, such as a computer, NAS or mobile device, by using the Gallery or Music apps.*

#### *Connecting the devices*

*Connect both your device and another device that support DLNA function to the same wireless network.*

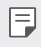

• *Make sure that File sharing (DLNA) is activated on both the device and the connected device.*

#### *Searching for nearby devices*

You can view a list of DLNA devices on the same network by selecting the *Nearby devices menu in each app.*

*Use content from nearby devices as if you were using it on your device.*

## *Sending or receiving files*

*You can share files between your device and another LG device, or a tablet or computer.*

#### *Sending files*

*From the Gallery, File Manager or Music app, tap*  $\ll^o_c$  *> Share, then select a device on the file sharing list.*

#### *Receiving files*

*Drag the status bar downward and tap*  $\vee$ *, then tap File sharing.* 

*If your device does not support the file sharing feature, tap*  $\bigcap$  *> Settings Networks Share & connect File sharing SmartShare Beam .*

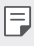

- • *Make sure that your device is connected to the same wireless network as the file transfer target device.*
	- • *Make sure that File sharing is activated on both the device and the target device.*

### *Sending files to a computer*

*You can quickly send large files to your computer.*

- *1 Install LG Bridge on your computer.*
- *2 Start LG Bridge on the computer, then sign in using your LG account.*
- *3 Tap Settings Networks Share & connect LG AirDrive, then sign in using your LG account.*

• *You can download LG Bridge from the LG Mobile website (www.lg.com).*

### *Viewing content from your cloud*

*You can directly view the content saved on your cloud account, without downloading it to your device.*

- *1 From the Gallery, Music or File Manager app, select Cloud.*
- *2 Select a cloud account and sign in.*
- *3 Save or play content in your cloud.*

## *Do not disturb*

*You can limit or mute notifications to avoid disturbances for a specific period of time.*

- *1 Tap Settings Sound & notification Do not disturb and then*  drag **to** activate it.
- *2 Tap Sounds and vibrations and select the mode you want:*
	- • *Priority only: Receive sound or vibrate notifications for the selected apps. Even when Priority only is turned on, alarms still sound.*
	- • *Total silence: Disable both the sound and vibration.*

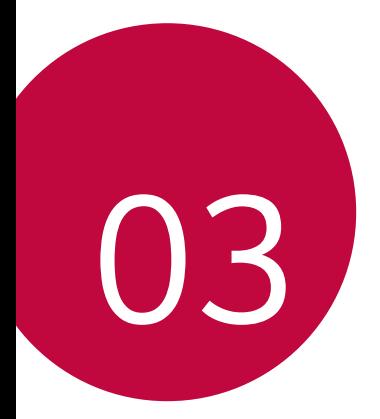

# *Useful Apps*

## *Installing and uninstalling apps*

### *Installing apps*

*Access an app store to search and download apps.*

- • *You can use SmartWorld, Play Store or the app store provided by your service provider.*
- • *Some app stores may require you to create an account and sign in.* 冃
	- • *Some apps may charge fees.*
	- • *If you use mobile data, you may be charged for data usage, depending on your pricing plan.*
	- • *SmartWorld may not be supported depending on the area or service provider.*

## *Uninstalling apps*

*Uninstall apps that you no longer use from your device.*

#### *Uninstalling with the touch and hold gesture*

*On the Home screen, touch and hold the app to uninstall, then drag it over Uninstall at the top of the screen.*

You can also touch and hold the app, then tap an app or widget that  $\triangle$  is *attached to uninstall.*

• *If apps were uninstalled within 24 hours from now, you can reinstall them. See [Uninstalled apps](#page-357-0) for details.*

#### *Uninstalling by using the settings menu*

*Tap Settings General Apps, select an app, then tap Uninstall.*

#### *Uninstalling apps from the app store*

*To uninstall an app, access the app store from which you download the app and uninstall it.*

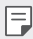

• *Some apps cannot be uninstalled by users.*

## <span id="page-357-0"></span>*Uninstalled apps*

*You can view the uninstalled apps on the Home screen. You can also reinstall apps which were uninstalled within 24 hours from now.*

- *1 Tap Uninstalled apps.*
- *2 Activate the desired function:*
	- • *Reinstall: Reinstall the selected app.*
	- $\overline{10}$ : Remove the uninstalled apps permanently from the device.
	- 冃
- • *Uninstalled apps are automatically removed from the device 24 hours after they were uninstalled. If you want to reinstall the uninstalled apps, you must download them again from the app store.*
- • *This feature is activated on the default Home screen only. If you uninstall apps while using the EasyHome screen or other launcher, they are immediately and permanently removed from the device.*

## *Phone*

### *Voice call*

*Make a phone call by using one of the available methods, such as manually*  entering a phone number and making a call from the contact list or the *list of recent calls.*

#### *Making a call from the keypad*

- $1$   $\text{Tap} \bigcap \mathcal{P}$   $\blacktriangleright$   $\text{Dial}$ .
- *2 Make a call by using a method of your choice:*
	- • *Enter a phone number and tap .*
	- • *Touch and hold a speed dial number.*
	- • *Search for a contact by tapping the initial letter of a contact name in the contact list, and then tap .*
	- 冃
- • *To enter "+" when making an international call, touch and hold number 0.*
	- • *See [Adding contacts](#page-393-0) for details on how to add phone numbers to the speed dial list.*

#### *Making a call from the contact list*

- $1$   $\text{Tap}$   $\bigcap$   $\geq$   $\lt$   $>$  **Contacts***.*
- 2 From the contact list, select a contact and tap  $\&$ .

## *Answering a call*

To answer a call, drag  $\bullet$  to the outside of the circle on the incoming call *screen.*

- • *When the stereo headset is connected, you can make calls by using the call/end button on the headset.*
- To end a call simply by pressing the Power/Lock key, tap  $\bigcirc$  > Settings *Networks Call Common Answer and end calls, then turn on End calls with the Power key.*

## *Rejecting a call*

To reject an incoming call, drag  $\otimes$  across the incoming call screen.

- To send a rejection message, drag the rejection message option  $\circledcirc$ *across the screen.*
- To add or edit a rejection message, tap  $\bigcirc$  > Settings > Networks > *Call Common Call blocking & Decline with message Decline with message.*
- • *When a call is coming in, press the Volume Up (+), Volume Down (-) or Power/Lock key to mute ringtone or vibration, or to hold the call.*

## *Viewing missed calls*

*If there is a missed call, the status bar at the top of the screen displays*. *To view missed call details, drag the status bar downwards. You can also*   $tan \bigcirc$   $>$   $\blacksquare$   $>$  Call logs.
## *Functions accessible during a call*

*During a call, you can access a variety of functions by tapping on-screen buttons:*

- • *Contacts: View the contact list during a call.*
- • *End: End a call.*
- • *Dialpad: Display or hide the dial pad.*
- • *Speaker: Turn on the speakerphone function.*
- • *Mute: Mute your voice so that your voice cannot be heard by the other party.*
- • *Bluetooth: Switch the call to a Bluetooth device that is paired and connected.*
- •  *: Access additional call options.*

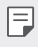

• *Available settings items may vary depending on the area or service provider.*

### *Making a three-way calling*

*You can make a call to another contact during a call.*

- *1* During a call, tap  $\frac{1}{2}$  > Add call.
- 2 Enter a phone number and tap ...
	- • *The two calls are displayed on the screen at the same time, and the first call is put on hold.*
- *3 To start a conference call, tap Merge calls.*
	- • *You may be charged a fee for each call. Consult with your service*  冃 *provider for more information.*

## *Viewing call records*

*To view recent call records, tap Call logs. Then, you can use the following functions:*

- • *To view detailed call records, select a contact. To make a call to the*  selected contact, tap  $\mathcal{R}_n$ .
- To delete call records, tap  $\div$  > Delete.
- 冃 • *The displayed call duration may differ from the call charge. Consult with your service provider for more information.*

## *Configuring call options*

*You can configure various call options.*

- $1$   $\text{Tan} \bigcirc$  >  $\blacksquare$  > Dial or Call logs.
- 2 Tap  $\frac{1}{2}$  > **Call settings** and then configure the options to suit your *preferences.*

# *Messaging*

### *Sending a message*

*You can create and send messages to your contacts using the Messaging app.*

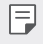

- • *Sending messages abroad may incur additional charges. Consult with your service provider for more information.*
- $1$   $Tap$   $\bigcap$   $E$ .
- *2 Tap .*
- *3 Specify a recipient and create a message.*
	- $\cdot$  To attach files, tap  $\rightleftharpoons$ .
	- • *To access optional menu items, tap .*
- *4 Tap Send to send the message.*

## *Reading a message*

*You can view exchanged messages organised by contact.*

- $1$   $Tap$   $\bigcirc$   $\bigcirc$   $\Box$
- *2 Select a contact from the message list.*

## *Configuring messaging settings*

*You can change messaging settings to suit your preferences.*

- $1$  **Tap**  $\epsilon$
- 2 Tap  $\frac{1}{2}$  > **Settings** from the message list.

## *Camera*

### *Starting the camera*

*You can take a photo or record a video to cherish all of your memorable moments.*

 $Tan \bigcirc$   $\bigcirc$  .

- 冃
- • *Before taking a photo or recording a video, wipe the camera lens with a soft cloth.*
- • *Be careful not to stain the camera lens with your fingers or other foreign substance.*
- • *If the battery level is lower than 5%, charge the battery before using the camera.*
- • *Images included in this user guide may be different from the actual device.*
- • *Photos and videos can be viewed or edited from the Gallery. See [Gallery](#page-381-0)  [overview](#page-381-0) for details.*

## *Changing the camera mode*

*You can select a camera mode that suits your environment to take a photo or record a video easily and conveniently.*

Launch the Camera app, then select the desired camera mode from the *Second screen.*

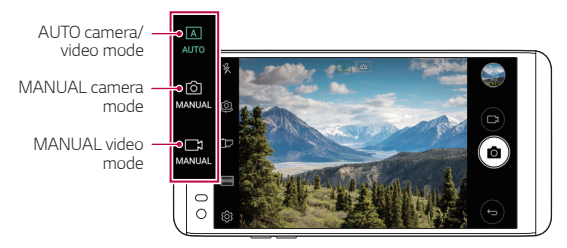

## *AUTO mode*

*You can take photos or record videos by selecting a variety of camera modes and options.*

- *1 Launch the Camera app, then select the AUTO mode from the Second screen.*
- $2$  To take a photo, tap  $\sqrt{2}$ . To record a video, tap  $\sqrt{2}$ .

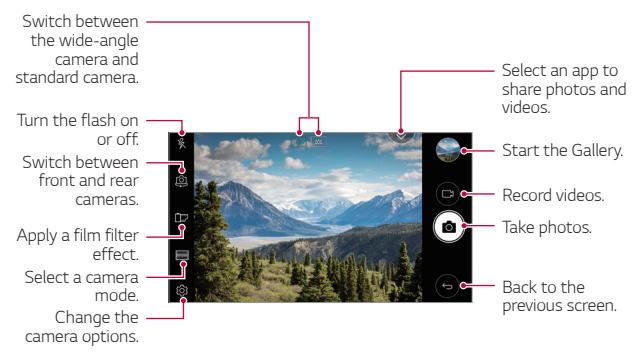

### *Taking a photo*

- *1 Select a camera mode and tap the subject to focus the camera on.*
- *2 Tap to take a photo.*
	- • *You can also press the Volume Down (-) or Volume Up (+) key to take a photo.*
	- • *When the screen is turned off or locked, start the camera by pressing*  冃 *the Volume Down (-) key twice. Tap Settings General Shortcut keys and turn on the Quick shot feature.*

### *Recording a video*

- *1 Select a camera mode and tap the subject to focus the camera on.*
- 2  $Tap \rightarrow$ 
	- To take a photo while recording a video, tap rol
	- To pause the video recording, tap | |. To resume the video recording, *tap .*
- *3 Tap to end the video recording.*

### <span id="page-365-0"></span>*Customising the camera options*

*You can customise a variety of camera options to suit your preferences. Tap on the screen.*

冃

• *Available options vary depending on the selected camera (front or rear camera) and the selected camera mode.*

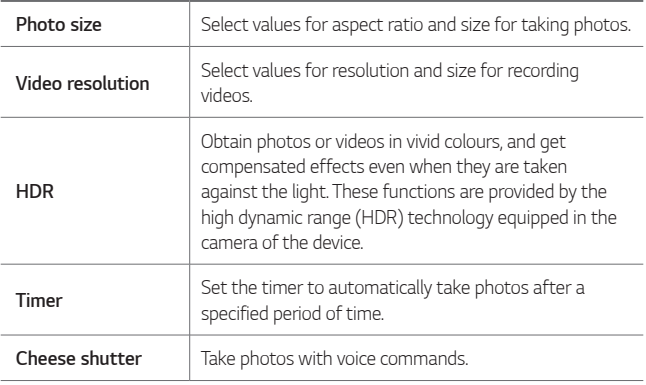

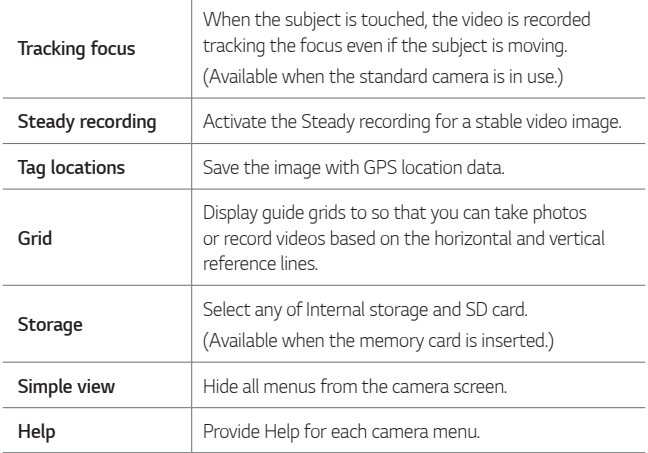

### *Additional options on the front camera*

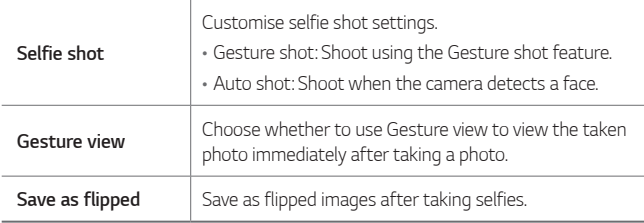

### *Various camera modes*

#### *Popout*

You can take a photo or record a video by using both the standard and *wide-angle of the dual camera at the back of the device to record the scenes as if they were put in the frame. The scenes shown in the small, front screen are shot by using the standard camera, and the scenes shown in the large, background screen are shot by using the wide-angle camera. Change the front screen to a different shape or apply various effects to take a sensuous photo or video.*

- *1* In the AUTO mode, tap  $MODE > \boxed{1}$ .
- $2$   $Tap \vee$  and select the desired layout.
- *3 Select the desired effect:*
	- • *Fisheye: Apply a convex lens effect to the area captured by the wide-angle camera.*
	- • *B&W: Apply grayscale to the area captured by the wide-angle camera.*
	- • *Vignette: Darken the edges of the area captured by the wide-angle camera.*
	- • *Lens blur: Blur the area captured by the wide-angle camera.*
- 4 Tap rot to take a photo. To record a video, tap  $\neg$

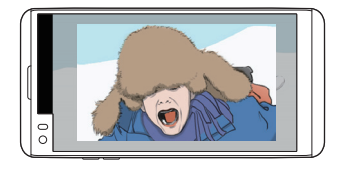

### *Multi-view*

You can take multiple photos or videos in the form of a collage by using *the front and rear cameras. Photos and videos can be saved with different layouts.*

- *1 In the AUTO mode, tap MODE .*
- $2$  Tap  $\sim$  and select a layout.
- *3 Tap to take photos, according to the on-screen instructions. To*  record a video, tap <sub>1</sub>
	- • *To switch between front and rear (standard or wide-angle) cameras, drag up or down, or left or right.*
	- Tap  $\bigcirc$  /  $\bigcirc$  to take photos or record videos simultaneously or *sequentially depending on the displayed layout order.*
	- When  $\bigcircled{4}$  is selected, you can take photos or record videos *sequentially in the numerical order on the layout.*
		- *- Tap to take a photo. Tap to record a short video clip.*
		- *- To take continuous shots of photos or videos at specific intervals,*  touch and hold [6] or  $\Box$
	- When  $\textcircled{4}$ ) is selected, you can take photos or videos at the same *time regardless the layout order.*

### *Snap*

*You can record short videos clips and assemble them into a 60-second short film.*

- *1 In the AUTO mode, tap MODE .*
- **2 Tap** 
	- • *Tap the icon once to record a three-second video clip. Touch and hold the icon to create a longer video clip (maximum length: one minute).*

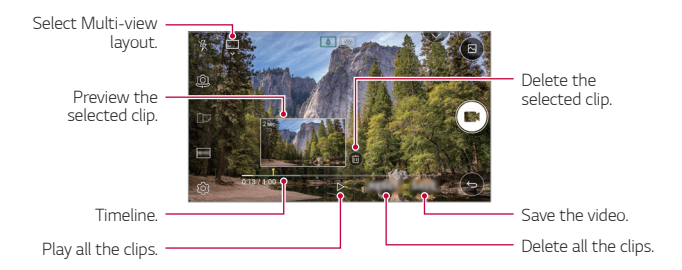

### *3 Tap SAVE.*

#### *Panorama*

*You can create a panoramic photo by moving the camera in one direction to photograph and stitch continuous shots of a wide view.*

- *1 In the AUTO mode, tap MODE .*
- 2 Tap [ $\sigma$ ] and then slowly move the camera in one direction.
	- • *Move the device by following the direction of the arrow in the guideline.*
- 3 Tap  $\Box$  to stop capturing the panoramic.

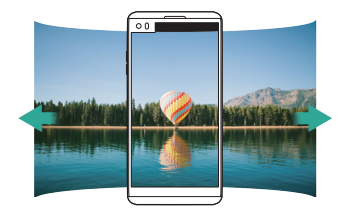

#### *Slo-mo*

You can create an entertaining video by changing the moving speeds of *subjects in your video. This feature allows you to record a video at a faster rate of speed and then play it at the standard speed so that the video appears to be slowed down.*

- 1 In the AUTO mode, tap  $MODE$   $\geq$   $\textcircled{r}$ .
- 2 Tap **a** and record a video.
- *3 Tap to end the video recording.*

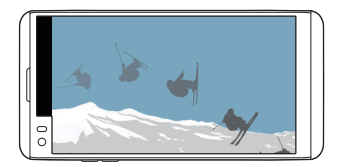

### *Time-lapse*

*You can take a sequence of frames at set intervals to record changes that take place slowly over time, such as cloud movements, celestial motions, traffic, and more.*

- *1* In the AUTO mode, tap  $\text{MODE} > \left(\frac{1}{n}\right)$
- 2 Tap **a** and record a video.
- *3 Tap to end the video recording.*

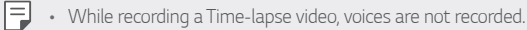

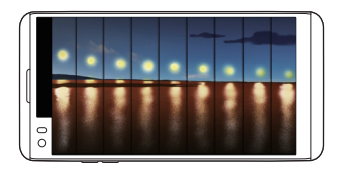

### *Burst shot*

*You can take continuous shots of photos to create moving pictures. In the AUTO mode, touch and hold [6].* 

• Continuous shots are taken at a fast speed while <sub>[6]</sub> is held down.

• *When the storage is set as Internal storage, you can take up to 100 photos. When the storage is set as External storage, you can take up to 30 photos in a row.*

### *Simple view*

*In the AUTO mode, tap Simple view to hide menus on the camera*  screen. Tap  $\rightarrow$  to display them.

## *MANUAL mode*

*You can create photos featuring professional touch by using a variety of advanced features. Adjust the white balance, focus, brightness, ISO, shutter speed and other options.*

*1 Launch the Camera app, then select MANUAL ( ) on the Second screen.*

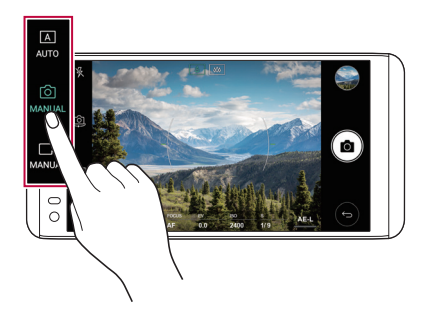

冃

*2 Customise the following camera settings.*

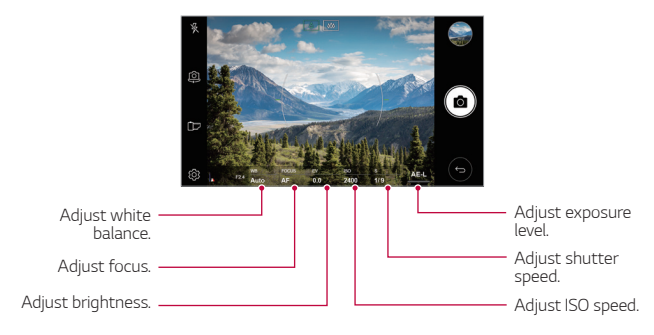

*3 Tap to take the photo.*

### *Customising the camera options*

*You can customise a variety of camera options to suit your preferences.* Tap @ on the screen.

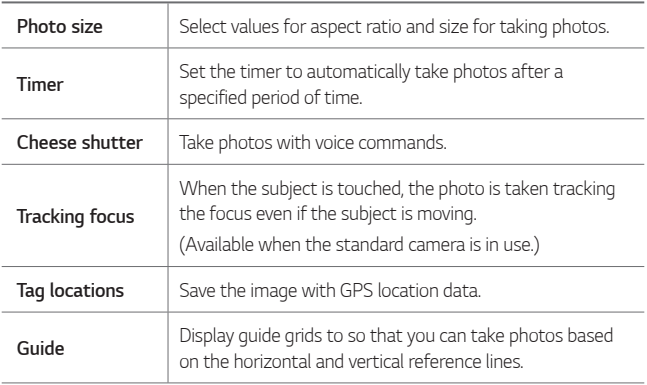

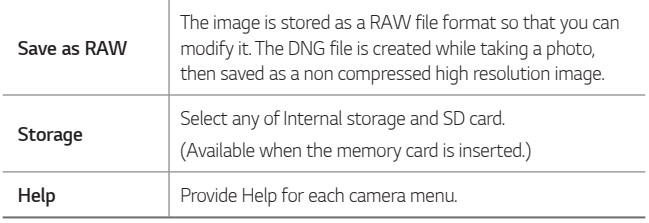

## *MANUAL video mode*

*You can record a video by manually customising various options. Adjust values for white balance, focus, brightness, ISO, shutter speed and more.*

*1 Launch the Camera app, then select MANUAL ( ) on the Second screen.*

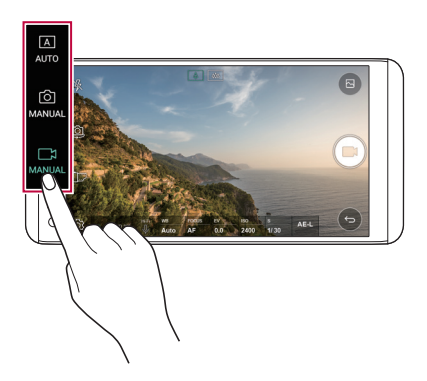

- *2 Customise the camera settings.*
- 3 Tap **\*** to record a video.

### *Customising the camera options*

*You can customise a variety of camera options to suit your preferences.* Tap @ on the screen.

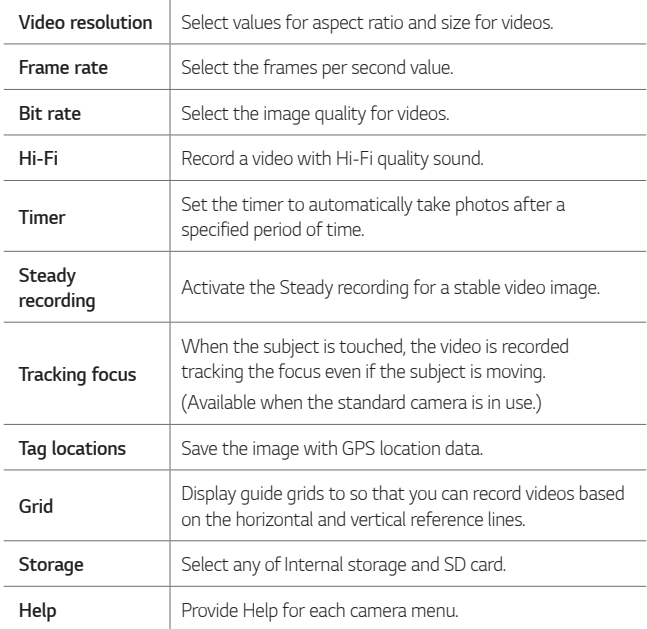

## *Other useful features in the Camera app*

### *Zoom lever*

*You can control the zoom on the Second screen while recording a video.*

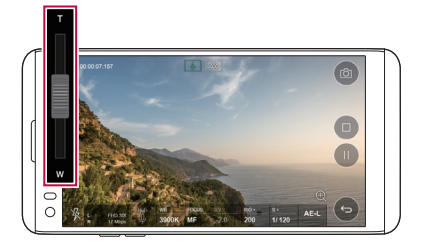

### *AE/AF lock*

*You can fix the current exposure level and focus position by touching and holding the screen in the AUTO mode. To turn off the feature, tap a blank area on the screen.*

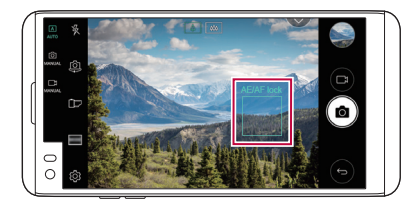

### *Focus peaking*

*1 In the MANUAL camera or MANUAL video mode, tap FOCUS.*

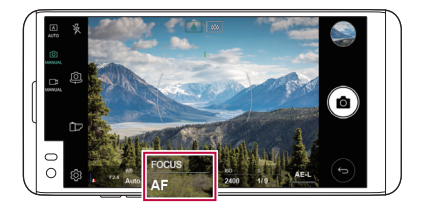

*2 Use the focus peaking control slide bar on the right of the screen to bring the subject into focus.*

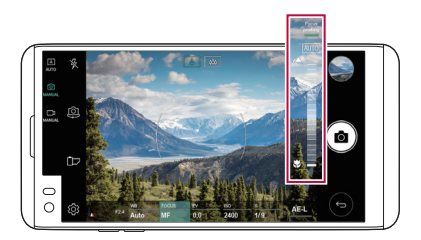

• *To turn off the feature, tap Focus peaking.*

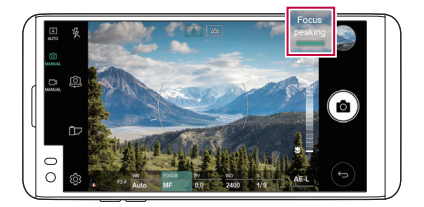

### *Switching between cameras*

*You can switch between the front and rear cameras to suit your environment.*

*On the camera screen, tap or drag the screen in any direction to switch between the front and rear cameras.*

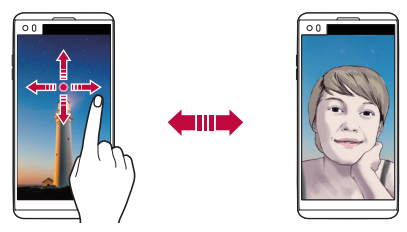

• *Use the front camera to take selfies. See [Selfie shot](#page-378-0) for details.*

## *Switching to dual camera*

*Switch between the standard and wide-angle to take photos or record videos to suit your preferences.*

- Tap  $\boxed{8}$  /  $\boxed{8}$  or  $\boxed{4}$  /  $\boxed{4}$  to switch between the standard and wide*angle camera.*
- • *Another way to switch between the standard and wide-angle is to pinch or spread your fingers.*

### *Zoom in or out*

*You can use zoom in or out on the camera screen while taking a photo or recording a video.*

- • *On the camera screen, pinch or spread two fingers to zoom in or out, then use the displayed +/- slide bar.*
- • *Then the wide-angle camera and general camera on the back of the device are automatically switched to take a photo or record a video.*

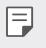

The zoom feature is not available when using the front camera in selfie *mode.*

## <span id="page-378-0"></span>*Selfie shot*

*You can use the front camera to view your face on the screen and take selfies.*

### *Gesture shot*

*You can take selfies by using gestures.*

*Show your palm to the front camera and then clench your fist.*

*You can also clench your fist and then open it towards the front camera.*

• *In three seconds, a photo is taken.*

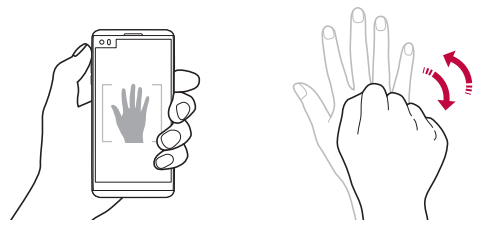

- 同。 To use this feature, switch to the front camera mode, then tap  $\circledS$ *Selfie shot Gesture shot.*
	- • *Make sure that your palm and fist are within the reference line so that the camera can detect them.*
	- • *This feature may not available while using some of the camera features.*

### *Auto shot*

*You can use the face detection feature to take selfies easily and conveniently. You can set the device so that, when you look at the screen, the front camera detects your face and takes a selfie automatically.*

• *The white coloured guide frame appears when the front camera detects your face. If the subject within the guide frame stops moving, the guide frame colour turns blue, then the camera takes a photo.*

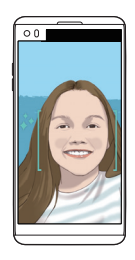

冃 • *Tap Selfie shot Auto shot to enable the Auto shot feature.*

### *Interval shot*

*You can take selfies at an interval.*

*While using the front camera, touch and hold [6]. You can also show your palm to the camera, then clench your fist twice quickly.*

• *Four photos are taken at about two seconds interval after a timer delay of three seconds.*

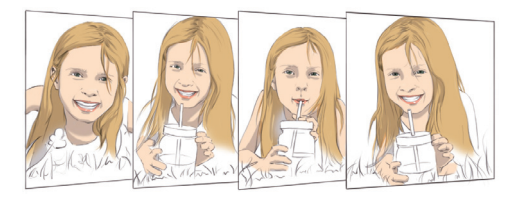

### *Gesture view*

*After taking a selfie with the front camera, you can preview the selfie immediately by placing the screen close to your face.*

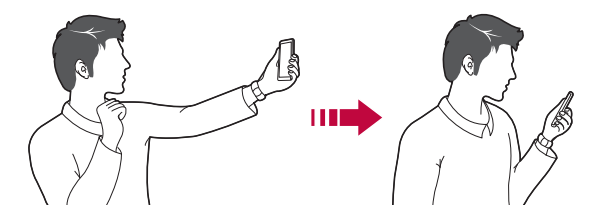

- • *Tap Gesture view to enable the Gesture view feature.*
	- • *Only one preview is available each time a photo is taken.*
	- • *If you rotate the device while in preview screen, the screen switches to camera mode.*

### *Save as flipped*

E

*Before taking a photo with the front camera, tap Save as flipped. The image is flipped horizontally.*

• *When using the front camera, you can change how selfies are taken in the camera options. See [Customising the camera options](#page-365-0) for details.*

# *Gallery*

### <span id="page-381-0"></span>*Gallery overview*

*You can view and manage photos and videos saved on your device.*

- 1  $\tan \bigcirc$ 
	- • *Saved photos and videos are displayed by folder.*
- *2 Tap a folder and select a file.*
	- • *View the selected file in full-screen mode.*
	- • *While viewing a photo, swipe left or right to view the previous or next photo.*
	- • *While viewing a video, swipe left or right to rewind or fast-forward the video.*
	- • *Some file formats may not be supported, depending on the installed*  冃 *software.*
		- • *Some files may not be opened due to encoding.*
		- • *Files that exceed the size limit may cause an error.*

## *Viewing photos*

*Back to the previous screen.*

*from your favourites.*

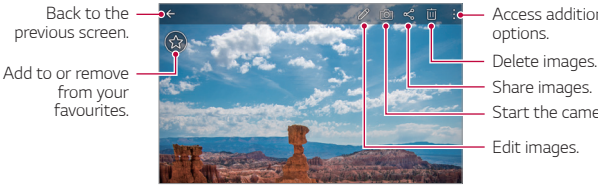

- *Start the camera. Edit images. Access additional options. Share images.*
- To display the menu items, gently tap the screen. To hide the menu 同 *items, tap the screen again.*

### *Editing photos*

- 1 While viewing a photo, tap 2.
- *2 Use a variety of effects and tools to edit the photo.*
- 3 Tap  $\angle$  to apply changes.
- *4 Tap SAVE to save changes.*
	- • *The changes are overwritten to the original file.*
	- To save the edited photo as another file, tap  $\frac{3}{5}$  > Save copy.

## *Playing a video*

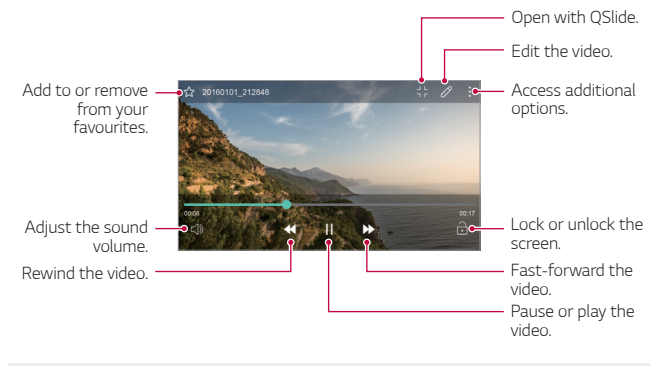

- • *To adjust the sound volume, drag the right side of the video screen up or down.*
	- • *To adjust the screen brightness, drag the left side of the video screen up or down.*

冃

### *Editing videos*

- 1 While viewing a video, tap  $\mathscr{P}$ .
- *2 Use a variety of effects and edit tools to edit the video.*

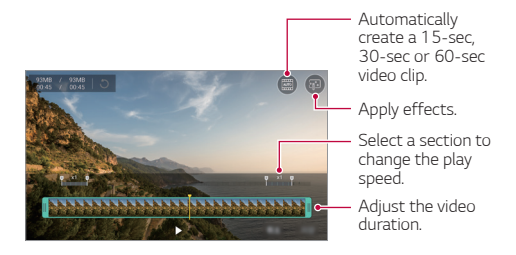

*3 Tap SAVE to save changes.*

## *Deleting files*

*You can delete files by using one of the following options:*

- • *Touch and hold a file from the file list, then tap Delete.*
- • *Tap from the file list and delete the desired files.*
- • *Deleted files are automatically moved to Trash and they can be restored to the Gallery within 7 days.*
- On the Gallery, tap  $\equiv$  > Trash. Tap  $\bar{x}$  to completely delete the files. In *this case, the files cannot be restored.*

## *Sharing files*

*You can share files by using one of the following options:*

- While viewing a photo, tap  $\ll^{\circ}$  to share the file by using the method *you want.*
- While viewing a video,  $\frac{1}{2}$  > **Share** to share the file by using the method *you want.*
- Tap  $\ll$  from the file list to select files and share them using the method *you want.*

## *Music*

*You can play and manage songs or music albums.*

- *1 Tap ∩ > Music.*
- *2 Select a category.*
- *3 Select a music file.*

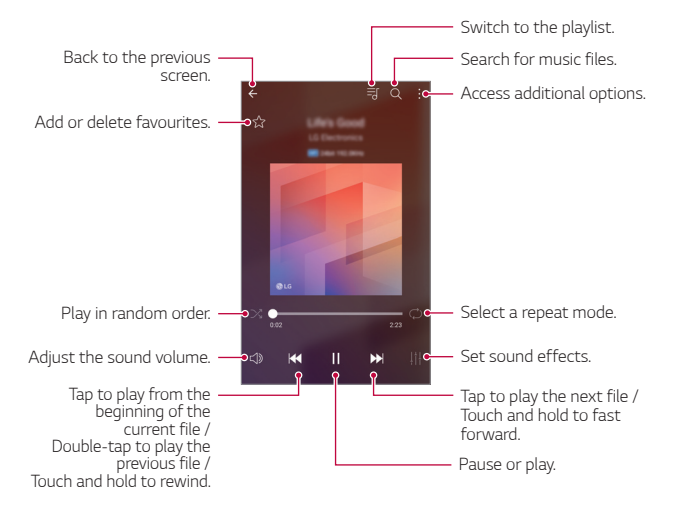

- • *Some file formats may not be supported, depending on the installed software.*
	- • *Files that exceed the size limit may cause an error.*
	- • *Music files may be protected by international copyright owners or copyright laws. You may have to obtain legal permission before copying a music file. To download or copy a music file, first check the copyright law for the relevant country.*
	- • *This model supports Hi-Fi audio playback. Hi-Fi audio files display the Hi-Fi icon.*

冃

## *E-mail*

### *E-mail overview*

*You can register an email account to your device and then you can check and send emails from your device.*

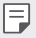

• *If you use mobile data, you may be charged for data usage depending on your pricing plan. Consult with your service provider for more information.*

### *Registering email accounts*

*When you use the email app for the first time, register your email account.*

- *1 Tap E-mail.*
- *2 Select an email service provider.*
- *3 Enter your email address and password and then tap NEXT to register your account.*
	- • *To manually register an email account or to register email accounts not found in the list, tap MANUAL SETUP.*

### *Managing email accounts*

*To view or edit your email account settings, tap*  $\frac{1}{2}$  *> Settings.* 

- • *To add an account, tap Add account.*
- To delete an account, tap  $\div$  > **Remove account**.

## *Opening another email account*

*If several email accounts are registered and you want to view another*  account, tap = and select another one from the account list.

## *Checking email*

- 1 Tap = and select a mail box.
- *2 Select an email from the email list.*
	- • *The email message appears.*

## *Sending email*

- *1 Tap .*
- *2 Enter the recipient's email address.*
- *3 Enter a subject and message.*
	- **·** To attach files, tap  $\implies$
	- • *To access optional menu items, tap .*
- 4 Tap  $\triangleright$  to send the email.

# *Calendar*

### *Calendar overview*

*You can use the calendar to manage events and tasks.*

## *Adding events*

- *1 Tap Calendar.*
- 2 Select a date and then tap  $\leftarrow$ .
- *3 Enter event details and tap SAVE.*
	- • *If you tap a date from the calendar and the date contains events, a pop-up window appears showing a list of the events. Tap an event from the pop-up window to view the event details.*

## *Syncing events*

Tap  $\frac{1}{2}$  > **Calendars to sync**, and select a calendar to sync.

• *When your events are saved from the device to your Google account,*  冃 *they are automatically synced with the Google calendar, too. Then, you can sync other devices with the Google calendar in order to make those devices have the same events that your device has and to manage your events on those devices.*

## *Event pocket*

*You can use the event pocket to create events.*

*Tap to open the event pocket and then drag content to a date in the calendar.*

- $\odot$ : Manage images, text, memos and temporarily saved events. You *can also share text, images and memos from another app and save them to the pocket. If you tap POCKET when creating an event, the event is temporarily saved to the pocket.*
- •  *: Add a Facebook account to view information on Facebook events. Some devices may not support the Facebook event information function.*
- $\circledcirc$ : View tourism information about the surrounding area, such as *restaurants and convenient facilities, to plan an event.*
- $\circled{a}$ : Manage tasks that have no deadline, such as events.

# *QuickMemo+*

### *QuickMemo+ overview*

*You can make creative notes by using a variety of options on this advanced notepad feature, such as image management and screenshots, which are not supported by the conventional notepad.*

### *Creating a note*

- *1 Tap QuickMemo+.*
- 2 Tap  $\rightarrow$  to create a note.
	- •  *: Save a note.*
	- + ← : Undo the last action.
	- •  *: Redo the last action you undid.*
	- **T**: Enter a note by using the keypad.
	- $\mathscr{D}$ : Write notes by hand.
	- •  *: Erase handwritten notes.*
	- $\odot$ : Zoom in or out, rotate or erase the parts of a handwritten note.
	- $\cdot$  : Access additional options, including sharing and locking notes, *changing the note pad style and inserting content.*
- 3 Tap  $\swarrow$  to save the note.

## *Writing notes on a photo*

- *1 Tap QuickMemo+.*
- *2 Tap to take a photo, then tap OK.*
	- • *The photo is automatically attached into the notepad.*
- $3$  Tap  $T$  or  $\mathscr N$  to write notes on the photo.
	- • *Write notes by hand on the photo.*
	- • *Enter text below the photo.*
- 4 Tap  $\swarrow$  to save the note.

### *Writing notes on a screenshot*

- *1 While viewing the screen you want to capture, drag the status bar downwards and then tap .*
	- • *The screenshot appears as the notepad background theme. Memo tools appear at the top of the screen.*
- *2 Take notes as desired.*
	- • *Write notes by hand on the photo.*
- 3 Tap  $\swarrow$  and save the notes to the location you want.
	- • *Saved notes can be viewed in either QuickMemo+ or Gallery.*
	- • *To save notes in the same location all the time, select the Use as default app checkbox and select an app.*

## *Managing folders*

*You can view notes grouped by the type of the notes.*

- *1 Tap QuickMemo+.*
- 2 At the top of the screen, tap **a**nd select a menu item:
	- • *All memos: View all notes saved in QuickMemo+.*
	- • *My memos: View notes created by QuickMemo+.*
	- **Photo memos**: View notes created by [6].
	- • *Capture+: View notes created by Capture+.*
	- • *Trash: View deleted notes.*
	- • *New category: Add categories.*
	- •  *: Rearrange, add or delete categories. To change the name of a category, tap the category.*
	- • *Some folders do not appear when launching QuickMemo+ for the first time. Disabled folders are enabled and appear when they contain at least one related note.*

# *Calculator*

*You can use two types of calculators: the simple calculator and the scientific calculator.*

- *1 Tap Tools Calculator.*
- *2 Use the keypad to make a calculation.*
	- • *To use scientific calculator, drag the green coloured slide bar located in the right side of the screen to the left.*
	- • *To restart a calculation, touch and hold the DEL button.*

# *Clock*

## *Alarm*

*You can set an alarm to trigger it at a specified time.*

- *1 Tap Tools Clock Alarm.*
- 2 Tap **b** to add a new alarm.
- *3 Configure the alarm settings and tap SAVE.*
	- • *If you select a previously set alarm, you can edit the alarm.* 冃
		- To delete an alarm, tap  $\overline{||u|}$  at the top of the screen. You can also touch *and hold the alarm.*

## *World clock*

*You can view the current time in cities around the world.*

- *1 Tap Tools Clock World clock.*
- 2 Tap **+** and add a city.

### *Timer*

*You can set the timer to trigger an alarm after a specified period of time.*

- *1 Tap Tools Clock Timer.*
- *2 Set the time and tap Start.*
	- • *To suspend the timer, tap Pause. To resume the timer, tap Resume.*
	- • *To reset the timer settings, tap Reset.*
- *3 Tap Stop to stop the timer alarm.*

## *Stopwatch*

*You can use the stopwatch to record a lap time.*

- *1 Tap Tools Clock Stopwatch.*
- *2 Tap Start to initiate the stopwatch.*
	- • *To record a lap time, tap Lap.*
- *3 Tap Pause to suspend the stopwatch.*
	- • *To resume the stopwatch, tap Resume.*
	- • *To clear all the records and newly start the stopwatch, tap Reset.*

## *Downloads*

*You can view, delete or share files downloaded via the Internet or apps. Tap Tools Downloads.*

# *File Manager*

*You can view and manage files saved on your device or cloud.*

- *1 Tap Tools File Manager.*
- 2 Tap **-** and select the desired storage location.

# *FM Radio*

*You can listen to FM radio.*

*Tap Tools FM Radio.*

- 冃
	- • *To use this app, first connect earphones to the device. The earphones function as the radio antenna.*
		- • *This function may not be supported depending on the area.*

## *Contacts*

### *Contacts overview*

*You can save and manage contacts.*

*Tap LG Contacts.*

## *Adding contacts*

### *Adding new contacts*

- 1 On the contact list screen, tap  $+$ .
- *2 Enter contact details and tap SAVE.*

### *Importing contacts*

*You can import contacts from another storage device.*

- 1 On the contact list screen, tap  $\frac{1}{2}$  > Manage contacts > Import.
- *2 Select the source and target locations of the contact you want to import, and then tap OK.*
- *3 Select the contacts and tap IMPORT.*

### *Adding contacts to the speed dial list*

- 1 On the contact list screen, tap  $\div$  > Speed dial.
- *2 Tap Add contact from a speed dial number.*
- *3 Select a contact.*

## *Searching for contacts*

*You can search for contacts by using one of the following options:*

- • *On the contact list screen, enter a contact name in the search box.*
- • *Scroll the contact list up or down.*
- • *From the index of the contact list screen, tap the initial letter of a contact.*

## *Contacts list*

### *Editing contacts*

- *1 On the contact list screen, select a contact.*
- 2 On the contact detail screen, tap  $\oslash$  and edit details.
- *3 Tap SAVE to save changes.*

### *Deleting contacts*

*You can delete contacts by using one of the following options:*

- • *On the contact list screen, touch and hold a contact you want to delete, then tap Delete contact.*
- Tap  $\div$  > Delete on the contact list screen.

### *Adding favourites*

*You can register frequently used contacts as favourites.*

- *1 On the contact list screen, select a contact.*
- 2 On the contact detail screen, tap ...

### *Creating groups*

- 1 On the contact list screen, tap *Groups* >  $\frac{1}{2}$  > **New group**.
- *2 Enter a new group name.*
- *3 Tap Add members, select contacts, then tap ADD.*
- *4 Tap SAVE to save the new group.*

# *LG Health*

### *LG Health overview*

*You can manage your health and maintain good exercise habits by keeping track of the exercises you do.*

### *Getting started with LG Health*

You can configure LG Health when launching the app for the first time or *after resetting it.*

- *1 Tap LG LG Health.*
- *2 Follow the on-screen instructions to complete configuration.*

## *Using LG Health*

You can view main information on LG Health and manage the amount of *physical exercise and health information.*

- *1 Tap LG LG Health.*
- *2 Do the following:*

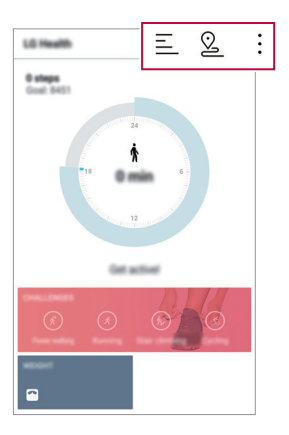
- $\cdot \equiv$  : View your exercise log on the day you want to check.
- $\Omega$ : Begin tracking an exercise. The route and amount of your *physical exercise are recorded for each exercise type.*
- $\div$ : Set your daily exercise goals including calories and steps, or set *various LG Health settings.*
- • *Health-related information provided by LG Health is designed for user*  同 *convenience and cannot be used for purposes of disease prevention, treatment, diagnosis or other medical issues.*
	- • *LG Health may vary or may not be available, depending on the country and service provider. LG Health functions that are available and apps that can be added to LG Health may vary, depending on the country. This is due to differing laws and regulations.*

## *QuickRemote*

#### *QuickRemote overview*

You can control many electronic devices in different locations by using *your device as a remote control.*

- 冃
- • *This feature uses infrared (IR) signals and operates very similar to a remote control. When using QuickRemote, keep the IR sensor at the top right of the device uncovered.*
- • *This feature may vary or may not be supported, depending on the area, service provider, or device manufacturer.*

### *Registering a device for remote control*

*You can register a device you want to control remotely with your device.*

- *1 Tap LG QuickRemote.*
- 2 Tap  $\equiv$  to specify locations where you want to use the remote control.
- 3 Tap  $+$  and select the type and manufacturer of the device you want *to remotely control.*
- *4 Follow the on-screen instructions to make sure that the QuickRemote feature works properly on the device.*

### *Creating a universal remote control*

*When the device you want to control with your device does not exist in the list, you can create a customised universal remote control by arranging your frequently used buttons according to your preferences.*

- *1 Tap LG QuickRemote.*
- 2 Tap  $\equiv$  to specify locations where you want to use the remote control.
- $3$   $Ta$ <sup> $\rightarrow$ </sup> $>$ Universal remote.
- *4 Enter a remote control name and tap OK.*
- *5 Touch and hold the button you want, then drag it to the position you want.*
- *6 Tap NEXT.*
- *7 Follow the on-screen instructions to register the buttons, then tap SAVE.*

## *LG SmartWorld*

*You can download a variety of games, audio content, apps and fonts provided by LG Electronics. Customise your device to suit your preferences by using Home themes and fonts.*

- • *If you use mobile data, you may be charged for data usage depending*  冃 *on your pricing plan.*
	- • *This feature may not be supported depending on the area or service provider.*
- *1 Tap LG SmartWorld.*
- *2 Tap LG Account, then sign in.*
- *3 Select and download content items.*

#### *Downloading SmartWorld app*

*If SmartWorld app is not installed, follow these steps to download it.*

- *1 Tap Settings General About phone Common Update Center App Updates.*
- *2 From the list, select SmartWorld and tap Download.*

## *Tasks*

*You can register tasks to your device to easily manage schedules.*

- *1 Tap LG Tasks.*
- 2 Tap *a* to add a task.
- *3 Enter task details and then tap SAVE.*

## *LG Friends Manager*

*You can connect to LG Friends devices and manage them with ease.*

## <span id="page-399-0"></span>*LG Backup*

*You can back up, restore and move the data saved on your device.*

- *1 Tap Management LG Backup. You can also tap () > Settings > General > Backup & reset > LG Backup.*
- *2 Follow the on-screen instructions to select whether to back up data in the preset backup folder on the device or to copy data to other devices.*
	- • *Resetting your device may delete backup files saved in internal storage.*   $\bigwedge$ *To minimise data loss, copy important backup files from the LG Backup folder in the internal storage to a computer or external storage.*
	- • *Data in a Google account will not be backed up. When you synchronise*  冃 *your Google account, Google apps, Google contacts, Google calendar, Google memo app data and apps downloaded from Play store are stored on the Drive app automatically.*
		- • *Backup files are saved with the file extension \*.lbf under the LG Backup folder on the memory card or internal storage.*
		- • *Fully charge the battery before backing up or restoring data to avoid unintentional powering off during the process.*

## *RemoteCall Service*

*Your device can be remotely diagnosed for resolving issues. First, make a phone call to an LG Customer Service Centre as follows:*

- • *To use this function, first you must agree to usage of the function.* 冃
	- • *If you use mobile data, you may be charged for data usage depending on your pricing plan.*
- *1 Tap Management RemoteCall Service.*
- *2 Connect a call to an LG Customer Service Centre.*
- *3 After the call connects, follow the service associate's instructions to enter a six-digit access number.*
	- • *Your device is remotely connected and the remote support service starts.*

## <span id="page-400-0"></span>*Smart Doctor*

*You can use Smart Doctor to diagnose the device's condition and optimise it.*

- *1 Tap Management Smart Doctor.*
- *2 Use desired functions.*
	- • *You can optimise the device, view the battery usage history, turn on or off the battery saving mode, or diagnose the device condition.*

## *Evernote*

*You can write and collect important information and then share them with other devices that support Evernote.*

*Tap Recommended Evernote.*

## *Facebook*

*You can use a social networking service to update, view and share posts, photos and videos with your online contacts.*

*Tap Recommended Facebook.*

## *Instagram*

*Use a social networking service to capture and share your photos and videos. You can also apply filter effects to make your photos and videos more creative and interesting.*

*Tap Recommended Instagram.*

## *Chrome*

*Sign in to Chrome and import opened tabs, bookmarks and address bar data from a computer to your device.*

## *Google apps*

You can use Google apps by setting a Google account. The Google account *registration window appears automatically when you use a Google app for the first time. If you do not have a Google account, create one from your device. For details on how to use an app, see the Help in the app.*

 $\boxed{=}$  • Some apps may not work depending on the area or service provider.

#### *Docs*

*Create documents or edit documents created online or from another device. Share and edit documents together with others.*

#### *Drive*

*Upload, save, open, share and organise files from your device. Files accessible from apps can be accessed from anywhere, including online and offline environments.*

#### *Gmail*

*Register your Google email account to your device to check or send email.*

#### *Google*

*Use the Google to search for web pages, images, news and more by entering or speaking keywords.*

#### *Hangouts*

*Exchange messages. Make a video call with an individual or a group.*

#### *Maps*

Find your location or the location of a place on the map. View geographical *information.*

#### *Photos*

*View or share photos or albums saved on your device.*

#### *Play Movies & TV*

*Use your Google account to rent or purchase movies. Purchase content and play it anywhere.*

#### *Play Music*

*Purchase music files from the Play Store. Play music files saved on your device.*

#### *Sheets*

*Create spreadsheets or edit spreadsheets created online or from another device. Share and edit spreadsheets together with others.*

#### *Slides*

*Create presentation material or edit presentation material created online or from another device. Share and edit presentation material together with others.*

#### *YouTube*

*Search and play videos. Upload videos on YouTube to share them with people around the world.*

## *In Apps*

*Use In Apps on your phone to find content: contacts, messages, videos, and more. It is also a quick way to find and start apps.*

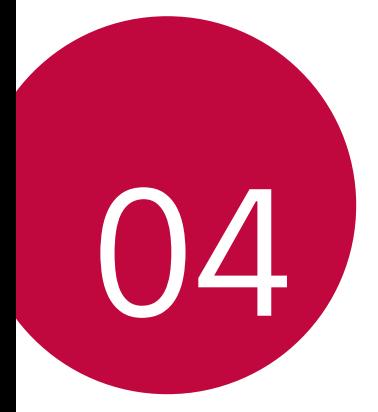

# *Phone Settings*

## *Settings*

*You can customise the device settings in accordance with your preferences.*

#### *Tap Settings.*

- $\boxed{=}$  Tap  $Q$  and enter a keyword in the search box to access a setting item.
	- Tap to change the view mode. This user quide assumes that you are *using the Tab view.*

## *Networks*

## *Dual SIM card*

*You can configure Dual SIM settings.*

- *1 On the settings screen, tap Networks Dual SIM card.*
- *2 Customise the following functions:*
	- • *SIM card 1: Change the name and icon of the SIM card 1.*
	- • *SIM card 2: Change the name and icon of the SIM card 2.*
	- • *SIM card colour theme: Change the colour themes for the SIM cards.*
	- • *Cost save mode: Activate or deactivate the cost save mode. In the cost save mode, if you make a call to a contact to which a specific*  SIM is assigned, this SIM is used for the call even if the other SIM is *active, for example, it is using mobile data.*
	- • *Mobile data: Select a SIM card you want to use for mobile data service. You can also turn off this function.*
	- **Data roaming**: Select this option to enable the device to use mobile *data when you are roaming outside your home network area.*

## *Wi-Fi*

*You can connect to nearby devices over a Wi-Fi network.*

### *Connecting to a Wi-Fi network*

- *1 On the settings screen, tap Networks Wi-Fi.*
- 2 Drag **to** activate it.
	- • *Available Wi-Fi networks appear automatically.*
- *3 Select a network.*
	- • *You may need to enter the network's Wi-Fi password.*
	- • *The device skips this process for previously accessed Wi-Fi networks. If you do not want to automatically connect to a certain Wi-Fi network, touch and hold the network and then tap Forget network.*

#### *Wi-Fi network settings*

*On the settings screen, tap Networks Wi-Fi.*

- • *Switch to mobile data: If the mobile data connection function is activated but the device cannot connect to the Internet via Wi-Fi connection, the device automatically connects to the Internet via the mobile data connection.*
- •  *: Customise Wi-Fi network settings.*

#### *Wi-Fi Direct*

*You can connect your device to other devices that support Wi-Fi Direct to share data directly with them. You do not need an access point. You can connect with more than two devices by using Wi-Fi Direct.*

- 1 On the settings screen, tap **Networks** > Wi-Fi >  $\frac{1}{2}$  > Advanced Wi-Fi *Wi-Fi Direct.*
	- • *Nearby devices that support Wi-Fi Direct automatically appear.*
- *2 Select a device.*
	- • *Connection occurs when the device accepts the connection request.*
	- F • *The battery may drain faster when using Wi-Fi Direct.*

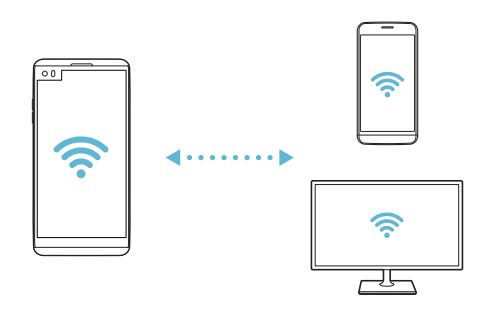

## *Bluetooth*

*You can connect your device to nearby devices that support Bluetooth to exchange data with them. Connect your device to a Bluetooth headset and a keyboard. This makes it easier to control the device.*

#### *Pairing with another device*

- *1 On the settings screen, tap Networks Bluetooth.*
- 2 Drag **to** activate it.
	- • *Available devices appear automatically.*
	- • *To refresh the device list, tap SEARCH.*

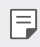

- • *Only devices set as visible are displayed on the list.*
- *3 Select a device from the list.*
- *4 Follow the on-screen instructions to perform authentication.*
	- $\left| \exists \right|$  This step is skipped for previously accessed devices.

#### *Sending data via Bluetooth*

- *1 Select a file.*
	- • *You can send multimedia files or contacts.*
- 2 Tap **<**  $\&$  > Bluetooth.
- *3 Select a target device for the file.*
	- • *The file is sent as soon as the target device accepts it.*

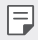

**Full** • File sharing processes may differ, depending on the file.

## *Mobile data*

*You can turn on or off mobile data. You can also manage mobile data usage.*

#### *Turning on mobile data*

- *1 On the settings screen, tap Networks Mobile data.*
- 2 Drag **b** to activate it.

#### *Customising mobile data settings*

- *1 On the settings screen, tap Networks Mobile data.*
- *2 Customise the following settings:*
	- • *Mobile data: Set to use data connections on mobile networks.*
	- • *Limit mobile data usage: Set a limit for mobile data usage to block mobile data if the limit is reached.*
	- •  *: Customise mobile data settings.*

## *Call*

You can customise call settings, such as voice call and international call *options.*

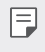

- • *Some features may not be supported depending on the area or service provider.*
- *1 On the settings screen, tap Networks Call.*
- *2 Customise the settings.*

## *Share & connect*

## *NFC*

*You can use the device as a transportation card or credit card. You can also share data with the other device.*

- *1 On the setting screen, tap Networks Share & connect NFC.*
- 2 Drag **b** to activate it.
	- • *Touch your device with other device that supports NFC to allow sharing data.*
	- NFC antenna may be located differently depending on the device type. 冃 *See [Parts overview](#page-323-0) for details about the NFC antenna area.*

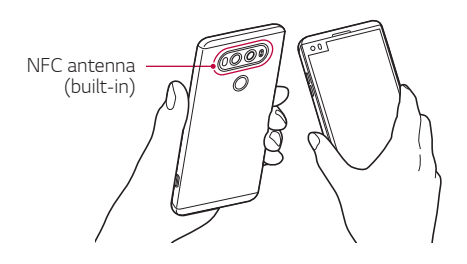

#### *Android Beam*

*You can share files by touching the back of the device to other device. You can also share files including music, videos or contacts and open a web page or launch an app from the other device.*

- *1 On the settings screen, tap Networks Share & connect Android Beam.*
- *2 Touch the back of the device with another device.*
	- • *NFC antenna may be located differently depending on the device type.*

#### *File sharing*

*You can send and receive files between your device and other LG devices or tablets.*

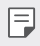

• *See [Sending or receiving files](#page-353-0) for details.* 

- *1 On the settings screen, tap Networks Share & connect File sharing.*
- *2 Customise the following settings:*
	- • *V20: Change the device name.*
	- • *Save to: Set the destination folder to save files sent from other devices in.*
	- • *File sharing: Permit receipt of files sent from other devices.*
	- • *SmartShare Beam: Share files with other devices via SmartShare Beam.*
	- • *Help: You can view help on sharing files.*

#### *Media server*

*You can share media content on your device with nearby devices that support DLNA.*

- *1 On the settings screen, tap Networks Share & connect Media server.*
- *2 Customise the following settings:*
	- • *Content sharing: Share content on your device with nearby devices.*
	- • *V20: Set your device's name.*
	- • *Content to share: Select the type of media content to share with other devices.*
	- • *Allowed devices: View a list of devices permitted to access content on your device.*
	- • *Not-allowed devices: View a list of devices not permitted to access content on your device.*

#### *Screen sharing*

*You can play the screen and sound of the device on a different device, such as a TV, that supports the Miracast function.*

- *1 On the settings screen, tap Networks Share & connect Screen sharing.*
- 2 Drag **to activate it.**
- *3 Select a device from the list of nearby devices.*
	- • *If the desired device does not appear, tap SEARCH to refresh the list.*
	- • *After connecting to the device, the device displays the screen of your device.*

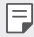

• *Screen sharing turns off automatically if there is no sharing-compatible device in the vicinity.*

#### *LG AirDrive*

*You can use your LG account to manage files saved on the device from a computer. You do not need a USB connection.*

- *1 On the settings screen, tap Networks Share & connect LG AirDrive.*
- *2 Use a single LG account to sign in to LG Bridge on the computer and LG AirDrive on the device.*
	- • *LG Bridge software can be downloaded from www.lg.com.*
- *3 Manage files on the device from the computer.*

### *Printing*

*You can connect your device to a Bluetooth printer and print photos or documents saved on the device.*

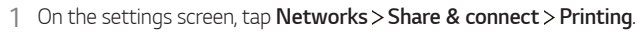

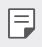

I

• *If the desired printer is not in the list, install the printer driver from the app store.*

- 2 Drag **b** to activate it.
- *3 Select a printer from the printer list screen.*
	- To add a printer, tap  $\frac{1}{2}$  > Add printer.
	- To search for a printer name, tap  $\div$  > Search.
	- • *Tap Settings from the printer list screen.*
- 4 Select a file and tap  $\div$  **Print**.
	- • *The document prints.*

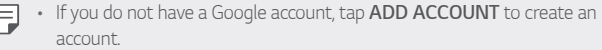

## *Tethering*

#### *USB tethering*

*You can connect the device to another device via USB and share mobile data.*

- *1 Connect your device and other devices via USB cable.*
- *2 On the settings screen, tap Networks Tethering USB tethering* and then drag **to** activate it.
- $\boxminus$

• *This option uses mobile data and may incur data usage fees, depending on your pricing plan. Consult with your service provider for more information.*

- • *When connecting to a computer, download the USB driver from www.lg.com and install it on the computer.*
- • *You cannot send or receive files between your device and a computer while USB tethering is turned on. Turn off USB tethering to send or receive files.*
- • *Operating systems that support tethering are Window XP or higher, or Linux.*

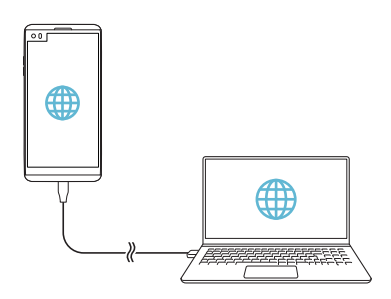

#### *Wi-Fi hotspot*

*You can set the device as a wireless router so that other devices can connect to the Internet by using your device's mobile data.*

- *1 On the settings screen, tap Networks Tethering Wi-Fi hotspot* and then drag to activate it.
- *2 Tap Set up Wi-Fi hotspot, and enter the Wi-Fi name (SSID) and password.*
- *3 Turn on Wi-Fi on the other device, and select the name of the device network on the Wi-Fi list.*
- *4 Enter the network password.*
	- This option uses mobile data and may incur data usage fees, depending 冃 *on your pricing plan. Consult with your service provider for more information.*
		- • *More information is available at this web site: http://www.android.com/tether#wifi*

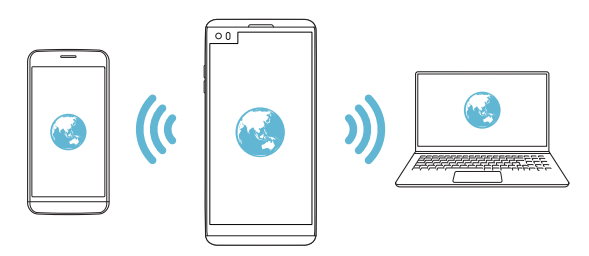

#### *Bluetooth tethering*

*A Bluetooth-connected device can connect to the Internet by using your device's mobile data.*

- *1 On the settings screen, tap Networks Tethering Bluetooth*  **tethering** and then drag **the activate it.**
- *2 Turn on Bluetooth on both devices, and pair them.*
	- • *This option uses mobile data and may incur data usage fees, depending*  冃 *on your pricing plan. Consult with your service provider for more information.*
		- • *More information is available at this web site: http://www.android.com/tether#Bluetooth\_tethering*

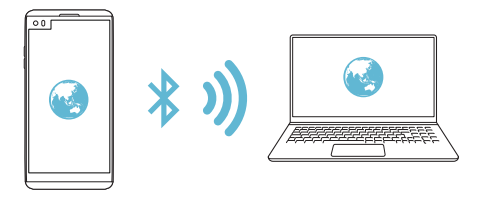

#### *Help*

*You can view help on using tethering and hotspots. On the settings screen, tap Networks Tethering Help.*

## *More*

#### *Airplane mode*

*You can turn off the call and mobile data functions. When this mode is on, functions that do not involve data, such as games and music playback, remain available.*

- *1 On the settings screen, tap Networks More Airplane mode.*
- *2 Tap TURN ON in the confirmation screen.*

*Phone Settings 124*

#### *Mobile networks*

*You can customise mobile data settings.*

- *1 On the settings screen, tap Networks More Mobile networks.*
- *2 Customise the following settings:*
	- • *Network mode: Select a network type.*
	- • *Access Point Names: View or change the access point for using mobile data services. To change the access point, select a choice from the access point list.*
	- • *Network operators: Search for network operators and connect automatically to a network.*

#### *VPN*

*You can connect to a safe virtual network, such as an intranet. You can also manage connected virtual private networks.*

#### *Adding VPN*

*1 On the settings screen, tap Networks More VPN.*

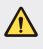

• *Be cautious that if the screen lock is unlocked, all VPN information saved on the device are erased.*

#### *2 Tap Add VPN.*

- • *This feature is available only when the screen lock is activated. If the*  冃 *screen lock is deactivated, a notification screen appears. Tap SETTINGS from the notification screen to activate the screen lock. See [Configuring](#page-342-0)  [screen lock settings](#page-342-0) for details.*
- *3 Enter VPN details and tap SAVE.*

#### *Configuring VPN settings*

- *1 Tap a VPN from the VPNS list.*
- *2 Enter the VPN user account details and tap CONNECT.*
	- • *To save the account details, select the Save account information checkbox.*

## *Sound & notification*

*You can customise sound, vibrate and notification settings.*

*On the settings screen, tap Sound & notification and customise the following settings:*

- • *Sound profile: Change the sound mode to Sound, Vibrate only, or Silent.*
- • *Volume: Adjust the sound volume for various items.*
- • *SIM1 ringtone/SIM2 ringtone: Select a ringtone for incoming calls. Add or delete ringtones.*
- • *Ringtone ID: Create a ringtone for an incoming call from a particular contact.*
- • *Vibration strength: Adjust the vibration intensity.*
- • *Sound with vibration: Set the device to vibrate and play a ringtone simultaneously.*
- • *SIM1 vibration type/SIM2 vibration type: You can select a vibration type or make your own vibration pattern.*
- • *Do not disturb: Set the time, range and app type to receive notification messages. Receive notification messages only on particular days of the week.*
- • *Lock screen: Display or hide a notification message on the lock screen. You can also hide private information.*
- • *Apps: Select the apps that can show their notification messages on the screen, and set the priorities of those apps in regard to notification messages.*
- • *Hi-Fi Quad DAC: Connect to the earpiece, speaker or other external audio devices and use any of them as a Hi-Fi Quad DAC.*
- • *More SIM1 notification sound/SIM2 notification sound: Select a notification ringtone. Set music saved on the device as a notification ringtone.*
- • *More Vibrate on tap: Set the device to vibrate when you tap certain items on the screen.*
- • *More Sound effects: Select a sound effect to play when you tap the dialpad or keyboard, select an option, or lock or unlock the screen.*
- • *More Message/call voice notifications: Set the device to read the caller information or message content via voice.*

## *Display*

*You can customise detailed settings for each screen type.*

*On the settings screen, tap Display and customise the following settings:*

- • *Second screen: Customise the settings and options for the Second screen. See [Second screen](#page-305-0) for details.*
- • *Home screen: Customise settings for the Home screen. See [Home](#page-341-0)  [screen settings](#page-341-0) for details.*
- • *Lock screen: Customise lock screen settings. See [Lock screen settings](#page-343-0) for details.*
- • *Theme: Select a screen theme for your device.*
- • *Home touch buttons: Rearrange Home touch buttons or change their background colours. Hide Home touch buttons on the screen.*
- • *Font type: Change the font face.*
- • *Font size: Change the font size.*
- • *Bold text: Bold the text on the screen.*
- • *Brightness: Use the slide bar to change the device's screen brightness. To automatically adjust screen brightness according to ambient light intensity, tap the Auto switch.*
- • *Auto: Set the device so that the screen brightness is automatically adjusted in accordance with the ambient light intensity.*
- • *Comfort view: Set the device to reduce amount of blue light on screen to reduce eye strain.*
- • *Auto-rotate screen: Automatically rotate the screen according to the device's orientation.*
- • *Screen timeout: Automatically turn off the screen when the device is left idle for a specified period of time.*
- • *More Display size: Zoom in or out the screen.*
- • *More KnockON: Turn on or off the screen by tapping the screen twice.*
- • *More Screen saver: Display a screen saver when the device is connected to the holder or charger. Select a screen saver type to display.*
- • *More Mini view: You can make the screen size smaller to conveniently use the device with one hand. Drag the Home touch button at the bottom of the screen to the left or right.*
- • *More Motion sensor calibration: Correct the angle and speed of the motion sensor to improve the tilt accuracy and speed of the sensor.*
- • *When correcting the motion sensor, make sure to place the device on a*  冃 *flat surface. Failure to do so may cause an error with the motion sensor functions, such as automatic screen rotation.*

## *General*

### *Language & keyboard*

*You can customise language and keyboard settings for your device.*

- *1 On the settings screen, tap General Language & keyboard.*
- *2 Customise the following settings:*
	- • *Language: Select a language to apply for the device.*
	- • *Current keyboard: View the keyboard currently in use. Select a keyboard to use when entering text.*
	- • *LG Keyboard: Customise the LG keyboard settings.*
	- • *Google voice typing: Configure the options for text dictation by Google.*
	- • *Text-to-speech output: Configure the settings for text-to-speech output.*
	- • *Pointer speed: Adjust the pointer speed of a mouse or trackpad.*
	- • *Reverse buttons: Reverse the right mouse button to perform primary direct-manipulation actions.*

### <span id="page-421-0"></span>*Location*

You can customise how your location information is used by particular *apps.*

- *1 On the settings screen, tap General Location.*
- *2 Customise the following settings:*
	- • *Mode: Select a method to provide your location information.*
	- • *My place: Set the device to analyse frequently visited places so that it can automatically recognise a residential address.*
	- • *RECENT LOCATION REQUEST: View apps that recently requested location information.*
- • *Low power location estimation: Estimate the device location by using low power consumption.*
- • *Google Location History: Configure the Google location history settings.*

### *Accounts & sync*

*You can add or manage accounts, including a Google account. You can also sync particular apps or user information automatically.*

- *1 On the settings screen, tap General Accounts & sync.*
- *2 Customise the following settings:*
	- • *Auto-sync data: Sync all the registered accounts automatically.*
	- • *ACCOUNTS: View a list of registered accounts. To view or change details of an account, tap the account.*
	- • *ADD ACCOUNT: Add accounts.*

## *Cloud*

*You can register a cloud account and view content saved on your computer or cloud from the device.*

- *1 On the settings screen, tap General Cloud.*
- *2 Customise the settings.*

### *Users*

*You can add users to share your device with them.*

- *1 On the settings screen, tap General Users.*
- *2 Customise the settings.*

## *Accessibility*

*You can manage accessibility plug-ins installed on your device.*

- *1 On the settings screen, tap General Accessibility.*
- *2 Customise the following settings:*
	- • *Vision TalkBack: Set the device to notify screen status or actions via voice.*
	- • *Vision Message/call voice notifications: Set the device to read the caller information or message content via voice.*
	- • *Vision Font size: Change the font size.*
	- • *Vision Bold text: Bold the text on the screen.*
	- • *Vision Display size: Zoom in or out the screen.*
	- • *Vision Touch zoom: Zoom in or out by tapping the screen three times.*
	- • *Vision Window zoom: Magnify or reverse a part of the screen.*
	- • *Vision Large mouse pointer: Magnify the mouse pointer.*
	- • *Vision High contrast screen: Turn the background colour into black for a high contrast screen.*
	- • *Vision Screen colour inversion: Increase the display colour contrast for people with low vision.*
	- • *Vision Screen colour adjustment: Adjust the display colour.*
	- • *Vision Grayscale: Switch the screen to grayscale mode.*
	- • *Vision End calls with the Power key: End a call by pressing the Power/Lock key.*
	- • *Hearing Captions: Turn on the subtitle service when playing videos for the hearing impaired.*
	- • *Hearing Flash alerts: Set the device to notify you with a blinking light for incoming calls and alarms.*
- • *Hearing Turn off all sounds: Mute all sounds and lower volume on the receiver.*
- • *Hearing Audio type: Select the audio type.*
- • *Hearing Sound balance: Adjust the audio output balance. Use the slide bar to change the balance.*
- • *Motor & cognition Touch assistant: Turn on the touch board to make buttons and gestures easier to use.*
- • *Motor & cognition Touch input: Enter text by touching and holding the screen or modify it by simply touching the screen.*
- • *Motor & cognition Physical keyboard: Customise the keyboard settings.*
- • *Motor & cognition Auto mouse click: Automatically click the mouse pointer in case of no movement.*
- • *Motor & cognition Touch and hold for calls: Answer or decline calls by touching and holding the call button instead of dragging it.*
- • *Motor & cognition Screen timeout: Turn off the screen automatically when the device is left idle for a specified period of time.*
- • *Motor & cognition Touch control areas: Limit the touch area so that only a particular portion of the screen can be controlled by touch input.*
- • *Accessibility features shortcut: Quickly access a frequently used*   $f$ unction by tapping  $\bigcirc$  three times.
- • *Auto-rotate screen: Automatically change the screen orientation according to the physical position of the device.*
- • *Switch Access: Create key combinations to control your device.*

## *Shortcut keys*

You can use the volume keys to directly launch apps when the screen is *turned off or locked.*

- *1 On the settings screen, tap General Shortcut keys.*
- 2 Drag **b** to activate it.
	- • *Press the Volume Down (-) key twice to launch the Camera app when the screen is locked or turned off. Press the Volume Up (+) key twice to launch Capture+.*
	- • *Turn on Quick shot if you want to take photos immediately after pressing the Volume Down (-) key to start the camera.*

## *Google services*

*You can use Google settings to manage your Google apps and account settings.*

*On the settings screen, tap General Google services.*

## *Fingerprints & security*

- *1 On the settings screen, tap General Fingerprints & security.*
- *2 Customise the following settings:*
	- • *Fingerprints: Use your fingerprint to unlock the screen or content. See [Fingerprint recognition overview](#page-315-0) for details.*
	- • *Content lock: Set the method to lock files in Gallery or QuickMemo+.*
	- • *Encrypt SD card: Encrypt the memory card to prevent use on another device. See [Memory card encryption](#page-345-0) for details.*
	- • *Secure start-up: Protect your device with a lock when it powers on. See [Secure start-up settings](#page-343-1) for details.*
	- • *Set up SIM card lock: Lock or unlock the USIM card, or change the password (PIN).*
	- • *Password typing visible: Display a password as you enter it.*
- • *Phone administrators: Allow privileges to restrict the control or use of the device to particular apps.*
- • *Unknown sources: Allow the installation of apps from non-Play Store apps.*
- • *Credential protection: View the type of the storage where the security certificate will be saved.*
- • *Certificate management: Manage the security certificate saved on the device.*
- • *Trust agents: View and use trust agents installed on the device.*
- **Screen pin**: Fix the app screen so that only the currently active app *can be used.*
- • *Usage access: View details on usage of apps on the device.*

### *Smart settings*

*You can automatically change your device settings according to the usage pattern and location.*

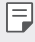

- • *To use Smart settings, make sure to set the residential address. See [Location](#page-421-0) for details.*
- *1 On the settings screen, tap General Smart settings.*
- *2 Activate items you want to automatically change settings for.*

## *Quick Cover case*

You can use calls and notifications on the Second screen without opening *the cover.*

### *Date & time*

*You can customise date and time settings for your device.*

- *1 On the settings screen, tap General Date & time.*
- *2 Customise the settings.*

*Phone Settings 134*

### *Storage*

You can view and manage internal storage on the device or storage space *of the memory card.*

- *1 On the settings screen, tap General Storage.*
- *2 Customise the following settings:*
	- • *DEVICE STORAGE: View the total storage space and free space in the device's internal storage. View a list of apps in use and the storage capacity for each app.*
	- • *PORTABLE STORAGE: View the total storage space and free space*  in the memory card. This option appears only when a memory card *is inserted. To unmount the memory card, tap*  $\triangle$ *.*

## *Battery & power saving*

*You can view the current battery information or turn on power-saving mode.*

- *1 On the settings screen, tap General Battery & power saving.*
- *2 Customise the following settings:*
	- • *Battery usage: View the battery usage details. To view more details, select a specific item.*
	- • *Battery percentage on status bar: Display the remaining battery level as a percentage on the status bar.*
	- • *Battery saver: Reduce battery consumption by cutting down some device settings, such as the display brightness, speed and vibration intensity. The status bar displays when power-saving mode is on.*
	- • *Game battery saver: Adjust the video quality to reduce battery consumption when playing games.*

### *Memory*

*You can view the average amount of memory usage over a certain period of time and the memory occupied by an app.*

- *1 On the settings screen, tap General Memory.*
- 2 Tap  $\rightarrow$  to set a time slot to retrieve data.

### *Smart Doctor*

*You can use Smart Doctor to diagnose the device's condition and optimise it.*

*On the settings screen, tap General Smart Doctor.*

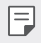

• *See [Smart Doctor](#page-400-0) for details.*

### *Apps*

*You can view a list of installed apps. Stop apps from running or delete apps, if necessary.*

- *1 On the settings screen, tap General Apps.*
- *2 Select an app and perform actions.*

## *Tap & pay*

*You can make payments with your device instead of a credit card.*

*On the settings screen, tap General Tap & pay.*

### *Backup & reset*

*You can back up data saved on your device to another device or account. Reset the device, if necessary.*

- *1 On the settings screen, tap General Backup & reset.*
- *2 Customise the following settings:*
	- • *LG Backup: Back up or restore the blocked sender list, messages, images, home screens and other data saved on the device. See [LG](#page-399-0)  [Backup](#page-399-0) for details.*
	- • *Back up my data: Back up your app data, Wi-Fi password and other settings to the Google server.*
	- • *Backup account: View the current backup account in use.*
	- • *Automatic restore: Automatically restore backup settings and data when reinstalling an app.*
	- • *Network settings reset: Reset Wi-Fi, Bluetooth and other network settings.*
	- • *Factory data reset: Reset all settings for the device and delete data.*
	- • *Resetting your device deletes all data on it. Enter your device name,*  冃 *Google account and other initial information again.*

## *About phone*

*You can view information about your device, such as the name, status, software details and legal information.*

*On the settings screen, tap General About phone and view information.*

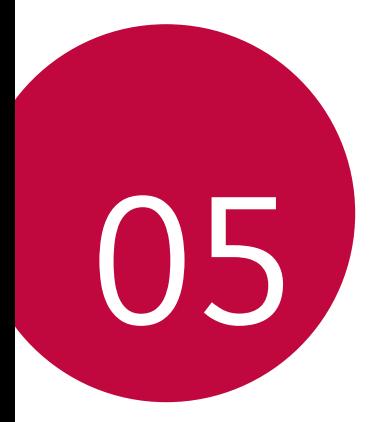

# *Appendix*

## *LG Language Settings*

*Select a language to use on your device.*

- • *Tap Settings General Language & keyboard Language ADD LANGUAGE, and select a language.*
	- Touch and hold and drag it to the top of the language list to set it *as a default language.*

## *LG Bridge*

### *LG Bridge overview*

*LG Bridge is an app that helps you manage the photos, music, videos and documents saved on your LG smartphone from your computer conveniently. You can back up contacts, photos and more to the computer or update the device software.*

- • *See LG Bridge help for details.*
	- • *The supported features may vary depending on the device.*
	- • *LG USB driver is a necessary program to connect your LG smartphone with the computer and is installed when you install LG Bridge.*

## *LG Bridge functions*

- • *Manage the files on the device from a computer via Wi-Fi connection or mobile data connection.*
- • *Back up data from the device to a computer or restore data from a computer to the device via USB cable connection.*
- • *Update the device software from a computer via USB cable connection.*
#### *Installing LG Bridge on a computer*

- *1 Go to www.lg.com from your computer.*
- *2 In the search bar, enter the name of your device.*
- *3 Click Download Centre LG Bridge, and download the setup file.*
	- • *Click Details to view the minimum requirements for installing LG Bridge.*

## *Phone software update*

#### *LG Mobile phone software update from the Internet*

*For more information about using this function, please visit http://www.lg.com/common/index.jsp, select your country and language.*

*This feature allows you to conveniently update the firmware on your phone to a newer version from the Internet without needing to visit a service centre. This feature will only be available if and when LG makes a newer firmware version available for your device.*

*Because the mobile phone firmware update requires the user's full attention for the duration of the update process, please make sure you check all instructions and notes that appear at each step before proceeding. Please note that removing the USB cable during the upgrade may seriously damage your mobile phone.*

• *LG reserves the right to make firmware updates available only for selected models at its own discretion and does not guarantee the availability of the newer version of the firmware for all handset models.*

### *LG Mobile Phone software update via Overthe-Air (OTA)*

*This feature allows you to conveniently update your phone's software to a newer version via OTA, without connecting a USB cable. This feature will only be available if and when LG makes a newer firmware version available for your device.*

*First check the software version on your mobile phone:*

#### *Settings General About phone Common Update Center Software Update Check now for update.*

- • *Your personal data from internal phone storage—including information*  冃 *about your Google account and any other accounts, your system/ application data and settings, any downloaded applications and your DRM licence—might be lost in the process of updating your phone's software. Therefore, LG recommends that you backup your personal data before updating your phone's software. LG does not take responsibility for any loss of personal data.*
	- • *This feature depends on the area or service provider.*

# *FAQ*

*This chapter lists some problems you might encounter when using your phone. Some problems require you to call your service provider, but most are easy to fix yourself.*

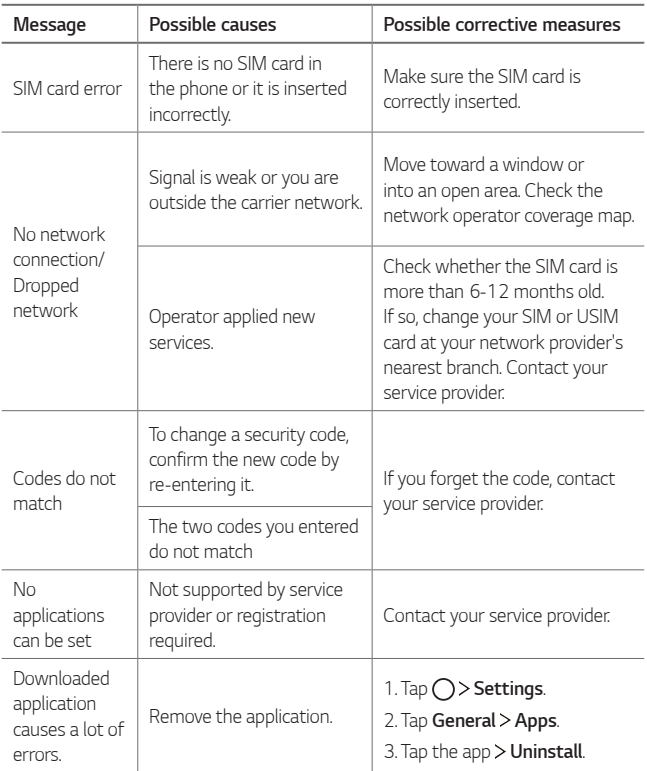

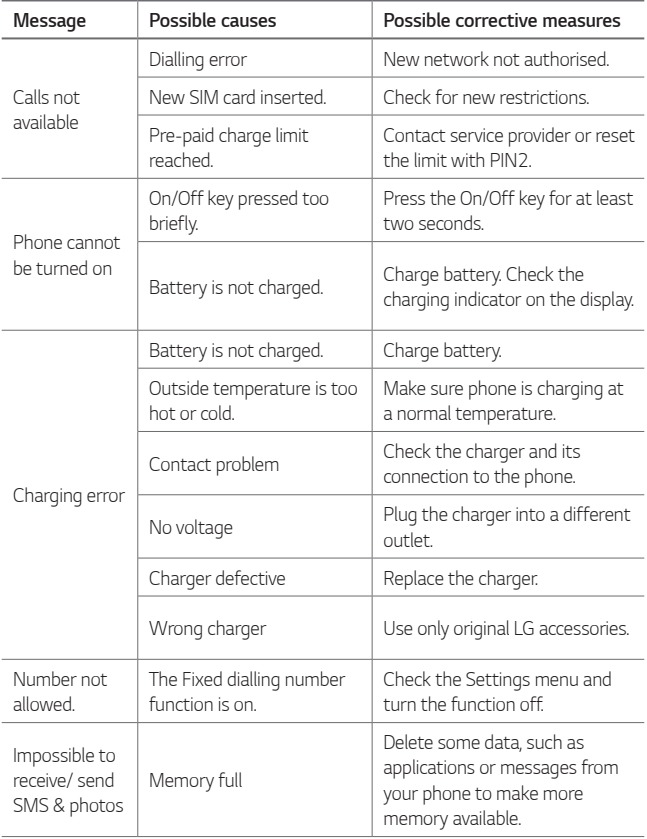

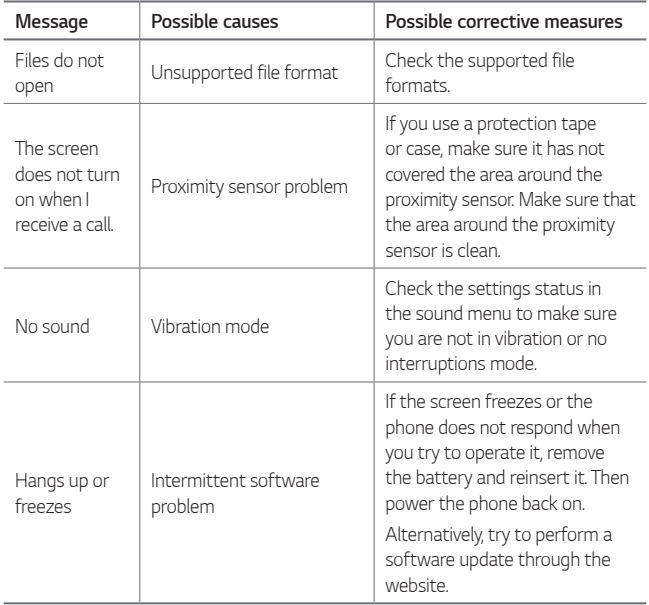

## *Anti-Theft Guide*

*Set up your device to prevent other people from using it if it's been reset*  to factory settings without your permission. For example, if your device is lost, stolen, or wiped, only someone with your Google account or screen *lock information can use the device.*

*All you need to make sure your device is protected is:*

- • *Set a screen lock: If your device is lost or stolen but you have a screen lock set, the device can't be erased using the Settings menu unless your screen is unlocked.*
- • *Add your Google account on your device: If your device is wiped but you have your Google account on it, the device can't finish the setup process until your Google account information is entered again.*

*After your device is protected, you'll need to either unlock your screen or enter your Google account password if you need to do a factory reset. This ensures that you or someone you trust is doing the reset.*

• *Do not forget your Google account and password you had added to*  冃 *your device prior to performing a factory reset. If you can't provide the account information during the setup process, you won't be able to use the device at all after performing the factory reset.*

## *More information*

#### *Open Source Software Notice Information*

*To obtain the source code under GPL, LGPL, MPL, and other open source licenses, that is contained in this product, please visit http://opensource.lge.com.*

*In addition to the source code, all referred license terms, warranty disclaimers and copyright notices are available for download.*

*LG Electronics will also provide open source code to you on CD-ROM for a charge covering the cost of performing such distribution (such as the cost of media, shipping, and handling) upon email request to opensource@lge.com. This offer is valid for three (3) years from the date on which you purchased the product.*

#### *Trademarks*

- • *Copyright ©2016 LG Electronics, Inc. All rights reserved. LG and the LG logo are registered trademarks of LG Group and its related entities.*
- • *Google™, Google Maps™, Gmail™, YouTube™, Hangouts™ and Play Store™ are trademarks of Google, Inc.*
- • *Bluetooth*® *is a registered trademark of Bluetooth SIG, Inc. worldwide.*
- • *Wi-Fi*® *and the Wi-Fi logo are registered trademarks of the Wi-Fi Alliance.*
- • *All other trademarks and copyrights are the property of their respective owners.*

#### **DE DOLBY AUDIO"** *DOLBY AUDIO*

*Manufactured under license from Dolby Laboratories. Dolby, Dolby Audio, and the double-D symbol are trademarks of Dolby Laboratories.*

## *TypeC-HDMI*

- • *You may not need to connect the charger with TypeC-HDMI gender to output the screen. Connect the charger for reducing the battery consumption.*
- • *When you connect the device with TypeC-HDMI gender or HDMI cable, you can view the UHD video on the TV, projector, or monitor. You need the UHD supporting gender and HDMI cable for UHD output.*
- • *Copyright protected content (DRM/HDCP) may be limited depending on your output device. You can only view your own device screen.*
- • *Some video files may not be played properly depending on the hardware performance or memory limit.*
- • *Some videos may not be played properly depending on the screen*  resolution, frame per second, average bit transfer rate, or encoding *settings.*
- • *If the screen is cut or displayed abnormally, change the screen size into the original size on the TV or monitor.*
- • *The devices can mutually connect with themselves by connecting them*  with TypeC-HDMI gender and HDMI cable even if the power is turned *off.*
- • *If the TV, projector, monitor do not output the screen, disconnect the HDMI cable with the gender for a moment. Some genders may not mutually connected with each other.*

### *Laser safety statement*

#### *Caution!*

*This product employs a Laser system. To ensure proper use of this*  product, please read this owner's manual carefully and retain for future *reference. Should the unit require maintenance, contact an authorised service centre.*

Use of controls, adjustments, or the performance of procedures other *than those specified herein may result in hazardous radiation exposure.*

To prevent direct exposure to laser beam, do not try to open the enclosure *or to make the direct contact with the laser.*

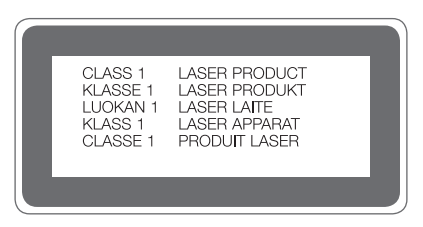

#### *DECLARATION OF CONFORMITY*

*Hereby, LG Electronics declares that this LG-H990N product is in compliance with the essential requirements and other relevant provisions of Directive 1999/5/EC.*

*A copy of the Declaration of Conformity can be found at http://www.lg.com/global/declaration*

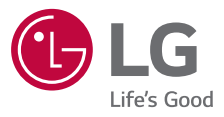

# **CE01680**